## IND780 **Wägeterminal**

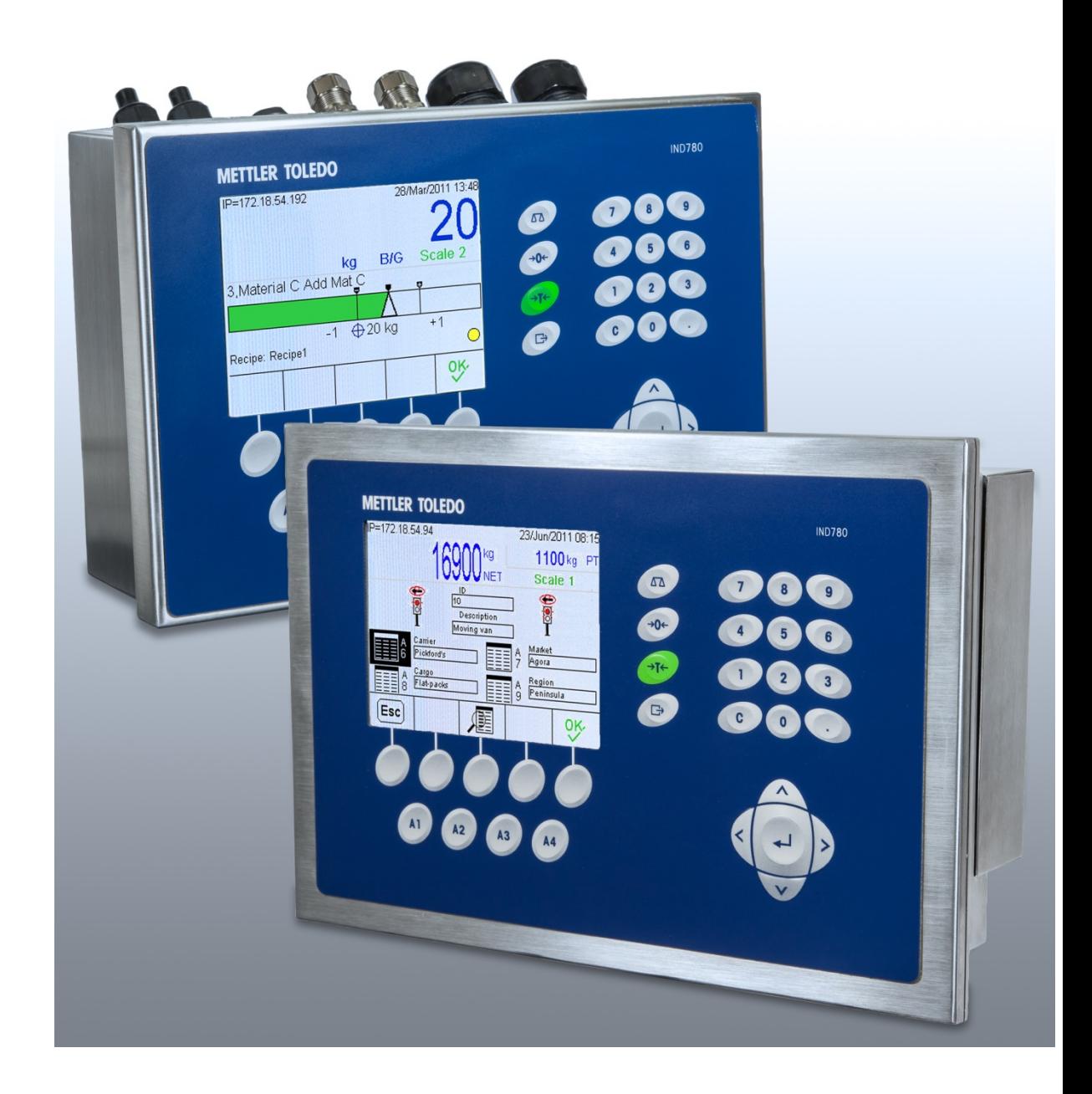

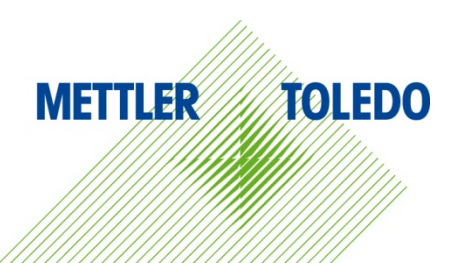

# **Benutzerhandbuch** Benutzerhandbuch

## IND780 Wägeterminal

## **METTLER TOLEDO** Service

#### Wichtige Services zur Gewährleistung einer zuverlässigen Performance

Herzlichen Glückwunsch zu Ihrer Wahl der Qualität und Präzision von METTLER TOLEDO. Der ordnungsgemässe Gebrauch Ihres neuen Geräts gemäss dieses Handbuchs sowie die regelmäβige Kalibrierung und Wartung durch unser im Werk geschultes Serviceteam gewährleisten den zuverlässigen und genauen Betrieb und schützen somit Ihre Investition. Setzen Sie sich mit uns in Verbindung, wenn Sie an einem Service-Vertrag interessiert sind, der genau auf Ihre Anforderungen und Ihr Budget zugeschnitten ist. Weitere Informationen erhalten Sie unter [www.mt.com/service.](http://www.mt.com/service)

Zur Optimierung des Nutzens, den Sie aus Ihrer Investition ziehen, sind mehrere wichtige Schritte erforderlich:

- 1. Registrierung des Produkts: Wir laden Sie dazu ein, Ihr Produkt unter [www.mt.com/productregistration](http://www.mt.com/productregistration) zu registrieren, damit wir Sie über Verbesserungen, Updates und wichtige Mitteilungen bezüglich Ihres Produkts informieren können.
- 2. Kontaktaufnahme mit METTLER TOLEDO zwecks Service: Der Wert einer Messung steht im direkten Verhältnis zu ihrer Genauigkeit – eine nicht den Spezifikationen entsprechende Waage kann zu Qualitätsminderungen, geringeren Gewinnen und einem höheren Haftbarkeitsrisiko führen. Fristgerechte Serviceleistungen von METTLER TOLEDO stellen die Genauigkeit sicher, reduzieren Ausfallzeiten und verlängern die Gerätelebensdauer.
	- a. Installation, Konfiguration, Integration und Schulung: Unsere Servicevertreter sind vom Werk geschulte Experten für Wägeausrüstungen. Wir stellen sicher, dass Ihre Wägegeräte auf kostengünstige und termingerechte Weise für den Einsatz in der Produktionsumgebung bereit gemacht werden und dass das Bedienungspersonal so geschult wird, dass ein Erfolg gewährleistet ist.
	- b. Erstkalibrierungsdokumentation: Die Installationsumgebung und Anwendungsanforderungen sind für jede Industriewaage anders; deshalb muss die Leistung geprüft und zertifiziert werden. Unsere Kalibrierungsservices und Zertifikate dokumentieren die Genauigkeit, um die Qualität der Produktion sicherzustellen und für erstklassige Aufzeichnungen der Leistung zu sorgen.
	- c. Periodische Kalibrierungswartung: Ein Kalibrierungsservicevertrag bildet die Grundlage für Ihr Vertrauen in Ihr Wägeverfahren und stellt gleichzeitig eine Dokumentation der Einhaltung von Anforderungen bereit. Wir bieten eine Vielzahl von Serviceprogrammen an, die auf Ihre Bedürfnisse und Ihr Budget maβgeschneidert werden können.
	- d. GWP®-Verifizierung: Ein risikobasierter Ansatz zur Verwaltung von Wägegeräten ermöglicht die Steuerung und Verbesserung des gesamten Messprozesses, um eine reproduzierbare Produktqualität zu gewährleisten und Prozesskosten zu minimieren. GWP (Gute Wägepraxis) ist der wissenschaftliche Standard für das effiziente Lebenszyklusmanagement von Wägegeräten und liefert eindeutige Antworten zur Spezifizierung, Kalibrierung und Genauigkeit der Wägegeräte unabhängig vom Hersteller oder von der Marke.

© METTLER TOLEDO 2021

Dieses Handbuch darf ohne die ausdrückliche schriftliche Genehmigung von METTLER TOLEDO weder ganz noch teilweise in irgendeiner Form oder durch irgendwelche Mittel, seien es elektronische oder mechanische Methoden, einschließlich Fotokopieren und Aufzeichnen, für irgendwelche Zwecke reproduziert oder übertragen werden.

Durch die US-Regierung eingeschränkte Rechte: Diese Dokumentation wird mit eingeschränkten Rechten bereitgestellt.

Copyright 2021 METTLER TOLEDO. Diese Dokumentation enthält eigentumsrechtlich geschützte Informationen von METTLER TOLEDO. Sie darf ohne die ausdrückliche schriftliche Genehmigung von METTLER TOLEDO nicht ganz oder teilweise kopiert werden.

#### COPYRIGHT

METTLER TOLEDO® ist eine eingetragene Marke von Mettler-Toledo, LLC. Alle anderen Marken- oder Produktbezeichnungen sind Marken bzw. eingetragene Marken ihrer jeweiligen Firmen.

#### METTLER TOLEDO BEHÄLT SICH DAS RECHT VOR, VERBESSERUNGEN ODER ÄNDERUNGEN OHNE VORHERIGE ANKÜNDIGUNG VORZUNEHMEN.

#### FCC-Mitteilung

Dieses Gerät entspricht Abschnitt 15 der FCC-Vorschriften und den Funkentstöranforderungen des kanadischen Kommunikationsministeriums. Sein Betrieb unterliegt folgenden Bedingungen: (1) Dieses Gerät darf keine Funkstörungen verursachen und (2) das Gerät muss in der Lage sein, alle empfangenen Funkstörungen zu tolerieren, einschließlich solcher Störungen, die u. U. den Betrieb negativ beeinflussen.

Dieses Gerät wurde geprüft und liegt gemäß Abschnitt 15 der FCC-Vorschriften innerhalb der Grenzwerte für ein digitales Gerät der Klasse A. Diese Grenzwerte gewährleisten den Schutz vor Funkstörungen, wenn das Gerät in einer gewerblichen Umgebung betrieben wird. Dieses Gerät erzeugt, verwendet und kann Hochfrequenzenergie abstrahlen. Die unsachgemäße Installation und Verwendung kann zu Störungen des Funkverkehrs führen. Das Betreiben dieses Geräts in einem Wohngebiet führt wahr scheinlich zu Funkstörungen, wobei der Benutzer auf eigene Kosten entsprechende Maßnahmen zur Behebung der Störung ergreifen muss.

Die Konformitätserklärung finden Sie unter [http://glo.mt.com/us/en/home/search/compliance.html/compliance/.](http://glo.mt.com/us/en/home/search/compliance.html/compliance/)

#### ANMERKUNG ZU FIRMWARE-REVISIONEN

Dieses Handbuch enthält eine Beschreibung der Funktionen und Funktionalitäten des IND780 Terminals mit Firmware der Version 6.4.xx. Die Funktionsweise von Terminals, die mit Firmware der Version 6.3.xx und älteren Versionen ausgestattet sind, unterscheidet sich in manchen Bereichen. Die folgende Aufstellung gibt die wichtigsten Unterschiede zwischen beiden Versionen an:

- Neu in Version 5.1 Continuous-Extended-Ausgang; optimierte SICS-Waagenschnittstelle zur Unterstützung von Wägebrücken im Rahmen von WM/WMH, Baureihe 4 und Excellence; Ethernet Terminal Clustering; ID- und Eingabeaufforderungssequenzen; serieller Eingang zur Texteingabe; Datenbankzugriff über Remote SQL Server; Modbus-TCP-Schnittstelle, DeviceNet™ -Schnittstelle; chinesische Sprachunterstützung; Support für Axle-780 und Com-780.
- Neu in Version 6.1.01 Support für SICS-Stufe 2 und 3; eine überarbeitete CalFREE™ Funktionalität; zusätzliche Anzeige- und Tastatursprachoptionen; eine zusätzliche DHCP-Option für Ethernet/IP- und Modbus TCP-Schnittstellen; eine Seite zur externen Diagnose der Wägezellensymmetrie; eine zusätzliche Monitorfunktion in Form eines Watchdog-Programms.
- Neu in Version 6.1.08 Unterstützung für POWERCELL PDX-Wägezellen, MT-Service-Ansicht für die PDX-Diagnose, PDX-Leistungsprotokoll.
- Neu in Version 6.3.03 -- Unterstützung für Analogausgang-Option mit zwei Kanälen.
- Neuere IND780-Terminals sind mit einer schnelleren ETX-Platine der neuen Generation ausgestattet. Die Hauptplatine des IND780 ist mit beiden Platinentypen kompatibel, aber das Terminal muss die folgenden Firmware-Versionen verwenden:

Original – Version 6.x oder früher

Neu – Version 7.x oder später

- Neu in Version 7.x Unterstützung für Durchflussmesser-Schnittstellenplatinen
- Neu in Version 8.x Unterstützung für PowerMount und PowerDeck

#### Erklärung zu Schadstoffen

Wir setzen Schadstoffe, wie etwa Asbest, radioaktive Materialien oder Arsenverbindungen, nicht auf direktem Weg ein. Wir kaufen jedoch Teile von Dritten hinzu, die minimale Mengen einiger dieser Substanzen enthalten können.

### Vorsichtsmassnahmen

- LESEN Sie dieses Handbuch, BEVOR Sie dieses Gerät bedienen oder warten und BEFOLGEN Sie alle Anweisungen.
- BEWAHREN Sie dieses Handbuch für zukünftige Nachschlagezwecke auf.

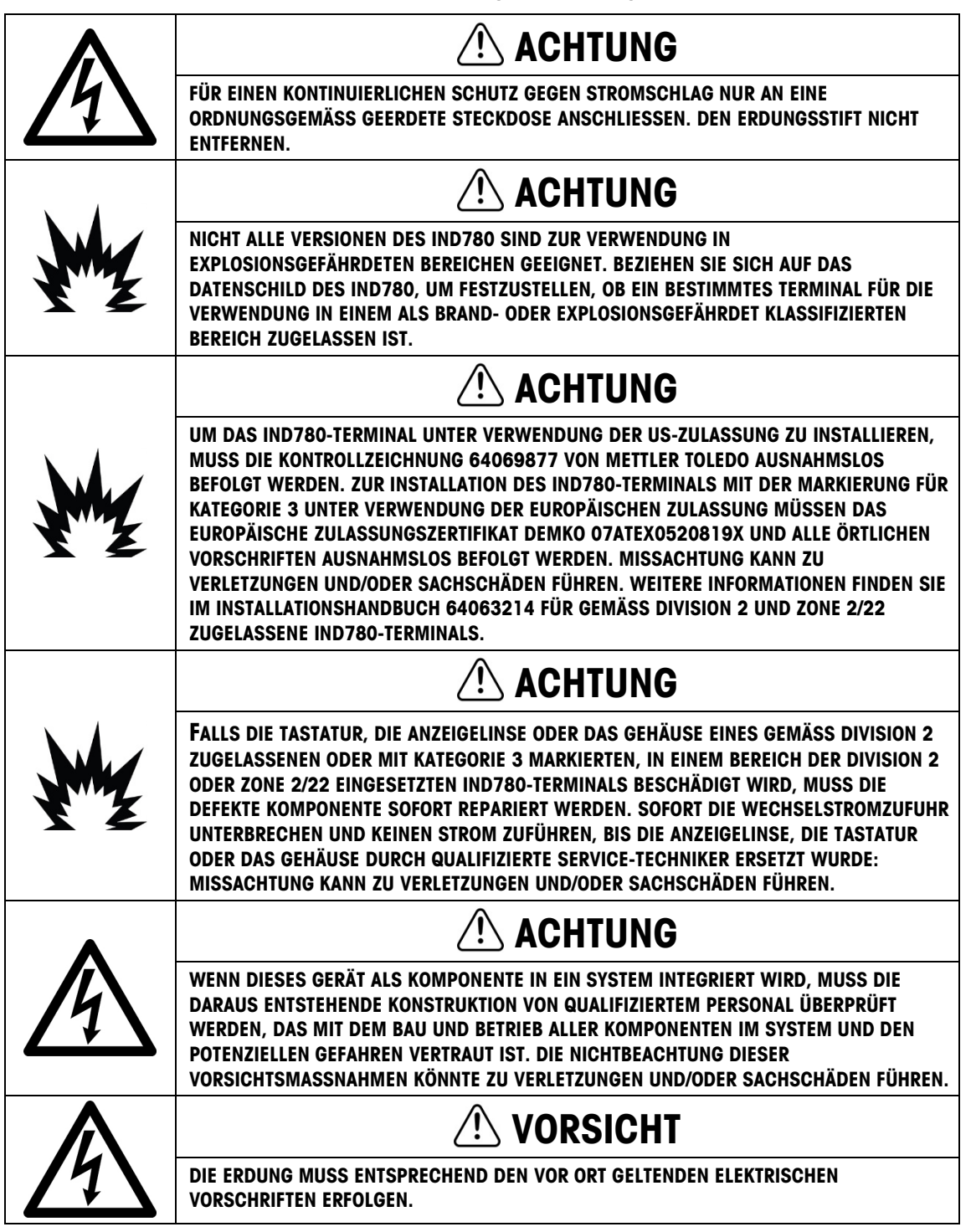

#### $\triangle$ VORSICHT

VOR DEM ANSCHLIESSEN ODER ABTRENNEN INTERNER ELEKTRONISCHER BAUTEILE ODER VERBINDUNGSKABEL ZWISCHEN ELEKTRONISCHEN GERÄTEN MUSS STETS DIE STROMZUFUHR UNTERBROCHEN UND MINDESTENS DREISSIG (30) SEKUNDEN GEWARTET WERDEN, BEVOR ANSCHLÜSSE ODER ABTRENNUNGEN VORGENOMMEN WERDEN. DIE NICHTBEACHTUNG DIESER VORSICHTSMASSNAHMEN KÖNNTE ZU EINER BESCHÄDIGUNG ODER DER ZERSTÖRUNG DES GERÄTES UND/ODER ZU VERLETZUNGEN FÜHREN.

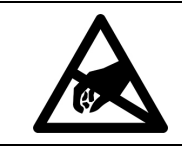

**HINWEIS** BEACHTEN SIE DIE ENTSPRECHENDEN VORSICHTSMASSNAHMEN BEIM UMGANG MIT GERÄTEN, DIE EMPFINDLICH AUF ELEKTROSTATIK REAGIEREN.

## Anforderungen der sicheren Entsorgung

In Übereinstimmung mit der europäischen Richtlinie 2012/19/EC zu Elektrik- und Elektronikabfällen (WEEE) darf dieses Gerät nicht im Hausmüll entsorgt werden. Dies gilt auch je nach spezifischen Anforderungen für Länder außerhalb der EU.

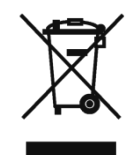

Entsorgen Sie dieses Produkt bitte gemäß den örtlichen Vorschriften an der Sammelstelle, die für elektrische und elektronische Geräte vorgegeben ist.

Falls Sie irgendwelche Fragen haben, wenden Sie sich bitte an die zuständige Behörde oder den Händler, von dem Sie dieses Gerät erworben haben.

Sollte dieses Gerät an andere Parteien weitergegeben werden (für den privaten oder kommerziellen Gebrauch), muss der Inhalt dieser Vorschrift ebenfalls weitergeleitet werden.

Vielen Dank für Ihren Beitrag zum Umweltschutz.

## **Inhaltsverzeichnis**

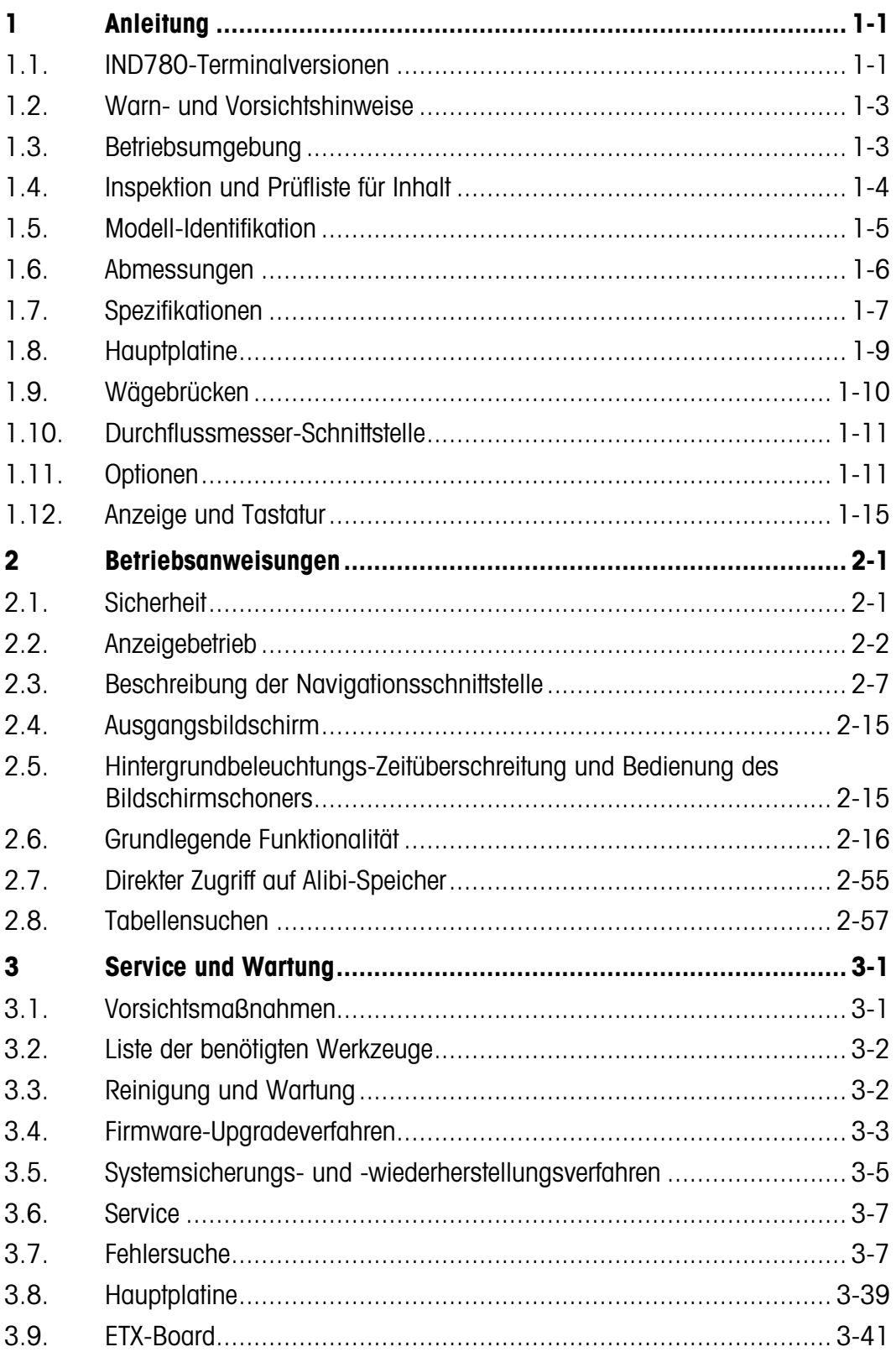

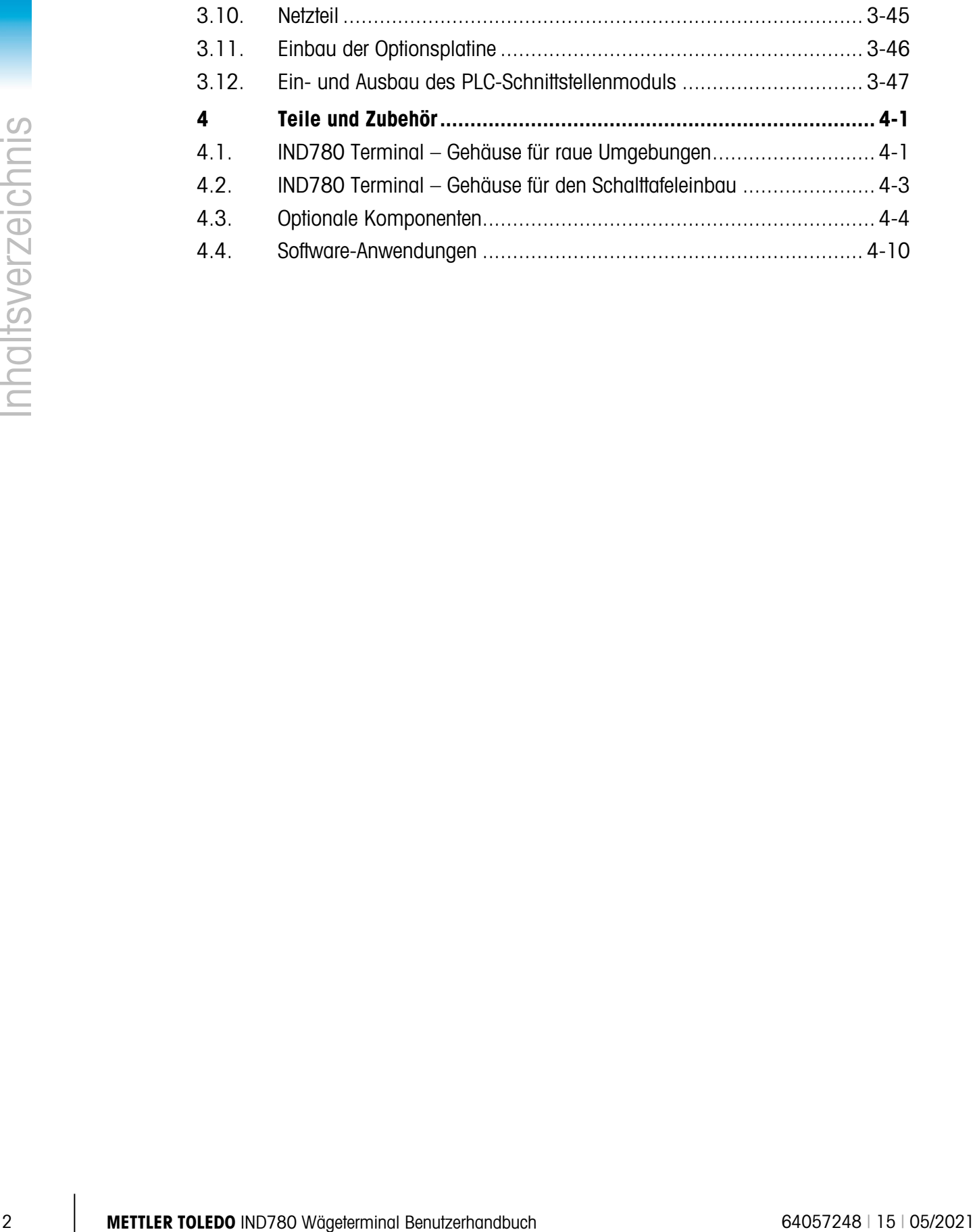

# **Anleitung**

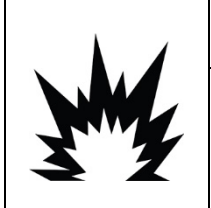

## INSTALLATION DIV 2 UND ZONE 2/22

SOLL DAS IND780 IN EINEM BEREICH DER DIVISION 2 ODER ZONE 2/22 INSTALLIERT WERDEN, SIEHE DIE ANWEISUNGEN ZUR INSTALLATION IN BEREICHEN DER DIVISION 2 UND ZONE 2/22, DIE AUF DER IM LIEFERUMFANG DES TERMINALS ENTHALTENEN RESSOURCEN-CD ZU FINDEN SIND. DIE NICHTBEACHTUNG DER HIER AUFGEFÜHRTEN ANWEISUNGEN KÖNNTE ZU VERLETZUNGEN UND/ODER SACHSCHÄDEN FÜHREN.

Wir bedanken uns für Ihren Kauf des IND780 –Industrieterminals. Das IND780 kombiniert einen reichen Erfahrungsschatz von insgesamt mehr als 100 Jahren industrieller Wägeerfahrung mit der Innovation des Originalherstellers von elektronischen Wägelösungen und bietet neueste METTLER TOLEDO-Technologie, die ein flexibles Wägeterminal bereitstellt, das so konfiguriert werden kann, dass es Ihre spezifischen Anforderungen erfüllt. Bei dem IND780-Terminal handelt es sich um ein Hochleistungswägeterminal mit Einfach- oder Mehrfachbereich zur Verwendung mit Analog-Wägezellen oder Hochpräzisions-IDNet-, SICS-, POWERCELL® MTX® oder POWERCELL® PDX®/PowerMount-Waagenschnittstellen, das in industriellen Wägeanwendungen eingesetzt wird. Das IND780 kann bis zu vier Messkanäle unterstützen und eine messtechnische korrekte Summenwaage bereitstellen.

## 1.1. IND780-Terminalversionen

Das IND780-Terminal steht mit den folgenden Funktionen und Versionen zur Verfügung:

- Grundlegendes Wägeterminal zur Verwendung in ungefährliche Bereichen und in bestimmten gefährdeten Bereichen
- Gehäuse für den Schalttafeleinbau oder raue Umgebungen zur Tisch-/Wandmontage
- Anschluss für bis zu vier Waagenkanäle und eine messtechnisch korrekte Summe
- Unterstützung für bis zu (16) 350 Ω-Analog-Wägezellen pro Terminal mit bis zu (8) 350 Ω-Analog-Wägezellen pro Waagenkanal
- Aktive TFT-Farb-LCD mit Hintergrundbeleuchtung und Gewichtsanzeige mit Zeichen bis zu einer Höhe von 34 mm, 320 x 240 Pixel; alternative Mehrkanalanzeige
- Echtzeituhr mit Batteriesicherung
- Zwei serielle Ports (RS232 und RS232/422/485) für asynchrone, bidirektionale Kommunikation und Druckausgabe
- 10/100 Base-T Ethernet-Port
- USB Master
- Eingangsbereich 100-240 V AC Leistung
- POWERCELL® MTX®-Schnittstelle IDNet-Waagenschnittstelle
	- POWERCELL<sup>®</sup> PDX<sup>®</sup> Schnittstelle **····** Serielle Kommunikation

• Unterstützung folgender Optionsplatinen:

- 
- 
- 
- Analog-Wägezellenschnittstelle DeviceNet™ Schnittstelle
	-
	-
- Durchflussmesser-Schnittstelle Allen Bradley® RIO-Schnittstelle (Eingestellt, Januar 2021)
- Diskrete I/O-Schnittstelle ControlNet™-Schnittstelle
- PROFIBUS®-DP-Schnittstelle EtherNet IP® (Auch für Modbus TCP)
- 
- PROFINET Schnittstelle **Analogausgang schnittstelle**
- Grundwägefunktionen umfassen Waagenauswahl, Null, Tara und Drucken
- Einzel- oder Mehrfachbereich oder Intervallwägung
- Geschwindigkeitsberechnung für jeden Waagenkanal mit wählbaren Gewichts- und **Zeiteinheiten**
- Wählbarer Über-/Unter-Klassifikationsbetriebsmodus mit Grafik
- Wählbarer Materialtransfermodus
- 1-2 Methods To a School of School Kompatibiotics and the special of the special of the special of the special of the special of the special of the special of the special of the special of the special of the special of th • Komparatoren – einfache Zielgewichte für den Vergleich von Gewicht oder Rate mit Zielwerten oder -bereichen
	- ID-modus für geführte Transaktionssequenzierung
	- Grafische SmartTrac™-Anzeige
	- Zwei Speichertabellen zur Verwendung mit Tara- oder Zielwertspeicher
	- Einheitswechsel, einschließlich benutzerdefinierter Einheiten
	- Alibi-Speicher für bis zu 256.000 Datensätze
	- Gesamtsumme und Zwischensumme für die Gewichtsakkumulation
	- Zehn benutzerspezifisch anpassbare Druckmasken und Berichtsausdrucke
	- Digitale TraxDSP™-Filterung für Analog-Wägezellen
	- TraxEMT™-Leistungsüberwachung und -aufzeichnung, einschließlich web-basierter Tools
	- Traditionelle Kalibrierung mit 5-Punkt-Linearisierung
	- CalFree™-Kalibrierung ohne Testgewichte
	- Schrittweises Kalibrierungsverfahren
	- Ethernet Netzwerk-Clustering, bis zu 20 Terminals für Remote-Bedienungskonsole, gemeinsame Daten- und Schnittstellenbenutzung
	- InSiteTM SL-Konfigurationstool (PC-basierte Software zur Datensicherung und Wiederherstellung)

## 1.2. Warn- und Vorsichtshinweise

Lesen Sie bitte diese Anweisungen sorgfältig durch, bevor Sie das neue Terminal in Betrieb nehmen.

Bevor das Terminal eingesteckt wird, muss sichergestellt werden, dass die auf dem Terminaletikett aufgedruckte Spannung mit der örtlichen Spannungsversorgung übereinstimmt. Wenn dies nicht der Fall ist, darf das Terminal unter keinen Umständen angeschlossen werden.

Das IND780-Terminal ist zwar robust gefertigt, es ist aber auch ein Präzisionsinstrument. Beim Umgang mit dem Terminal und dessen Installation muss daher umsichtig vorgegangen werden.

## 1.3. Betriebsumgebung

Bei der Auswahl eines Aufstellungsortes muss Folgendes beachtet werden:

- Wählen Sie eine stabile, vibrationsfreie Oberfläche
- Stellen Sie sicher, dass keine extremen Temperaturschwankungen auftreten und dass das Terminal nicht direkt der Sonne ausgesetzt ist.
- Vermeiden Sie Zugluft (zum Beispiel von Ventilatoren oder einer Klimaanlage)
- Stellen Sie das Terminal nach allen größeren Änderungen der geografischen Position neu ein (Neukalibrierung)

#### 1.3.1. Temperatur und Luftfeuchtigkeit

Das IND780-Terminal kann bei den Temperaturwerten und Werten relativer Feuchte betrieben werden, die unter "Betriebsumgebung" in Tabelle 1-1 aufgeführt sind. Das Terminal kann bei Temperaturen von –20 ° bis 60 °C (–4 ° bis 140 °F) bei 10 bis 95 % relativer Feuchte, nicht kondensierend, gelagert werden.

#### 1.3.2. Umgebungsschutz

Das Gehäuse für raue Umgebungen erfüllt die IP69K-Anforderungen. Die Abdichtung der vorderen Gehäuseplatte für den Schalttafeleinbau bietet Schutz des Typs 4x und 12 – vergleichbar mit der Schutzart IP65.

#### 1.3.3. Explosionsgefährdete Bereiche

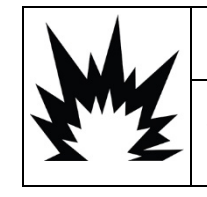

## $^{\prime}$ !\ achtung

DAS IND780-STANDARDTERMINAL IST NICHT EIGENSICHER! ES DARF NICHT IN BEREICHEN VERWENDET WERDEN, DIE AUFGRUND BRENNBARER ODER EXPLOSIVER UMGEBUNGEN ALS EXPLOSIONSGEFÄHRDET EINGESTUFT WERDEN.

Nicht alle Versionen des IND780-Terminals können in Bereichen betrieben werden, die gemäß dem National Electrical Code (NEC; US-Elektrovorschrift) aufgrund brennbarer oder explosiver Umgebungen als explosionsgefährdet eingestuft wurden. Wenden Sie sich an Ihren befugten Vertreter von METTLER TOLEDO, wenn Sie Informationen über Anwendungen in explosionsgefährdeten Bereichen benötigen. Wenn ein zugelassenes IND780-Terminal in einem

Bereich installiert wird, der als Division 2 oder Zone 2/22 klassifiziert ist, müssen besondere Anforderungen an die Wechselstromverdrahtung erfüllt werden. Siehe Dokument 64063214, Installationsanleitung für IND780 Division 2, Zone 2/22.

## 1.4. Inspektion und Prüfliste für Inhalt

**1.4. Inspektion und Prüffliste für Inhalti**<br>
any other than the microscopy Structure Star for latentations and the microscopy of the control of the control of the control of the control of the control of the control o Überprüfen Sie den Inhalt und inspizieren Sie die Lieferung sofort nach der Zustellung. Sollte der Versandbehälter bei der Auslieferung beschädigt sein, prüfen Sie den Inhalt auf Schäden und reichen Sie ggf. einen Schadensersatzanspruch beim Transportunternehmen ein. Wenn der Behälter nicht beschädigt ist, nehmen Sie das IND780-Terminal aus der Schutzpackung heraus; achten Sie darauf, wie es verpackt war und inspizieren Sie alle Komponenten auf Schäden.

Wenn das Terminal wieder verschickt werden muss, sollte am besten der Originalversandbehälter verwendet werden. Das IND780-Terminal muss richtig verpackt werden, um einen sicheren Transport zu gewährleisten.

Im Lieferumfang sollten folgende Teile enthalten sein:

- IND780-Terminal • Dokumentations-CD (enthält alle Handbücher)
- Installationsanleitung
- Tüte mit Teilen einschließlich Ferriten, Gummitüllen usw. je nach Terminalkonfiguration

## 1.5. Modell-Identifikation

Die IND780-Modellnummer befindet sich zusammen mit der Seriennummer auf dem Datenschild auf der Rückseite des Terminals. Beziehen Sie sich auf [Abbildung 1-1,](#page-12-0) um sicherzustellen, dass das IND780 bestellt wurde.

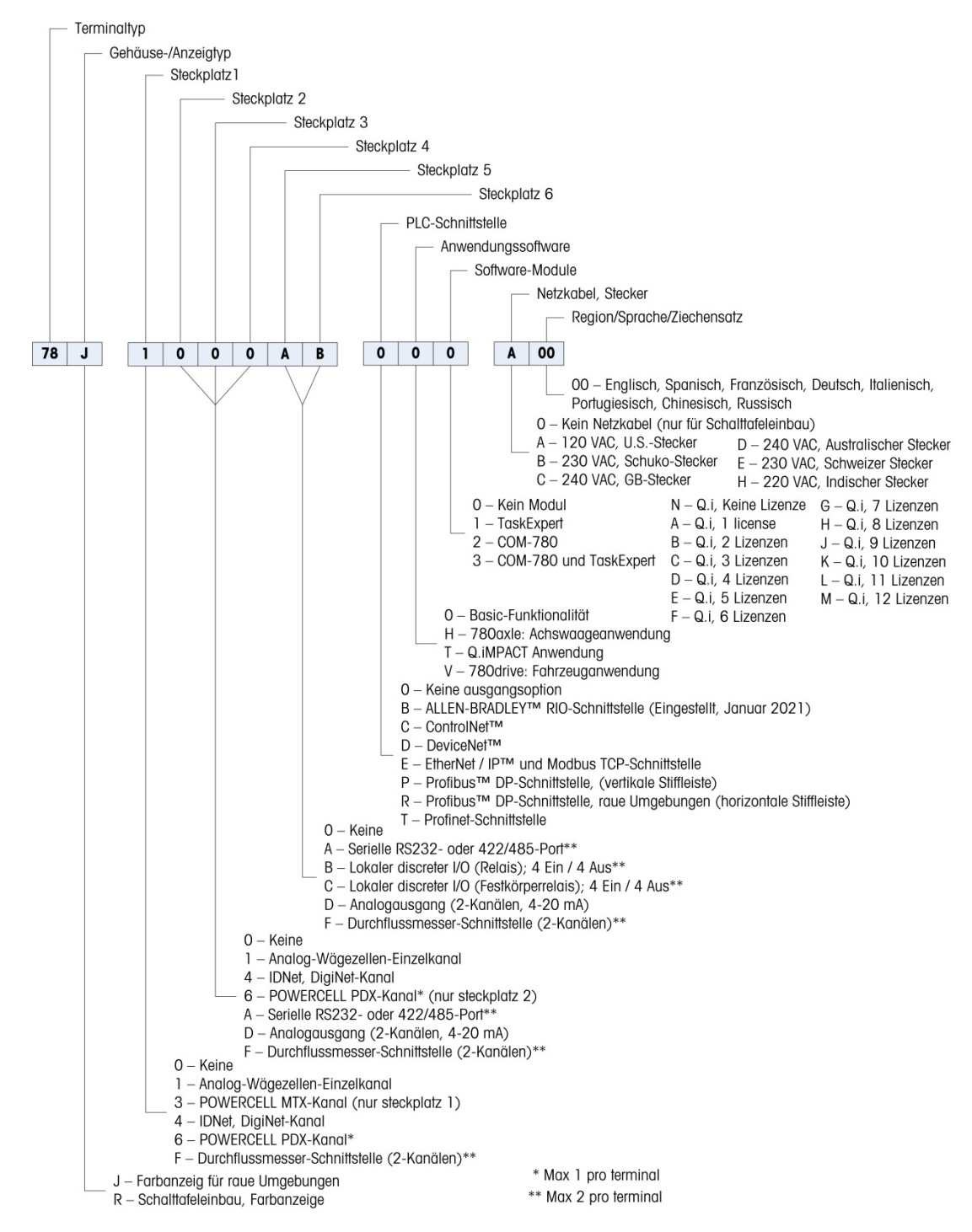

<span id="page-12-0"></span>Abbildung 1-1: IND780-Modellidentifikationsnummern

## 1.6. Abmessungen

Die Abmessungen des IND780-Terminals für das Gehäuse für den Schalttafeleinbau sind in [Abbildung 1-2](#page-13-0) in Zoll und [mm] angegeben.

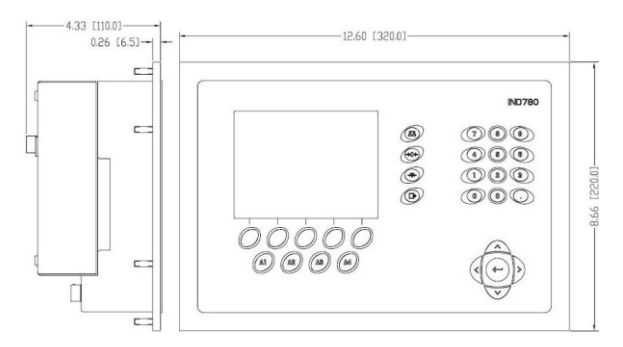

Abbildung 1-2: Abmessungen des IND780-Gehäuses für den Schalttafeleinbau

<span id="page-13-0"></span>Die Abmessungen des IND780-Terminals des Gehäuses für raue Umgebungen für die Tisch- /Wandmontage sind in [AAbbildung 1-3](#page-13-1) und [Abbildung 1-4](#page-13-2) in Zoll und [mm] angegeben.

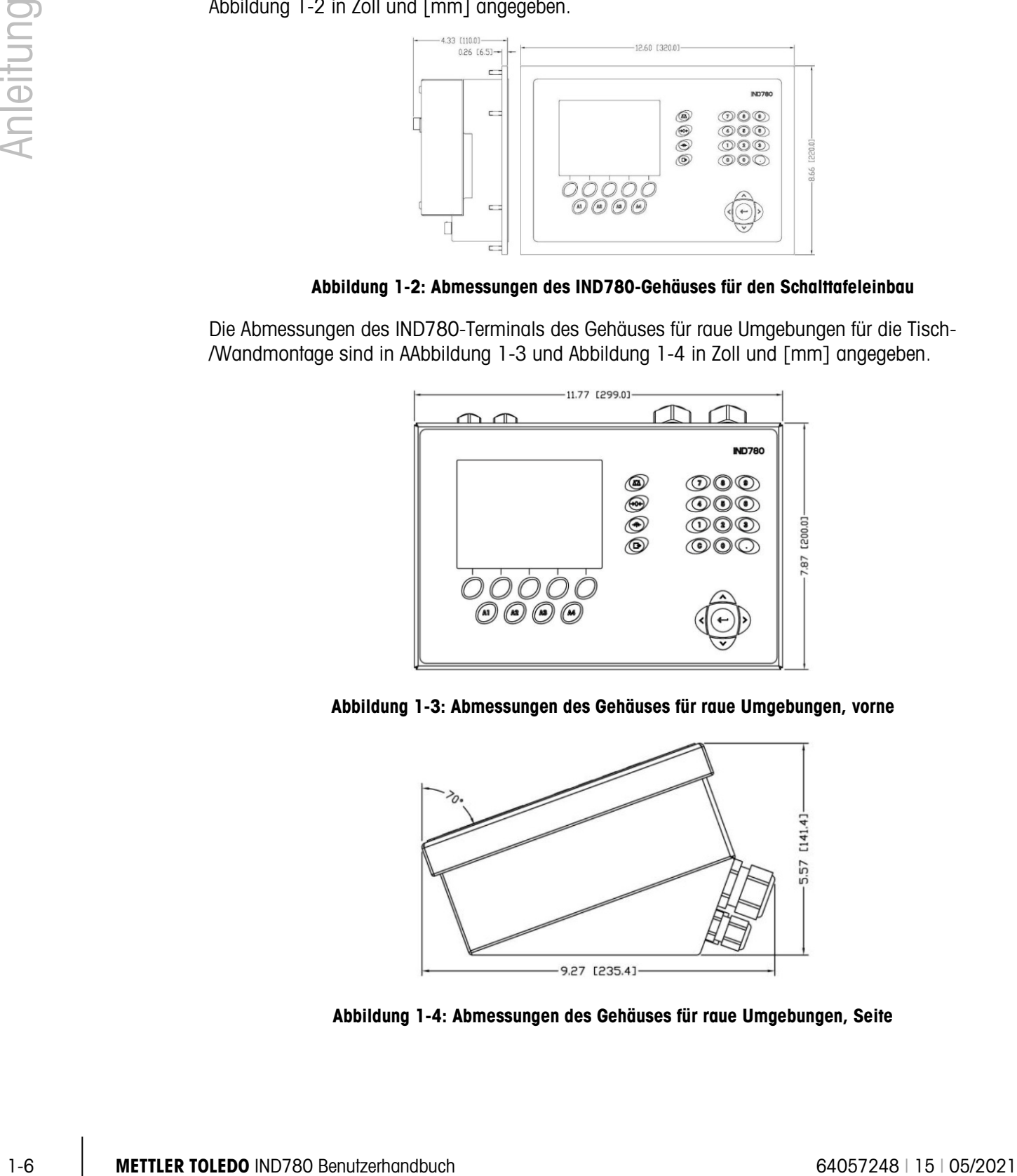

<span id="page-13-1"></span>Abbildung 1-3: Abmessungen des Gehäuses für raue Umgebungen, vorne

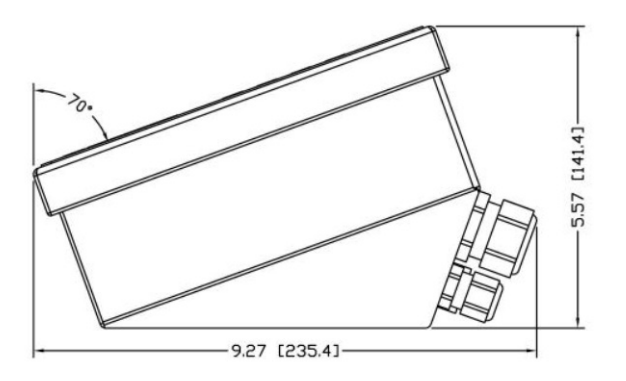

<span id="page-13-2"></span>Abbildung 1-4: Abmessungen des Gehäuses für raue Umgebungen, Seite

## 1.7. Spezifikationen

Das IND780-Terminal entspricht den in [Tabelle 1-1](#page-14-0) aufgeführten Spezifikationen.

<span id="page-14-0"></span>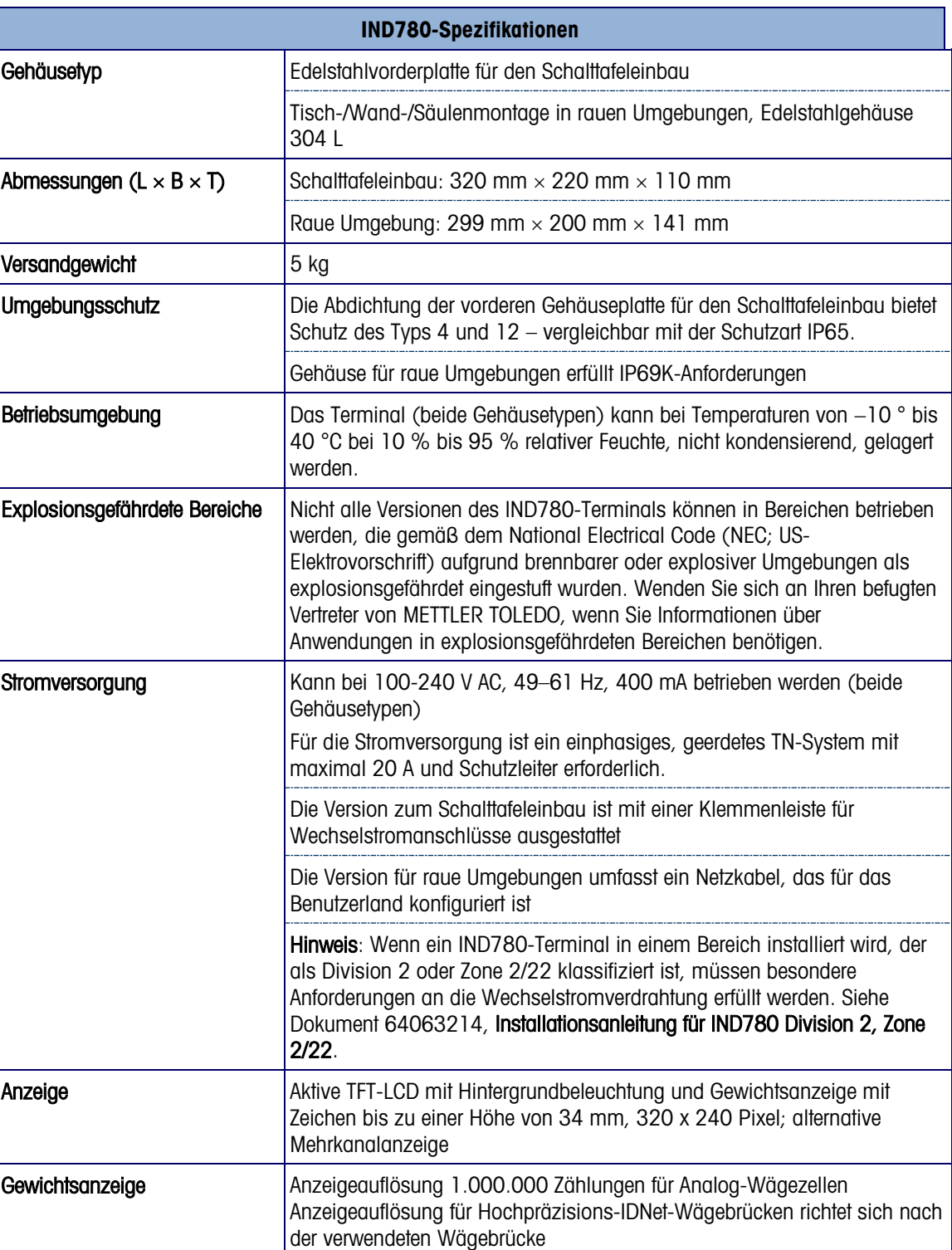

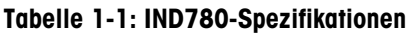

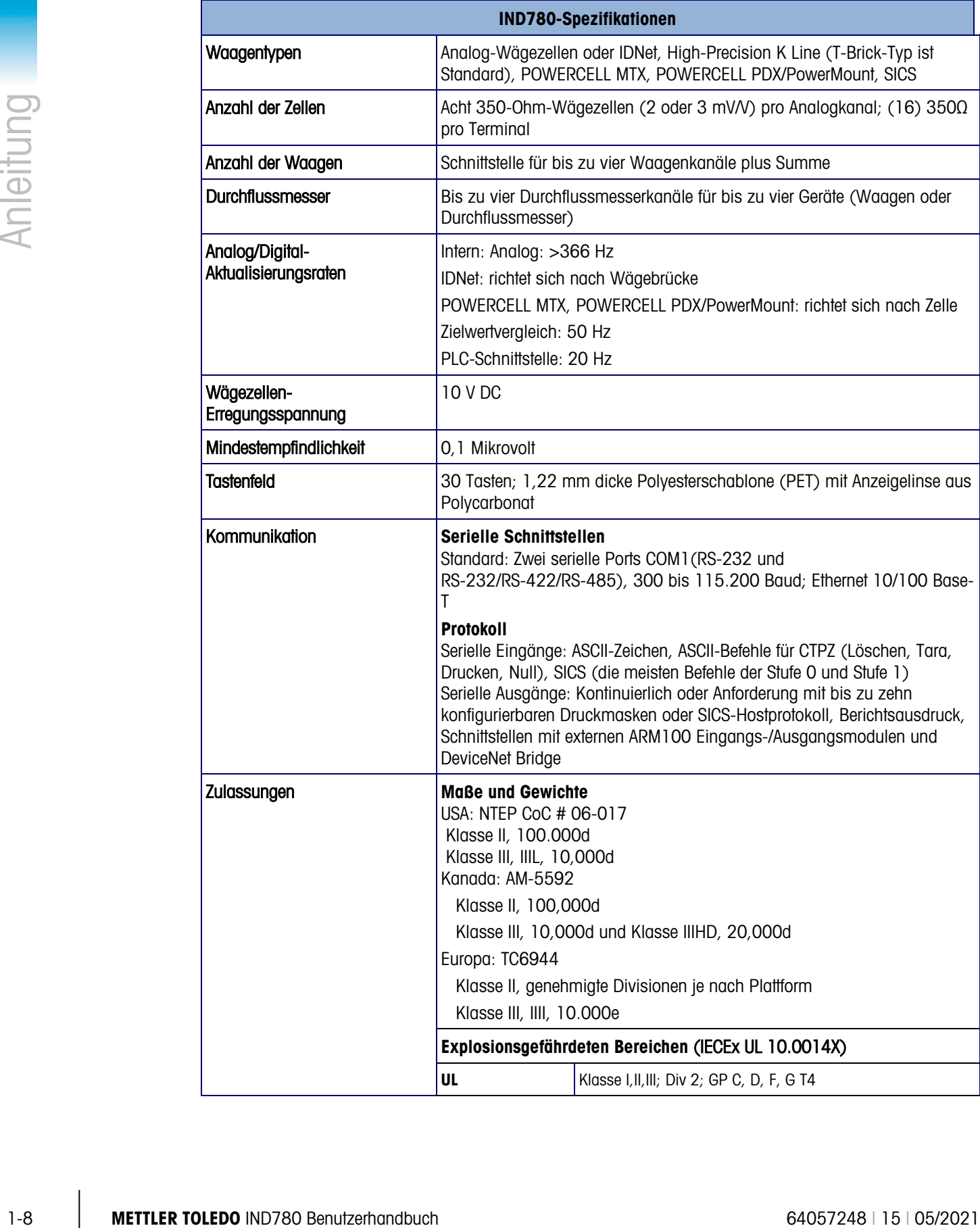

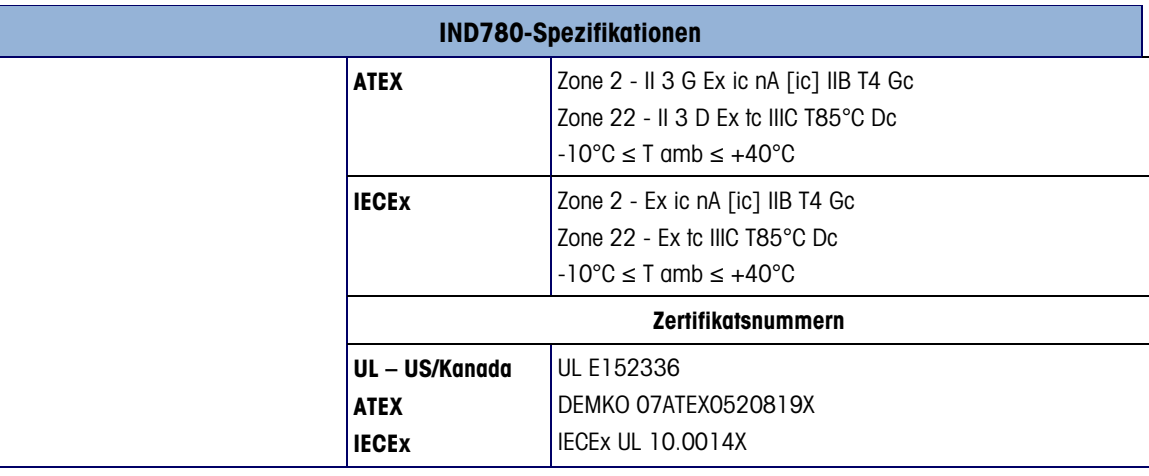

## 1.8. Hauptplatine

#### 1.8.1. Überblick

Die Hauptplatine (PCB) des IND780-Terminals enthält Anschlüsse für Mikroprozessor, Hauptspeicher, Batterie, Anwendungsmodulschlüssel, Ethernet, USB und serielle Kommunikation sowie die Montage von Optionsplatinen.

Die Hauptplatine enthält die seriellen Anschlüsse COM1 und COM2. COM1 bietet eine RS-232- Kommunikation, während COM2 die Kommunikation über RS-232, RS-422, oder RS-485 unterstützt. Diese Ports sind bidirektional und können für verschiedene Funktionen konfiguriert werden, z. B. Anforderungsausgabe, SICS-Hostkommunikation, kontinuierliche Ausgabe, ASCII-Befehlseingabe (C, T, P, Z), ASCII-Zeicheneingabe, Berichtsausdruck, Drucken von Gesamtsummen oder Anschluss an ein Remote-ARM100-Modul.

Wenn die InTouch™-Remote-Services im IND780 aktiviert sind, ermöglicht der Ethernet-Anschluss eine sichere Verbindung zur Übertragung von Terminalstatus-Informationen zum InTouch-Enterprise-Server.

#### 1.8.2. ETX-Platine, HMI und LCD-Updates

Neuere IND780-Terminals sind mit einem aktualisierten ETX-Prozessor, einem neuen Farb-LCD und einer neuen HMI-Platine ausgestattet. Diese Updates sorgen für eine Verbesserung der Systemleistung insgesamt um 25 bis 30 %, und die stromsparende LED-Hinterleuchtung bietet eine bessere Ablesbarkeit des Displays aus allen Betrachtungswinkeln.

#### 1.8.2.1. Kompatibilität

- Die neue ETX-Platine (PXA270) ist mit der vorhandenen Hauptplatine kompatibel. Um jedoch die aktualisierte ETX-Platine benutzen zu können, muss das Terminal die Firmware-Version 7.x oder höher ausführen. Die Original-ETX-Platine (PXA255) ist nicht mit dieser Firmware kompatibel und muss mit Version 6.x oder niedriger verwendet werden.
- Die neue HMI-Platine und das LCD müssen zusammen verwendet werden sie sind nicht mit der jeweiligen Vorversion kompatibel. Falls eine der Komponenten in einem System ersetzt

werden muss, in dem die ursprünglichen Versionen von HMI und LCD verwendet werden, müssen beide ersetzt werden.

## 1.9. Wägebrücken

Das IND780 unterstützt Analog-, IDNet-, SICS- POWERCELL MTX-, POWERCELL PDX- und PowerMount-Wägebrücken.

#### 1.9.1. Wägebrücke mit Analog-Wägezellen

Das IND780 unterstützt diesen Waagentyp mit einer Analog-Wägezellenschnittstelle. Das Terminal kann bis zu sechzehn Analog-Wägezellen mit 350 Ohm betreiben, wobei bis zu acht 350-Ohm-Wägezellen über einen Kanal gesteuert werden.

#### 1.9.2. IDNet™-Wägebrücke

Die IND780 unterstützt sowohl die neuere T-brick Ausführung einer Präzisionswägebrücke als auch die älteren "PIK-brick" Umformer, insbesondere mittels der IDNet Waagenschnittstelle. Dieser Port stellt +12 Volt und die Kommunikation bereit, die für den Betrieb dieses neueren Wägebrückentyps erforderlich sind.

#### 1.9.3. SICS-Wägebrücke

Das IND780 Terminal unterstützt die Hochpräzisionswaagen von Mettler Toledo, bei denen das SICS-Kommunikationsprotokoll genutzt wird. Diese Waagen tragen die Markenbezeichnungen Mettler Toledo Excellence, X-Basen/Plattformen, WM/WMH und Waagen der Baureihe 4 (BBx4xx, IND4xx). Die SICS-Waagen werden über serielle Schnittstellen an das IND780 Terminal angeschlossen. Wenn optionale Serienkarten installiert sind, können je Terminal vier SICS-Waagen unterstützt werden. Je nach der Art der angeschlossenen SICS-Waage, stehen verschiedene Konfigurationseinstellungen auf den Setup-Bildschirmen des IND780 Terminals zur Verfügung.

#### 1.9.4. POWERCELL MTX-Wägebrücke

Das IND780 unterstützt Waagen, welche das POWERCELL-Kommunikationsnetzwerk verwenden, das in großen Container- / Tankanwendungen sowie bei Fahrzeugwaagen mit der MTX-Wägezelle zum Einsatz kommt. Diese Schnittstelle unterstützt zudem die Verwendung der RAAD Box, die analoge Wägezellensignale in digitale umwandelt.

#### 1.9.5. POWERCELL PDX®-Wägebrücke

**1.9. WOGGEDFUCKER**<br>
Doct NOVEMBE Discussions about the Automatic Processor Service CEL MAT. POWERCELL PAX und<br>
Proverbitting Payarboxic entit Analog-Wagnetten militaire accelery Magnettenessimistics. Due The Cel Matter T Das IND780 unterstützt Waagen, die das POWERCELL PDX-Kommunikationsnetzwerk verwenden, das in der Regel bei Fahrzeugwaagen- und Tankwägeanwendungen zum Einsatz kommt, in denen die PDX-Wägezelle verwendet wird. Bei der Verwendung mit einem externen Netzteil kann die IND780 PDX-Schnittstelle bis zu 24 Zellen unterstützen. Bis zu vier unabhängig Wägebrücken können vom Terminal logisch adressiert werden. Bei der Verwendung in Kombination mit einem PDX-Netzwerk bietet das IND780 mehrere Diagnosefunktionen, beispielsweise prädiktive Fehleranalyse, automatisierte Warnmeldungen und Überwachung der Zellenleistung. Mit diesen Funktionen können die Wartungskosten reduziert und Ausfallzeiten so gering wie möglich gehalten werden.

#### 1.9.6. PowerMount™-Wägebrücke

PowerMount-Waagen enthalten POWERCELL PDX-Wägezellen und verwenden dieselbe Schnittstelle und dieselben Netzwerkeigenschaften wie die Wägezellen. Die kleinen Unterschiede bei der Verkabelung der PowerMount-Waagen sind im Abschnitt Installation dieses Handbuchs beschrieben.

## 1.10. Durchflussmesser-Schnittstelle

Die Durchflussmesser-Schnittstellenplatine ist eine isolierte Zweikanalplatine für die Verwendung von Zählern und Durchflussmessern mit dem IND780batch-Terminal. Sie stellt einen Zielwertvergleich für den Zähler eines Durchflussmessers an, um diskrete Onboard-Ausgänge direkt zu steuern. Das Modul kann Eingangsimpulse an jedem der zwei isolierten Eingangskanäle bei bis zu 50 kHz zählen und die Frequenz des Eingangssignals messen. Für jeden Eingangskanal gibt es einen Schalterschwellenwert und einen analogen 15 kHz-Filter, wobei beides mit einem Jumper geschaltet wird. Der Bereich für den Eingangspegel im Wechselspannungsmodus liegt zwischen 50 mV und 50 V(eff). Der Bereich für den Eingangspegel im Gleichspannungsmodus liegt zwischen 2,5 V und 42 V.

Bei den Ausgängen handelt es sich um 7407 Open-Collector-Treiber. Jedes Modul stellt 150 mA bei einer Leistung von 5 V zur Verfügung, um Opto-22- oder ähnliche Geräte anzutreiben. Bis zu zwei Durchflussmesser können an eine Durchflussmesser-Karte angeschlossen werden. Jedes Termiinal kann an bis zu 4 Durchflussmesser angeschlossen werden.

## 1.11. Optionen

Für das IND780 sind folgende zusätzliche Optionen erhältlich:

- Diskrete I/O
- Interne diskrete Hochpegel-I/O (4 Eingänge und 4 Ausgänge)
- Diskrete Remote-I/O über ARM100-Modul (4 Eingänge und 6 Ausgänge)
- Serielle Kommunikation
- Programmierbare Logic Control- (PLC-) Schnittstellen, u. a.:
	- o Analogausgang
	- $\circ$  Allen-Bradley<sup>®</sup> (A-B) RIO (Eingestellt, Januar 2021)
	- o Allen-Bradley ControlNet™
	- o DeviceNet™
	- o EtherNet/IP®
	- o Modbus TCP
	- $\circ$  PROFIBUS<sup>®</sup> DP
	- o PROFINET
- Axle-780 (Anwendungssoftware)
- Drive-780 (Anwendungssoftware)
- COM-780 (Kommunkationsmodul)
- Task Expert™
- InSite™SL-Konfigurationstool für benutzer
- InSite™ CSL-Konfigurationstool für technischen Support
- Verschiedene Halterungen zur Wand- und Säulenmontage für das Gehäuse für raue Umgebungen

Der Waagenmesskanal sowie serielle und diskrete I/O-Optionen sind über sechs interne Optionssteckplätze mit dem IND780 verbunden. Es können verschiedene Optionskombinationen bestellt werden, die für die jeweiligen Anwendungslösungsanforderungen geeignet sind.

#### 1.11.1. Diskrete I/O

Die diskreten I/O-Schnittstellenoptionen umfassen interne und Remote-I/O.

- Die interne Version ist mit Schwachstromrelaisausgang oder Festkörperrelaisausgang erhältlich. Beide Typen schalten bis zu 30 Volt DC oder AC und bis zu 1 Amp Strom. Die Eingänge sind über einen Schalter als entweder aktiv (zur einfachen Drucktastensteuerung) oder passiv wählbar (zum Anschluss an PLCs oder andere Geräte, die über eine eigene Stromversorgung für den I/O verfügen). Jede interne Platine unterstützt vier Eingänge und vier Ausgänge.
- Der Remote-I/O wird mit dem ARM100-Remote-Modul unterstützt, das Schwachstromausgänge bietet. Die Eingänge auf dem ARM100 sind passiv. Jedes ARM100 unterstützt vier Eingänge und sechs Ausgänge. Zum Betreiben des ARM100 ist eine externe Stromquelle mit 24-V DC erforderlich.
- Es werden insgesamt zwei interne diskrete I/O-Platinen (8 Eingänge und 8 Ausgänge) sowie weitere 32 Eingänge und 48 Ausgänge über maximal acht Remote-I/O-Module unterstützt.

#### 1.11.2. Serielle Ports

Zusätzliche Kommunikationskarten bieten eine RS-232-, RS-422- oder RS-485-Kommunikation bei Geschwindigkeiten von 300 bis 115.2k Baud. Im IND780 können maximal zwei serielle Kommunikationskarten installiert werden.

#### 1.11.3. PLC-Schnittstellen

Die IND780 PLC-Schnittstellenoptionen umfassen Analogasgang, A-B RIO (Eingestellt, Januar 2021), ControlNet™, DeviceNet™, EtherNet/IP®, Modbus TCP, PROFIBUS DP und PROFINET.

#### 1.11.3.1. Analogausgang

• Verendenet listensne zur Wond und Souleemontge für des Gehäuse für den den Schwarzen in der auch and an experimental Core and an experimental Core and an experimental Core and an experimental control in the main intera Der Analogausgangs-Optionssatz umfasst eine Optionsplatine mit zwei Kanälen. Diese Platine stellt zwei Kanäle eines isolierten 4-20-mA-Analogsignalausgangs für das Anzeigegewicht, Bruttogewicht, die Rate oder Anwendungsvariablen zur Verfügung (in Setup ausgewählt). Im IND780 können eine oder zwei Platinen installiert werden, so dass maximal vier Ausgangskanäle unterstützt werden.

Die Analogoption verwendet einen D/A-Umwandler mit 16 Bit und erzielt eine äußerst präzise Ausgabe. Die Ausgangssignale liegen an der unteren Grenze (4 mA), wenn der dargestellte Wert bei Null liegt. Erreicht der Wert den maximalen Grenzwert, erhöht sich das Ausgangssignal auf die höhere Grenze (20 mA). Ein beliebiger Wert zwischen Null und dem maximalen Grenzwert wird als Prozentsatz des Ausgangs proportional zum Prozentsatz des Wertes dargestellt.

#### 1.11.3.2. A-B RIO

Die Allen-Bradley-RIO-Schnittstelle wurde im Januar 2021 eingestellt. Die in diesem Handbuch enthaltenen Informationen unterstützen nur ältere Installationen.

Die A-B RIO-Option ermöglicht den Datenaustausch über eine bidirektionale Kommunikation mithilfe des Discrete Data Transfer- oder Blocktransfermodus. Das IND780-Terminal leitet ca. 20-mal pro Sekunde einen Kommunikationsaustausch mit dem PLC aus und verwendet dabei das Allen-Bradley Discrete Data Transfer-Protokoll. Bei dieser Kommunikation handelt es sich um eine Hochgeschwindigkeits-Nachrichtenschnittstelle in Echtzeit zwischen dem IND780-Terminal und dem PLC zur Prozesssteuerung. Teilstrich-, Ganzzahl- und Gleitpunktwerte werden unterstützt.

Die IND780 A-B RIO-Schnittstelle unterstützt außerdem den Blocktransfermodus zur Übertragung größerer Datenmengen. Weitere Einzelheiten zu dieser Schnittstelle finden Sie im IND780 PLC-Schnittstellenhandbuch auf der Dokumentations-CD.

1.11.3.3. ControlNet und EtherNet IP

Das IND780 unterstützt eine ControlNet-Kommunikation oder EtherNet IP-Schnittstellenoption und die entsprechende Treibersoftware.

#### 1.11.3.4. DeviceNet

DeviceNet ist ein RS-485 basiertes Netzwerk, bei dem CAN-Chiptechnologie zur Anwendung kommt. Dieses Netzwerk wurde für Geräte auf Bit- und Byte-Ebene erstellt. Das Netzwerk kann je nach Verkabelung und den zurückzulegenden Entfernungen dazu konfiguriert werden, dass es bis zu 500 kbits pro Sekunde ausführt. Nachrichten sind auf 8 unfragmentierte Byte begrenzt. Das Netzwerk kann bis zu 64 Knoten enthalten, wie einschließlich dem Master, der in der Regel als Scanner bezeichnet wird.

#### 1.11.3.5. Modbus TCP

Modbus/TCP wird verwendet, um Master-Slave-/Client-Server-Kommunikation zwischen intelligenten Geräten herzustellen. Es ist ein offenes, standardmäßiges Netzwerkprotokoll, das in der industriellen Fertigungsumgebung breite Anwendung findet. Das Modus-TCP-Protokoll nimmt den Modbus-Befehlssatz und umgibt diesen mit TCP/IP. Das Modbus-TCP-Protokoll wird von der Ethernet/IP-Schnittstellenplatine, Version 1.32 oder höher, unterstützt.

#### 1.11.3.6. PROFIBUS DP

Das IND780-Terminal kommuniziert gemäß DIN 19 245 mit einem PROFIBUS DP Master. Die PROFIBUS-Option besteht aus einem Modul und Firmware, die im IND780-Terminal resident ist und den Datenaustausch ausführt.

#### 1.11.3.7. PROFINET

Die PROFINET-Option ermöglicht die Kommunikation des Terminals IND780 mit PROFINET-fähigen speicherprogrammierbaren Steuerungen (SPS) über eine direkte Verbindung mit dem PROFINET-Netzwerk. Die Geschwindigkeit beträgt 100 Mbps. Die Option umfasst ein internes Modul sowie interne Software für den Datenaustausch.

#### 1.11.4. Anwendungssoftware

Die folgenden Anwendungssoftwaremodule können dem IND780-Terminal angefügt werden, um weitere Funktionalität für spezifische Arbeitsumgebungen und Branchen bereitzustellen.

#### 1.11.4.1. Axle-780

Die Anwendung Axle-780 unterstützt die Fahrzeugwägung auf einer Achswaage mit einzelner Plattform. Diese kann in automatischer (unbeaufsichtigt) oder manueller (beaufsichtigt) Betriebsart betrieben werden und hat folgende Funktionen:

- Wägung von Fahrzeugen mit bis zu 12 AchsenKonfigurationsmöglichkeit zur
- Markierung von Überlasten und dem Ausdrucken von Kontrolltickets für überladene LKWs
- Eingabemöglichkeit der Transaktions-ID über die Tastatur oder RFID- (Ausweis-) Ablesegerät
- Einsatzintegration von Ampeln zur Signalisierung von Fahranweisungen

#### 1.11.4.2. Drive-780

Die drive-780-Software ist eine Anwendungslösung, die in das IND780-Terminal integriert werden kann, um zusätzliche Fahrzeugwägevorgänge für Ankommend/Abfahrend sowie die Steuerung von Ampeln oder Toren bei einer LKW-Waage zu ermöglichen. Enthalten sind wie folgt:

- Einfachdurchgangswägen mithilfe von gespeicherten Taragewichten
- Zweifachdurchgangswägen mithilfe von gespeicherten Taragewichten
- Durchgangsfahrzeugwägen Warenkonvertierung
	- Ampel- und Torsteuerung Taraablauf
- 1.11.4.3. COM-780

Die Option COM-780 ist ein spezialisiertes Softwaremodul mit Fokus auf den Kundenbedarf und nutzt Legacy-Kommunikationsprotokolle. Das IND780com hat zusätzlich zu den spezifischen Funktionen und Funktionalitäten des COM-780 alle standardmäßigen Funktionen und Funktionalitäten des IND780. Mit Hilfe von COM-780 kann das IND780 Terminal unter Einsatz der folgenden Protokolle kommunizieren:

• 8142 • PT6S3 • 8530 • SMA

Weitere Informationen befinden sich in dem technischen Handbuch zu COM-780 auf der CD, die die Moduldokumentation enthält.

#### 1.11.5. TaskExpert™

1-11.4.1 Meta→28<br>
2-y Anywerdang Asti-780 uniteralized ail-followation group of wind Achieves are in subsets of the material of the content of the content of the content of the content of the content of the content of the Die TaskExpert-Funktionalität bietet eine Methode zur Modifikation der Standardfunktionalität eines IND780, sodass es besser auf die Anwendungsanforderungen abgestimmt werden kann. TaskExpert ist eine Kombination aus einem Programmierungsvisualisierungstool, einer Ausführungsmaschine und der Grundfunktionalität des Terminals. An der Sequenz von Vorgängen können Modifikationen vorgenommen werden und dem Grundbetrieb des Terminals können zusätzliche Funktionen hinzugefügt werden. Außerdem können vorkonfigurierte

Anwendungssoftwareprogramme wie beispielsweise drive-780 als Ausgangspunkt verwendet werden.

#### 1.11.6. InSite® SL-Konfigurationstool

Das Terminal IND780 kann über Ethernet an einen PC angeschlossen werden, auf dem InSite, um:

- Konfigurationsdaten lokal auf dem PC zu speichern;
- Eine gespeicherte Konfigurationsdatei in andere Geräte zu laden;
- Für Servicezwecke einen bekannten Zustand wiederherstellen.
- InSite SL kann nicht zum Aktualisieren der Firmware des Terminals verwendet werden.

## 1.12. Anzeige und Tastatur

Das IND780 ist entweder mit einer aktiven TFT-Farb-LCD mit Hintergrundbeleuchtung und 320 x 240 Pixeln erhältlich. Die Gewichtsinformationen können in einer Vielzahl von Formaten angezeigt werden, einschließlich Einzel- oder Mehrkanalanzeigen mit oder ohne Tara- bzw. Geschwindigkeitsfenster.

Beim Anzeigelayout bleibt der Bereich ganz oben einer Systemzeile vorbehalten, in der Systemmeldungen und asynchrone Fehler eingeblendet werden. Der mittlere Teil der Anzeige bleibt der Gewichtsanzeige und/oder der SmartTrac-Anzeige vorbehalten. An der Unterseite dieses Bereichs werden Zufallsdateneingaben angezeigt. Der untere Bereich der Anzeige ist grafischen Beschriftungen (Symbolen) für die Schnellfunktionstasten vorbehalten. Es stehen Anzeigepositionen für die Symbole von bis zu fünf Schnellfunktionstasten zur Verfügung.

Es können drei Sätze mit fünf Schnellfunktionstasten konfiguriert werden, um eine Vielfalt von integrierten Funktionen des IND780 zu aktivieren, die von der Einstellung von Zeit und Datum über den Zugriff auf spezifische Speichertabellen bis zur Steuerung des Betriebs IND780 reichen. Ihr Installationstechniker unterstützt Sie bei der Auswahl der entsprechenden Kombination von Schnellfunktionstasten, die an Ihre spezifischen Bedürfnisse angepast sind.

Es können vier Anwendungstasten (A1-A4), die sich unter den Schnellfunktionstasten befinden, zur Durchführung einer Reihe von Funktionen definiert werden, u. a. Anzeigeeinstellungen, Kalibrierungstests, Triggern benutzerdefinierter Ausgänge und der Wechsel zwischen Einheiten.

Das numerische 12-Tastenfeld wird zur Eingabe von Daten und Befehlen verwendet. Die numerischen Tasten befinden sich auf der rechten Seite der Frontplatte des Terminals. Alphanumerische Daten können mithilfe der Schnellfunktionstasten oder über eine externe USB-Tastataur eingeben oder von einem Barcode oder einem anderen externen Gerät eingelesen werden.

Unter dem numerischen Tastenfeld sind fünf Navigationstasten angeordnet. Mit diesen Tasten kann der Bediener durch die Setup-Optionen in der Menüstruktur und innerhalb von Setup- und Anwendungsbildschirmen navigieren.

[Abbildung 1-5](#page-23-0) zeigt die Anzeige und das Tastatur-Layout des IND780-Terminals.

<span id="page-23-0"></span>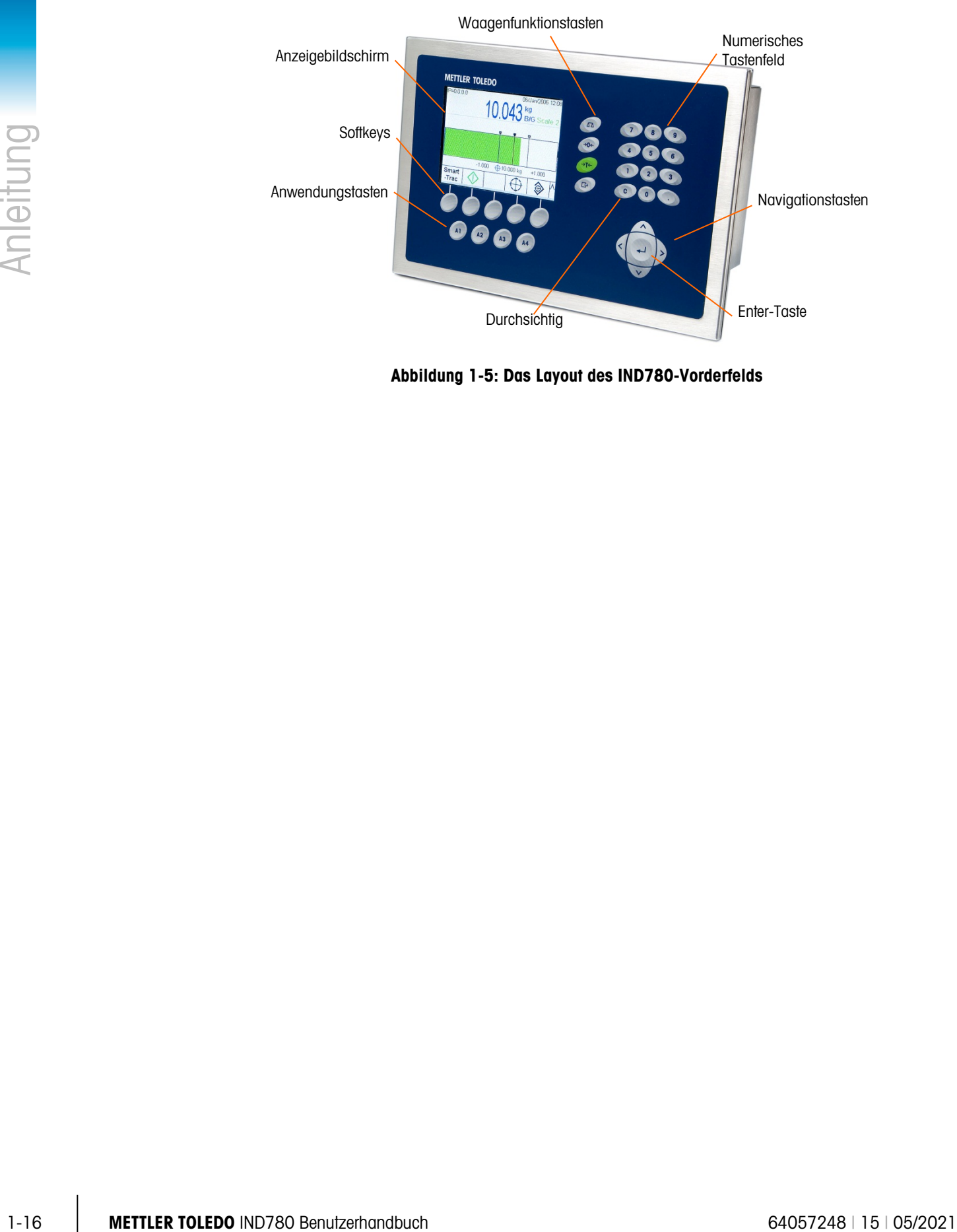

Abbildung 1-5: Das Layout des IND780-Vorderfelds

## 2 Betriebsanweisungen

Bei dem IND780-Terminal handelt es sich um ein benutzerfreundliches und dennoch technisch ausgereiftes Terminal, das durch seine Konfigurationsflexibilität zahlreiche Betriebsanforderungen erfüllt. Das Setup-Menüsystem ermöglicht die Konfiguration in einer benutzerfreundlichen Betriebsumgebung.

Während Sie dieses Handbuch lesen und das Terminal bedienen, denken Sie daran, dass verschiedene Funktionen für Ihre Installation eventuell nicht aktiviert wurden und dass die im Handbuch abgebildeten Bildschirme sich von Terminal zu Terminal und je nach Setup und Konfiguration unterscheiden können.

Dieses Dokument enthält Anweisungen für die Ausführung typischer Wägevorgänge mit dem IND780-Terminal.

## 2.1. Sicherheit

Das IND780 unterstützt die Verwendung eines Benutzernamens/Kennworts für eine Einrichtungssicherheit auf vier Stufen.

• **Administrator** – Ein Administratorkonto hat unbeschränkten Zugriff auf alle Bereiche des Betriebs- und Setup-Systems. Es kann mehrere Administratorkonten geben. Es gibt ein primäres Administratorkonto, das geändert, jedoch nicht gelöscht werden kann. Das Terminal ist ab Werk mit dem primären Administratorkonto ohne Kennwort vorkonfiguriert. Für den Zugriff auf den Setup-Modus des ab Werk konfigurierten fcGerätes ist keine Anmeldung bzw. kein Kennwort erforderlich. Alle Funktionen im Terminal sind für alle Benutzer verfügbar, bis für das primäre Administratorkonto ein Kennwort eingerichtet wird.

Wenn der Eichshalter auf "ein" gestellt wird (siehe nächster Abschnitt in diesem Kapitel), werden alle Benutzer mit Administratorrechten auf die Wartungsstufe heruntergestuft. Der Grund dafür ist der Schutz messtechnisch wichtiger Parameter, die nach der Zulassung des Terminals nicht mehr geändert werden können. Die Sicherheitsstufen für alle Setup-Parameter werden im technischen Handbuch zum IND780, Anhang B, Standardeinstellungen, beschrieben.

- Nach der Einrichtung eines Kennworts sollten Sie sich dieses gut merken. Wenn das Kennwort geändert oder vergessen wird, kann nicht auf das Setup-Menü zugegriffen werden. Stellen Sie sicher, dass unbefugte Personen keinen Zugriff auf das Kennwort haben. Das Kennwort bietet Zugriff auf das gesamte Setup-Menü, es sei denn, der Eichshalter wird in die zugelassene Position gebracht.
- Wartung Der Zugriff auf der Wartungsstufe ist, abgesehen vom Zugriff auf metrologisch signifikante Setup-Bereiche, im Allgemeinen mit dem Zugriff auf der Administratorstufe identisch.
- Vorgesetzter Der Zugriff auf dieser Stufe ist im Allgemeinen auf das Bearbeiten von Tabellen und das Einstellen von Uhrzeit und Datum begrenzt.
- Bediener Es wird ein Standardbedienerkonto vorgegeben. An Standorten mit Validierungsanforderungen müssen eventuell zahlreiche Bedienerkonten eingerichtet werden, wobei jedes einen Benutzernamen und ein Kennwort benötigt. "Bediener" ist die Sicherheitsstufe mit den meisten Einschränkungen, d. h. der Benutzer kann Datensätze in Tabellen nur benutzen und anzeigen, aber nicht ändern.

Wenn beim Setup für den Standardbenutzernamen "Administrator" ein Kennwort programmiert wurde und allen anderen Benutzern ein Kennwort zugewiesen wurde, erscheint bei jeder Betätigung der Softkey "Setup" ein Login-Bildschirm, auf dem dann ein gültiger Benutzername und ein gültiges Kennwort eingegeben werden müssen. Je nach der Zugriffsberechtigung des angemeldeten Benutzers werden Setup-Bildschirme nur angezeigt oder sie werden angezeigt und können geändert werden.

Wenn eine Anmeldung fehlschlägt, beendet die Anzeige die Anmeldeseite und kehrt zum Ausgangsbildschirm zurück.

#### 2.1.1. Eichschalter

Wenn der Eichshalter (SW1-1) in die zugelassene Position gebracht wird (Ein), sind Änderungen an der Waage des Setups und anderen messtechnisch wichtigen Bereichen nicht gestattet. Der Zugriff auf den Eichschalter kann gemäß örtlichen Vorschriften in eichpflichtigen Anwendungen versiegelt werden. [Abbildung 1-1](#page-25-0) zeigt die Position des Eichshalters, unmittelbar neben der Compact Flash-Karte und dem PLC-Modul.

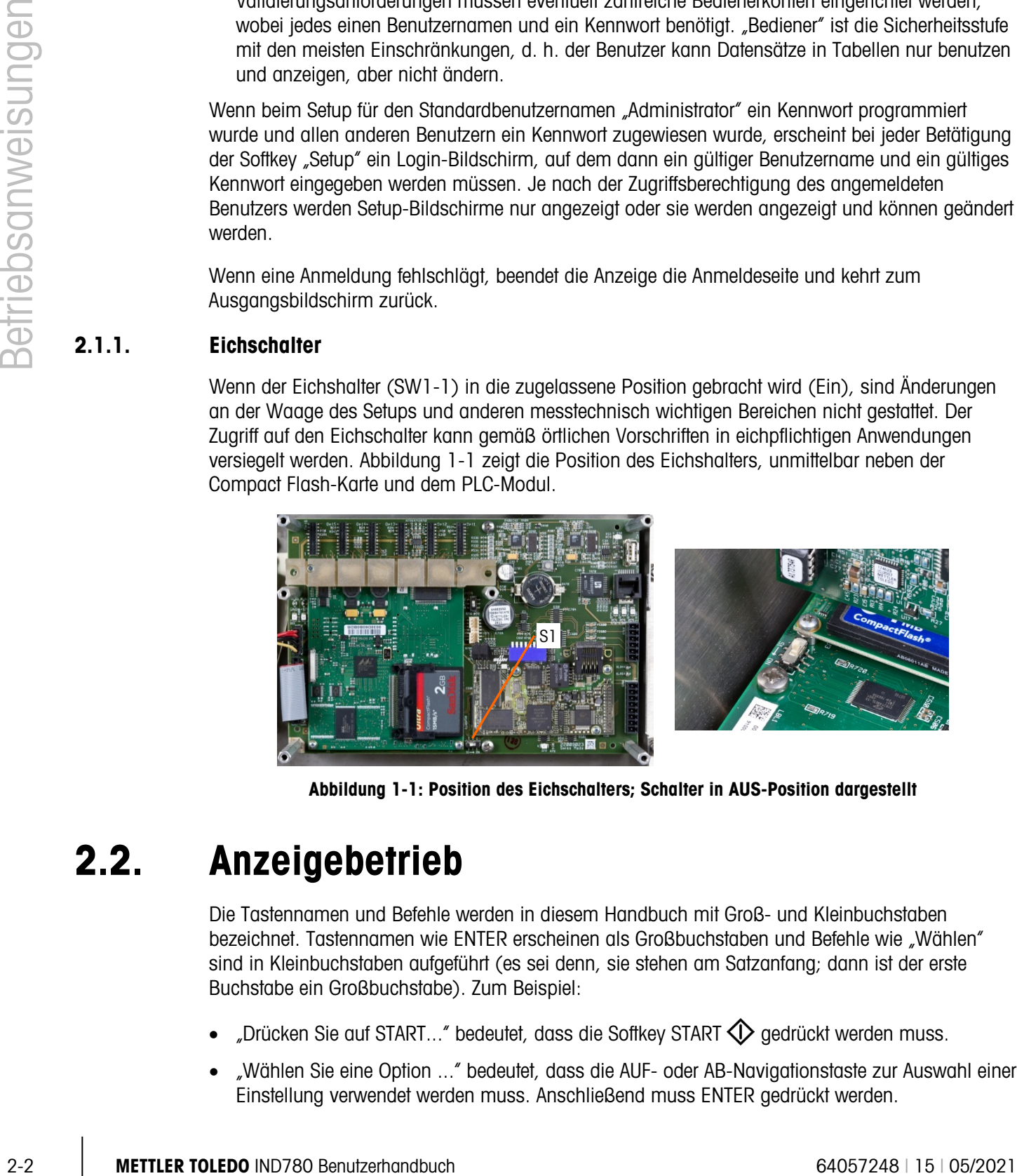

Abbildung 1-1: Position des Eichschalters; Schalter in AUS-Position dargestellt

## 2.2. Anzeigebetrieb

<span id="page-25-0"></span>Die Tastennamen und Befehle werden in diesem Handbuch mit Groß- und Kleinbuchstaben bezeichnet. Tastennamen wie ENTER erscheinen als Großbuchstaben und Befehle wie "Wählen" sind in Kleinbuchstaben aufgeführt (es sei denn, sie stehen am Satzanfang; dann ist der erste Buchstabe ein Großbuchstabe). Zum Beispiel:

- "Drücken Sie auf START..." bedeutet, dass die Softkey START  $\bigcirc$  gedrückt werden muss.
- "Wählen Sie eine Option ..." bedeutet, dass die AUF- oder AB-Navigationstaste zur Auswahl einer Einstellung verwendet werden muss. Anschließend muss ENTER gedrückt werden.

#### 2.2.1. Softkeys und Symbole

Softkeys und Anwendungsanzeigen verwenden grafische Symbole zur Identifikation. Tabelle 2-1 zeigt grafische Symbole und ihre Funktionen, die entsprechend ihrer Anwendung in Kategorien unterteilt sind. Ein Sternchen (\*) in der Spalte "Softkey" verweist darauf, dass dieses Symbol einer noftkeysposition zugeordnet werden kann. Die Softkeys "Setup" د und "Informationen abrufen"  $\widehat{\mathfrak{L}}$  sind stets vorhanden – sie können verschoben, aber nicht gelöscht werden.

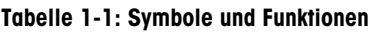

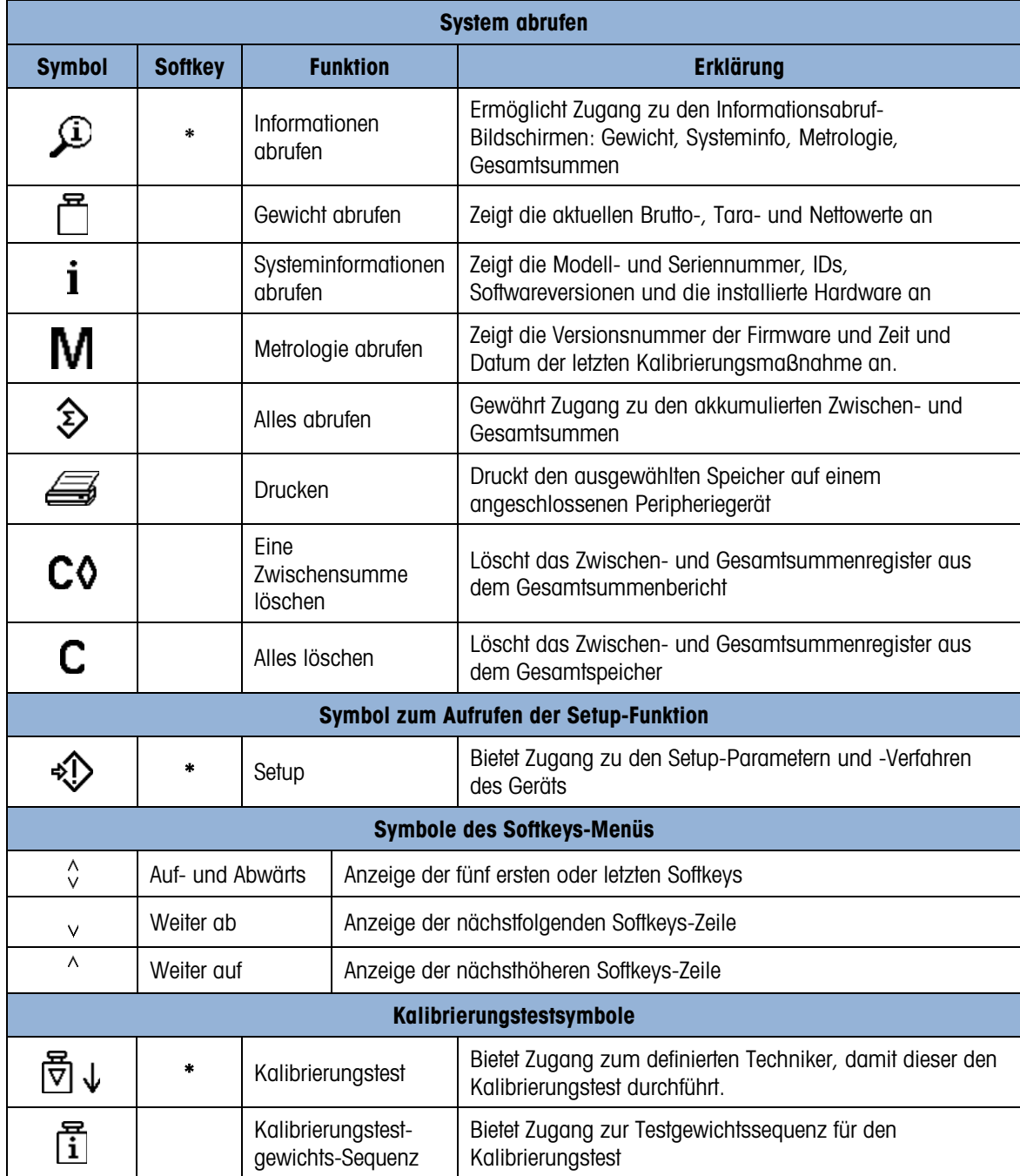

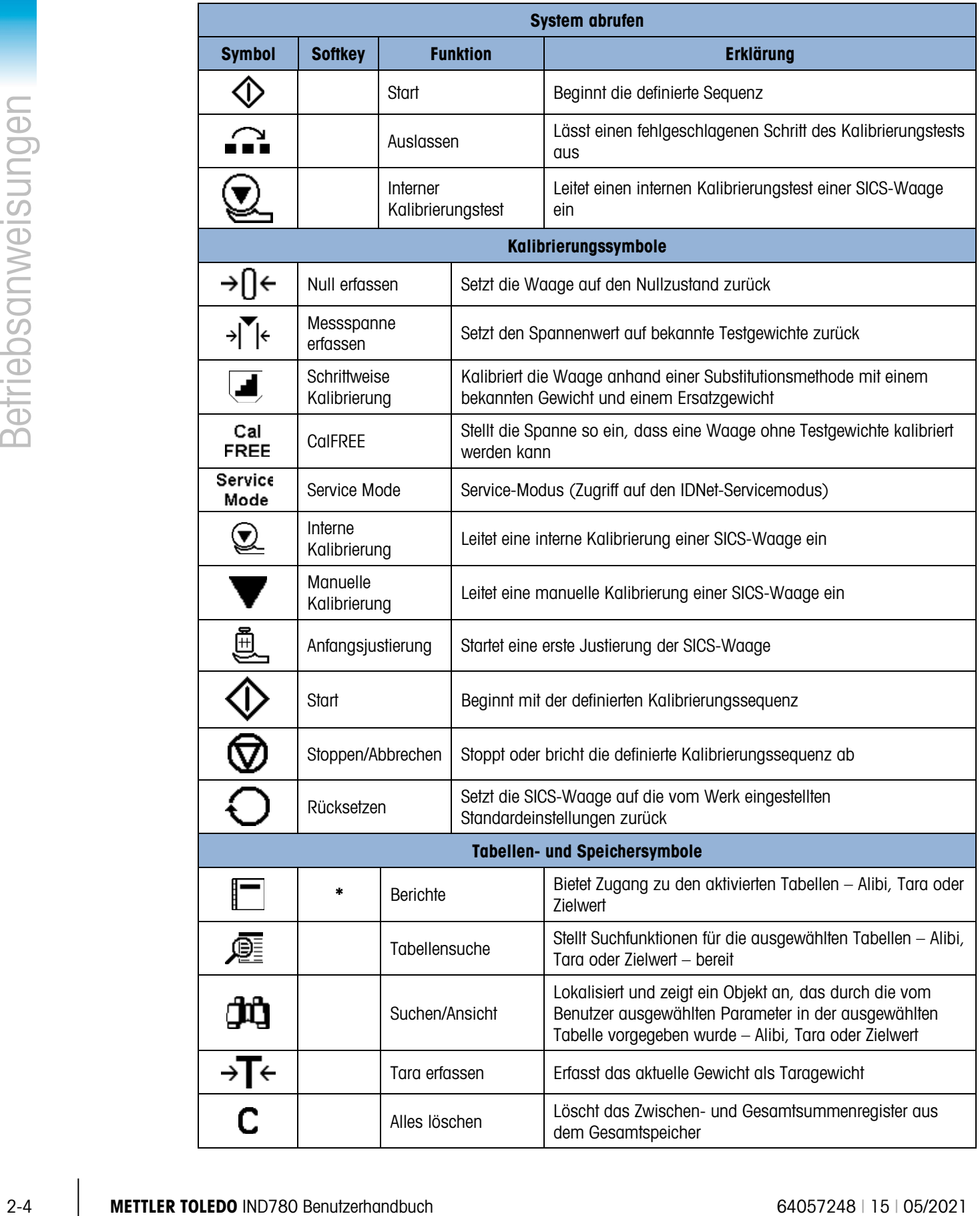

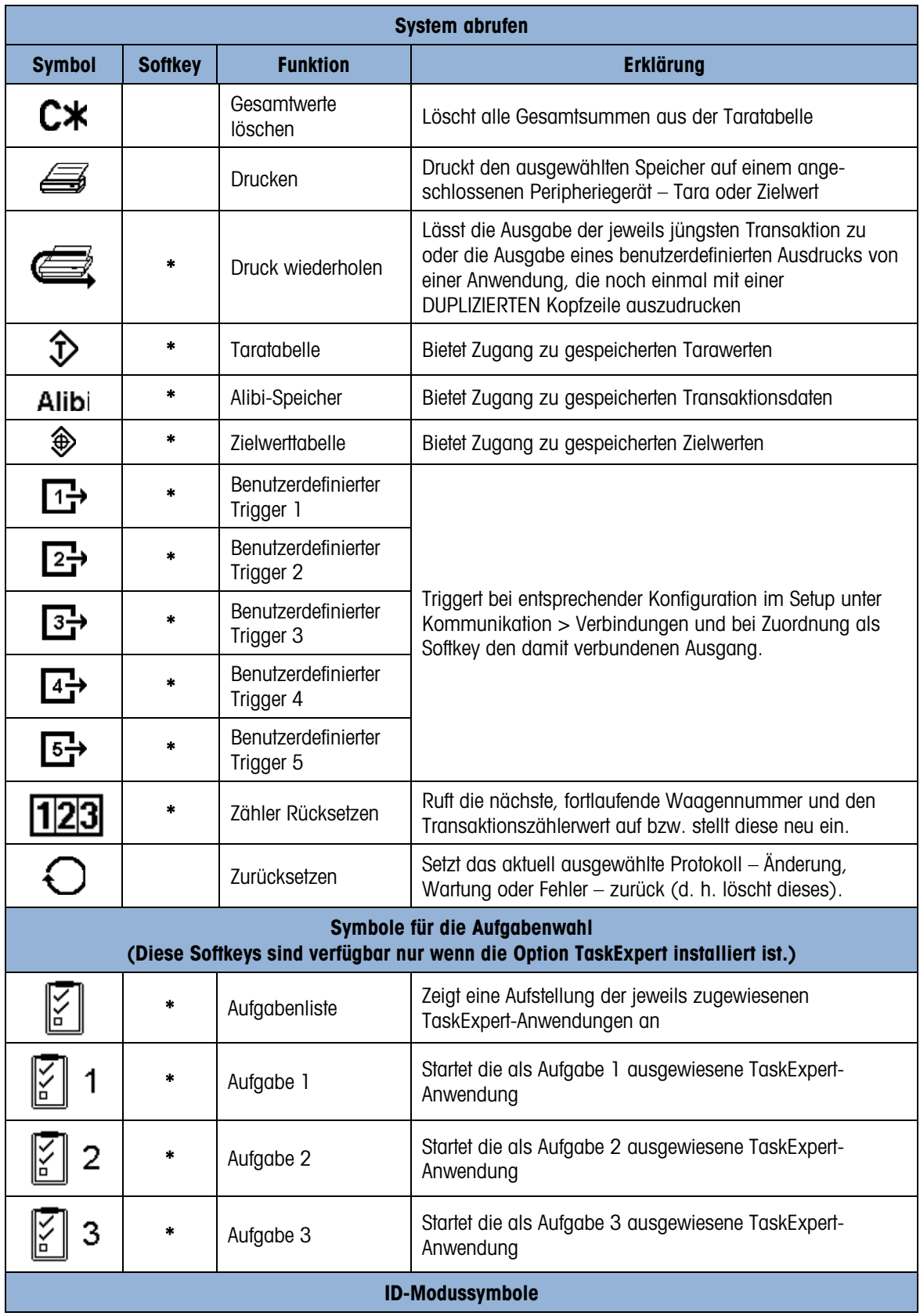

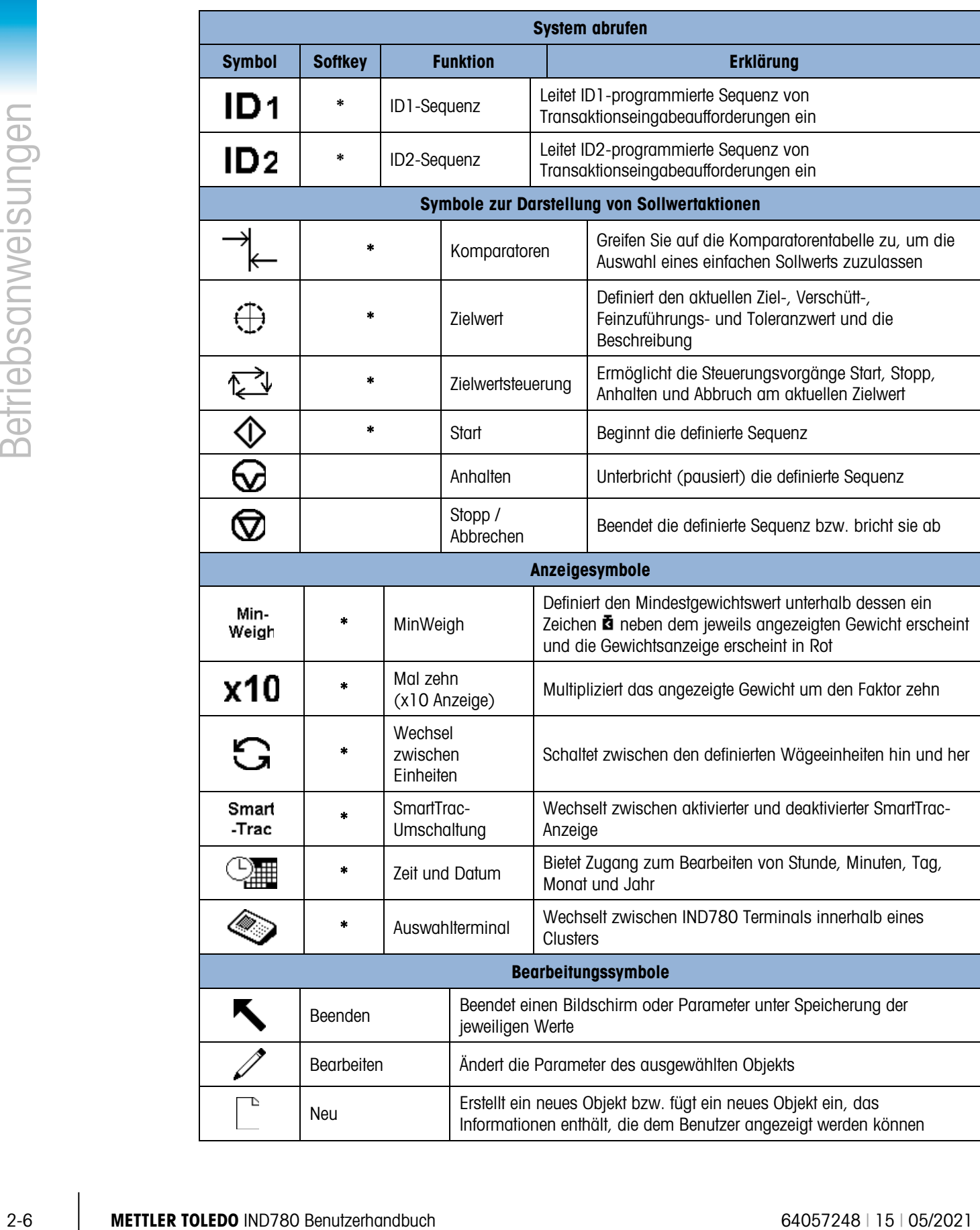

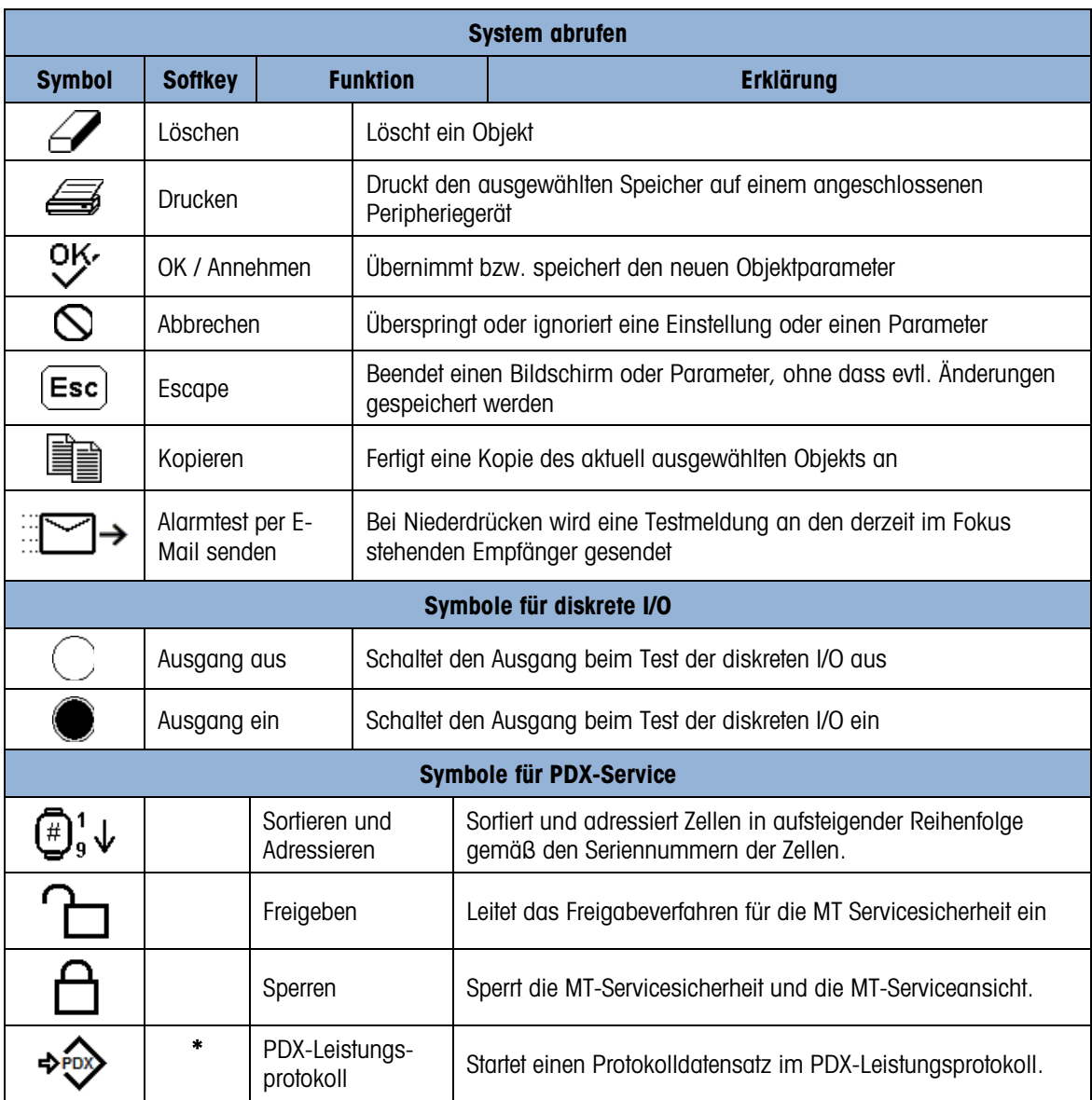

## 2.3. Beschreibung der Navigationsschnittstelle

Die Navigation in den Anwendungen und die Konfiguration des IND780-Terminals erfolgt über

- Navigationstasten Waagenfunktionstasten
	- Alphabetische Tasten (die auf dem Bildschirm erscheinen, wenn ein Feld ausgewählt wird, das die Eingabe alphanumerischer Daten erfordert)
- Anwendungstasten Numerische Tasten

• Softkeys

• Eine optionale externe Tastatur

#### Die Position dieser Tasten und der Anzeigebildschirmbereich sind in [Abbildung 1-2](#page-31-0) dargestellt.

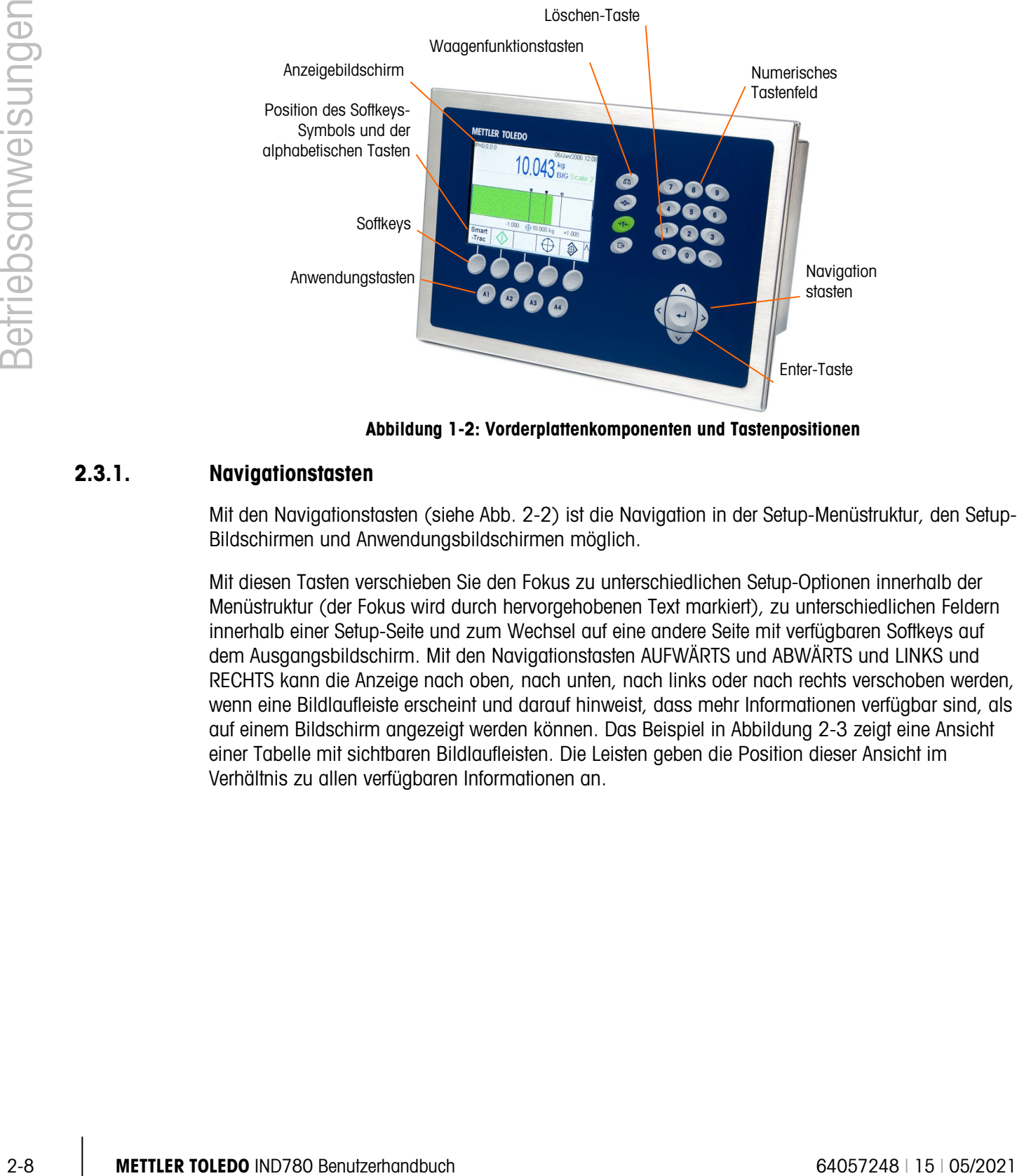

Abbildung 1-2: Vorderplattenkomponenten und Tastenpositionen

#### 2.3.1. Navigationstasten

<span id="page-31-0"></span>Mit den Navigationstasten (siehe Abb. 2-2) ist die Navigation in der Setup-Menüstruktur, den Setup-Bildschirmen und Anwendungsbildschirmen möglich.

Mit diesen Tasten verschieben Sie den Fokus zu unterschiedlichen Setup-Optionen innerhalb der Menüstruktur (der Fokus wird durch hervorgehobenen Text markiert), zu unterschiedlichen Feldern innerhalb einer Setup-Seite und zum Wechsel auf eine andere Seite mit verfügbaren Softkeys auf dem Ausgangsbildschirm. Mit den Navigationstasten AUFWÄRTS und ABWÄRTS und LINKS und RECHTS kann die Anzeige nach oben, nach unten, nach links oder nach rechts verschoben werden, wenn eine Bildlaufleiste erscheint und darauf hinweist, dass mehr Informationen verfügbar sind, als auf einem Bildschirm angezeigt werden können. Das Beispiel in Abbildung 2-3 zeigt eine Ansicht einer Tabelle mit sichtbaren Bildlaufleisten. Die Leisten geben die Position dieser Ansicht im Verhältnis zu allen verfügbaren Informationen an.

| ID | Tare | <b>Units</b> | <b>Description</b>          |  |  |
|----|------|--------------|-----------------------------|--|--|
|    | 3.02 | k₫           | Box #3                      |  |  |
| 2  | 27.5 | ka           | Pallet<br><b>Big Bucket</b> |  |  |
| 3  | 5.4  | kg           |                             |  |  |
| 4  | 2.3  | kg           | <b>Little Bucket</b>        |  |  |
| 5  | 3.07 | kq           | Box #4<br>Skip              |  |  |
| 6  | 626  | kg           |                             |  |  |

Abbildung 1-3: Taratabellen-Bildschirm mit Bildlaufleisten

Verwenden Sie die ABWÄRTS-Pfeiltaste, um den Fokus durch die einzelnen Zeilen nach unten zu verschieben. Wenn der Fokus die vorletzte Zeile erreicht, wird der Bildschirm nach oben verschoben, damit die nächste Zeile sichtbar wird. Drücken Sie die RECHTE Navigationstaste, um den Markierungsbalken seitlich zu verschieben und weitere Spalten anzuzeigen.

- LINKE und RECHTE Navigationstasten
- blenden (RECHTS) die Setup-Optionen in der Menüstruktur ein
- blenden (LINKS) die Setup-Optionen in der Menüstruktur aus
- verschieben der Cursorposition zu einem bestimmten Zeichen in Textbereichen
- ermöglichen den Bildlauf nach links und rechts, um alle verfügbaren Informationen am Bildschirm anzuzeigen
- AUFWÄRTS- und ABWÄRTS-Navigationstasten
- Ermöglichen das Navigieren nach oben bzw. nach unten durch die einzelnen Zweige der **Menüstruktur**
- Verschieben den Feldfokus auf Menübildschirmen nach oben bzw. nach unten
- Ermöglichen das Durchführen eines Bildlaufs nach oben bzw. nach unten, um weitere Zeilen anzuzeigen
- ENTER-Taste
	- o Öffnet die ausgewählte Setup-Seite zur Ansicht und Bearbeitung von Setup-Parametern.
	- o Verschiebt den Fokus von einer Feldbeschriftung auf einen Setup-Wert für dieses Feld
	- o Akzeptiert neue Werte, die in ein Feld eingegeben werden, und verschiebt den Fokus auf die nächste Feldbeschriftung

#### 2.3.2. Softkeys

Auf einem Softkeys-Setup-Bildschirm (Abbildung 2-4), der über Setup > Terminal > Softkeys aufgerufen werden kann, werden Softkeys-Zuordnungen hinzugefügt und enfernt und Softkeys-Positionen geändert. Softkeys-Zuordnungen können nur von Benutzern geändert werden, die über einen Zugriff auf der Wartungs- oder Administratorstufe verfügen.

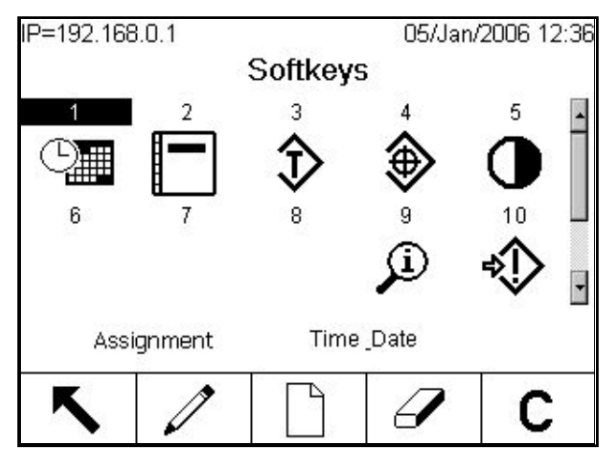

Abbildung 1-4: Setup-Bildschirm "Softkey"

Symbole, die als Softkeys zugeordnet werden können, sind in Tabelle 2-1 aufgeführt.

Am unteren Rand des Anzeigebildschirms befinden sich fünf Softkeys (siehe Abb. 2-2). Manche Installationen verfügen eventuell über bis zu drei Zeilen mit Schnellfunktionen mit insgesamt 15 möglichen Funktionen. Ein WEITER AB oder WEITER AUF-Symbol  $(\bigvee$  oder  $\bigwedge$  in der rechten unteren Ecke des Ausgangsbildschirms (ganz rechts von den Symbolen der Softkeys) weist darauf hin, dass noch weitere Softkeysoptionen verfügbar sind. Durch das Drücken der Navigationstaste AB werden zusätzliche Softkeys-Symbole aufgerufen. Durch Drücken der Navigationstaste AUF wird die vorherige Gruppe von Softkeys-Symbolen aufgerufen.

Im technischen Handbuch zum IND780, Anhang E, Zuordnung von Softkeys und Konfiguration der Anwendungstasten, wird detailliert erläutert, wie die Softkeys in Setup zugewiesen und bearbeitet werden können.

#### 2.3.3. Anwendungstasten

Die vier Anwendungstasten A1 bis A4 sind in Abbildung 2-2 dargestellt. Sie können (über Setup > Terminal > Anwendungstasten) so zugewiesen werden, dass sie den direkten Zugriff auf Funktionen wie der Taratabelle oder SmartTrac oder auf Funktionen in Spezialanwendungen wie Task Expert-Module ermöglichen. Jeder Anwendungstaste kann eine benutzerdefinierte Beschriftung zugeordnet werden.

#### 2.3.4. Waagenfunktionstasten

Die vier Waagenfunktionstasten (siehe Abb. 2-2) sind:

#### Tabelle 1-2: Waagenfunktionstasten

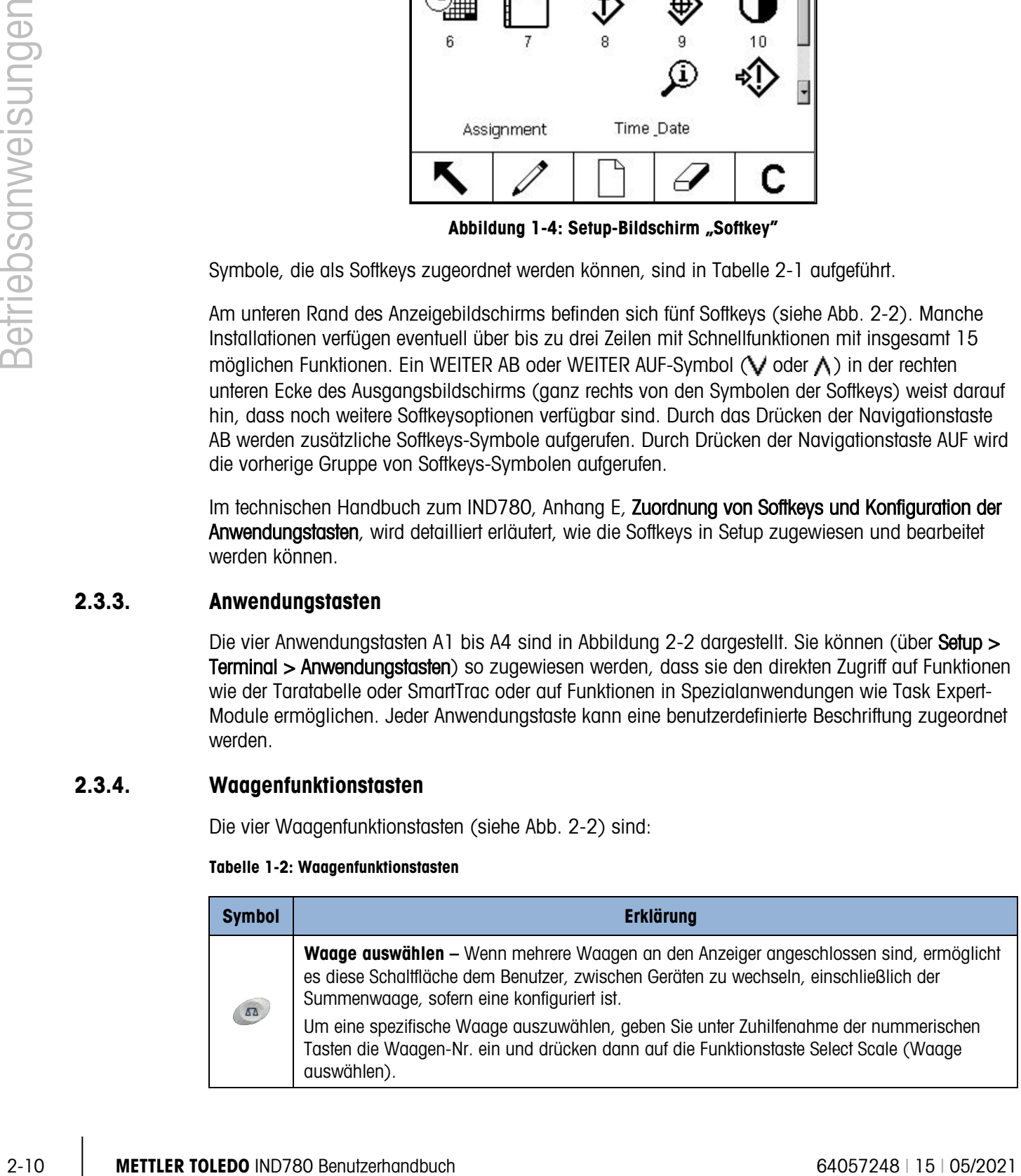

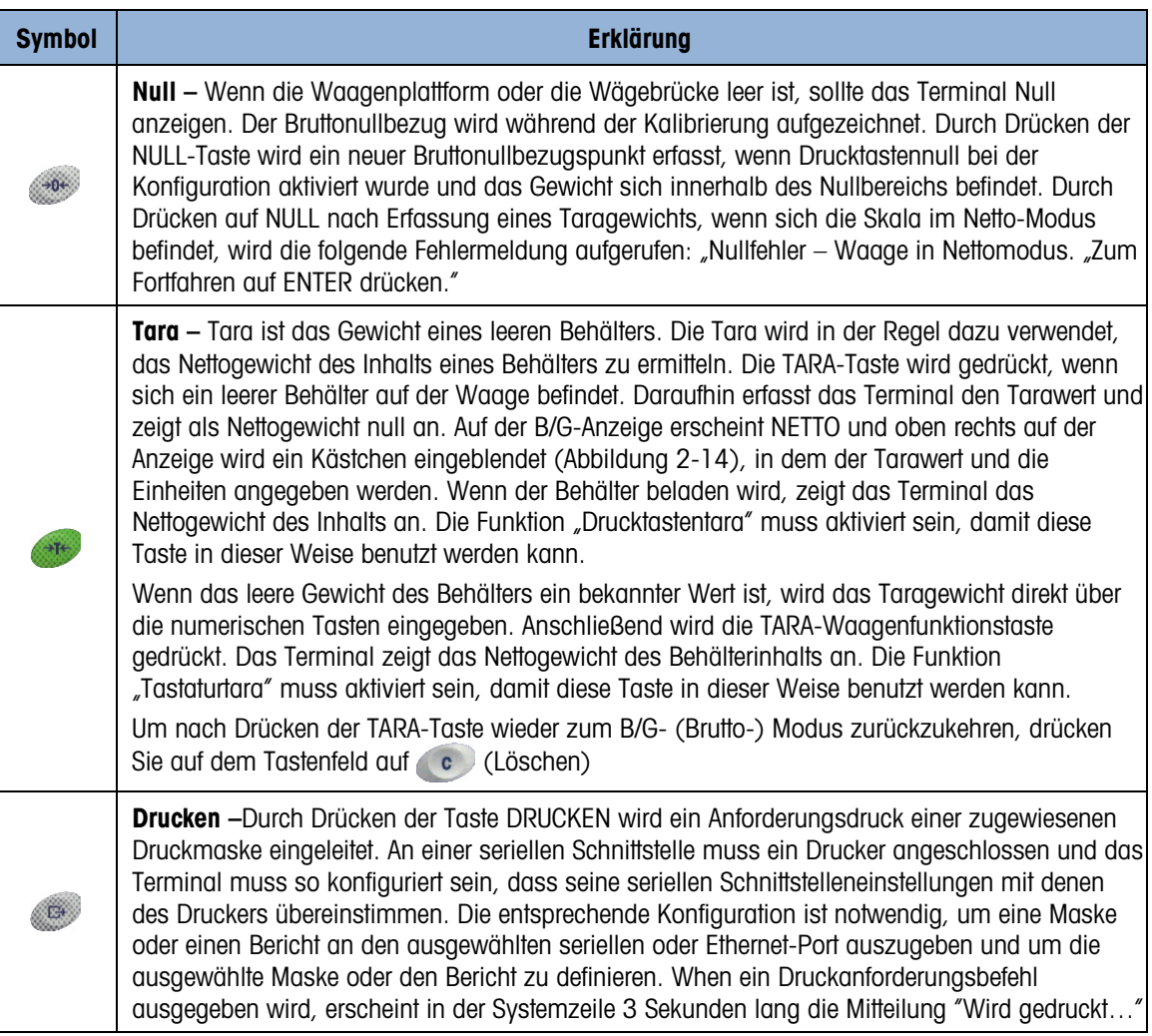

#### 2.3.5. Alphabetische Tasten

Auf manchen eine Dateneingabe zulassenden Bildschirmen funktionieren bei Auswahl eines Feldes, das eine nicht numerische Eingabe erfordert (z. B. ein Kennwort), Softkeys und Anwendungstasten als alphabetische Tasten, mit denen alphabetische Zeichen eingegeben werden. Abbildung 2-5 zeigt ein Beispiel des ersten Alphabettastenbildschirms, unter Darstellung der Softkeys, um deren Beziehung zur Anzeige anzugeben.

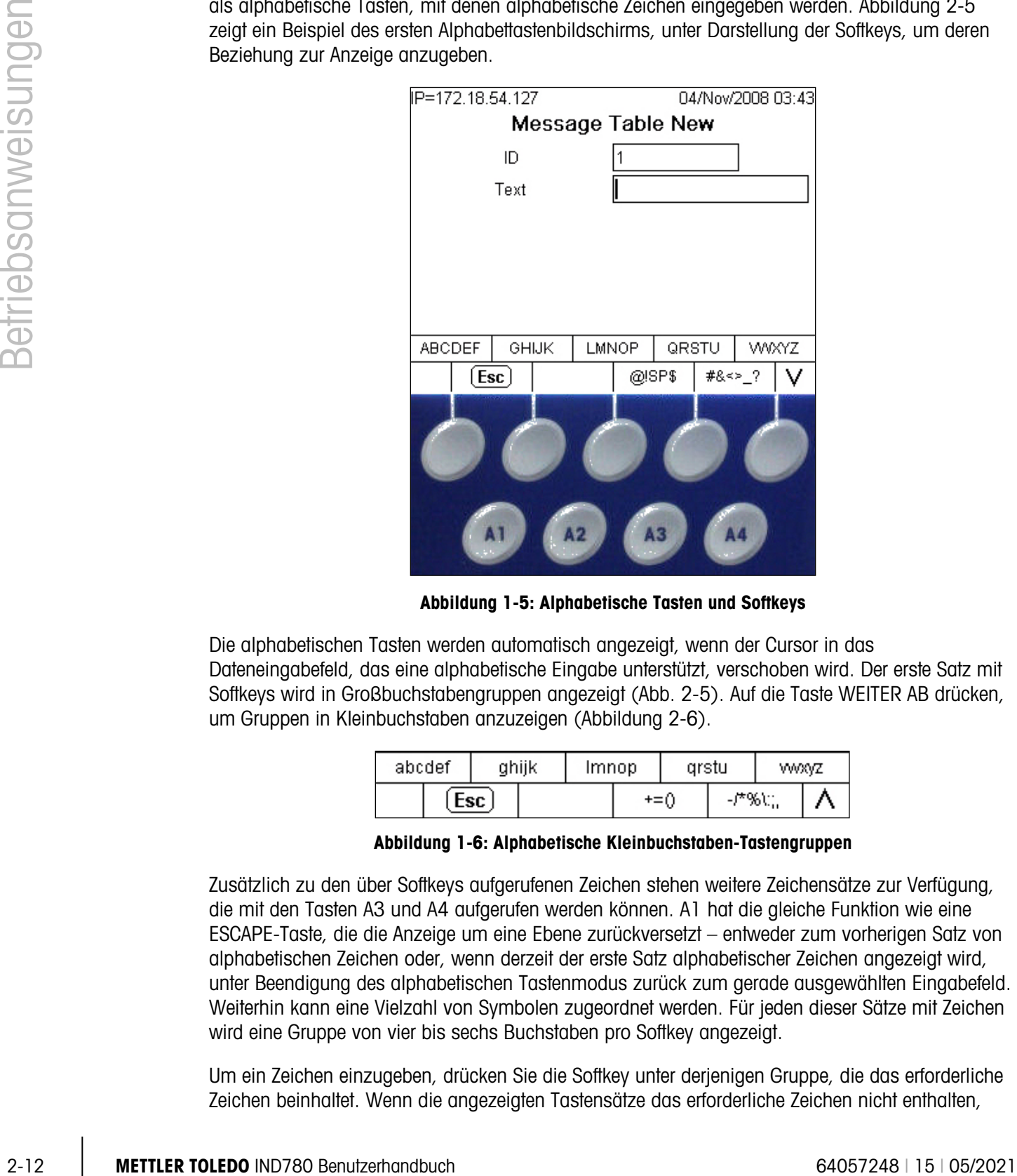

Abbildung 1-5: Alphabetische Tasten und Softkeys

Die alphabetischen Tasten werden automatisch angezeigt, wenn der Cursor in das Dateneingabefeld, das eine alphabetische Eingabe unterstützt, verschoben wird. Der erste Satz mit Softkeys wird in Großbuchstabengruppen angezeigt (Abb. 2-5). Auf die Taste WEITER AB drücken, um Gruppen in Kleinbuchstaben anzuzeigen (Abbildung 2-6).

| abcdef |  | ghijk |  | Imnop |       | arstu |           | WW.YZ |  |
|--------|--|-------|--|-------|-------|-------|-----------|-------|--|
| Esc    |  |       |  |       | $+=0$ |       | -/*%\:',, |       |  |

Abbildung 1-6: Alphabetische Kleinbuchstaben-Tastengruppen

Zusätzlich zu den über Softkeys aufgerufenen Zeichen stehen weitere Zeichensätze zur Verfügung, die mit den Tasten A3 und A4 aufgerufen werden können. A1 hat die gleiche Funktion wie eine ESCAPE-Taste, die die Anzeige um eine Ebene zurückversetzt – entweder zum vorherigen Satz von alphabetischen Zeichen oder, wenn derzeit der erste Satz alphabetischer Zeichen angezeigt wird, unter Beendigung des alphabetischen Tastenmodus zurück zum gerade ausgewählten Eingabefeld. Weiterhin kann eine Vielzahl von Symbolen zugeordnet werden. Für jeden dieser Sätze mit Zeichen wird eine Gruppe von vier bis sechs Buchstaben pro Softkey angezeigt.

Um ein Zeichen einzugeben, drücken Sie die Softkey unter derjenigen Gruppe, die das erforderliche Zeichen beinhaltet. Wenn die angezeigten Tastensätze das erforderliche Zeichen nicht enthalten,
drücken Sie die AB-Navigationstaste, um den nächsten Satz aufzurufen. Drücken Sie nach Bedarf die Navigationstaste AB und die Navigationstaste AUF, bis der Tastensatz das erforderliche Zeichen anzeigt. Beachten Sie das WEITER AUF- und WEITER AB-Symbol rechts von den Softkeys (rechts in Abbildung 2-5 und 2-6 sichtbar), das darauf verweist, dass weitere Zeichensätze verfügbar sind.

Nach Drücken der Softkey, die mit der Zeichengruppe mit dem erforderlichen Zeichen verknüpft ist, ändern sich die Zeichen über der Softkey und zeigen ein Zeichen pro Softkey (in der oberen Zeile) und Anwendungstaste (in der unteren Zeile) an. In Abbildung 2-7 sind Beispiele der möglichen Anzeigen zu sehen. Der Kleinbuchstaben-Bildschirm ist mit der ersten Softkey oben verbunden, und alle Symbolbildschirme befinden sich darunter. Weitere Zeilen mit Zeichen können durch Betätigen der Pfeiltasten WEITER AUF und WEITER AB aufgerufen werden. Im Falle der Zeichen A-Z/a-z wird mit diesen Pfeiltasten zwischen Groß- und Kleinbuchstaben hin- und hergewechselt.

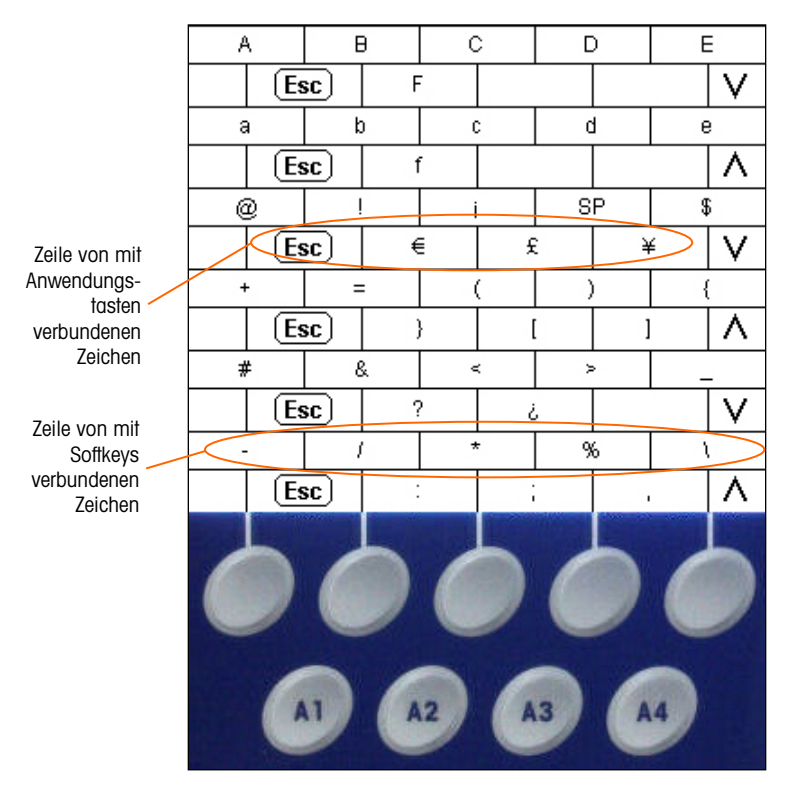

Abbildung 1-7: Ein Zeichen pro Taste

Drücken Sie jetzt die Schnellfunktions- oder Anwendungstaste, die dem benötigten Zeichen entspricht. Daraufhin erscheint dieses Zeichen im ausgewählten alphabetischen Eingabefeld.

Jede Gruppe beinhaltet eine ESC-Softkey  $[Esc]$  (A1 zugeordnet), mit der die Eingabesequenz für den Fall schrittweise zurückverfolgt wird, dass die falsche Zeichengruppe ausgewählt wurde.

Dieses Verfahren wird wiederholt, bis alle alphabetischen Zeichen eingegeben wurden (Abbildung 2-8). Mit der ENTFERNEN-Taste **auf dem Tastenfeld können nach Art einer Rückschritttaste** unerwünschte Zeichen im Eingabefeld gelöscht werden.

Um die Eingabe zu speichern, nachdem alle alphabetischen Zeichen eingegeben wurden, drücken Sie die ENTER-Taste auf der Tastatur. Damit wird die Eingabe übernommen, das Textfeld beendet

und der ursprüngliche Eingabebildschirm wieder angezeigt (Abbildung 2-8). Drücken Sie dann die Softkey OK OK, um die Änderungen zu speichern und den Bildschirm zu beenden.

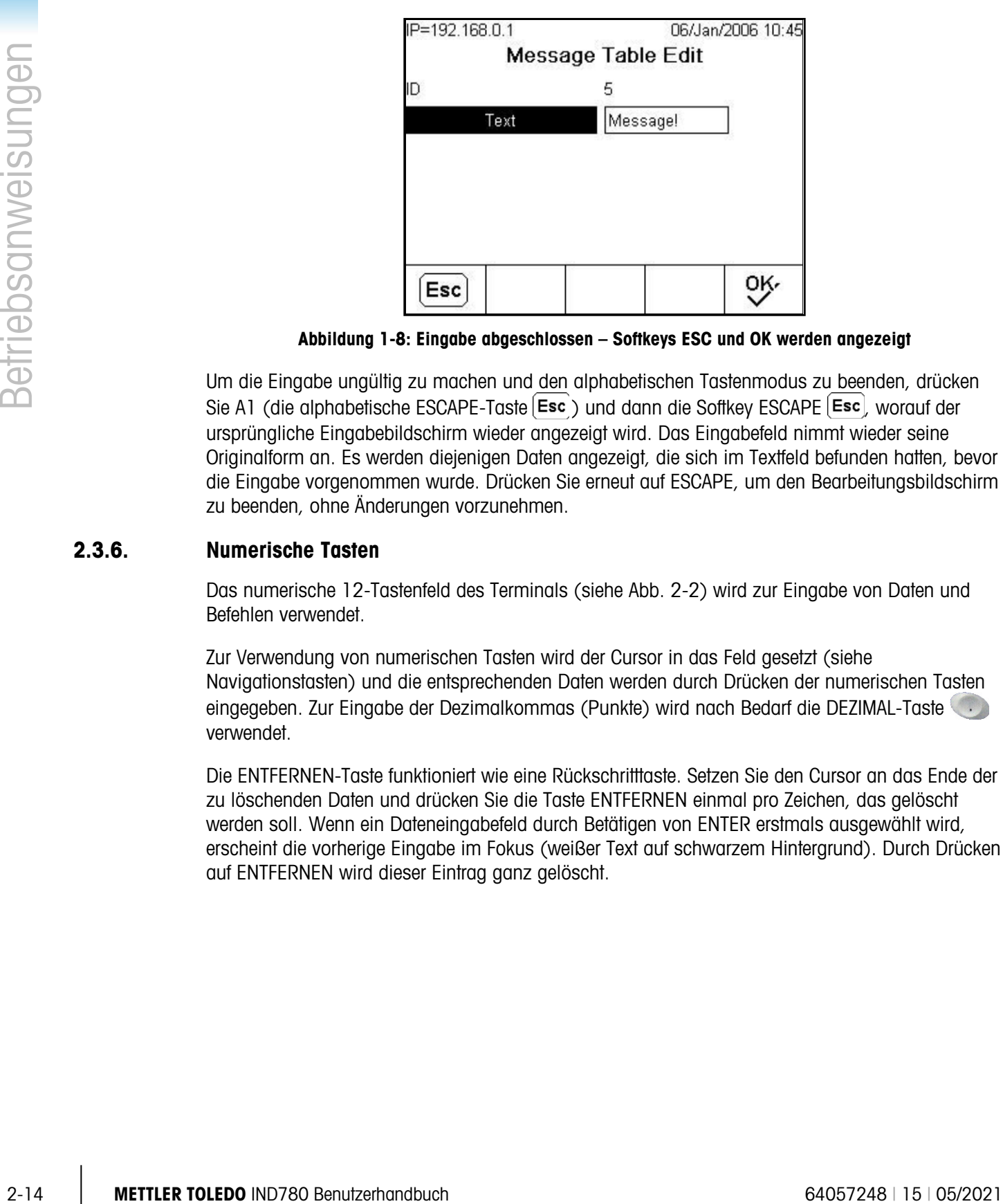

Abbildung 1-8: Eingabe abgeschlossen – Softkeys ESC und OK werden angezeigt

Um die Eingabe ungültig zu machen und den alphabetischen Tastenmodus zu beenden, drücken Sie A1 (die alphabetische ESCAPE-Taste (Esc) und dann die Softkey ESCAPE (Esc), worauf der ursprüngliche Eingabebildschirm wieder angezeigt wird. Das Eingabefeld nimmt wieder seine Originalform an. Es werden diejenigen Daten angezeigt, die sich im Textfeld befunden hatten, bevor die Eingabe vorgenommen wurde. Drücken Sie erneut auf ESCAPE, um den Bearbeitungsbildschirm zu beenden, ohne Änderungen vorzunehmen.

## 2.3.6. Numerische Tasten

Das numerische 12-Tastenfeld des Terminals (siehe Abb. 2-2) wird zur Eingabe von Daten und Befehlen verwendet.

Zur Verwendung von numerischen Tasten wird der Cursor in das Feld gesetzt (siehe Navigationstasten) und die entsprechenden Daten werden durch Drücken der numerischen Tasten eingegeben. Zur Eingabe der Dezimalkommas (Punkte) wird nach Bedarf die DEZIMAL-Taste verwendet.

Die ENTFERNEN-Taste funktioniert wie eine Rückschritttaste. Setzen Sie den Cursor an das Ende der zu löschenden Daten und drücken Sie die Taste ENTFERNEN einmal pro Zeichen, das gelöscht werden soll. Wenn ein Dateneingabefeld durch Betätigen von ENTER erstmals ausgewählt wird, erscheint die vorherige Eingabe im Fokus (weißer Text auf schwarzem Hintergrund). Durch Drücken auf ENTFERNEN wird dieser Eintrag ganz gelöscht.

## 2.4. Ausgangsbildschirm

Der Ausgangsbildschirm wird eingeblendet, wenn das Terminal still steht (ein Beispiel ist in Abb. 2-9 zu sehen). Der Ausgangsbildschirm ist der einzige Bildschirm, der Bedienerzugriff auf die programmierbaren Softkeys bietet. Der Ausgangsbildschirm wird immer angezeigt, außer wenn die Setup-Menüstruktur aufgerufen wird oder eine der programmierbaren Schnellfunktions- oder Anwendungstasten gedrückt wurde.

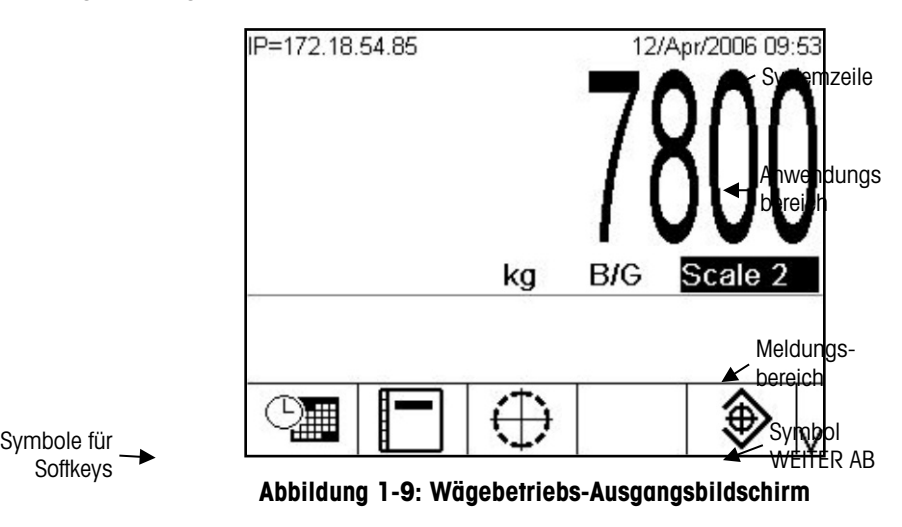

Der Ausgangsbildschirm umfasst:

- Systemzeile Systemmeldungen und Anwendungsdaten
- Anwendungsbereich Gewicht, Einheiten, Tara und sonstige anwendungsspezifische Wägedaten
- Meldungsbereich Meldungen und SmartTrac-Anzeige
- Symbole für Softkeys Symbole für die aktiven Schnellfunktionen Das Symbol WEITER AB oder WEITER AUF  $\bigwedge$  weist darauf hin, dass weitere Optionen für Softkeys verfügbar sind.

## 2.5. Hintergrundbeleuchtungs-Zeitüberschreitung und Bedienung des Bildschirmschoners

Nach einer unabhängig eingestellten Inaktivitätsperiode schaltt sich die Hintergrundbeleuchtung aus und es wird ein Bildschirmschoner eingeblendet. Die entsprechenden Verzögerungswerte werden im Setup unter "Terminal" > "Display" (Anzeige) konfiguriert.

Um den Bildschirmschoner zu beenden und/oder die Hintergrundbeleuchtung wiederherzustellen, kann eine beliebige Taste auf dem Terminal oder einer optionalen externen Tastatur gedrückt werden. Dieser Tastendruck bewirkt nicht die normalerweise mit der betreffenden Taste verbundene Funktion.

# 2.6. Grundlegende Funktionalität

Dieser Abschnitt beinhaltet Informationen über die Grundfunktionalität des IND780. Zur Konfiguration dieser Funktionsbereiche können die verschiedenen Bereiche der Setup-Menüstruktur aufgerufen werden. Ein Beispiel hierfür ist in Abb. 2-10 dargestellt. Zusätzliche Funktionsbereiche, die speziell auf für das IND780 erhältliche Anwendungssoftware zutreffen, werden in den jeweiligen Anwendungshandbüchern besprochen. Die in diesem Abschnitt behandelten Grundfunktionen umfassen:

- 
- 
- 
- -
- Wechsel zwischen Einheiten ID-modus Zeit und Datum
- IDNet Klasse II SmartTrac Berichte
- 
- 
- 
- 
- Tara Komparatoren Clustering
	-
	-
	-
- Drucken Anzeigefarben
- Waage auswählen MinWeigh Balkendiagramm-Modus
	- Waage auswählen Informationen abrufen Über-/Unter-Modus
	- Null Zielwertvergleich Fadenkreuz Modus
		-
		-
		-
	- Erweitern um 10 Anzeigegrößen Kalibrierungstest

|                     | Konfiguration dieser Funktionsbereiche können die verschiedenen Bereiche der Setup-Menüstruktur<br>aufgerufen werden. Ein Beispiel hierfür ist in Abb. 2-10 dargestellt. Zusätzliche Funktionsbereiche,<br>die speziell auf für das IND780 erhältliche Anwendungssoftware zutreffen, werden in den jeweiligen<br>Anwendungshandbüchern besprochen. Die in diesem Abschniff behandelten Grundfunktionen<br>umfassen: |                                                                                                    |                                                                                                    |
|---------------------|----------------------------------------------------------------------------------------------------|----------------------------------------------------------------------------------------------------|----------------------------------------------------------------------------------------------------|
| Betriebsanweisungen | Waage auswählen<br>Waage auswählen<br>Null<br>Tara<br>Wechsel zwischen Einheiten •<br><b>IDNet Klasse II</b><br>Erweitern um 10<br>Drucken                                                                                                    | MinWeigh<br>$\bullet$<br>Informationen abrufen •<br>Zielwertvergleich<br>Komparatoren<br>ID-modus<br>SmartTrac<br>Anzeigegrößen<br>Anzeigefarben                                                                                                    | Balkendiagramm-Modus<br>Über-/Unter-Modus<br>Fadenkreuz Modus<br>Clustering<br>Zeit und Datum<br>Berichte<br>$\bullet$<br>Kalibrierungstest |
|                     | Anmeldung                                                                                                    |                                                                                                    |                                                                                                    |
|                     | Home                                                                                                    |                                                                                                    |                                                                                                    |
|                     | Setup                                                                                                    |                                                                                                    |                                                                                                    |
|                     | <b>Waage</b><br>王<br>⊞ - Anwendung                                                                                                    |                                                                                                    |                                                                                                    |
|                     | <b>E</b> -Terminal<br>由- Wartung                                                                                                    | -- Gerät<br>Anzeige<br>- Region<br>FF<br>:--- Format Zeit & Datum<br>-- Zeit & Datum einstellen<br>--- Sprache<br><b>--- Transaktionszähler</b><br>⊱-- Benutzer<br>-- Softkeys<br>-- Anwendungstasten<br>--- Zurücksetzen<br>由 - Kommunikation<br>Abbildung 1-10: Beispiel einer Setup-Menüstruktur |                                                                                                    |
| $2 - 16$            | <b>METTLER TOLEDO IND780 Benutzerhandbuch</b>                                                                                                    |                                                                                                    | 64057248   15   05/2021                                                                                                    |

Abbildung 1-10: Beispiel einer Setup-Menüstruktur

## 2.6.1. Waage auswählen

Die Funktionsschaltfläche Waage auswählen (20 wird verwendet, um zwischen Wägebrücken zu wechseln, wenn mehrere Plattformen für die IND780 konfiguiert sind, einschließlich der Summenwaage. Hierdurch wird festgelegt, welche Waage auf der Anzeige dargestellt und von der Blocktastatur aus gesteuert wird. Es ist möglich, mehrere Waagen gleichzeitig auf dem Bildschirm anzuzeigen, in welchem Fall die vorderen Blocktastaturfunktionalitäten (Tara, Null usw.) die jeweils ausgewählte Waage betreffen.

Wenn Sie auf die Schaltfläche Select Scale (Waage auswählen) drücken, wird jeweils in Folge zwischen den Wägebrücken gewechselt. Wenn Sie eine Waage direkt aufrufen wollen, geben Sie deren Nummer unter Zuhilfenahme der nummerischen Tastatur ein und drücken dann auf die Schaltfläche Select Scale (Waage auswählen). Abb. 2-11 zeigt einen Ausgangsbildschirm, auf dem drei Waagen und eine Summenwaage abgebildet sind, wobei mittels Hervorhebung die Wahl von Waage 3 signalisiert wird.

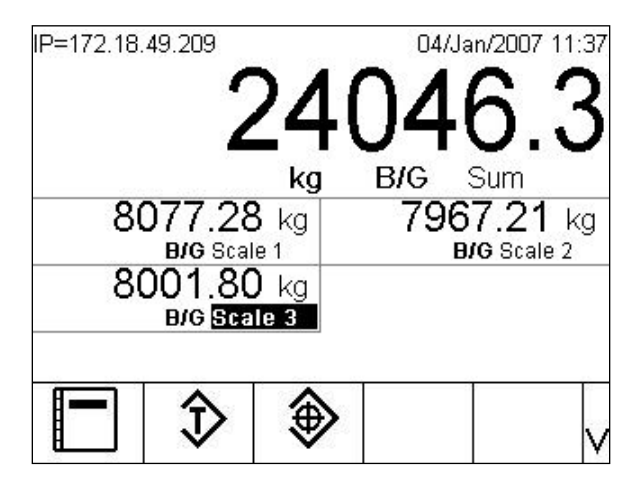

Abbildung 1-11: Waagenauswahl

#### 2.6.2. Summenwaage

Wenn die Summenwaage in Setup unter Waage > Summenwaage > Typ konfiguriert wurde, ermöglicht sie den Einsatz eines logischen Messkanals, der auf der Basis der arithmetischen Summe der Gewichtswerte von zwei oder mehr Waagen arbeitet. Jede Waage kann eine unterschiedliche Kapazität und Inkrementgröße haben, jedoch müssen alle nach denselben Einheiten konfiguriert sein.

Im Allgemeinen verhält sich die Anzeige der Summenwaage wie jeder andere unabhängige physikalische Waagenkanal. Jedoch wird ein Null-Befehl, der an die Summenwaage ausgegeben wird, wieder an jede der Komponenten-Waagenkanäle umgeleitet. Im Hinblick auf die Gewichtsanzeige gilt wie folgt: Wenn eine Waage, die als Teil der Summenwaage aufgenommen ist, über Kapazität arbeitet, wird auf der Anzeige der betroffenen Waage sowie auf der Summenwaage  $\sqrt{ }$  ^ ^ ^ ^ ^  $\sqrt{ }$  angezeigt. Wenn eine Komponenten-Waage unter Bereich arbeitet, erscheint die Anzeige "v v v v v". Diese Zustände werden auf den Bildschirmabbildungen in Abb. 2-12 dargestellt. In beiden Fällen ist die Summenwaage gewählt.

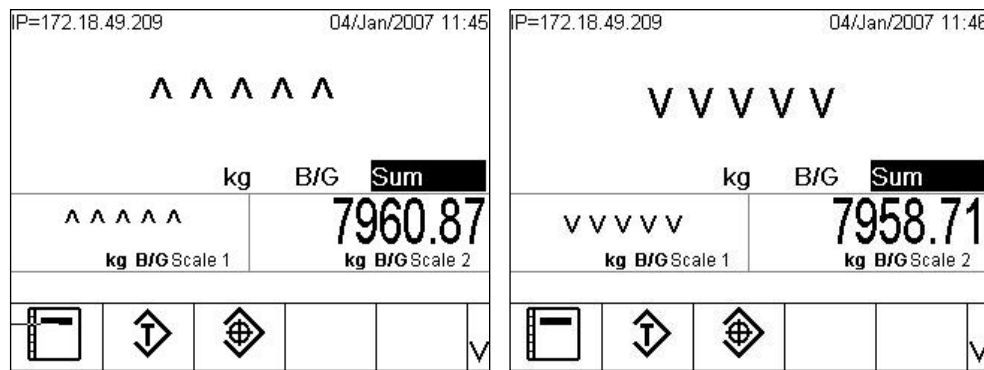

Abbildung 1-12: Summenwaagen über Kapazität (links) und unter Bereich (rechts)

Wenn eine der Waagen, die in der Summenwaage enthalten ist, im Zustand über Kapazität ist und eine andere im Zustand unter Bereich, zeigen diese Waagen ihren jeweiligen Zustand entsprechend an. An der Summenwaage erscheint die Anzeige "---------", die auf einen ungültigen Gewichtswert hinweist. Dieser Zustand wird in Abbildung 2-13 gezeigt.

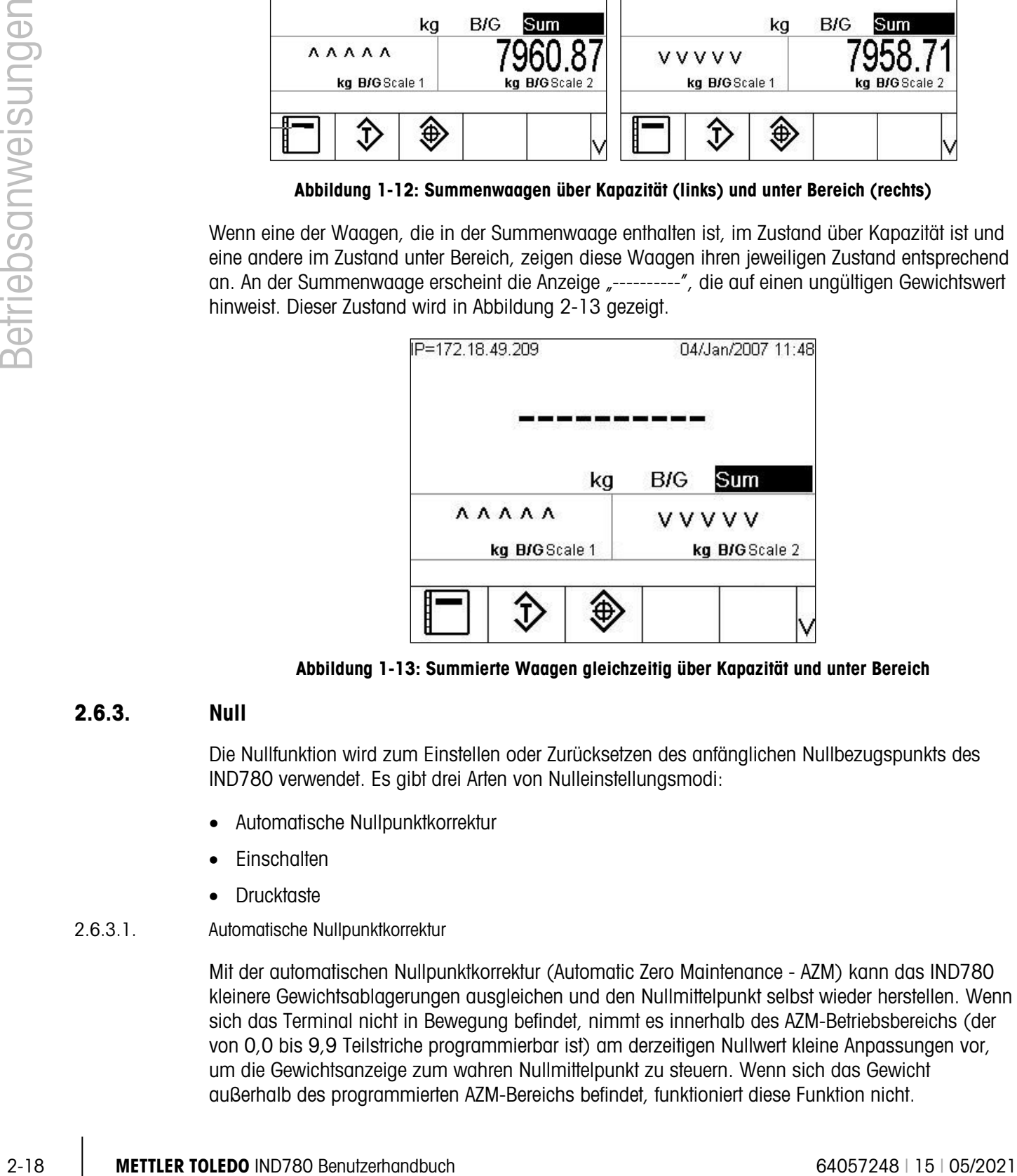

Abbildung 1-13: Summierte Waagen gleichzeitig über Kapazität und unter Bereich

## 2.6.3. Null

Die Nullfunktion wird zum Einstellen oder Zurücksetzen des anfänglichen Nullbezugspunkts des IND780 verwendet. Es gibt drei Arten von Nulleinstellungsmodi:

- Automatische Nullpunktkorrektur
- **Einschalten**
- **Drucktaste**
- 2.6.3.1. Automatische Nullpunktkorrektur

Mit der automatischen Nullpunktkorrektur (Automatic Zero Maintenance - AZM) kann das IND780 kleinere Gewichtsablagerungen ausgleichen und den Nullmittelpunkt selbst wieder herstellen. Wenn sich das Terminal nicht in Bewegung befindet, nimmt es innerhalb des AZM-Betriebsbereichs (der von 0,0 bis 9,9 Teilstriche programmierbar ist) am derzeitigen Nullwert kleine Anpassungen vor, um die Gewichtsanzeige zum wahren Nullmittelpunkt zu steuern. Wenn sich das Gewicht außerhalb des programmierten AZM-Bereichs befindet, funktioniert diese Funktion nicht.

## 2.6.3.2. Null beim Einschalten

Mit Null beim Einschalten kann das IND780-Terminal einen neuen Nullbezugspunkt erfassen, nachdem Strom zugeführt wird. Wenn während einer Nullerfassungsfunktion beim Einschalten Bewegung festgestellt wird, prüft das Terminal weiterhin auf einen Zustand ohne Bewegung, bis der Nullpunkt erfasst wird.

Null beim Einschalten kann deaktiviert (NEUSTART beim Einschalten) oder aktiviert (Rücksetzen beim Einschalten) werden, und es kann ein Bereich über und unter der kalibrierten Null konfiguriert werden. Der Bereich ist von 0 % bis 100 % der Kapazität programmierbar und kann einen positiven Bereich sowie einen Bereich unter der kalibrierten Null umfassen.

#### 2.6.3.3. Nullstellen mit Drucktaste

Die Nullfunktion mit Drucktaste (halbautomatisch) kann durch Drücken der Waagenfunktionstaste NULL , durch Programmieren eines diskreten Eingangs, durch einen PLC- oder seriellen Befehl oder durch eine Anwendung ausgeführt werden.

Der Bereich für alle Arten der halbautomatischen Null ist wählbar (0 % bis 100 %), und zwar plus oder minus entweder vom kalibrierten Nullpunkt (wenn Null beim Einschalten deaktiviert ist) oder vom anfänglichen Nulleinstellungspunkt (wenn Null beim Einschalten aktiviert ist).

Die Remote-Einleitung des halbautomatischen Nullbefehls ist über einen diskreten Eingang, über einen seriell übertragenen ASCII "Z"-Befehl (CPTZ und SICS), über einen durch die PLC-Schnittstelle eingeleiteten Befehl oder von einer Anwendung aus möglich.

#### 2.6.4. Tara

Ausführliche Informationen über die Tarafunktion bei Verwendung von SICS-Waagen finden Sie im SICS-Abschnitt in Anhang D des technischen Handbuchs, Kommunikation.

Tara ist das Gewicht eines leeren Behälters. Ein Tarawert wird vom Bruttogewichtswert abgezogen und liefert die Berechnung des Nettogewichts (Material ohne Behälter). Die Tarafunktion kann außerdem zum Verfolgen des Nettowertes des Materials, das einem Behälter oder Container hinzugefügt oder aus ihm herausgenommen wird, verwendet werden. Im zweiten Fall wird das Gewicht des Materials im Behälter mit dem Taragewicht des Behälters als Tara einbezogen. Die Anzeige spiegelt dann den Nettowert wider, der dem Behälter hinzugefügt oder aus ihm herausgenommen wird.

Der Tarawert kann mit dem Nettogewicht angezeigt werden. Der Betrieb dieser sekundären Anzeige wird im Setup unter **Terminal > Anzeige** definiert.

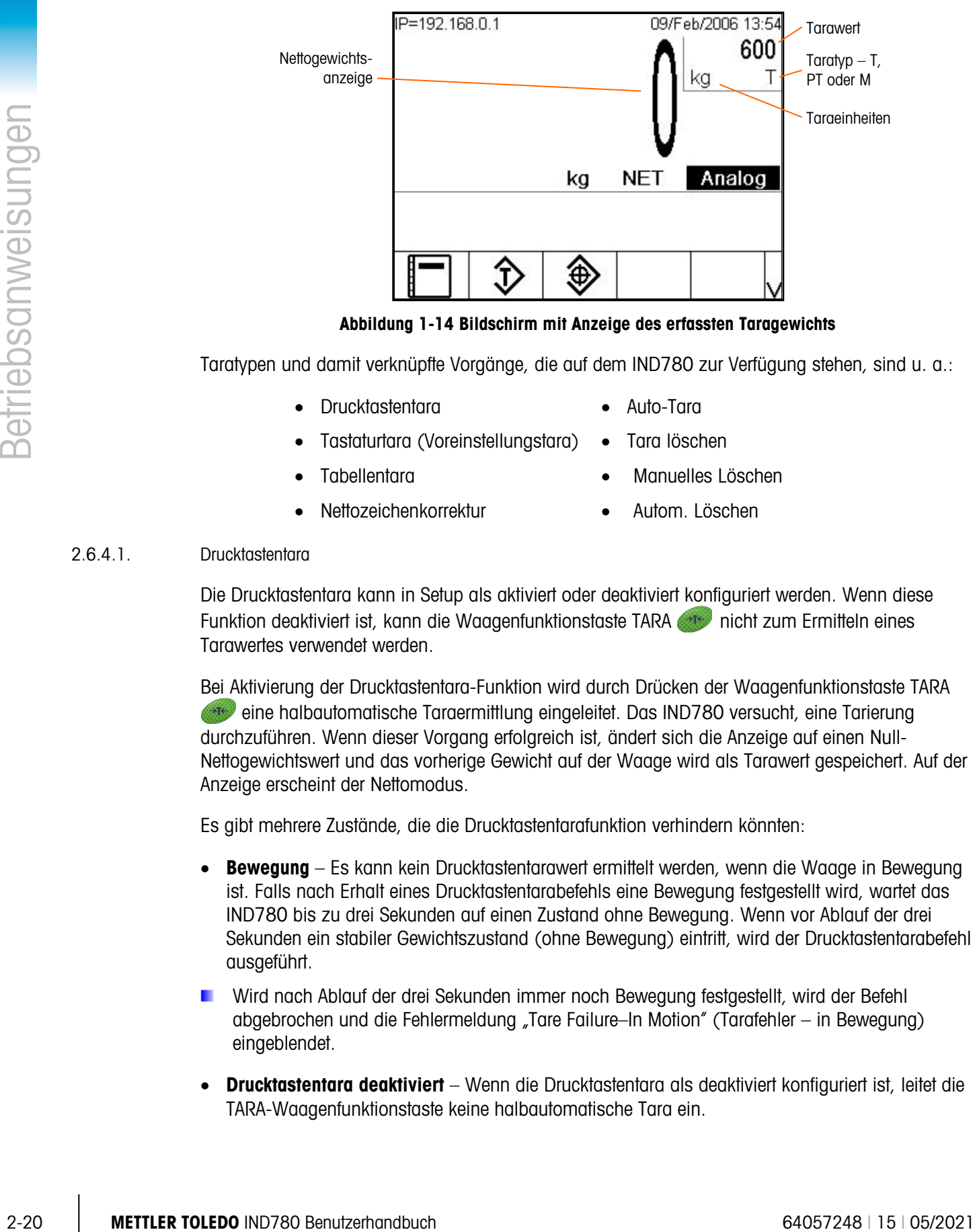

Abbildung 1-14 Bildschirm mit Anzeige des erfassten Taragewichts

Taratypen und damit verknüpfte Vorgänge, die auf dem IND780 zur Verfügung stehen, sind u. a.:

- Drucktastentara Auto-Tara
	- Tastaturtara (Voreinstellungstara) Tara löschen
- Tabellentara Manuelles Löschen
- -
- Nettozeichenkorrektur **•** Autom. Löschen
- 

#### 2.6.4.1. Drucktastentara

Die Drucktastentara kann in Setup als aktiviert oder deaktiviert konfiguriert werden. Wenn diese Funktion deaktiviert ist, kann die Waagenfunktionstaste TARA ette nicht zum Ermitteln eines Tarawertes verwendet werden.

Bei Aktivierung der Drucktastentara-Funktion wird durch Drücken der Waagenfunktionstaste TARA eine halbautomatische Taraermittlung eingeleitet. Das IND780 versucht, eine Tarierung durchzuführen. Wenn dieser Vorgang erfolgreich ist, ändert sich die Anzeige auf einen Null-Nettogewichtswert und das vorherige Gewicht auf der Waage wird als Tarawert gespeichert. Auf der Anzeige erscheint der Nettomodus.

Es gibt mehrere Zustände, die die Drucktastentarafunktion verhindern könnten:

- **Bewegung** Es kann kein Drucktastentarawert ermittelt werden, wenn die Waage in Bewegung ist. Falls nach Erhalt eines Drucktastentarabefehls eine Bewegung festgestellt wird, wartet das IND780 bis zu drei Sekunden auf einen Zustand ohne Bewegung. Wenn vor Ablauf der drei Sekunden ein stabiler Gewichtszustand (ohne Bewegung) eintritt, wird der Drucktastentarabefehl ausgeführt.
- **E** Wird nach Ablauf der drei Sekunden immer noch Bewegung festgestellt, wird der Befehl abgebrochen und die Fehlermeldung "Tare Failure–In Motion" (Tarafehler – in Bewegung) eingeblendet.
- Drucktastentara deaktiviert Wenn die Drucktastentara als deaktiviert konfiguriert ist, leitet die TARA-Waagenfunktionstaste keine halbautomatische Tara ein.

• Negatives Bruttogewicht – Jedes Mal, wenn eine Drucktastentarierung versucht wird, während sich das Bruttogewicht bei oder unter Null befindet, wird diese ignoriert und die Fehlermeldung "Tare Failed–Too Small" (Tarafehler – zu klein) eingeblendet. Stellen Sie sicher, dass das Bruttogewicht über Null liegt.

#### 2.6.4.2. Tastaturtara

Eine Tastatur- (Voreinstellungs-) Tara ist ein numerischer Tarawert, der manuell über das numerische Tastenfeld eingegeben, von einem Peripheriegerät empfangen oder vom Taratabellenspeicher abgerufen wird. Der Voreinstellungstarawert darf die Kapazität der Waage nicht überschreiten. Die eingegebenen Daten werden so interpretiert, dass sie dieselben Einheiten wie der momentan angezeigte Wert haben. Eine Bewegung auf der Waage wirkt sich nicht auf die Eingabe von Voreinstellungstarawerten aus.

Die Tastaturtara kann in Setup als aktiviert oder deaktiviert konfiguriert werden. Wenn sie deaktiviert ist, können weder das numerische Tastenfeld, noch die Waagenfunktionstaste TARA (Fig. zum Ermitteln eines Tarawertes verwendet werden.

Zur manuellen Eingabe eines Voreinstellungstarawertes wird dieser über das numerische Tastenfeld eingegeben (die Eingabe wird über den Softkeyssymbolen eingeblendet); drücken Sie anschließend auf die Waagenfunktionstaste TARA . The Das Tara-Anzeigefeld beinhaltet die Abkürzung PT, um darauf hinzuweisen, dass ein voreingestellter Tarawert verwendet wird.

Bei einer entsprechenden Konfiguration in Setup können zur Eingabe eines Voreinstellungstarawertes über einen seriellen oder PLC-Befehl Remote-Geräte verwendet werden. (Nähere Informationen finden Sie im Technischen Handbuch zum IND780 unter Kommunikation, Konfiguration, Abschnitt Serielle Schnittstelle und PLC-Schnittstelle.)

Wenn diese Voreinstellungstarierung erfolgreich ist, ändert sich die Anzeige auf einen Nettogewichtswert, und der eingegebene Voreinstellungstarawert wird als Tarawert in der Taratabelle gespeichert.

Es gibt mehrere Zustände, die die Voreinstellungstarafunktion verhindern könnten:

- Tastaturtara deaktiviert Wenn die Tastaturtara in Setup als deaktiviert konfiguriert wurde, können das numerische Tastenfeld und die Waagenfunktionstaste TARA (Fig. 2016) zur Ermittlung eines Tarawertes verwendet werden.
- Zustand Über Kapazität oder Unter Null Die Voreinstellungstara ist nicht zulässig, wenn auf der Gewichtsanzeige der Zustand "Über Kapazität" oder "Unter Null" angezeigt wird. Wenn sich die Waage in "Über Kapazität" befindet, werden alle Versuche für die Ermittlung einer Voreinstellungstara ignoriert, und die Fehlermeldung "Tare Failed–Over Cap" (Tarafehler – über Kap.) wird eingeblendet. Wenn auf der Gewichtsanzeige ein Zustand unter Null angezeigt wird, werden alle Versuche zur Ermittlung einer Voreinstellungstara ignoriert, und die Fehlermeldung "Tare Failure – Below Zero" (Tarafehler – unter null) wird eingeblendet.

Die Voreinstellungstara kann in einem freien Format eingegeben werden. Wenn der eingegebene Wert nicht mit der Dezimalpunktstelle des Anzeigegewichts oder dem Anzeigeintervall übereinstimmt, wird der eingegebene Tarawert auf das nächste Anzeigeintervall gerundet, und der Dezimalpunkt wird so angepasst, dass er mit dem Bruttogewicht übereinstimmt. Bei dieser Rundungsmethode wird der Wert eines Anzeigeintervalls von 0,5 oder höher (d) auf das nächst

höhere Anzeigeintervall aufgerundet, und der Wert eines Anzeigeintervalls von 0,49 oder weniger wird auf das nächst niedrigere Anzeigeintervall abgerundet.

Bei der Eingabe eines Voreinstellungstarawertes von weniger als 1,0 kann der Bediener die Daten ohne die führende Null (links vom Dezimalpunkt) eingeben, aber wenn dieser Wert später angezeigt, gespeichert oder gedruckt wird, ist die führende Null enthalten. Die Eingabe einer Voreinstellungstara von .05 wird beispielsweise als 0.05 angezeigt.

Wenn bereits eine Voreinstellungstara festgelegt wurde und ein anderer Voreinstellungstarawert eingegeben wird, ersetzt die zweite Voreinstellungstara den vorherigen Wert (sie wird nicht dem vorherigen Wert hinzuaddiert). Die Ersatztara kann größer oder kleiner als der ursprüngliche Tarawert sein.

#### 2.6.4.3. Taratabelle

Das IND780-Terminal enthält eine Taratabelle zum Speichern von Taragewichten, die vom Bediener abgerufen werden können, sodass sie nicht für jede Transaktion manuell eingegeben werden müssen. Dies ist dann nützlich, wenn gewisse Tarawerte wiederholt gebraucht werden.

Mit jedem Datensatz kann eine aus bis zu 40 Zeichen bestehende Beschreibung gespeichert werden. Dadurch können die einzelnen Taradatensätze voneinander unterschieden werden. Jeder Taradatensatz in der Taratabelle enthält auch ein Summierungsfeld. Wenn für die Taratabelle die Summierung aktiviert ist, wird der ausgewählte Gewichtswert (Brutto- oder Nettowert) jedes Mal, wenn eine Transaktion mithilfe einer spezifischen Tara-ID abgeschlossen wird, zum Gesamtwert hinzuaddiert, und der entsprechende Zähler wird um 1 hochgezählt.

2-22 METTLER TOWERS WITH CONSULTER TOWER DISTINGTIONS (THEOREM TOWER STORES WARD DESCRIPTION CONSULTER TOWER STORES WARD TOWER STORES WATERS INTO A CONSULTER TOWER (THEOREM TOWER 100 0 TOWER 100 0 TOWER 100 0 TOWER (THEO Zum Abrufen eines Taraspeichers kann dieser aus einer Liste aller verfügbaren Datensätze ausgewählt werden. (Der Zugang erfolgt mit der Softkey "Taratabelle".) Wenn die ID des Tarawertes bekannt ist, kann sie direkt per ID-Eingabe (wobei zu beachten ist, dass bei der ID-Eingabe nicht zwischen Groß- und Kleinschreibung unterschieden wird) und Drücken der Waagenfunktionstaste TARA oder der Softkey "Taratabelle" abgerufen werden. Wenn die Tara-ID als Zahl konfiguriert ist, wird eine externe Tastatur benötigt, um direkt auf einen Taraspeicher zuzugreifen.

Außerdem kann ein Berichtsausdruck der Datensätze in der Taratabelle erstellt werden. Weitere Einzelheiten über die Taratabelle finden Sie im Technischen Handbuch zum IND780, Anhang C, Tabellen- und Protokolldateistruktur.

#### 2.6.4.4. Nettozeichenkorrektur

Mit der Nettozeichenkorrektur kann das Terminal sowohl für Versandvorgänge (ankommend, leer) als auch für Empfangsvorgänge (ankommend, beladen) verwendet werden. Die Nettozeichenkorrektur kann im IND780 entweder deaktiviert oder aktiviert werden. Weitere Informationen über das Deaktivieren und Aktivieren der Nettozeichenkorrektur finden Sie im technischen Handbuch zum IND780, Kapitel 3, Konfiguration, Abschnitt Waage.

Wenn die Nettozeichenkorrektor in Setup deaktiviert ist, wird davon ausgegangen, dass jeder gespeicherte Gewichtswert im Tararegister ein Tarawert ist, und zwar unabhängig von dem zum Zeitpunkt der abschließenden Transaktion auf der Waage befindlichen Bruttogewicht, und die Nettowerte können negativ sein.

Wenn die Nettozeichenkorrektur aktiviert ist, vertauscht das Terminal nach Bedarf die Felder für Brutto- und Taragewicht, sodass das größere Gewicht das Bruttogewicht und das kleinere das

Taragewicht darstellt. Die Differenz ist dann stets ein positives Nettogewicht. Die Nettozeichenkorrektur wirkt sich auf die Anzeige, die gespeicherten Daten, den Gewichtsabruf und die gedruckten Daten aus.

Die Nettozeichenkorrektur funktioniert mit der Drucktastentara, Voreinstellungstara oder mit Taraspeichern. In Tabelle 2-3 ist ein Beispiel für Gewichtswerte mit und ohne Nettozeichenkorrektur dargestellt.

- Wert im Tararegister  $-53$  kg
- Live-Gewicht auf der Waage  $-16$  kg

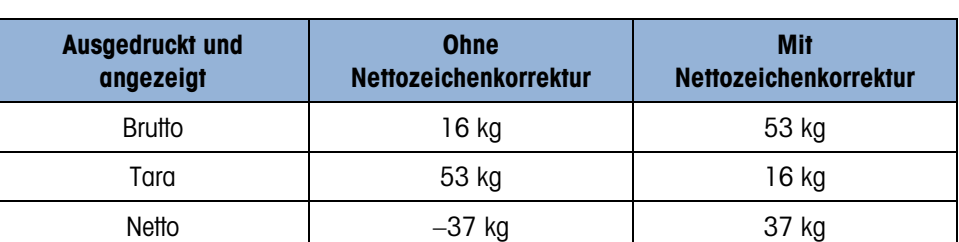

#### Tabelle 1-3: Gewichtswerte

**E** Wenn die Nettozeichenkorrektur aktiviert wurde, wird das Taragewichtsfeld in der Abrufanzeige mit dem Buchstaben "M" bezeichnet (für Speicher [Memory]) anstelle von "T" (Tara) oder "PT" (Voreinstellungstara [Preset Tara]). Bei Durchführung einer Transaktion ändert sich diese Bezeichnung zu "PT".

#### 2.6.4.5. Auto-Tara

Das IND780 kann so konfiguriert werden, dass ein Tarawert automatisch ermittelt wird (Auto-Tara), nachdem das Gewicht auf der Waage ein programmiertes Taraschwellengewicht überschreitet. Die Auto-Tara kann in Setup als aktiviert oder deaktiviert konfiguriert werden. Wenn Auto-Tara aktiviert ist, ändert sich die Anzeige auf einen Null-Nettogewichtswert, nachdem das Gewicht den Schwellenwert überschreitet. Das vorherige Gewicht auf der Waage wird in der Alibi-Tabelle als Tarawert gespeichert. Auto-Tara-Vorgänge beinhalten Folgendes:

- Tara-Schwellengewicht Wenn das Gewicht auf der Waagenplattform den Taraschwellenwert überschreitet und keine Bewegung stattfindet, führt das Terminal automatisch eine Tarierung durch.
- Rücksetz-Schwellengewicht Das Rücksetz-Schwellengewicht muss geringer sein als das Tara-Schwellengewicht. Wenn das Gewicht auf der Waagenplattform unter den Rücksetz-Schwellenwert abfällt, was beim Entfernen des Wiegeguts der Fall wäre, setzt das Terminal den Autotara-Trigger automatisch zurück.
- Bewegungsprüfung Eine Bewegungsprüfung ist möglich, um das erneute Aufrüsten der Auto-Tara-Funktion zu steuern. Wenn diese Funktion deaktiviert ist, wird der Auto-Tara-Trigger zurückgesetzt, sobald das Gewicht unter den Rücksetzwert absinkt. Falls diese Funktion aktiviert ist, muss sich das Gewicht auf einen Zustand ohne Bewegung unter der Rücksetzschwelle einpendeln, bevor die nächste Auto-Tara eingeleitet werden kann.

Es gibt mehrere Zustände, die die Auto-Tarafunktion verhindern könnten:

• Bewegung – Es kann kein Auto-Tarawert ermittelt werden, wenn die Waage in Bewegung ist. Falls nach Überschreiten eines Voreinstellungstara-Schwellengewichts eine Bewegung

festgestellt wird, wartet das IND780 auf einen Zustand ohne Bewegung. Wenn innerhalb von drei Sekunden ein stabiler Gewichtszustand (ohne Bewegung) eintritt, wird der Auto-Tarabefehl ausgeführt.

- Auto-Tara deaktiviert Die Auto-Tara kann in Setup als aktiviert oder deaktiviert konfiguriert werden.
- 2.6.4.6. Tara löschen

Tarawerte können manuell oder automatisch gelöscht werden.

2.6.4.6.1. Manuelles Löschen

Die Tarawerte werden manuell gelöscht, indem Sie die Taste ENTFERNEN (c) auf dem numerischen Tastenfeld drücken, wenn sich das IND780 im Nettomodus befindet und den Wägevorgang abgeschlossen hat. Eine Bewegung auf der Waage wirkt sich nicht auf ein manuelles Löschen aus.

Wenn die Funktion in Setup konfiguriert wurde, wird der Tarawert durch Drücken der Waagenfunktionstaste NULL  $\rightarrow$  zuerst gelöscht, bevor ein Nullbefehl erteilt wird (siehe das technische Handbuch zum IND780, Kapitel 3, Konfiguration, Abschnitt Waage, Autom. Löschen).

#### 2.6.4.6.2. Autom. Löschen

Das IND780 kann so konfiguriert werden, dass der Tarawert automatisch gelöscht wird, wenn das Gewicht auf einen Wert unter einer programmierbaren Schwelle zurückkehrt, oder durch den Druckbefehl. Nach Löschen des Tarawertes kehrt die Anzeige zum Bruttowägemodus zurück.

Das automatische Löschen wird in Setup deaktiviert oder aktiviert. Wenn das automatische Löschen aktiviert ist, wirken sich die folgenden Parameter je nach Konfiguration in Setup auf den automatischen Löschvorgang aus:

- Lösch-Schwellengewicht Das Lösch-Schwellengewicht ist der Bruttogewichtswert, bei dessen Unterschreiten das IND780 automatisch einen Tarawert löscht, nachdem das Terminal sich auf einen Wert über diesem Schwellenwert eingespielt hat.
- Bewegungsprüfung Eine Bewegungsprüfung ist möglich, um das automatische Löschen des Tarawertes zu steuern. Wenn die Bewegungsprüfung deaktiviert ist, wird der Tarawert gelöscht, sobald das Gewicht unter das Schwellengewicht (Schwellenwert für automatisches Löschen) absinkt, und zwar unabhängig vom Bewegungsstatus.

20.446<br>
2021 Martinson Metalanon Protection Summaristantistic theoretical and the Summaristantistic terms of the Summaristantistic terms of the Summaristantistic terms of the Summaristantistic terms of the Summaristantist Wenn auf dem Bildschirm "Tare Auto Clear" (Autom. Löschen von Tara) "Autom. Löschen" und "Bewegungsprüfung" aktiviert sind, wartet das IND780 nach Überschreiten des Schwellengewichtswerts für "Autom. Löschen" und dem anschließenden Fallen des Gewichts auf einen Wert unter diesem Schwellengewicht (wenn also ein zu wiegendes Gewicht auf die Waage gelegt und dann wieder entfernt wird) auf einen Zustand ohne Bewegung und löscht das Tara dann automatisch.

• Löschen nach Drucken – Wenn diese Funktion aktiviert ist, wird der Tarawert automatisch gelöscht, und die Waage kehrt zum Bruttomodus zurück, nachdem die Daten durch Drücken der Waagenfunktionstaste DRUCKEN oder von einer dezentralen Quelle aus übertragen wurden.

Weitere Informationen über das Konfigurieren des automatischen Löschvorgangs finden Sie im technischen Handbuch zum IND780, Kapitel 3, Konfiguration, Abschnitt Waage, Autom. Löschen.

## 2.6.5. Wechsel zwischen Einheiten

Für Standorte und Anwendungen, bei denen mehrere Maßeinheiten verwendet werden, unterstützt das IND780 den Wechsel zwischen Einheiten. Die Softkey WECHSEL ZWISCHEN EINHEITEN ermöglicht das Umschalten zwischen primären Einheiten (die Hauptmaßeinheit) und alternativen Einheiten (primären oder sekundären Einheiten). (Nähere Informationen finden Sie im Technischen Handbuch zum IND780 unter Kommunikation, Konfiguration, Abschnitt Serielle Schnittstelle und PLC-Schnittstelle.)

Wenn die Softkey WECHSEL ZWISCHEN EINHEITEN Gedrückt wird, ändert sich die Anzeige von der primären Einheit auf die sekundäre Einheit. Die sekundäre Einheit kann eine Standardmaßeinheit oder eine benutzerdefinierte Einheit sein. Benutzerspezifische Umrechnungen unterstützen einen Divisionsfaktor, einen Namen und eine Inkrementierungseinheit. Eine internationale Standardmaßeinheit sollte nicht als Umrechnungsfaktor verwendet werden.

Wenn zwischen Einheiten gewechselt wird, ändert sich der Einheitswert auf den der jeweils ausgewählten Einheit, und es wird eine Umwandlung des Anzeigewertes durchgeführt. Die Teilstrichanzeige ändert sich auf einen entsprechenden Gewichtswert in der neuen Einheit (zum Beispiel von 0,02 lb auf 0,01 kg) und die Dezimalstelle wird entsprechend der Umrechnung angepasst.

In Abbildung 2-15 ist der Ausgangsbildschirm mit primären Einheiten (Kilogramm) dargestellt.

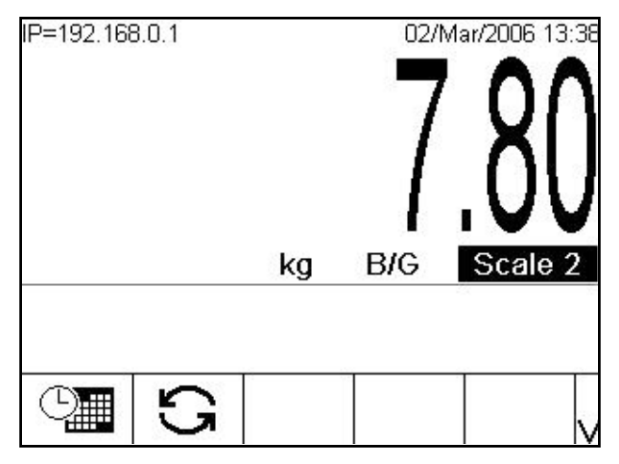

Abbildung 1-15: Ausgangsbildschirm mit angezeigten primären Einheiten

In Abbildung 2-16 ist der Ausgangsbildschirm nach Drücken der Softkey "Wechsel zwischen Einheiten" argestellt. Das Bruttogewicht wird in Pfund (Ib) angezeigt.

| IP=192.168.0.1 |    |     | 02/Mar/2006 13:38 |  |  |
|----------------|----|-----|-------------------|--|--|
|                | Ib | B/G | Scale 2           |  |  |
|                |    |     |                   |  |  |

Abbildung 1-16: Ausgangsbildschirm nach Drücken der Softkey "Wechsel zwischen Einheiten"

## 2.6.6. IDNet Klasse II

Wenn eine IDNet-Wägebrücke als eine Waage eingestellt ist, die nach Klasse II W&M mit der entsprechenden Kapazität und Inkrementgröße zugelassen ist, zeigt die IND780 eine Gewichtsanzeige an, bei der die letzte Ziffer in einer kleineren Größe abgebildet ist (Abb. 2-17).

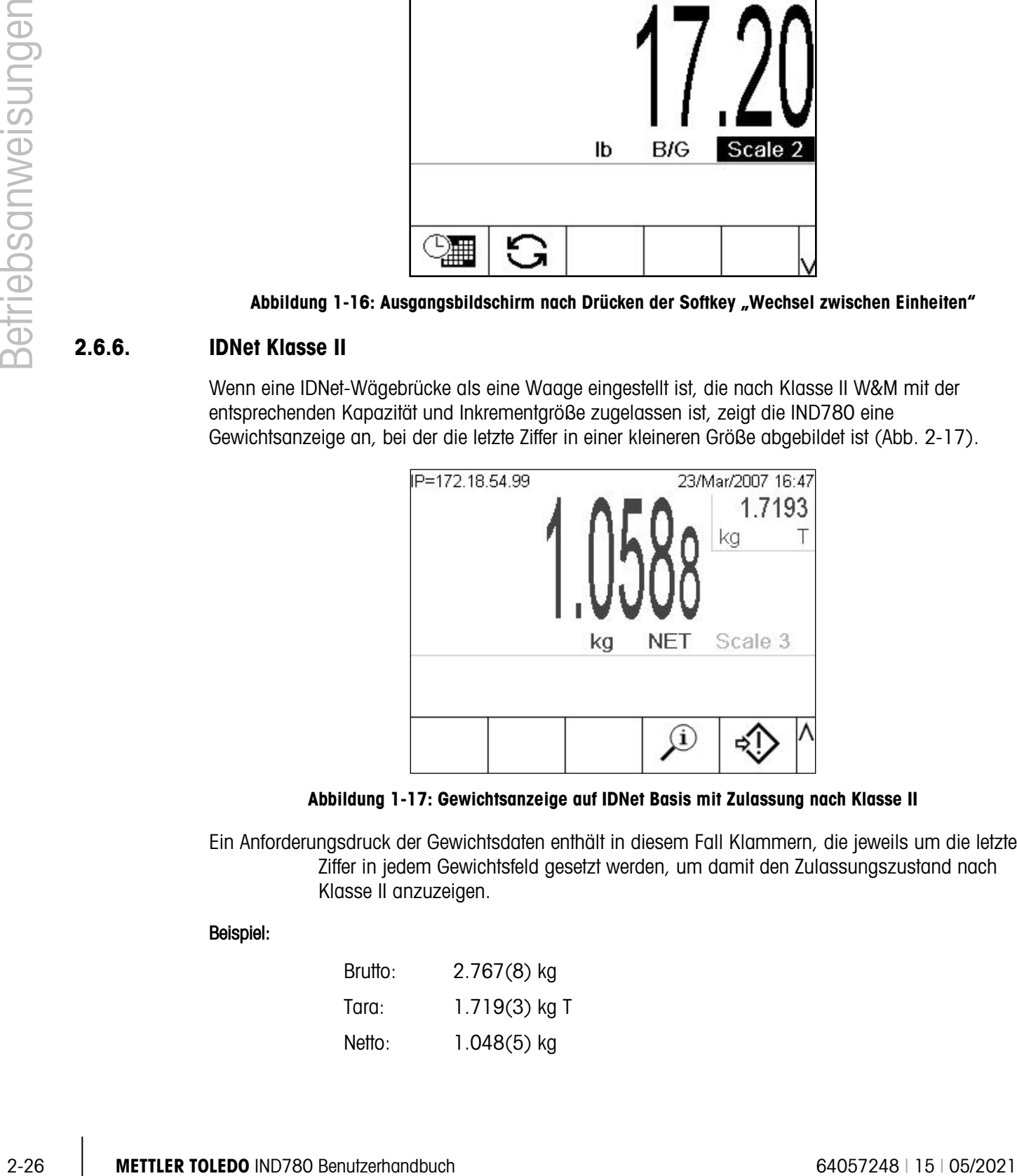

Abbildung 1-17: Gewichtsanzeige auf IDNet Basis mit Zulassung nach Klasse II

Ein Anforderungsdruck der Gewichtsdaten enthält in diesem Fall Klammern, die jeweils um die letzte Ziffer in jedem Gewichtsfeld gesetzt werden, um damit den Zulassungszustand nach Klasse II anzuzeigen.

#### Beispiel:

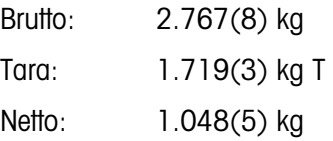

## 2.6.7. Erweitern um 10

Die Softkey ERWEITERN UM 10 X10 wird zum Erhöhen der ausgewählten Gewichtsanzeigenauflösung um eine zusätzliche Stelle verwendet. Eine Gewichtsanzeige von 40,96 könnte beispielsweise um eine zusätzliche Stelle erweitert werden, sodass 40,958 angezeigt wird. Wenn die Softkey ERWEITERN UM 10  $\times$ 10 erneut gedrückt wird, kehrt die Anzeige zur normalen Gewichtsanzeige zurück.

Wenn das Terminal als behördlich zugelassen programmiert wurde, wobei der Metrologie-Schalter auf EIN steht, wird der Modus "Erweitern um 10" fünf Sekunden lang angezeigt und kehrt dann automatisch zur normalen Auflösung zurück. Das Drucken ist deaktiviert, wenn die Gewichtsanzeige erweitert und das Terminal als behördlich zugelassen programmiert ist.

Wenn eine IDNet-Wägebrücke als eine Waage, die nach Klasse II W&M zugelassen ist, über den IDNet-Servicemodus eingestellt ist, steht die Betriebsart EXPAND BY 10 (UM 10 EXPANDIEREN) nicht zur Verfügung, und es erfolgt keine Anzeige, wenn auf den Softkey  $\times$ 10 gedrückt wird.

## 2.6.8. Drucken

Die Druckfunktion (Anforderungsdruck) kann eingeleitet werden, indem die Funktionstaste DRUCKEN gedrückt wird, oder über die automatische Druckfunktion. Der Anforderungsdruck von Daten kann auch als Teil einer bestimmten Sequenz von Vorgängen oder im Rahmen einer besonderen Anwendungssoftware eingeleitet werden. Die Nachricht "Wird gedruckt..." wird 3 Sekunden lang in der Systemzeile angezeigt, wenn das Terminal einen angeforderten Druckbefehl ausführt.

#### 2.6.8.1. Drucksperre

Die Drucksperre soll eine einzelne Druckausgabe pro Transaktion bewirken. Die Drucksperre kann deaktiviert oder aktiviert werden. Bei Aktivierung dieser Funktion wird der Druckbefehl ignoriert, bis das ermittelte Bruttogewicht die Drucksperrenschwelle überschreitet. Nach Ausführung des ersten Druckbefehls werden darauf folgende Druckbefehle ignoriert, bis die Bruttogewichtsanzeige unter die Rücksetzschwelle der Drucksperre fällt. Wird ein Druckbefehl durch die Drucksperre blockiert, so wird der Synchronfehler "2nd Print Prohibited" (2. Druck nicht gestattet) erzeugt.

#### 2.6.8.2. Automatisches Drucken

Ein Anforderungsdruck wird automatisch eingeleitet, wenn das Bruttogewicht das Mindestschwellengewicht überschreitet und auf der Waage keine Bewegung stattfindet. Nach Einleitung des Druckvorgangs muss das Bruttogewicht wieder unter die Rücksetzschwelle zurückkehren, bevor ein weiterer automatischer Druckvorgang erfolgen kann.

Wenn der automatische Druck aktiviert ist, kann er ausgelöst und zurückgesetzt werden, wenn das Gewicht bestimmte Schwellenwerte überschreitet oder durch eine Gewichtsabweichung von einem zuvor stabilen Gewichtswert.

2.6.8.3. Druck weiderholen

Der Softkey Repeat Print (Druck wiederholen) isst die Ausgabe der jeweils jüngsten Transaktion zu oder die Ausgabe eines benutzerdefinierten Ausdrucks von einer Anwendung, die noch einmal mit einer DUPLIZIERTEN Kopf- oder Fusszeile auszudrucken ist, damit sie von dem Originalausdruck zu unterscheiden ist.

Ausgangsmasken können mit in einer Kopf- oder Fußzeile, die den Vermerk "DOPPELT" trägt, versehen werden, um anzuzeigen, dass die in der Ausgangsmaske enthaltenen Daten als Wiederholung einer vorangegangenen Drucktransaktion erzeugt wurden.

In Firmware-Version 6.5xx und höher werden die zuletzt gedruckten Daten, die für die Funktion "Druck wiederholen" verwendet werden, während eines Stromausfalls nicht beibehalten. Deshalb ist die Funktion "Druck wiederholen" nach einem Aus- und Einschalten der Stromzufuhr erst dann verfügbar, wenn ein Druck erzeugt wird.

## 2.6.9. MinWeigh

Bestimmte Industriezweige wie die Pharma- und Lebensmittelbranche verlangen eine Garantie dafür, dass die für eine bestimmte Messung ausgewählte Wägeausrüstung für die Aufgabe geeignet ist. Eine Methode, um sicherzustellen, dass eine geeignete Wägeausrüstung gewählt wurde, ist die Erstellung und Verwendung eines Mindestwägewertes (MinWeigh), unter welchem ein bestimmtes Wägegerät nicht verwendet werden kann.

Wenn die MinWeigh-Funktionalität aktiviert ist, ermöglicht der Softkey MINWEIGH weigh die Modifizierung des MinWeigh-Werts, ohne zu Setup zu gehen. Wenn die Sicherheitsfunktionalität aktiviert ist, muss sich ein gültiger Benutzer erst anmelden, bevor eine Änderung ausgeführt werden kann.

Die IND780 vergleicht das aktuelle Nettogewicht mit dem programmierten MinWeigh-Wert. Wenn das Nettogewicht größer oder gleich dem MinWeigh-Wert ist, verhalten sich alle Gerätefunktionen normal. Wenn der absolute Wert des Nettogewichts kleiner als der MinWeigh-Wert ist, wird auf der Gewichtsanzeige links von dem Gewicht ein Symbol ( $\ddot{\mathbf{a}}$ ) eingeblendet, und die Gewichtsanzeige erscheint in Rot. Wenn der Benutzer versucht, in diesem Zustand das Gewicht aufzuzeichnen, wird der Ausdruck mit einem Sternchen (\*) versehen.

Schrittweise Anweisungen zur Einrichtung von MinWeigh finden Sie im technischen Handbuch zum IND780, Kapitel 3, Konfiguration, Waage, Abschnitt MinWeigh.

## 2.6.10. Informationen abrufen

Drücken Sie die Softkey INFORMATIONEN ABRUFEN  $\mathfrak{L}$  um auf den Bildschirm "Recall" (Abrufen) mit den in Tabelle 2-4 dargestellten Softkeys zuzugreifen:

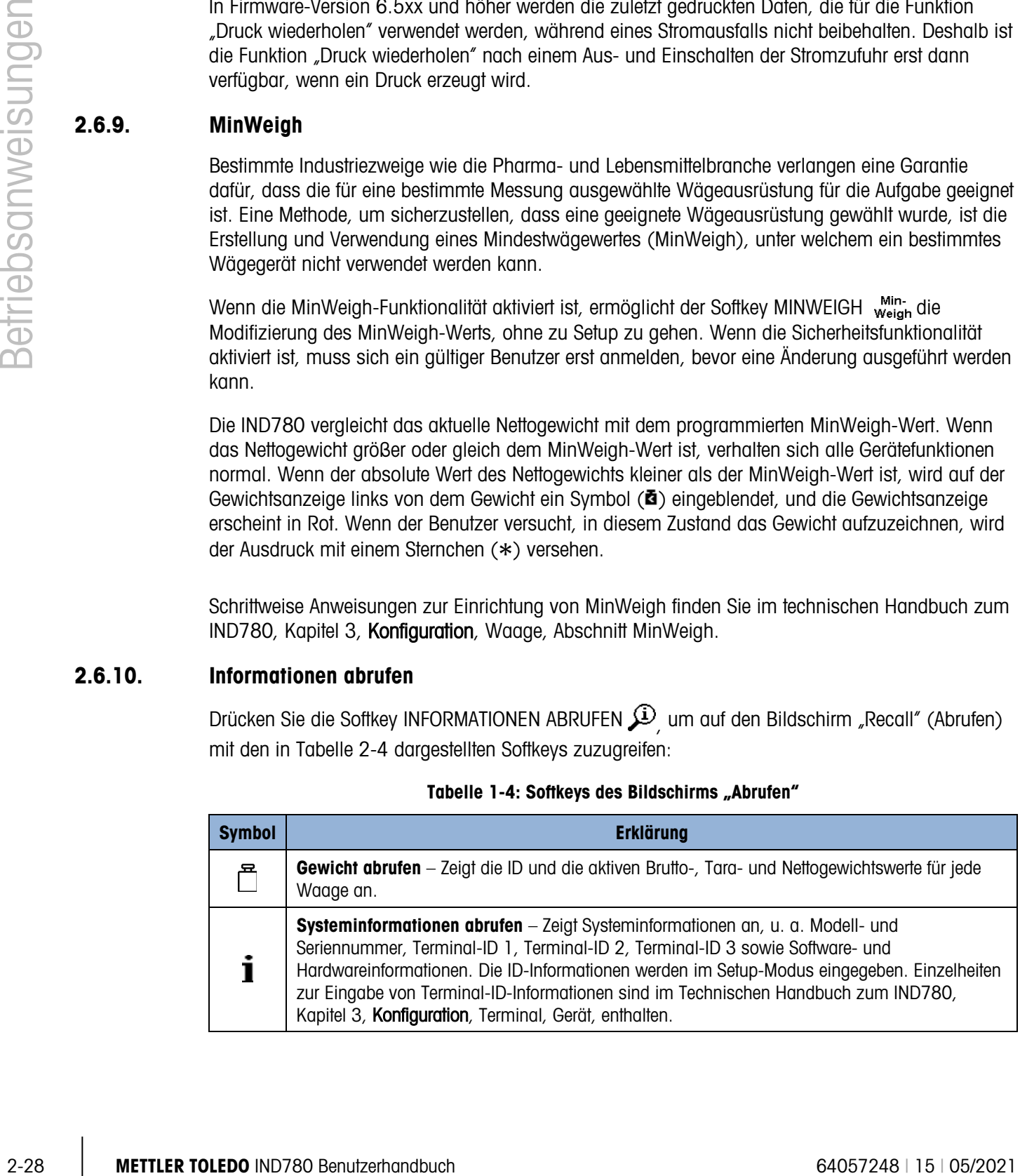

#### Tabelle 1-4: Softkeys des Bildschirms "Abrufen"

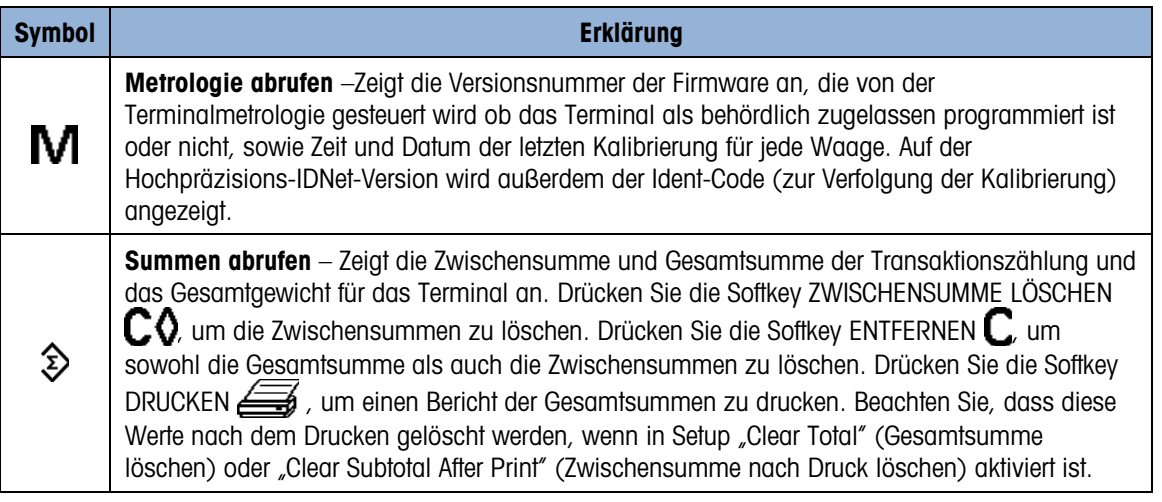

## 2.6.11. Zielwertvergleich

Der Zielwertvergleich wird zum Vergleichen des Brutto- oder Nettogewichts auf der Waage mit einem vorab definierten Zielwert verwendet. Diese Funktion kann sowohl bei automatischen als auch manuellen Vorgängen nützlich sein. Ein automatisches Abfüllsystem, das den Zielwertvergleich verwendet, könnte beispielsweise ein Start-Signal an den IND780 übertragen, und das IND780 könnte das Zuführungssystem so steuern, dass ein Behälter auf einen gewünschten Zielwert gefüllt wird.

Ein Beispiel eines manuellen Verfahrens wäre eine Kontrollwägestation, an der ein Bediener das Nettogewicht von Paketen überprüft. Das IND780 kann mithilfe der Zielwertvergleichsfunktion eine grafische Anzeige von Über - OK – Unter einblenden, um dem Bediener die Entscheidung, ob ein Paket im Vergleich zu einem Idealgewicht akzeptabel ist, zu erleichtern.

Der Zielwert- (Sollwert-) Vergleich wird am häufigsten bei zwei Anwendungsarten verwendet:

- Materialtransferanwendungen Ein Steuergerät muss deaktiviert werden, wenn ein Zielwert erreicht wird.
- **Über-/Unter-Anwendungen** Eine Last auf der Waagenplattform muss als über oder unter dem Zielwert oder innerhalb des Zielwerttoleranzbereichs liegend klassifiziert werden.

Die IND780-Zielwertvergleichsrate (für Analog-Wägezellenwaagen) beträgt 50 Vergleiche pro Sekunde. Die Vergleichsrate für Hochpräzisions-IDNet-Wägebrücken hängt von dem Modul in der Wägebrücke ab.

Weitere Informationen über die Konfiguration von Parametern für Zielwertvergleichsvorgänge finden Sie im technischen Handbuch zum IND780, Kapitel 3, Konfiguration, Abschnitt Anwendung, Speicher, Zielwerttabelle und Betrieb, Zielwert.

#### 2.6.11.1. Materialtransferanwendungen

Wenn die Zielwertvergleichsfunktion im IND780 zur Steuerung des Materialflusses verwendet wird, kann die Anwendung als Materialtransferanwendung klassifiziert werden. Diese Anwendungstypen sind in der Regel automatisiert, können aber auch manuell sein. Es wird ein Einfach- oder Zweifach-Geschwindigkeitszuführungssystem verwendet, um entweder mehr Gewicht auf die Waage aufzubringen oder das Gewicht zu reduzieren. Das Terminal überwacht die Gewichtsänderung und vergleicht sie mit einem zuvor eingegebenen Zielwert und anderen Kontrollparametern.

In Tabelle 2-5 sind einige der bei Materialtransferanwendungen verwendeten Begriffe definiert.

| <b>Begriff</b>           | <b>Erklärung</b>                                                                                                    |
|--------------------------|----------------------------------------------------------------------------------------------------|
| Abbrechen                | Nach Anhalten eines Zielwertvergleichsverfahrens kann dieses komplett<br>gestoppt werden, indem die Softkey "Abbrechen" Wunter der Softkey<br>gedrückt oder indem ein diskreter Eingang "Zielwert", Zielwert<br>Abbrechen" ausgelöst wird. Wird "Abbrechen" gewählt, dann wird das<br>Zielwertvergleichsverfahren abgebrochen.                                                                                                    |
| Koinzidenzausgänge       | Ein Koinzidenzausgang ist immer aktiv und erfordert kein Start- oder<br>Stoppsignal. Wenn das Gewicht auf der Waage unter dem Zielwert abzüglich<br>des Verschüttungswertes liegt, stehen die Ausgänge auf "ein". Wenn das<br>Gewicht über dem Zielwert abzüglich des Verschüttungswertes liegt, stehen<br>die Ausgänge auf "aus". Dieser Art Ausgang erfordert in der Regel eine<br>externe Logik für die erforderliche Steuerung der Zuführungssysteme. |
| Gleichzeitige Ausgänge   | Dies beschreibt den Betrieb des Zuführungsausgangs in einem<br>Zweifachgeschwindigkeits-Zuführungssystem. Wenn die Zuführungsart als<br>"gleichzeitig" programmiert wird, sind sowohl der Schnellzuführungs- als<br>auch der Zuführungsausgang zu Beginn eines Zielwertvergleichs aktiv. Wenn<br>das Gewicht einen Punkt erreicht, an dem eine langsamere Zuführung<br>stattfindet, wird der Schnellzuführungsausgang ausgeschaltet.                      |
| Schnellzuführungsausgang | Dies bezieht sich auf die physikalische Ausgangsverbindung, die für die<br>schnellere Zuführung in einem Zweifachgeschwindigkeits-Zuführungssystem<br>verwendet wird. Dieser Ausgang wird in einem Einfachgeschwindigkeits-<br>Zuführungssystem nicht verwendet.                                                                                                    |
| Zuführungsausgang        | Dies bezieht sich auf die physikalische Ausgangsverbindung, die für die<br>langsamere Zuführung in einem Zweifachgeschwindigkeits-<br>Zuführungssystem verwendet wird, bzw. auf den einzigen<br>Zuführungsausgang in einem Einfachgeschwindigkeits-Zuführungsssystem.                                                                                                    |
| Feine Zuführung          | Der Wert, der für die Materialmenge eingegeben wird, die bei der<br>langsameren Zuführungsgeschwindigkeit in einem<br>Zweifachgeschwindigkeits-Zuführungssystem beschickt wird. Dieser Wert<br>und der Verschüttungswert werden vom Zielwert abgezogen, um den Punkt<br>zu bestimmen, an dem sich der Schnellzuführungsausgang ausschaltet.                                                                                                    |
| Unabhängige Ausgänge     | Dies beschreibt den Betrieb des Zuführungsausgangs in einem<br>Zweifachgeschwindigkeits-Zuführungssystem. Wenn die Zuführungsart als<br>"unabhängig" programmiert wird, schaltet sich der Zuführungsausgang erst<br>dann ein, wenn sich der Schnellzuführungsausgang ausschaltet. Es ist<br>immer jeweils nur ein Zuführungsausgang aktiv. Diese Konfiguration ist der<br>Gegensatz zu gleichzeitigen Ausgängen.                                          |
| Verklinkte Ausgänge      | Verklinkte Ausgänge schalten sich beim Zielwertgewicht abzüglich des<br>Verschüttungswertes aus und bleiben ausgeschaltet (unabhängig von<br>zusätzlichen Gewichtszu- oder -abnahmen), bis ein Startsignal empfangen<br>wird. Diese Ausgangstypen erfordern in der Regel keine externe Logik, um<br>standardmäßige Einwäge- oder Auswägesequenzen durchführen zu können.                                                                                  |

Tabelle 1-5: Bei Materialtransferanwendungen verwendete Begriffe

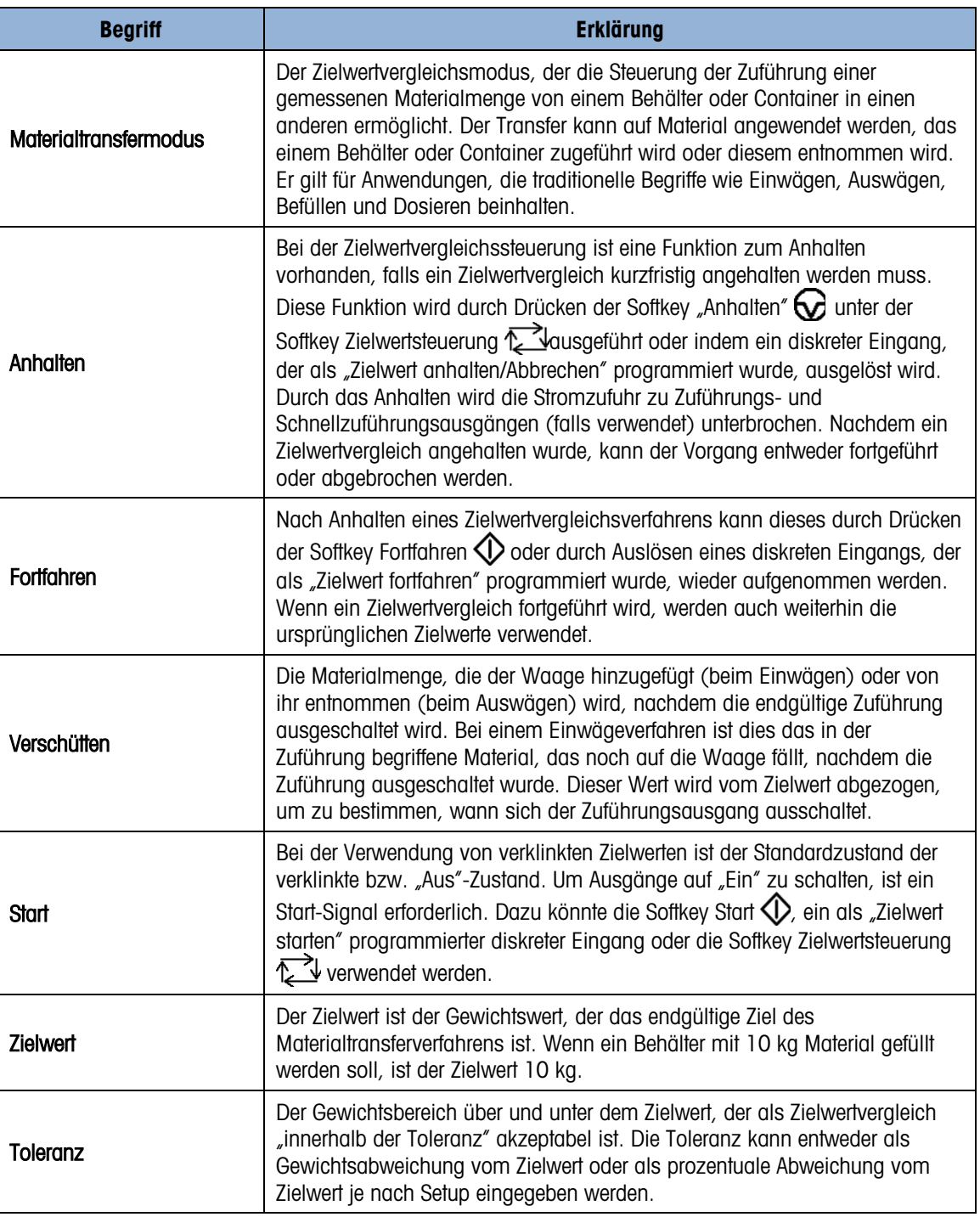

## 2.6.11.1.1. Zielwertsteuerung

Für den Materialtransfermodus bietet das Terminal zwei unterschiedliche Stufen für die Zielwertsteuerung. Die Verklinkung der Ausgänge muss aktiviert sein, damit eine automatisierte Steuerung überhaupt möglich ist. Für einfache Anwendungen ist nur die Softkey START  $\bigcirc$ notwendig, um das Zielwertvergleichsverfahren zu starten. Es ist keine andere Steuerung vorhanden. Der Vergleich wird bis zum Ende ausgeführt, dann stellt die Klinke die Ausgänge auf FALSE, bis die Softkey START <>>
O<br/>erneut gedrückt wird.

Für Anwendungen, bei denen eine ausführlichere Steuerung für ein gelegentliches Anhalten oder für einen Abbruch des Vergleichsverfahrens erforderlich ist, wird die Softkey ZIELWERTSTEUERUNG verwendet. Durch das Drücken der Softkey ZIELWERTSTEUERUNG erhält man eine dedizierte Anzeige für den Zielwertvergleich, sodass der Vergleichsstatus sowie entsprechende Softkeys dargestellt werden. Mögliche Statusmodi sind "Ready" (Bereit), "Running" (Läuft) oder "Paused" (Angehalten). Die entsprechenden Softkeys sind START  $\bigcirc$ , ANHALTEN  $\bigcirc$  und STOPP  $\bigcirc$ .

Wenn die Gewichtsdaten ungültig sind (z.B. unter Null, über Kapazität), zeigt der Zielwertsteuerungsbildschirm einen Status mit Bindestrichen an (- - - - -); zudem steht nur der Softkey ZURÜCK Zur Verfügung.

Ein Beispiel jeder Zielwertsteuerungsanzeige ist in den Abbildungen 2-19, 2-20 und 2-21 dargestellt.

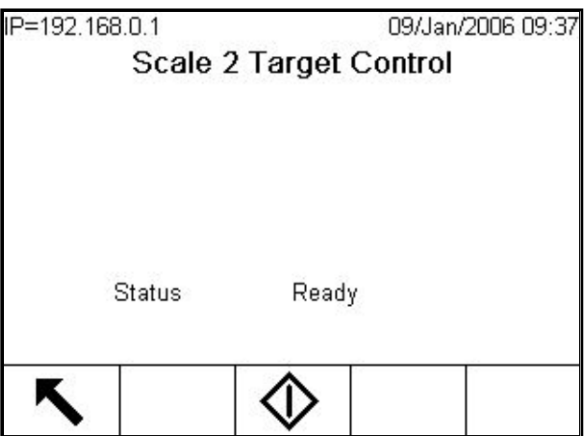

Abbildung 1-18: Beispiel des Zustands "Ready" (Bereit) in der Zielwertsteuerung

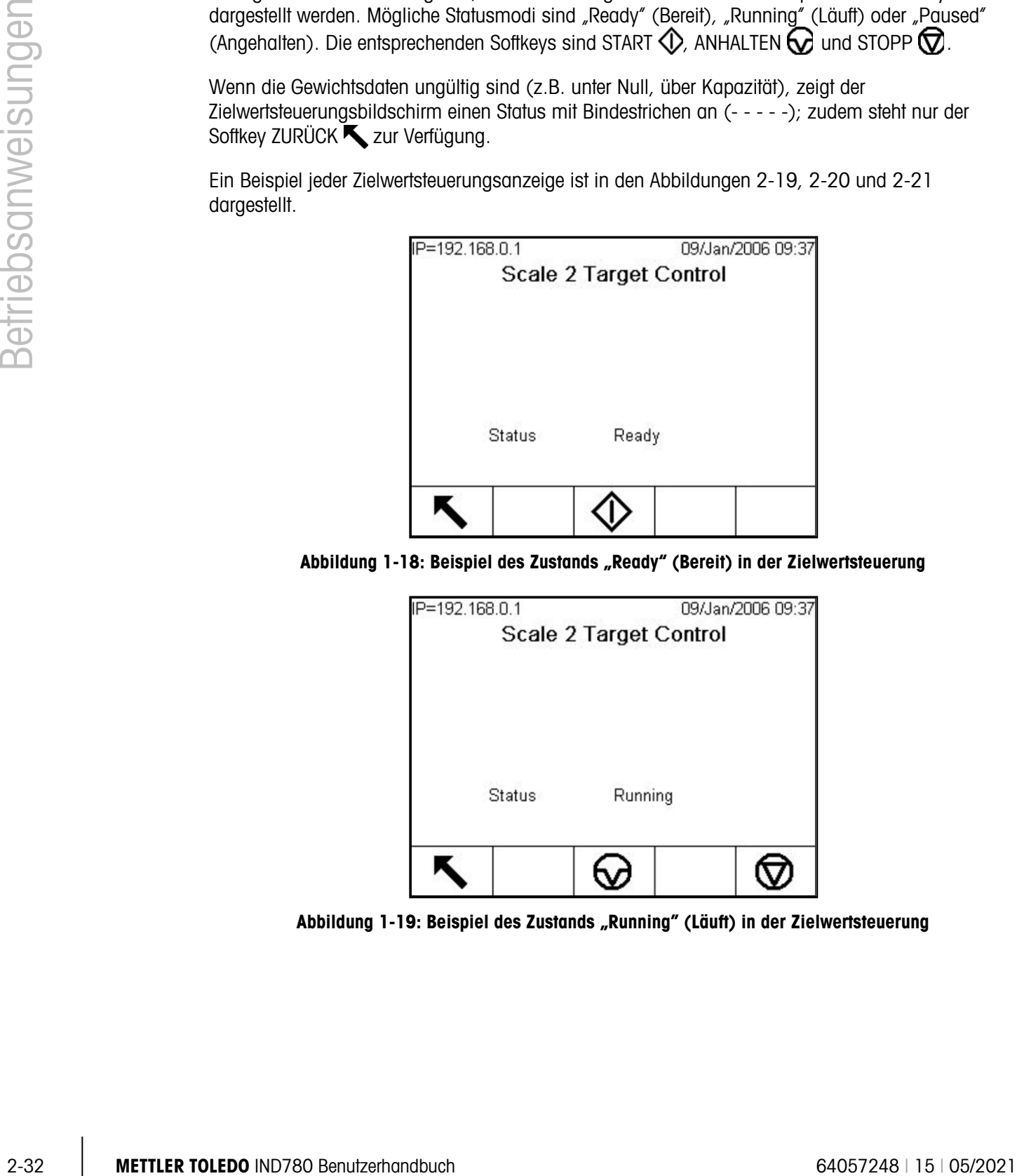

Abbildung 1-19: Beispiel des Zustands "Running" (Läuft) in der Zielwertsteuerung

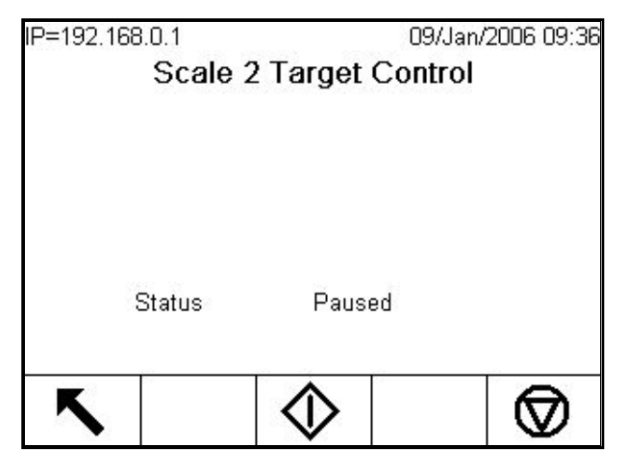

Abbildung 1-20: Beispiel des Zustands Angehalten in der Zielwertsteuerung

#### 2.6.11.2. Über-/Unter-Anwendungen

Wenn der Zielwertvergleich im IND780 für das Kontrollwägen eines Produktgewichts verwendet wird, kann die Anwendung als Über-/Unter-Anwendung klassifiziert werden. Diese Anwendungstypen sind in der Regel manuelle Verfahren, können aber auch automatisiert werden. Die SmartTrac-Anzeige gibt die Klassifikation des auf der Waage befindlichen Gewichts an und diskrete I/O können zum Auslösen von externen Leuchten und anderen Steuerungselementen verwendet werden. Das Terminal vergleicht das aktuelle Gewicht mit einem zuvor eingegebenen Zielwert mit Toleranzwerten oder mit Zonengrenzen und gibt dann die Ergebnisse an. Einige der in Über-/Unter-Anwendungen verwendeten und speziell für diese Anwendungen geltenden Begriffe sind in Tabelle 2-6 definiert:

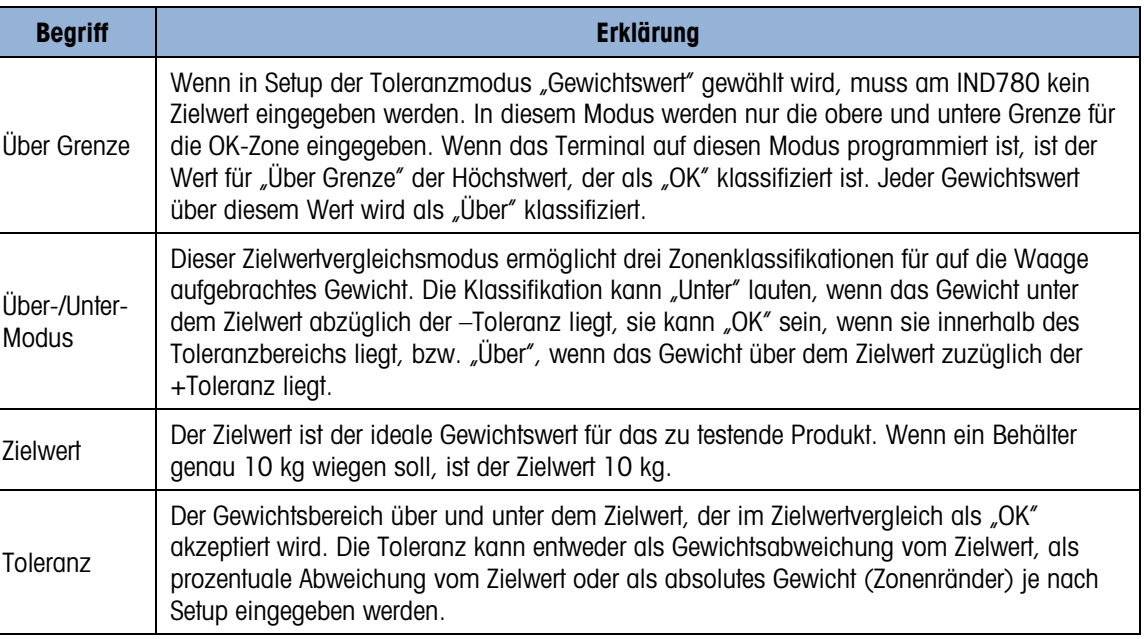

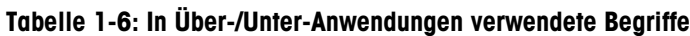

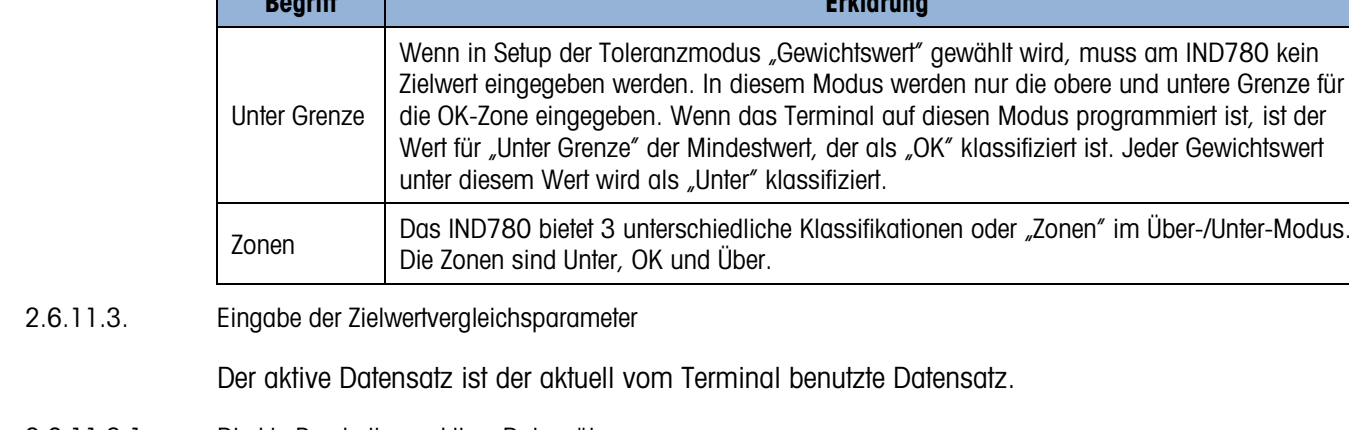

## 2.6.11.3.1. Direkte Bearbeitung aktiver Datensätze

## So wird ein aktiver Datensatz direkt bearbeitet:

1. Drücken Sie die Softkey ZIELWERT ... (Informationen über das Konfigurieren von Softkeys befinden sich im Technischen Handbuch zum IND780, Anhang E, Zuordnung von Softkeys und Konfiguration der Anwendungstasten.) Der Bildschirm Zielwert bearbeiten wird eingeblendet. Das in Abbildung 2-22 gezeigte Beispiel zeigt die im Materialtransfermodus verfügbaren Felder.

**Erklärung** 

Klassifikationen oder "Zonen" im Über-/Unter-Modus.

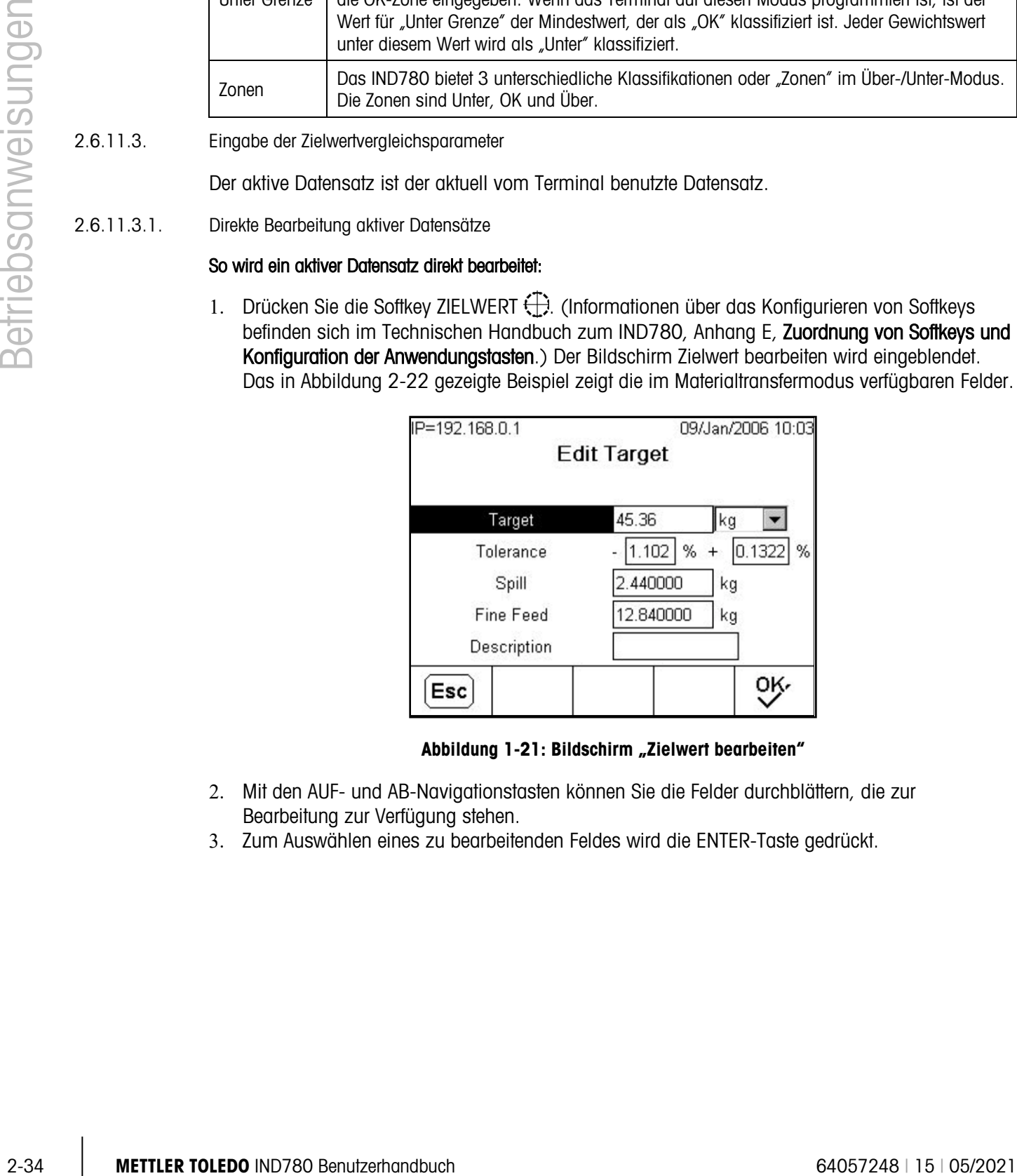

Abbildung 1-21: Bildschirm "Zielwert bearbeiten"

- 2. Mit den AUF- und AB-Navigationstasten können Sie die Felder durchblättern, die zur Bearbeitung zur Verfügung stehen.
- 3. Zum Auswählen eines zu bearbeitenden Feldes wird die ENTER-Taste gedrückt.

4. Je nachdem, ob Materialtransfer oder Über-/Unter-Modus gewählt wurde und je nach ausgewähltem Toleranztyp zeigt der aktive Zielwertdatensatz unterschiedliche Felder für die Bearbeitung. Zur Eingabe von Werten in den Feldern werden die Navigations- und numerischen Tasten verwendet (Tabelle 2-7).

| <b>Materialtransfermodus-Toleranz</b><br>- Beliebiger Modus | Über-/Unter-Modus-Toleranz -<br>Gewichtsabweichung oder %<br>des Zielwertes | Über-/Unter-Modus-Toleranz -<br><b>Gewichtswert</b> |  |  |
|-------------------------------------------------------------|-----------------------------------------------------------------------------|-----------------------------------------------------|--|--|
| Zielwert                                                    | <b>7ielwert</b>                                                             | Über Grenze                                         |  |  |
| + Toleranz                                                  | + Toleranz                                                                  | <b>Unter Grenze</b>                                 |  |  |
| - Toleranz                                                  | - Toleranz                                                                  |                                                     |  |  |
| Verschütten                                                 |                                                                             |                                                     |  |  |
| Feine Zuführung                                             |                                                                             |                                                     |  |  |

Tabelle 1-7: Zielwertdatensatzfelder nach Modus und Toleranz

- 5. Geben Sie mit den alphabetischen Tasten eine Beschreibung ein. Eine Erklärung der Navigationsschnittstelle ist im Abschnitt "Alphabetische Tasten" zu finden.
- 6. Drücken Sie die Softkey OK OK, um die Bearbeitungen des aktiven Datensatzes zu übernehmen, oder drücken Sie die Softkey ESCAPE **Esc**, um zum Bildschirm "Weighing Operation" (Wägebetrieb) zurückzukehren, ohne die Bearbeitungen des aktiven Datensatzes zu speichern.

#### 2.6.11.3.2. Laden von Datensätzen von der Zielwerttabelle

Die Softkey "Zielwertspeicher"  $\bigoplus$  kann auf zweierlei Weise zum Laden von Datensätzen aus der Zielwerttabelle verwendet werden: Schneller Zugriff und Listenauswahl.

#### Schneller Zugriff

Verwenden Sie den Modus "Quick Access" (Schneller Zugriff), wenn die ID des zu ladenden Zielwerttabellendatensatzes bekannt ist. Verwenden Sie das numerische Tastenfeld, um die ID einzugeben, und drücken Sie die Softkey "Zielwertspeicher"  $\bigcirc$ , um den Datensatz zu laden. Wenn der Datensatz verfügbar ist, werden die Daten geladen. Wird der Datensatz nicht gefunden, wird die Fehlermeldung "ID not found" (ID nicht gefunden) eingeblendet und der aktuell geladene Zielwert beibehalten.

#### **Listenauswahl**

Verwenden Sie den Modus "List Selection" (Listenauswahl), wenn die ID des Zielwerttabellendatensatzes unbekannt ist. So wird der Listenauswahlmodus verwendet:

- 1. Drücken Sie die Softkey "Zielwertspeicher"  $\bigcircledast$ , ohne zuvor irgendwelche Daten einzugeben. Der Bildschirm "Target Search" (Zielsuche) wird eingeblendet.
- 2. Geben Sie die erforderlichen Sucheinschränkungen ein oder belassen Sie die Auswahl, um alle Datensätze abzurufen.
- 3. Drücken Sie die Softkey SUCHE  $\Box$ , um die ausgewählten Datensätze in der Tabelle aufzurufen.
- 4. Verwenden Sie die AUF- oder AB-Navigationstasten, um die Liste zu durchblättern, bis der gewünschte Datensatz markiert ist.
- 5. Drücken Sie die Softkey OK OK, um den aus der Liste ausgewählten Datensatz zu laden und zum Bildschirm "Weighing Operation" (Wägebetrieb) zurückzukehren, oder drücken Sie die Softkey BEENDEN , um fortzufahren, ohne den Datensatz zu laden.

## 2.6.12. Komparatoren

**2.6.12.** Softway BEENDRIN, um forbutables, these disc Distinctive and Subjective Metrics with the content of the second term of the second term  $\frac{1}{2}$  Content of the second term of the second term  $\frac{1}{2}$  Content of Komparatoren sind einfache Zielgewichte, von denen zwanzig beim Setup konfiguriert werden können. Sie werden entweder durch Zufall oder durch Vergleich mit einem Zielgewicht oder Bereich gesteuert. Die Quelle für den Vergleich kann das Bruttogewicht, das angezeigte Gewicht, die Rate oder ein von der benutzerdefinierten TaskExpert-Anwendung zugewiesener Wert sein. Bei Zuweisung auf den Ausgangsbildschirm erlaubt der Komparator-Softkey → Le den direkten Zugriff auf die Komparatoren für die aktuell gewählte Waage. Wie in Abb. 2-23 dargestellt, zeigt dieser Bildschirm jede Komparator-ID, die Beschreibung, das Limit, Einheiten, das obere Limit (sofern anwendbar) und aktiven Bediener an, vorausgesetzt diese wurden in Setup konfiguriert.

Soll ein Komparator direkt vom Startbildschirm aus verändert werden, kann dies, vorausgesetzt die Komparator-ID ist bekannt, durch Drücken der ID-Nummer und danach des Komparator-Softkeys <sup>→</sup> | erfolgen. Wenn die ID nicht bekannt ist, drücken Sie auf den Komparator-Softkey und verwenden die AUF-/AB-Tasten, um den gewünschten Komparator aus einer Liste auszuwählen. Danach drückt man auf den Softkey BEARBEITEN 2. Nur der Grenzwert bzw. die Grenzwerte kann bzw. können bearbeitet werden. Um andere Parameter zu bearbeiten, die nicht Limits sind, muss in Setup auf den Komparator-Konfigurationsbildschirm zugegriffen werden.

| 30/Apr/2007 17:47<br>IP=172.18.54.102 |                            |         |                       |  |       |  |    |      |                  |
|---------------------------------------|----------------------------|---------|-----------------------|--|-------|--|----|------|------------------|
|                                       | <b>Comparators Scale 2</b> |         |                       |  |       |  |    |      |                  |
|                                       |                            |         | <b>ID Description</b> |  | Limit |  |    |      | Units High Limit |
|                                       |                            | Level 1 |                       |  | 4.00  |  | kg |      |                  |
|                                       | 2                          | Level 2 |                       |  | 1.00  |  | kg | 2.00 |                  |
|                                       |                            |         |                       |  |       |  |    |      |                  |
|                                       |                            |         |                       |  |       |  |    |      |                  |
|                                       |                            |         |                       |  |       |  |    |      |                  |
|                                       |                            |         |                       |  |       |  |    |      |                  |
|                                       |                            |         |                       |  |       |  |    |      |                  |

Abbildung 1-22: Liste der Komparatoren für Waage 2

Wenn der aktive Bedienerwert  $\langle \langle \langle \langle \rangle \rangle \rangle = \langle \langle \rangle \rangle = 0$ der  $>$  ist, wird die jeweils gewählte Quelle mit einem Zielgewicht verglichen. Wenn der aktive Wert innerhalb ( $>$  <) oder außerhalb ( $\lt$  > ) eines Bereichs liegt, wird die gewählte Quelle mit einem Bereich verglichen, der durch den Limitwert und den oberen Limitwert definiert ist.

## 2.6.12.1. Komparatoren verwenden

Um einen Komparator zu benutzen, muss dieser einem diskreten Ausgang zugewiesen sein. Komparatoren sind nicht mit SmartTrac assoziiert.

#### 2.6.12.1.1. Zielwertkomparatoren

In diesem Fall wird der Ausgang je nach der Aktiveinstellung ausgelöst. Beispielsweise gilt, wenn der aktive Bediener < (weniger als) ist und das Limit beträgt 1000 kg, dann wird der Ausgang auf AUS geschaltet, wenn der Messwert 1000 kg erreicht.

#### 2.6.12.1.2. Bereichskomparatoren

Bei einem Bereichsmoduskomparator setzt der Limitwert den niedrigeren der beiden Limits, die den Bereich definieren, innerhalb oder außerhalb dessen (je nach dem Bediener) der Ausgang aktiv ist. Wenn der aktive Bediener beispielsweise innerhalb (> \_ \_ <) des Bereichs liegt, ist das Limit 3,0 kg/sec und das obere Limit ist 8 kg/sec, so ist der Ausgang aktiv, vorausgesetzt, die Rate bleibt zwischen 3 und 8 kg/sec. Wenn die Rate unterhalb von 3 kg/sec fällt oder 8 kg/sec überschreitet, schaltet sich der Ausgang auf AUS.

Bitte beachten Sie, dass es bei Vergleichen, die eine Rate-Quelle einsetzen, erforderlich ist, dass a a die Rate-Berechnung aktiviert und die Rate-Anzeige eingeschaltet ist. Der Rate-Wert, der in Setup unter Waage > Rate konfiguriert wurde, erlaubt die Definition von Gewichts- und Zeiteinheiten, jeweils zusammen mit dem Zeitraum, der zwischen einzelnen Messungen liegt, und dem Zeitraum, über den hinweg Messungen gemittelt werden, um den Ausgangswert zu generieren.

Ein Bereichskomparator kann auch das Anzeige- oder Bruttogewicht als Quelle verwenden. Wenn beispielsweise das angezeigte Gewicht (möglicherweise ein Nettowert, wobei das Gewicht für einen Füllaufsatz zu berücksichtigen ist) die Quelle ist, der aktive Bediener außerhalb des Bereichs liegt, und das Limit sowie das obere Limit jeweils 1000 kg bzw. 1500 kg sind, so bleibt der Ausgang solange aktiv wie der Quellwert unterhalb von 1000 kg oder über 1500 kg liegt. In diesem Fall sollte ein ausreichend hoher Wert für das obere Limit eingestellt werden, um zu gewährleisten, dass, wenn das Limit erst einmal erreicht und der Ausgang ausgeschaltet ist, nicht genügendVerschüttetes vorhanden ist, um das obere Limit zu erreichen und den Ausgang neu zu aktivieren.

## 2.6.13. ID-Modus

Die ID-Funktion ist eine bequeme und einfache Alternative, um zu gewährleisten, dass eine spezifische Betriebssequenz jedes Mal auf dieselbe Art ausgeführt wird. Jeder Schritt kann von einer Meldung auf dem Bildschirm begleitet werden, die den Bediener dazu anweist, eine Aktion vorzunehmen, oder von einer Eingabeaufforderung, die den Bediener darum bittet, für den Transaktionsausdruck einige Informationen einzugeben. Diese Schitte umfassen möglicherweise die Eingabe von Daten (unter Verwendung des numerischen Tastenfelds, alphanumerischer Tasten oder einer anderen Eingabe wie beispielsweise einem Barcode-Scanner) sowie Aktionen (wie etwa dem Auflegen eines Pakets auf die Waage, dem Nehmen eines Tarawerts oder dem Ausdrucken eines Transaktionstickets). Wenn ein Schritt abgeschlossen ist, wird der Prozess, je nach Art des implementierten Schritts, entweder selbsttätig zum jeweils nächsten Schritt vorangeführt oder durch Drücken der EINGABE-Taste.

In der nachstehenden Liste sind die in einer Sequenz programmierbaren Schrittarten zusammengestellt:

- Eingaben in eine alphanumerische Eingabeaufforderung · Sequenzstart
- Löschung von Tara and der andere besteht der andere besteht der andere besteht der andere besteht der andere b
- 

- 
- Auswahl der Zielwert-ID **Auswahl der Zielwert-ID** and the Manual Auswahl der Waage
- Eingaben in eine numerische Eingabeaufforderung **Tara-Voreinstellung**
- Auswahl der Tara-ID **Auswahl der Tara-ID Auswahl der Tara-ID Auswahl der Tara-ID Auswahl der Tara-ID Auswahl der Tara-ID Auswahl der Tara-ID** 
	- -

Die ID-Funktionalität kann in Kombination mit der Funktionalität zur Materialtransfersteuerung und verklinkten Ausgängen verwendet werden, um eine einfache halbautomatische Füllsequenz durchzuführen. Zur Ermöglichung dieses Betriebsablaufs ist die Verwendung diskreter Eingaben von "Zielwert starten", "Zielwert anhalten" und "Zielwert fortfahren" zudem erforderlich. Ein Beispiel einer bedienergeführten Behälterfüllsequenz ist in Tabelle 2-8 dargestellt.

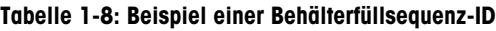

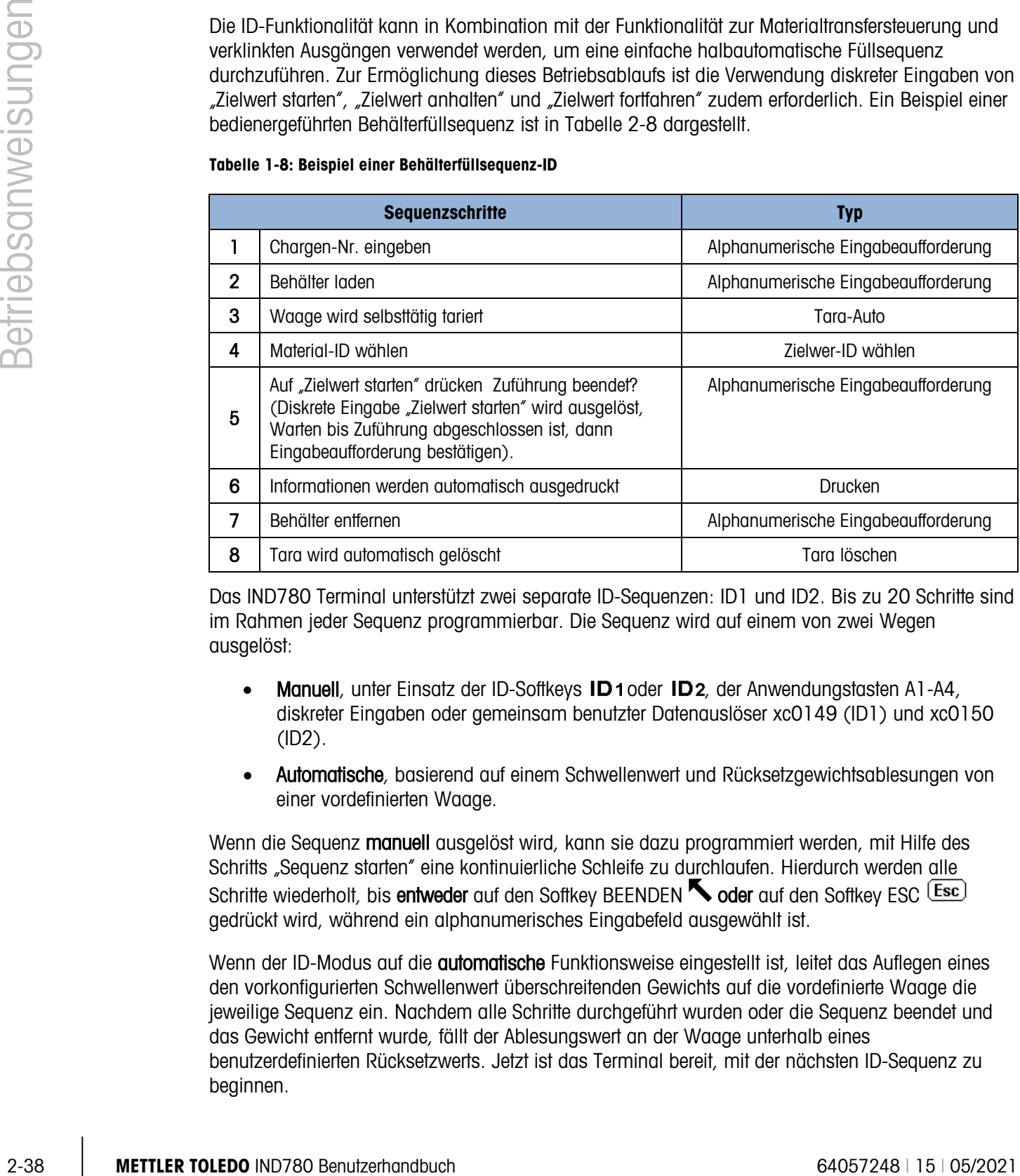

Das IND780 Terminal unterstützt zwei separate ID-Sequenzen: ID1 und ID2. Bis zu 20 Schritte sind im Rahmen jeder Sequenz programmierbar. Die Sequenz wird auf einem von zwei Wegen ausgelöst:

- **Manuell**, unter Einsatz der ID-Softkeys **ID1** oder ID2, der Anwendungstasten A1-A4, diskreter Eingaben oder gemeinsam benutzter Datenauslöser xc0149 (ID1) und xc0150 (ID2).
- Automatische, basierend auf einem Schwellenwert und Rücksetzgewichtsablesungen von einer vordefinierten Waage.

Wenn die Sequenz manuell ausgelöst wird, kann sie dazu programmiert werden, mit Hilfe des Schritts "Sequenz starten" eine kontinuierliche Schleife zu durchlaufen. Hierdurch werden alle Schritte wiederholt, bis entweder auf den Softkey BEENDEN **oder** auf den Softkey ESC (Esc) gedrückt wird, während ein alphanumerisches Eingabefeld ausgewählt ist.

Wenn der ID-Modus auf die **automatische** Funktionsweise eingestellt ist, leitet das Auflegen eines den vorkonfigurierten Schwellenwert überschreitenden Gewichts auf die vordefinierte Waage die jeweilige Sequenz ein. Nachdem alle Schritte durchgeführt wurden oder die Sequenz beendet und das Gewicht entfernt wurde, fällt der Ablesungswert an der Waage unterhalb eines benutzerdefinierten Rücksetzwerts. Jetzt ist das Terminal bereit, mit der nächsten ID-Sequenz zu beginnen.

Es kann jeweils nur eine zu einem gegebenen Zeitpunkt auszuführende ID-Sequenz ausgelöst werden. Das Starten einer ID-Sequenz, während noch eine andere Sequenz ausgeführt wird, erzeugt eine Nachricht in der Systemzeile, die anzeigt, dass die ID-Sequenz belegt ist. Wenn die Ausführung eines Schritts wegen eines ungültigen Betriebsvorgangs fehlschlägt (z.B. Druckverbindung wurde nicht gefunden oder Tara ist zu klein), wird die ID-Sequenz selbsttätig beendet und muss neu gestartet werden.

Normalerweise erscheinen die jeweilige Schrittnummer, die Eingabeaufforderung und das Dateneingabefeld des Bedieners (sofern anwendbar) für jeden Schritt zusammen im Meldungsbereich unterhalb des Gewichts und der SmartTrac-Anzeige (sofern aktiviert). In Anbetracht von Platzeinschränkungen versucht das Terminal die auf dem Bildschirm angezeigten Objekte größenmäßig zu adaptieren, damit sie in die Eingabeaufforderungen und das Dateneingabefeld, wie weiter unten in Abbildung 2-24 dargestellt, hineinpassen. Wenn eine automatische Größenverstellung nicht möglich ist, werden die Eingabeaufforderungen und das Eingabefeld über die bestehenden Bildschirmobjekte gelegt (siehe Abbildung 2-25). Nachdem die Sequenz abgeschlossen oder beendet ist, kehren die Anzeigeobjekte wieder zu ihrer jeweiligen ursprünglichen Größe zurück.

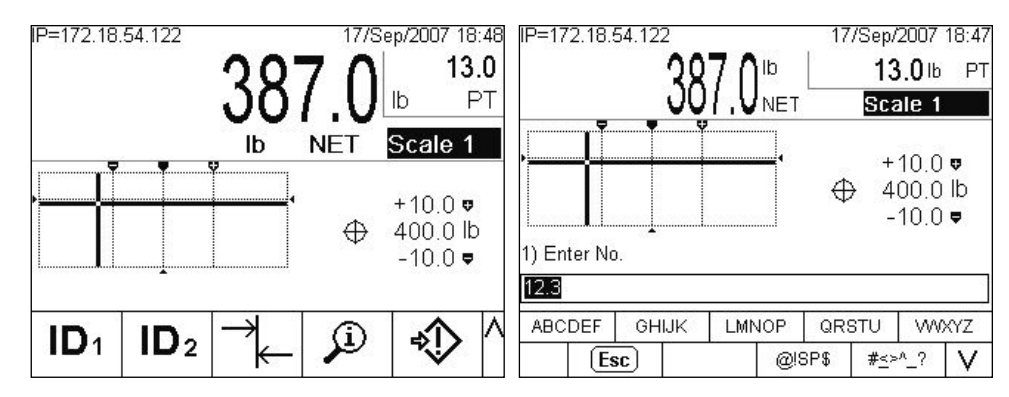

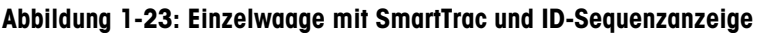

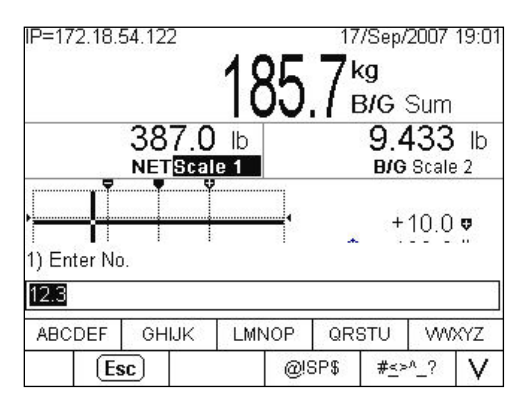

Abbildung 1-24: 2 Waagen plus Summe mit SmartTrac und ID-Sequenzanzeige

Einzelheiten zu der ID-Moduskonfiguration finden Sie in technischen Handbuch zum IND780, Kapitel 3, Konfiguration.

## 2.6.14. SmartTrac™

SmartTrac ist eine grafische Anzeigedarstellung entweder des angezeigten Brutto- oder Nettogewichts, die in Setup ausgewählt werden kann. Bei dieser grafischen Darstellung kann es

sich um ein Balkendiagramm, ein Fadenkreuz oder eine Über-/Unter-Anzeige handeln. Eine SmartTrac-Anzeige ist unter den folgenden Bedingungen möglich:

- Ein Zielwert muss definiert und ausgewählt sein.
- Unter Setup > Terminal > Anzeige muss eine andere SmartTrac-Größe als "None" (Keine) ausgewählt sein.
- Unter Setup > Anwendung > Betrieb > Zielwert > Waagen-Nr. muss eine SmartTrac-Grafikanzeigeart für die Waage ausgewählt sein.

Einzelheiten über diese Einstellungen befinden sich im Technischen Handbuch zum IND780, Kapitel 3, Konfiguration.

## 2.6.15. Anzeigegrößen

In Abbildung 2-26 ist ein Balkendiagramm für ein kleines SmartTrac dargestellt. In Abbildung 2-27 ist eine mittelgroße Über-/Unter-Anzeige und in Abbildung 2-28 eine große Fadenkreuzanzeige dargestellt. Beachten Sie die Auswirkungen auf den Hauptgewichtsanzeigebereich. In jedem dieser Beispiele zeigt die Anzeige das dem Zielwert entsprechende Gewicht. Das kleine Balkendiagramm enthält weder Zielwertgewichts-, Beschreibungs- noch Toleranzinformationen; bei einem mittelgroßen oder großen Balkendiagramm erscheint die Zielwertbeschreibung über dem Balken, während Zielwert und Toleranz darunter abgebildet sind (siehe Abbildung 2-29).

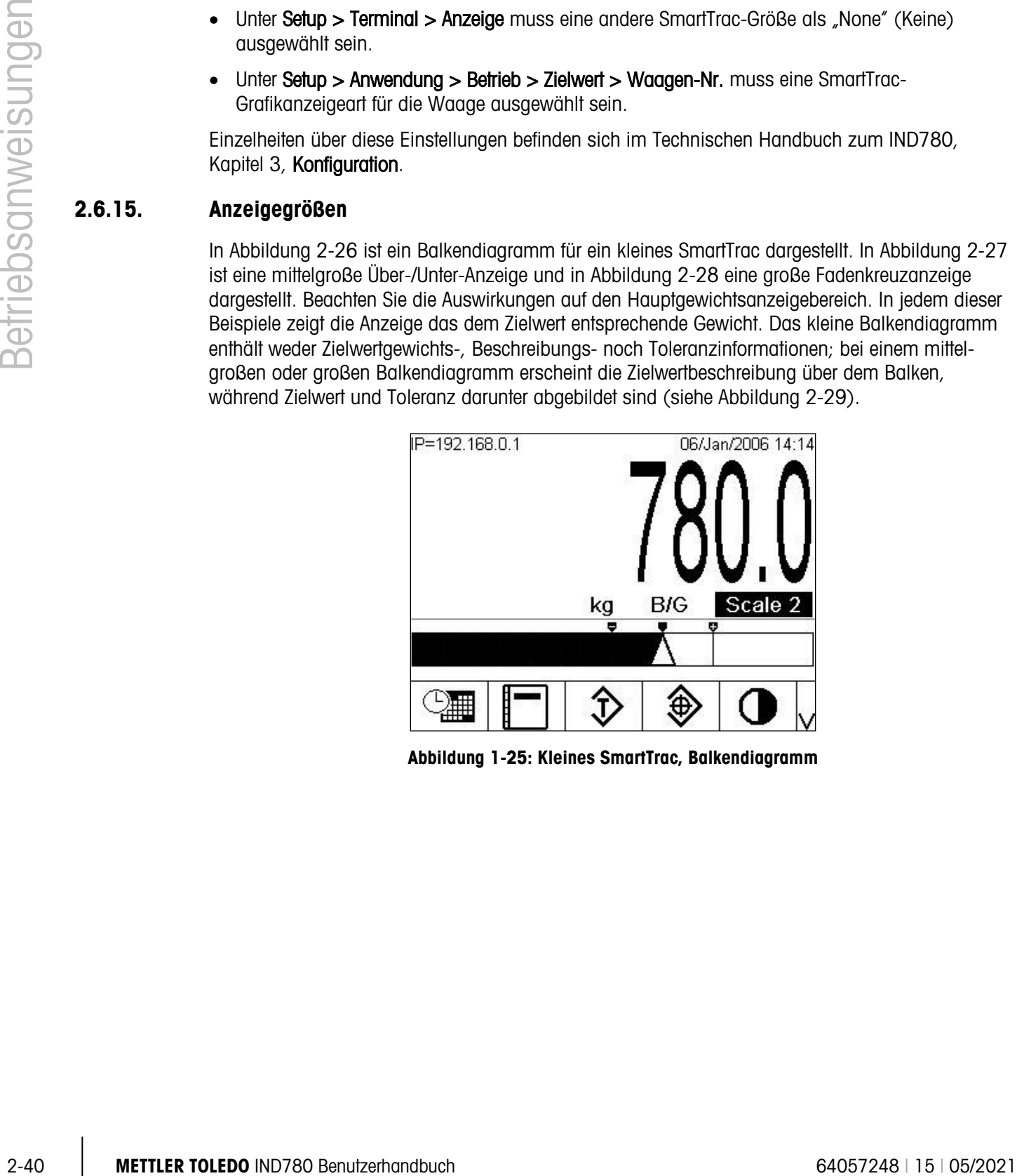

Abbildung 1-25: Kleines SmartTrac, Balkendiagramm

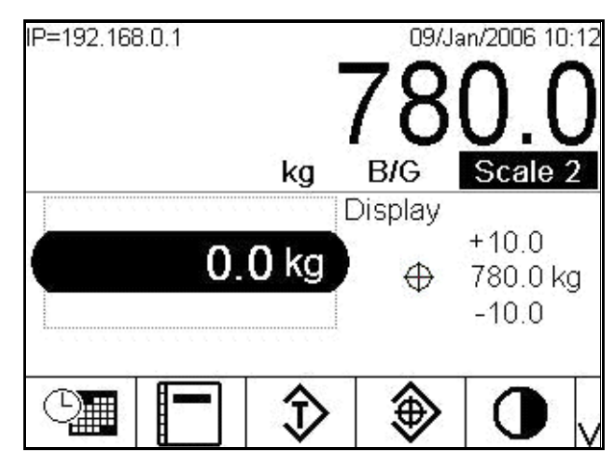

Abbildung 1-26: Mittelgroßes SmartTrac, Über-/Unter-Anzeige

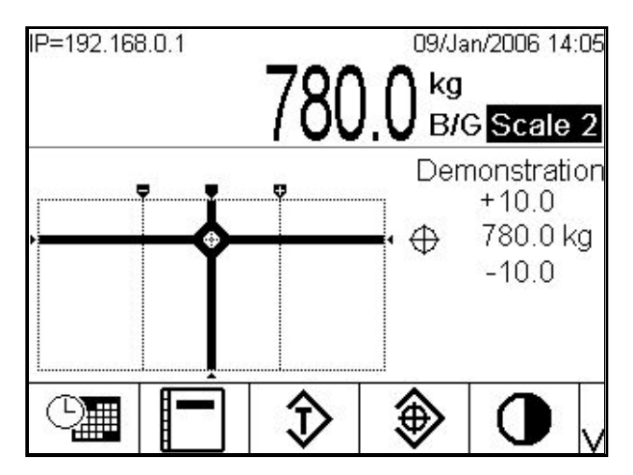

Abbildung 1-27: Großes SmartTrac, Fadenkreuz

## 2.6.16. Anzeigefarben

- **Rot** Über Toleranz
- Grün Innerhalb der Toleranz
- **Blau** Unter Toleranz

Im Fadenkreuzmodus werden die oben genannten Farben als Hintergrundfüllfarben verwendet. In diesem Fall erscheint das Fadenkreuz in weiß, wenn sich die Werte innerhalb der Toleranzen befinden (siehe Abbildung 2-28), und in gelb, wenn sie über oder unter der Toleranz liegen.

## 2.6.17. Balkendiagramm-Modus

Der Bediener fügt Material hinzu, bis sich der Messwert innerhalb einer akzeptablen Toleranzgrenze befindet. Normalerweise füllt der Bediener den Behälter schnell, wenn der Behälter noch relativ leer ist, und dann langsamer, wenn er sich dem Zielwert nähert. In Abbildung 2-29 ist ein SmartTrac-Balkendiagramm mit einem angezeigten Wert dargestellt, der unter der unteren Toleranzgrenze liegt.

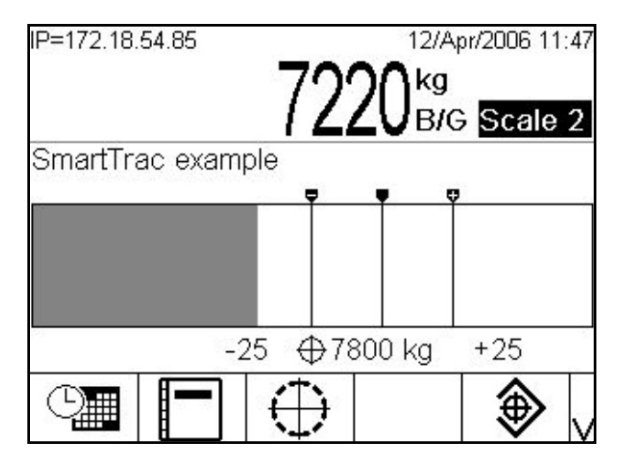

Abbildung 1-28: Balkendiagramm, große SmartTrac-Anzeige

Während das Balkendiagramm ein kontinuierliches Diagramm zu sein scheint, kann es tatsächlich in vier separate Abschnitte oder Bereiche unterteilt werden. Je nach den verwendeten Zielwert- und Toleranzwerten könnten diese grafischen Abschnitte mit einer, zwei oder drei Geschwindigkeiten ausgefüllt werden. In Abbildung 2-30 sind die einzelnen Bereiche grafisch dargestellt, zusammen mit einer numerischen Anzeige der Zielwert- und Toleranzwerte. Das weiße Dreieck verweist darauf, dass das gemessene Gewicht in diesem Fall genau dem Zielwert entspricht.

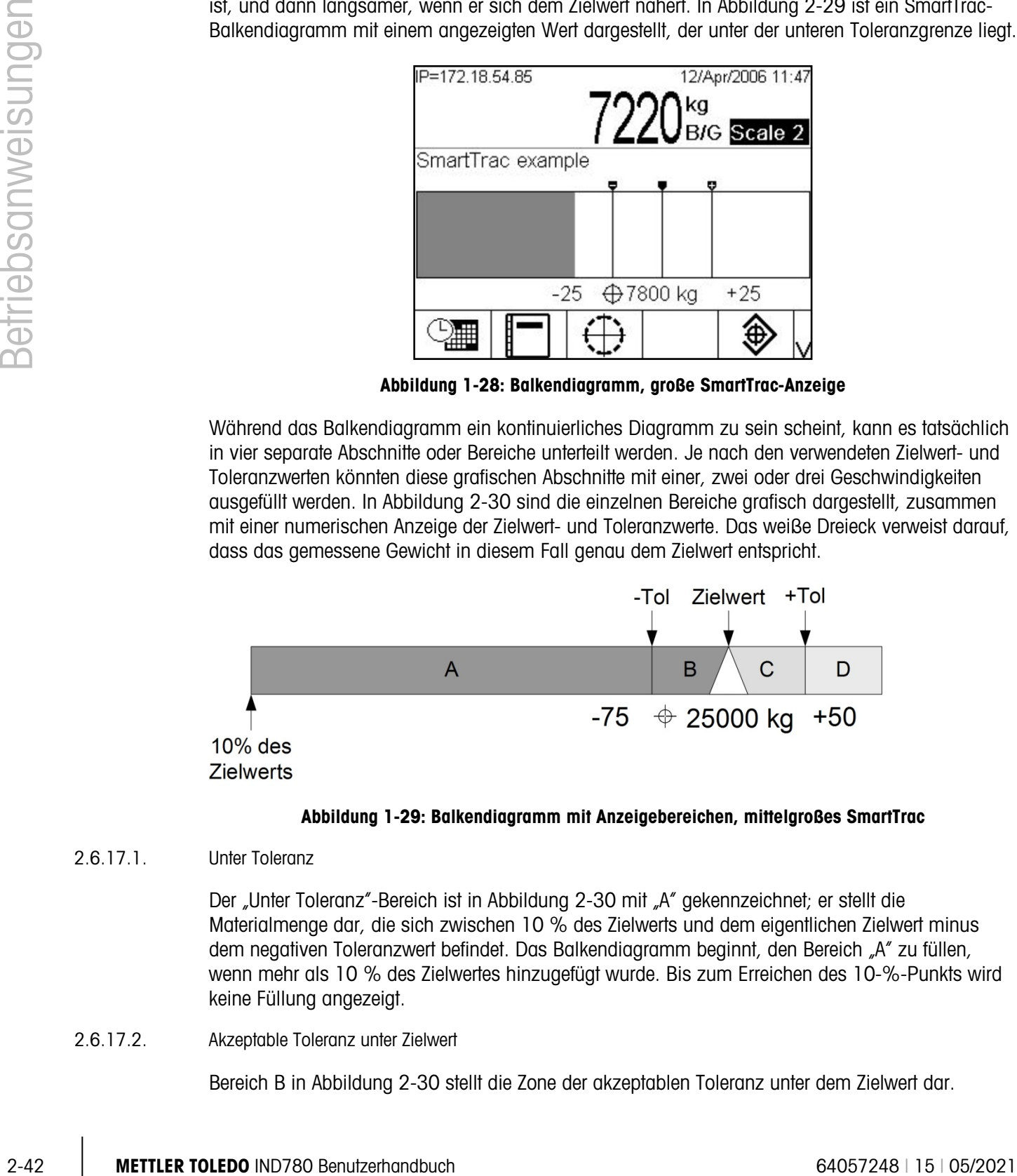

Abbildung 1-29: Balkendiagramm mit Anzeigebereichen, mittelgroßes SmartTrac

## 2.6.17.1. Unter Toleranz

Der "Unter Toleranz"-Bereich ist in Abbildung 2-30 mit "A" gekennzeichnet; er stellt die Materialmenge dar, die sich zwischen 10 % des Zielwerts und dem eigentlichen Zielwert minus dem negativen Toleranzwert befindet. Das Balkendiagramm beginnt, den Bereich "A" zu füllen, wenn mehr als 10 % des Zielwertes hinzugefügt wurde. Bis zum Erreichen des 10-%-Punkts wird keine Füllung angezeigt.

## 2.6.17.2. Akzeptable Toleranz unter Zielwert

Bereich B in Abbildung 2-30 stellt die Zone der akzeptablen Toleranz unter dem Zielwert dar.

2.6.17.3. Ziel erreicht

Wenn der Messwert genau dem Zielwert entspricht, wird ein ungefülltes Dreieck eingeblendet (siehe Abb. 2-30).

2.6.17.4. Akzeptable Toleranz über Zielwert

Region C in Abbildung 2-30 stellt die Zone der akzeptablen Toleranz über dem Zielwert dar.

2.6.17.5. Über Toleranz

Region D in Abbildung 2-30 stellt die Zone der inakzeptablen Toleranz über dem Zielwert dar. In Region D wechselt die Füllgeschwindigkeit wieder zur selben Geschwindigkeit wie in Region A. Wenn der Messwert so groß ist, dass die Anzahl der Punktspalten, die für die Anzeige erforderlich ist, die verfügbare Anzahl überschreitet, ist die Anzeige gesättigt. Weitere Steigerungen des Messwertes wirken sich nicht mehr auf die grafische Anzeige aus.

## 2.6.18. Über-/Unter-Modus

Die visuelle Über-/Unter-SmartTrac-Darstellung kann in mittelgroßem oder großem Format angezeigt werden. Wenn der Toleranztyp der Zielwerttabelle "Zielwertabweichung" oder "% des Zielwertes" lautet, werden der Zielwert und der Grad der Abweichung von diesem Zielwert angegeben, zusammen mit einer Grafik, aus der die Richtung der Abweichung hervorgeht (Abb. 2-32 und 2- 33). Wenn der Toleranztyp der Zielwerttabelle "Gewichtswert" lautet, erscheint nur die Grafikanzeige, die Aufschluss darüber gibt, ob der aktuelle Wert über, in oder unter dem akzeptablen Bereich liegt (Abb. 2-35). In beiden Fällen zeigt ein schwarzes Rechteck an, dass das aktuelle Gewicht innerhalb des akzeptablen Bereichs liegt.

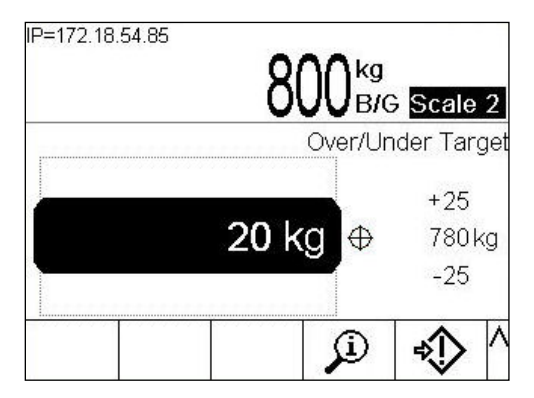

Abbildung 1-30: Beispiel der Über-/Unter-Anzeige

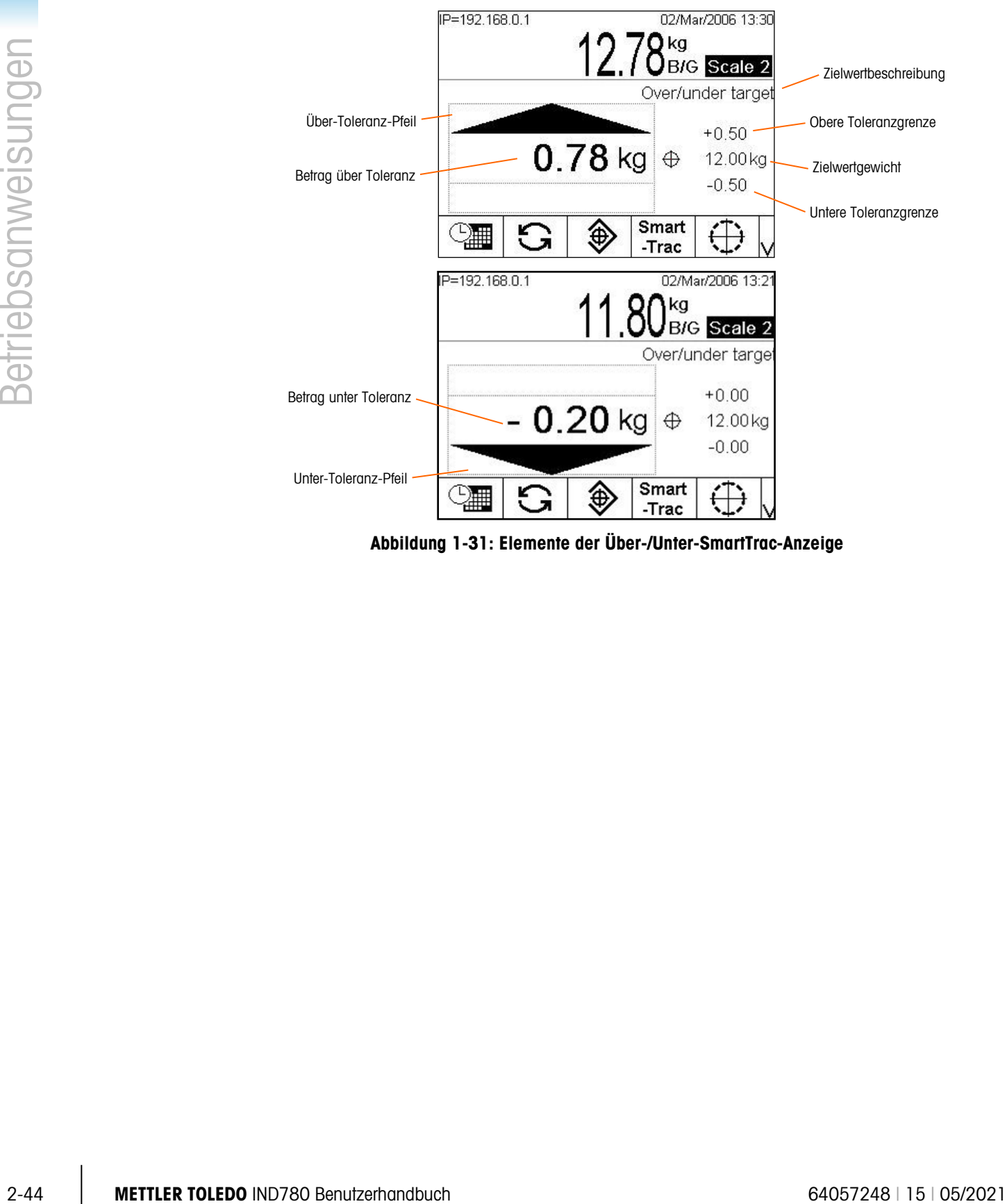

Abbildung 2-30 zeigt den Über-/Unter-Bereich der Anzeige. Gewichte über der oberen Toleranzgrenze (oben) und unter der unteren Toleranzgrenze (unten) werden ausgewiesen.

Abbildung 1-31: Elemente der Über-/Unter-SmartTrac-Anzeige

Wenn der Toleranztyp im Über-/Unter-Modus auf "Gewichtswert" eingestellt ist, wird die Grafik wie in Abbildung 2-33 dargestellt angezeigt. Wenn der Toleranztyp auf einen der beiden anderen Werte eingestellt ist, erfordert die Tabelle die Eingabe eines Zielwerts. Die folgenden Abbildungen zeigen Grafiken für "über Toleranz", "unter Toleranz" und "im Toleranzbereich" (von oben nach unten).

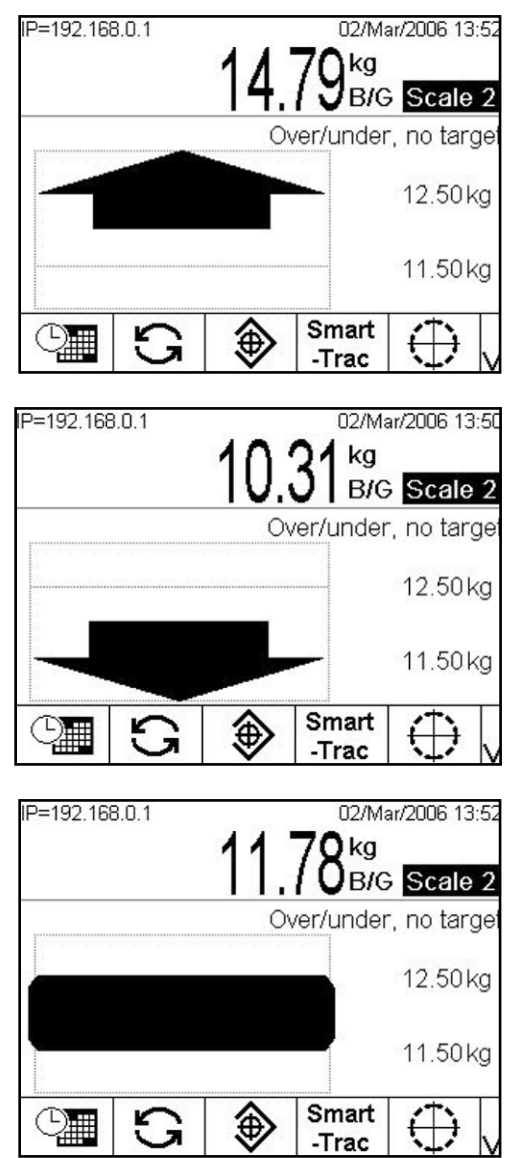

Abbildung 1-32: Über-/Unter-SmartTrac-Anzeigen, kein Zielgewicht

#### 2.6.18.1. Fadenkreuzmodus

Die visuelle Fadenkreuz-SmartTrac-Darstellung kann in mittelgroßem oder großem Format angezeigt werden. In Abbildung 2-34 ist eine große Anzeige dargestellt, die darauf verweist, dass das gemessene Gewicht erreicht wurde. Das Fadenkreuz wird zu einem erweiterten "Auge", um anzuzeigen, dass das Gewicht genau dem Zielwert entspricht. Das Zielgewicht und die Toleranzwerte erscheinen auf der rechten Seite des Bildschirms.

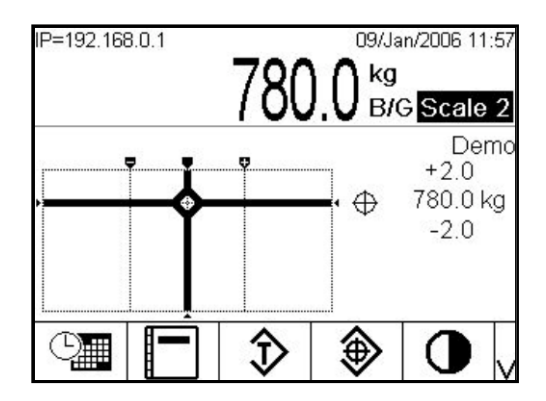

Abbildung 1-33: Fadenkreuz-SmartTrac-Anzeige, Zielwert erreicht

In Abbildung 2-35 sind drei Fadenkreuzanzeigen dargestellt: über der oberen Toleranzgrenze, im Toleranzbereich, aber unter dem Zielwert, und unter der unteren Toleranzgrenze (von oben nach unten). Der waagerechte Streifen wird vertikal verschoben, wenn sich das gemessene Gewicht dem Toleranzbereich nähert. Dies ermöglicht eine Grobanzeige des Verhältnisses zwischen dem aktuellen Gwwicht und dem Zielgewicht. Der senkrechte Streifen beginnt sich zu bewegen, wenn sich das gemessene Gewicht der unteren Toleranzlinie nähert. Dies ermöglicht eine Feinanzeige des Verhältnisses zwischen dem aktuellen Gewicht und dem Zielgewicht. Der Schnittpunkt dieser Streifen entspricht dem aktuellen Gewicht.

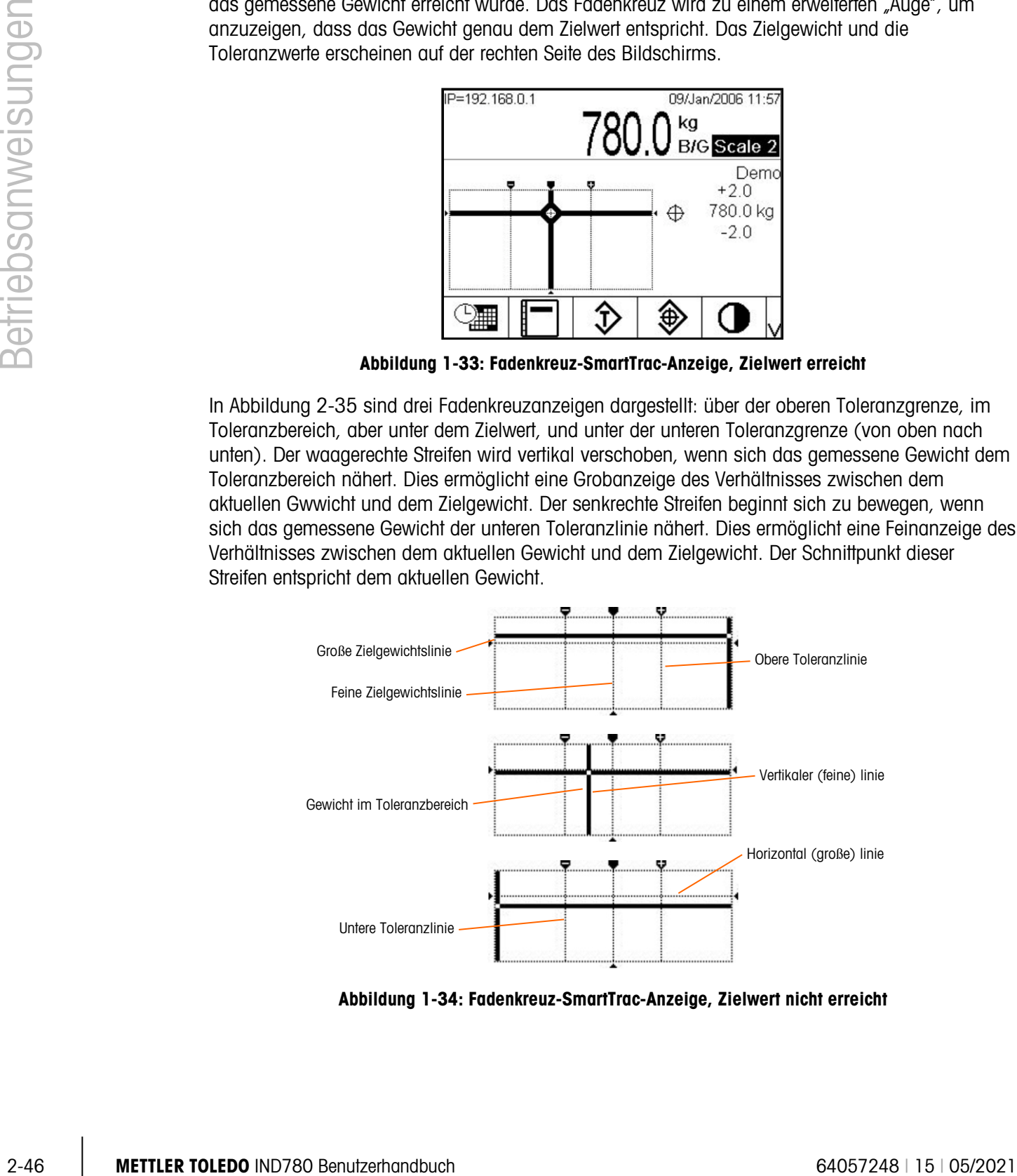

Abbildung 1-34: Fadenkreuz-SmartTrac-Anzeige, Zielwert nicht erreicht

## 2.6.19. Clustering

### 2.6.19.1. Überblick

Clustering ist ein Weg, um bis zu 20 einzelne IND780 Terminals im Rahmen eines P2P-Ethernet-Netzwerks miteinander zu vernetzen. Man erreicht dies, indem jedem IND780 Terminal eine einmalige IP-Adresse und eine Terminalnummer zugewiesen wird. Innerhalb eines Clusters können Terminals Shared Data, Bedienungskonsolen, Drucker und PLC-Schnittstellen gemeinsam benutzen. Die Clusteringservices des IND780 Terminals erstrecken sich auch auf das Hosting von PCs oder Dateiservern in einem Ethernet LAN für den Datenaustausch.

Ein IND780 Terminal ist für jedes im Cluster befindliche IND780 Terminal als Fernbedienungskonsole betriebsfähig. Man kann durch Drücken eines dedizierten, dem Ausgangsbildschirm zugewiesenen Softkeys TERMINAL WÄHLEN  $\textcircled{\textbf{F}}$  eine Namensliste der Terminals aufrufen, die in dem Cluster zusammengeführt sind. Nachdem ein Terminal ausgewählt wurde, ermöglicht ein Drücken auf OK V es dem lokalen Terminal, auf die Anzeige, die Tastatur und Setup-Konfiguration des Remote-Terminals zuzugreifen. Die Anzeige des lokalen Terminals wird jeweils mit derjenigen des ausgewählten Remote-Terminals ersetzt. Alle an der Vorderseite angeordneten Tasten funktionieren nun als seien sie Teil des Remote-Terminals; und die Softkeys, die dem Remote-Terminal zugewiesen sind, erscheinen auf dem Ausgangsbildschirm. Das lokale Terminal sperrt für die Dauer dieser Fernverbindung die Steuerungen für das Remote-Terminal nicht.

#### 2.6.19.2. Remote-Anzeige von einem Clustered Terminal

Um ein anzuzeigendes Clustered Terminal auf dem Ausgangsbildschirm auszuwählen, drücken Sie auf den Softkey TERMINAL WÄHLEN . Es wird ein Bildschirm, wie in Abbildung 2-36 dargestellt, eingeblendet, jeweils begleitet von einer Dropdown-Liste, in der alle in dem Cluster zusammengeführten Terminals aufgeführt sind..

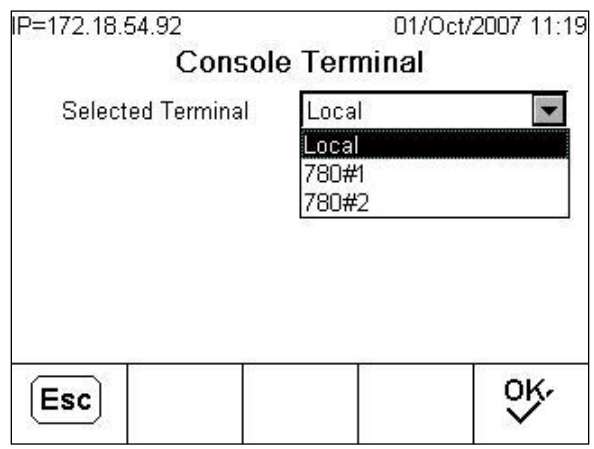

Abbildung 1-35: Liste der Clustered Terminals

Wählen Sie das jeweils gewünschte Terminal und drücken auf die EINGABE-Taste. Danach aktivieren Sie den Softkey OK, um Ihre Wahl zu bestätigen. Wenn das gewählte Terminal bereits von einer anderen Person angezeigt wird, erscheint eine dementsprechende Nachricht:

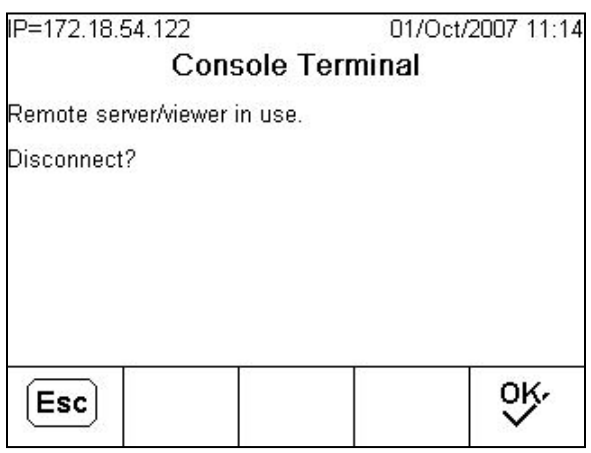

Abbildung 1-36: Trennungsbildschirm des Remote-Viewer

Drücken Sie auf OK, um die Trennung zu bestätigen oder auf ESC, um ohne Unterbrechung der Verbindung zum Ausgangsbildschirm zurückzukehren. Nachdem die Remote-Ansichtsverbindung geschlossen wurde, steht das Clustered Terminal wieder zur Anzeige einer Remote-Ansicht zur Verfügung.

Wenn die Verbindung zu dem Remote-Terminal erfolgreich ist, wird nach einer kurzen Verzögerung die aktuelle Anzeige des Ausgangsbildschirms des Remote-Terminals sichtbar. War der Anschluss nicht erfolgreich, erscheint möglicherweise eine Fehlermeldung (Abbildung 2-38), die anzeigt, dass das Netzwerk/der Ansichtsserver an dem Remote-Terminal im Setup deaktiviert ist.

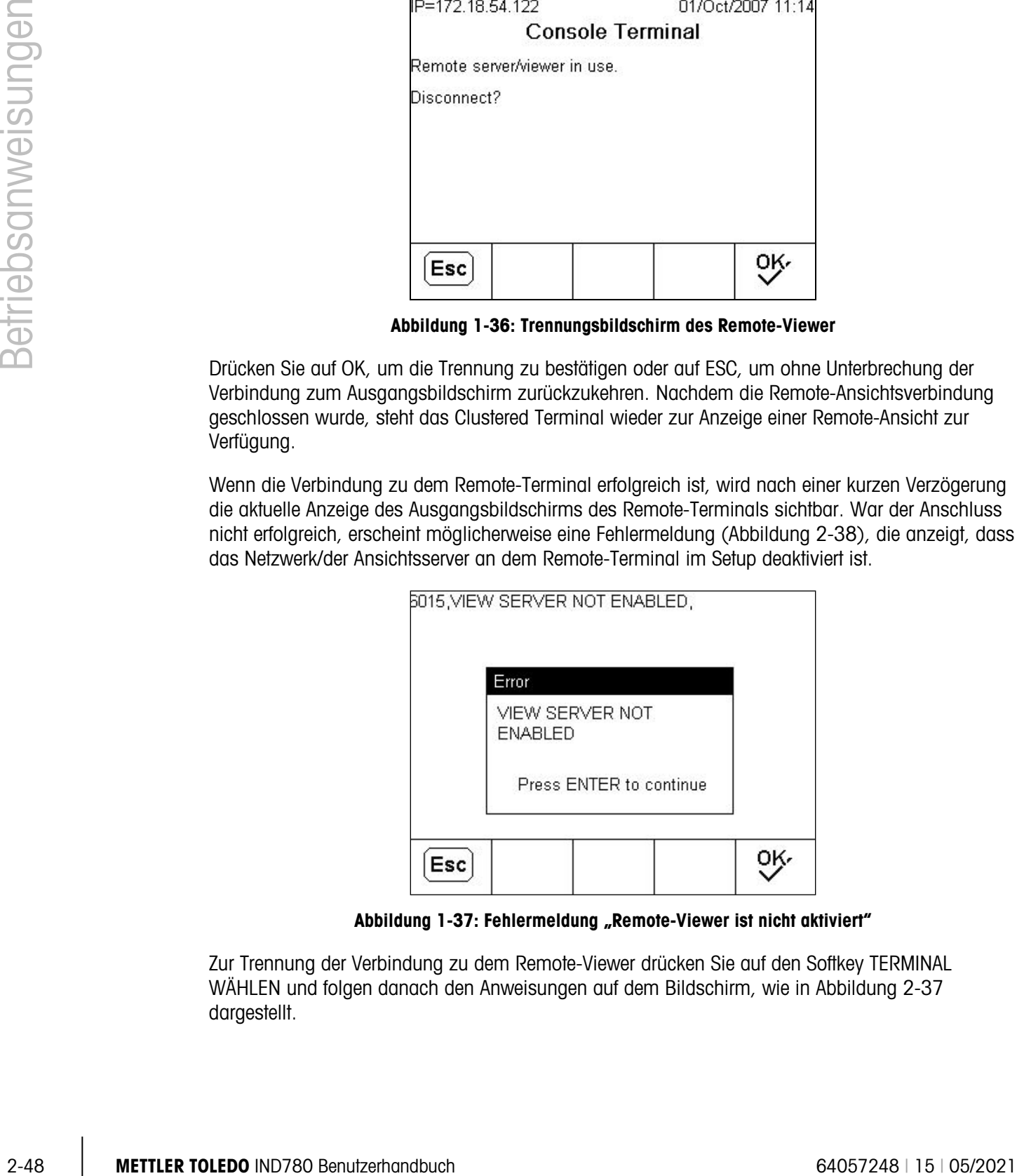

Abbildung 1-37: Fehlermeldung "Remote-Viewer ist nicht aktiviert"

Zur Trennung der Verbindung zu dem Remote-Viewer drücken Sie auf den Softkey TERMINAL WÄHLEN und folgen danach den Anweisungen auf dem Bildschirm, wie in Abbildung 2-37 dargestellt.
#### 2.6.20. Zeit und Datum

Zeit und Datum werden für die Berichterstellung, für Zeitstempel bei Fehler- und Transaktionsprotokollen und zum Auslösen von Serviceereignissen verwendet. Die Softkey Zeit & Datum  $\mathbb{Q}$  ermöglicht den Zugriff auf den Bildschirm "Zeit & Datum einstellen", auf dem der Benutzer die Uhrzeit und das Datum einschließlich Stunden, Minuten, Tag, Monat und Jahr einstellen kann. Wenn die Zeit eingestellt wird, werden die Sekunden auf 0 eingestellt. Der Teil der Systemlinie, auf der Datum und Uhrzeit angezeigt werden, kann auf dem Bildschirm "Format Time & Date" (Format Zeit u. Datum) aktiviert oder deaktiviert werden (letztere ist die Standardeinstellung).

Auch wenn das Format für Zeit und Datum gemäß örtlichen Gepflogenheiten wählbar ist, kann der Zeitstempel in Protokolldateien nicht ausgewählt werden. Die Zeitstempelformate sind immer wie folgt festgelegt:

- Datum: YYYY/MM/DD (beispielsweise ist der 23. Juli 2005 das Datum im festen Format 2005/07/23)
- Zeit: HH:MM:SS im 24-Stundenformat (zum Beispiel ist 10:01:22 PM die Zeit im festen Format 22:01:22). Sekunden werden nicht auf dem Bildschirm angezeigt.

#### 2.6.21. Berichts

Berichte können u. a. von folgenden Datenbanktabellen erzeugt, angezeigt und gedruckt werden:

- Alibi-Speicher
- Taratabelle
- Zielwerttabelle

Die Softkey BERICHTE  $\blacksquare$  muss als Softkey angezeigt werden oder einer Anwendungstaste (A1-A4) zugeordnet werden, damit Tabellenberichte erzeugt werden können. Ansonsten können Tabellenberichte nur innerhalb von Setup erstellt werden.

Zur Erstellung eines Berichts gehen Sie folgendermaßen vor:

- 1. Drücken Sie die Softkey BERICHTE **.** Daraufhin erscheint der Bildschirm "Reports Run" (Berichte erstellen) (Abbildung 2-33).
- 2. Während der Bericht gedruckt wird, wird die Softkey ABBRECHEN  $\bigcap$  angezeigt. Beim Drücken dieser Taste wird der Druckvorgang abgebrochen.

3. Um einen Datensatz-Teilsatz aus der Tabelle auszuwählen, drücken Sie die Softkey SUCHE TABELLE . Der Suchbildschirm für den ausgewählten Berichtstyp wird eingeblendet (siehe Abb. 2-39).

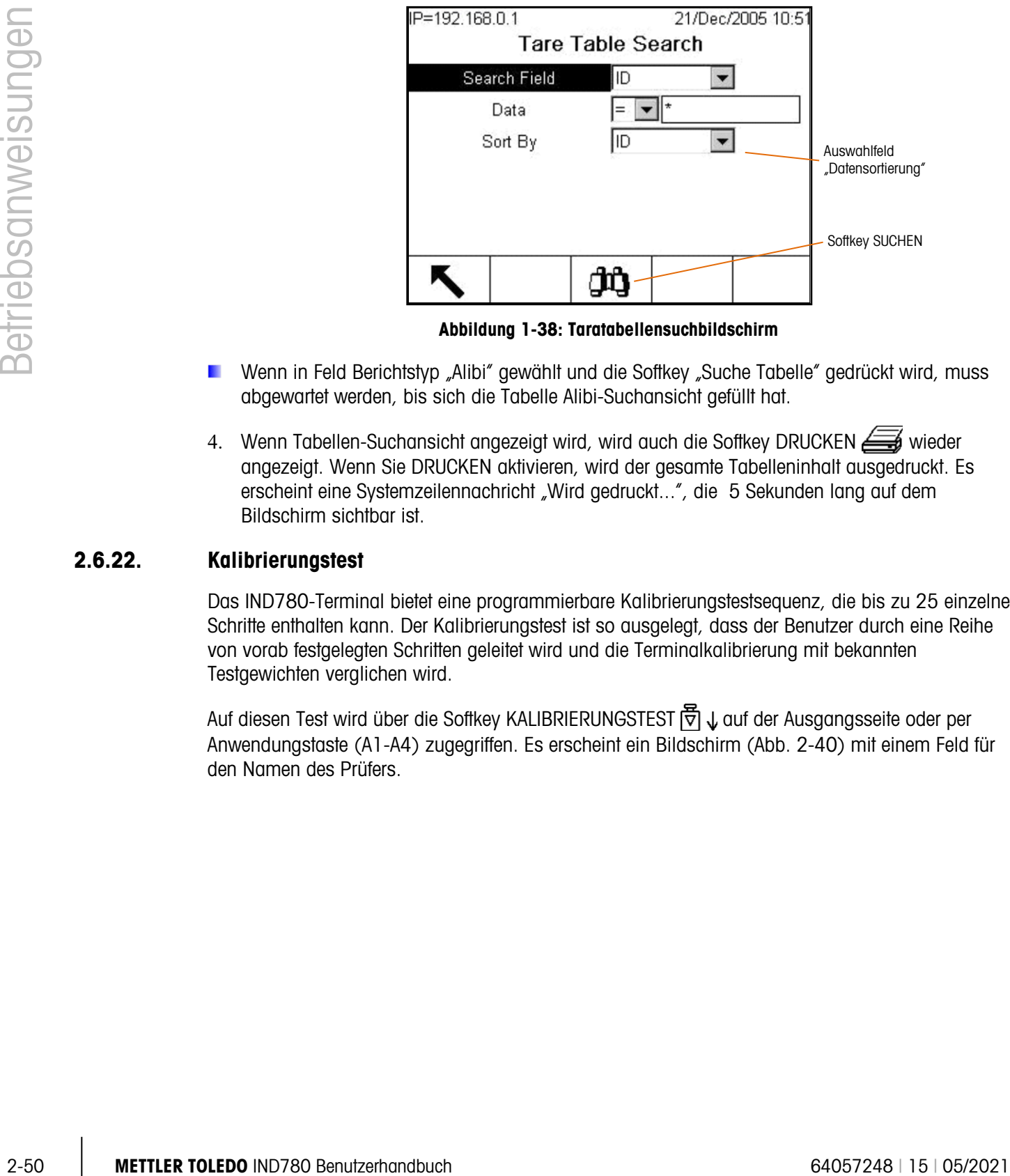

Abbildung 1-38: Taratabellensuchbildschirm

- Wenn in Feld Berichtstyp "Alibi" gewählt und die Softkey "Suche Tabelle" gedrückt wird, muss abgewartet werden, bis sich die Tabelle Alibi-Suchansicht gefüllt hat.
- 4. Wenn Tabellen-Suchansicht angezeigt wird, wird auch die Softkey DRUCKEN wieder angezeigt. Wenn Sie DRUCKEN aktivieren, wird der gesamte Tabelleninhalt ausgedruckt. Es erscheint eine Systemzeilennachricht "Wird gedruckt...", die 5 Sekunden lang auf dem Bildschirm sichtbar ist.

#### 2.6.22. Kalibrierungstest

Das IND780-Terminal bietet eine programmierbare Kalibrierungstestsequenz, die bis zu 25 einzelne Schritte enthalten kann. Der Kalibrierungstest ist so ausgelegt, dass der Benutzer durch eine Reihe von vorab festgelegten Schritten geleitet wird und die Terminalkalibrierung mit bekannten Testgewichten verglichen wird.

Auf diesen Test wird über die Softkey KALIBRIERUNGSTEST [司 ↓ auf der Ausgangsseite oder per Anwendungstaste (A1-A4) zugegriffen. Es erscheint ein Bildschirm (Abb. 2-40) mit einem Feld für den Namen des Prüfers.

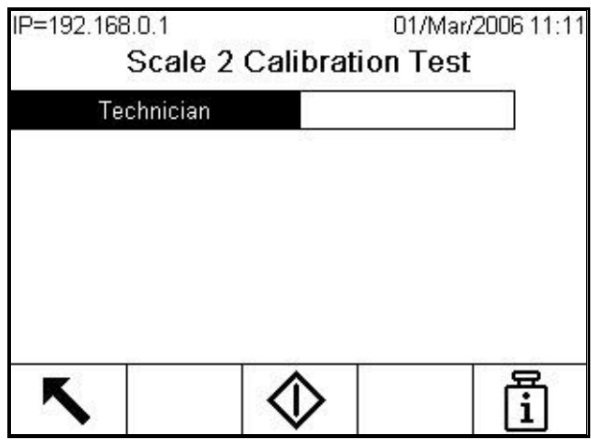

Abbildung 1-39: Kalibrierungstest-Namenseingabebildschirm

Drücken Sie nach Eingabe des Namens des Technikers die Softkey "Testgewichtsinformationen" n. Daraufhin erscheint der in Abbildung 2-41 dargestellte Bildschirm.

| 15<br>13227513<br>30<br>06185567<br>50<br>85984522 |  | ID | Weight |  |
|----------------------------------------------------|--|----|--------|--|
|                                                    |  |    |        |  |
|                                                    |  |    |        |  |
|                                                    |  |    |        |  |
|                                                    |  |    |        |  |
|                                                    |  |    |        |  |
|                                                    |  |    |        |  |

Abbildung 1-40: Ansicht Kalibrierungstestgewicht

Geben Sie anhand der Softkeys NEU  $\Box$  und BEARBEITEN  $\mathscr D$  Gewicht und Seriennummer jedes zu verwendenden Testgewichts ein. Die Gewichte und Gewichtseinheiten sollten den für den Kalibrierungstest programmierten entsprechen. Dadurch erhalten Sie einen verfolgbaren Datensatz für den Kalibrierungstest.

Drücken Sie nach Eingabe der Testgewichte die Softkey BEENDEN , um zum Kalibrierungstestbildschirm zurückzukehren.

Der Kalibrierungstest wird durch Drücken der Softkey START  $\bigcirc$  gestartet. Eine Anzeige wird eingeblendet (Abb. 2-42), auf der das aktive Waagengewicht, der Zielwert und die Toleranzgewichtswerte sowie – am unteren Rand – Anweisungen (wo die Gewichte zu platzieren sind) erscheinen.

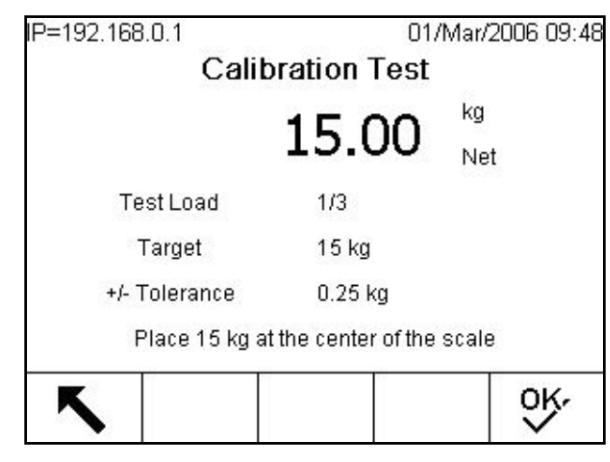

Abbildung 1-41: Kalibrierungstestschritt

Nachdem der Prüfer diese Anweisungen ausgeführt hat, drückt er die Softkey OK OK, worauf das Terminal das tatsächliche Gewicht auf der Waage mit dem programmierten Zielgewicht für diesen Schritt vergleicht. Wenn der Vergleich in Ordnung ist, fährt der Test mit dem nächsten Schritt fort. Wenn er fehlschlägt, erscheint eine Meldung (Abb. 2-43) mit dem Hinweis, dass sich das Ergebnis außerhalb des Toleranzbereichs befindet.

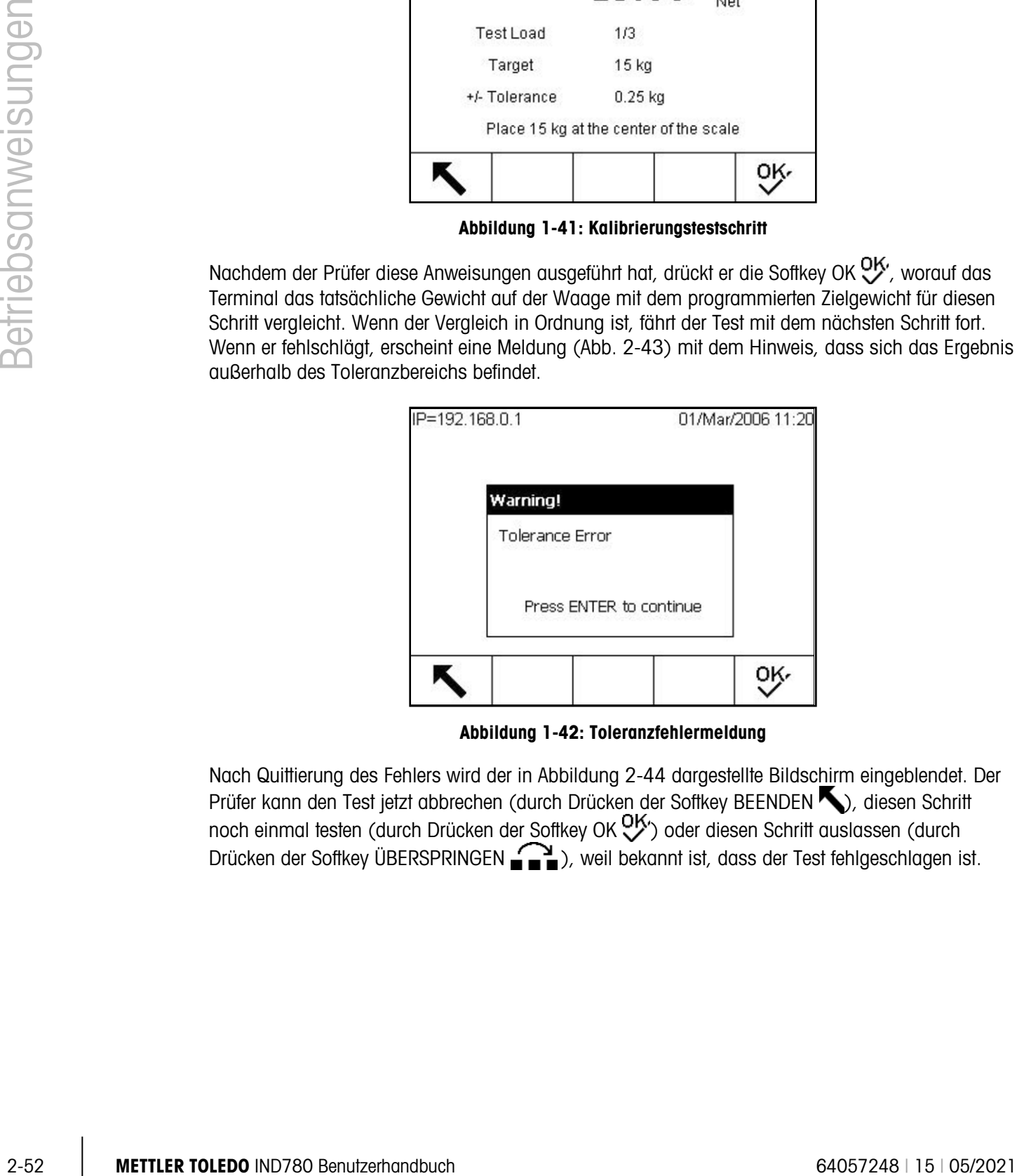

Abbildung 1-42: Toleranzfehlermeldung

Nach Quittierung des Fehlers wird der in Abbildung 2-44 dargestellte Bildschirm eingeblendet. Der Prüfer kann den Test jetzt abbrechen (durch Drücken der Softkey BEENDEN (autesen Schritt noch einmal testen (durch Drücken der Softkey OK  $\vee$ ) oder diesen Schritt auslassen (durch Drücken der Softkey ÜBERSPRINGEN ( ), weil bekannt ist, dass der Test fehlgeschlagen ist.

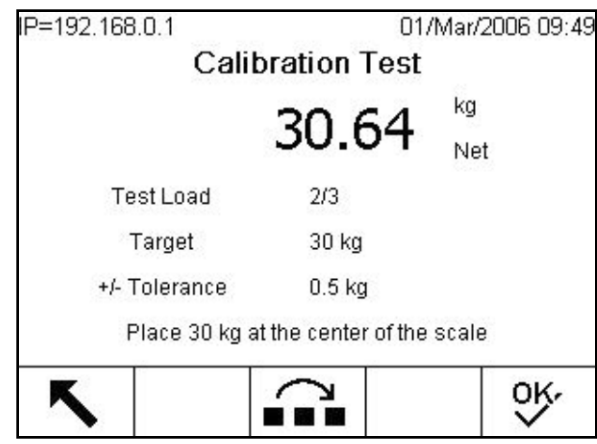

Abbildung 1-43: Kalibrierungstestschritt auslassen

Nach der Verarbeitung aller Schritte im Rahmen des Kalibrierungstestverfahrens, wird die Mitteilung "Test abgeschlossen" aufgerufen, die zusammen mit einer Statusnachricht hinsichtlich dem Erfolg bzw. Fehlschlagen des Tests angezeigt wird (Abbildung 2-45). Drücken Sie auf den Softkey DRUCKEN *S*, um einen Ausdruck des Kalibrierungstestberichts zu generieren.

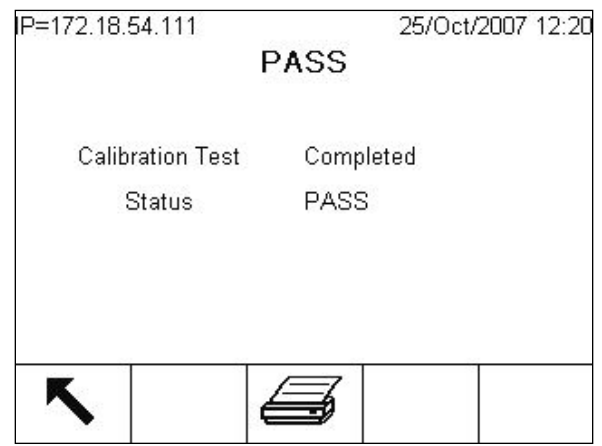

Abbildung 1-44: Bildschirm "Kalibrierungstest abgeschlossen"

Eine vollständige Beschreibung der Programmierung des Kalibrierungstests finden Sie in technischen Handbuch zum IND780, Kapitel 3, Konfiguration, Wartung, Konfigurieren/Anzeigen, Kalibrierungstest.

Wenn eine SICS-Waage vorhanden ist, ist auch eine interne Kalibrierungstestfunktionalität vorhanden, jeweils vorausgesetzt,die Wägebrücke unterstützt die "TST3" SICS-Funktionalität. Der Tester kann den internen Kalibrierungstest durch Drücken auf den Softkey INTERNER KALIBRIERUNGSTEST  $\mathbb{Q}$  auf dem Kalibrierungstestbildschirm einleiten. Der Bildschirm für den internen Kalibrierungstest wird mit einem Toleranzgewichtswert und einer Statusmeldung angezeigt, die den Tester dazu anweist, die Waage zu leeren und auf den Softkey START zu drücken (Abbildung 2-46).

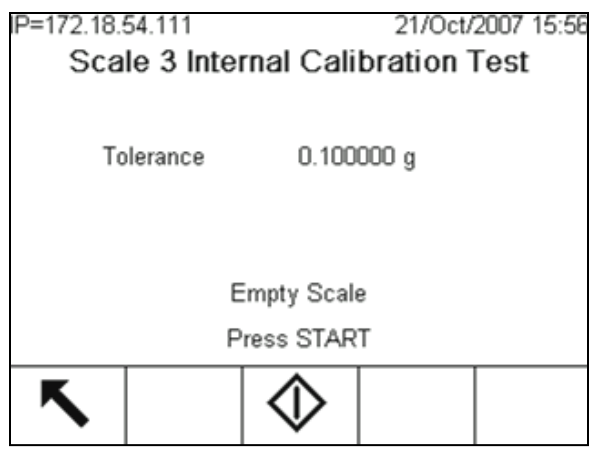

Abbildung 1-45: Bildschirm "Interner Kalibrierungstest"

Der angezeigte Toleranzwert kann nur im Setup-Modus programmiert werden. Er wird als Kriterium für den Erfolg oder das Fehlschlagen des Kalibrierungstests verwendet.

Der Testvorgang wird gestartet, indem man zunächst die Waage leert und dann auf den Softkey START  $\Diamond$  drückt. Zur Anzeige des internen Kalibrierungsbetriebszustands wird die Meldung "Wird getestet…" eingeblendet.

Nach Abschluss des Testbetriebs wird zusammen mit einer Statusmeldung von "bestanden" oder "nicht bestanden" die Nachricht "Test abgeschlossen" aufgerufen (Abbildung 2-47). Die Gewichtsabweichung seit der letzten Kalibrierung wird auch angezeigt. Der Kalibrierungstestbericht kann durch Aktivierung des Softkeys DRUCKEN ausgedruckt werden.

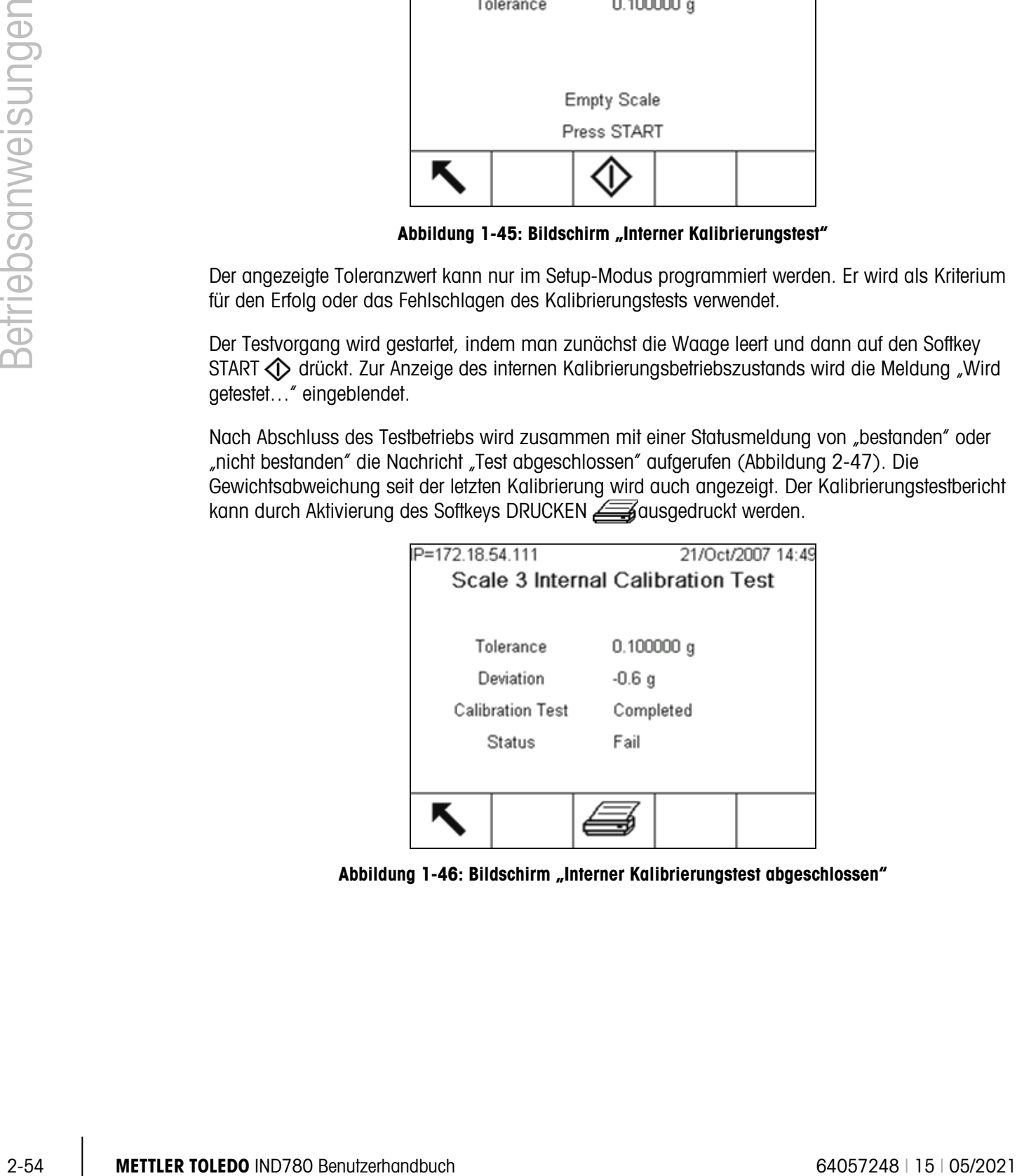

Abbildung 1-46: Bildschirm "Interner Kalibrierungstest abgeschlossen"

## 2.7. Direkter Zugriff auf Alibi-Speicher

Der Alibi-Speicher speichert Transaktionsdaten, die zur Bestätigung von Transaktionsinformationen abgerufen werden können.

Die im Alibi-Speicher abgespeicherten Informationen umfassen u. a.:

- Transaktionszählerwert
- Datum und Zeit der Transaktion
- Brutto-, Netto- und Taragewichte einschließlich Maßeinheit

So wird der Alibi-Speicher angezeigt:

- 1. Drücken Sie, je nachdem, welche Taste als eine der Ausgangsseiten-Softkeys programmiert wurde, die Softkey ALIBI Alibi oder BERICHTE und wählen Sie aus dem Berichts-Auswahlfeld "Alibi Memory" (Alibi-Speicher) aus.
- 2. Drücken Sie die Softkey TABELLE ANZEIGEN  $\mathbb{Q}$ . Daraufhin wird der Bildschirm "Alibi Search View" (Alibi-Suchansicht) mit zwei Suchfeldern und damit verbundenen Datenbegrenzungsfeldern eingeblendet.

So werden die Daten begrenzt:

1. Wählen Sie mithilfe des Auswahlfeldes "Suchfeld" ein gewünschtes Suchfeld aus. Der Bildschirm "Alibi-Suche" enthält zwei Gruppen von Begrenzungsfeldern, mit denen die Suche noch weiter eingegrenzt werden kann. In Tabelle 2-9 sind die Optionen nach Tabelle aufgeführt; die Standardwerte sind mit Sternchen gekennzeichnet.

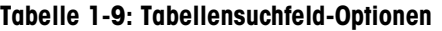

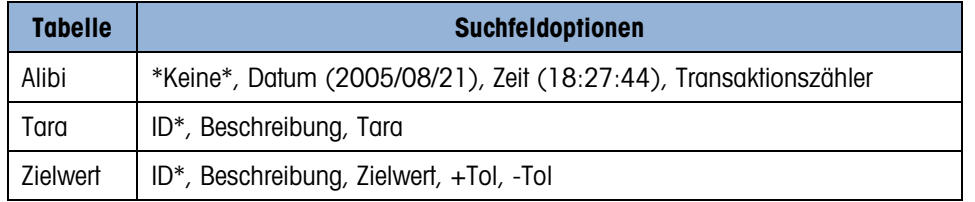

2. Wählen Sie mittels des Auswahlfeldes "Comparison" (Vergleich) aus, wie die Daten begrenzt werden sollen. In Tabelle 2-10 sind die Optionen in diesem Auswahlfeld aufgeführt.

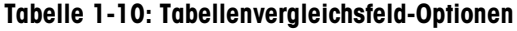

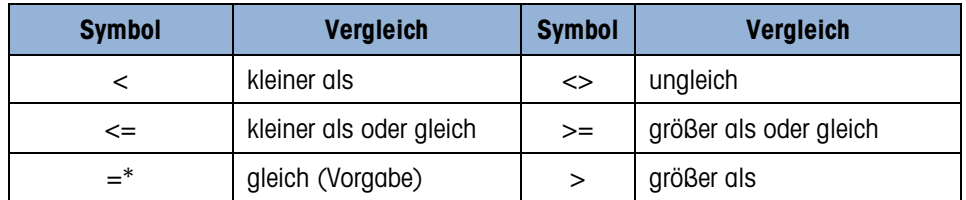

3. Verwenden Sie das numerische Tastenfeld, um den Begrenzungsfaktor in das Textfeld einzugeben (das Zeichen \* ist das Platzhalter-Zeichen und gibt alle Ergebnisse zurück).

- 4. Wählen Sie für die Tara- und Zielwerttabelle die Methode "Sort By" (Sortieren nach). Für "Sortieren nach" stehen die gleichen Optionen zur Verfügung (Tabelle 2-10) wie für das Suchfeld.
- 2. Concernsion of the scheme of the material engine and the material point of the scheme of the material engine of the material engine of the material engine of the material engine of the material engine of the material e 5. Drücken Sie die Softkey SUCHE  $\Box$  um die eingegrenzten Daten in der Tabelle aufzurufen. Wenn im Feld "Sortieren nach" des Suchbildschirms nichts anderes angegeben ist, werden Tara- und Zielwertdatensätze stets in der Reihenfolge ihrer ID (von der niedrigsten zur höchsten) und Alibi-Datensätze nach Datum und Uhrzeit (ältester Datensatz zuerst) aufgelistet. Ein Beispiel für Suchergebnisse für eine Taratabelle finden Sie in Abbildung 2-48. Mit den Pfeiltasten AUF, AB, LINKS und RECHTS können Sie einen Bildlauf in dieser Ansicht durchführen, um weitere Datenzeilen und -spalten anzuzeigen.

| ID | Tare | <b>Units</b> | <b>Description</b>   |
|----|------|--------------|----------------------|
|    | 3.02 | kq           | Box #3               |
| 2  | 27.5 | ka           | Pallet               |
| 3  | 5.4  | kq           | <b>Big Bucket</b>    |
| 4  | 2.3  | kq           | <b>Little Bucket</b> |
| 5  | 3.07 | kg           | Box #4               |
| 16 | 626  | kq           | Skip                 |

Abbildung 1-47: Taratabellen-Suchansicht

- 6. Mit der Softkey DRUCKEN **kann ein Bericht der ausgewählten Daten gedruckt werden**.
- 5. Drücken Sie die Softkey SUCHEN  $\Box$  Der Bildschirm "Alibi Search View" (Alibi-Suchansicht) zeigt die Suchergebnisse an. Die Datensätze werden nach Datum und Zeit geordnet, wobei der neueste Datensatz zuletzt angezeigt wird.

| Date       | Time     | <b>Transaction</b> | <b>B/G</b> | Т    |
|------------|----------|--------------------|------------|------|
| 2006/02/13 | 12:19:05 | 37                 | 780 kg     | 0 kg |
| 2006/02/13 | 12:19:08 | 39                 | 780 kg     | 0 kg |
| 2006/02/13 | 16:00:15 | 41                 | 745 kg     | 0 kg |
| 2006/02/13 | 16:00:22 | 43                 | 745 kg     | 5001 |
| 2006/02/13 | 16:00:28 | 45                 | 714 kg     | 5001 |
| 2006/02/14 | 09:50:56 | 47                 | 534 kg     | 1001 |

Abbildung 1-48: Alibi-Suchansicht

### 2.8. Tabellensuchen

Suchvorgänge in einer Tabelle können auf verschiedene Weise eingeleitet werden, u. a. mit den Softkeys TARATABELLE  $\hat{\mathbf{\nabla}}$ , ZIELWERTTABELLE  $\hat{\mathbf{\nabla}}$ , ALIBI Alibi und BERICHTE  $\hat{\mathbf{r}}$  sowie von der Menüstruktur aus.

### 2.8.1. So wird eine Tabelle durchsucht

- 1. Rufen Sie die anzuzeigende Tabelle mit einer der oben beschriebenen Methoden auf. Weitere Informationen über das Aufrufen spezifischer Tabellen finden Sie im Technischen Handbuch zum IND780, Anhang C, Tabellen- und Protokolldateistruktur.
- 2. Wenn die Tabelle auf dem Bildschirm "Reports Run" (Berichte erstellen) aufgerufen wird, drücken Sie die Softkey SUCHE TABELLE  $\mathcal{P}$ . Der Bildschirm "Search View" (Suchansicht) wird eingeblendet. Wenn eine Tabelle über ihre dedizierte Softkey aufgerufen wird, erscheint der Bildschirm "Search View" (Suchansicht) direkt.
- 3. Verwenden Sie die Auswahlfelder "Suchfeld", "Dateneingabe" und "Sortieren nach" zur Eingabe von spezifischen Suchinformationen zur Eingrenzung der Suche, oder akzeptieren Sie \* (das Platzhalter-Zeichen), um alle Tabelleninformationen einzusehen. Die Optionen der Suchbildschirme sind in Tabelle 2-9 und Tabelle 2-10 beschrieben.
- 4. Drücken Sie die Softkey SUCHEN  $\Box$  Der Bildschirm "Search View" (Suchansicht) wird mit den Suchergebnissen eingeblendet.

# 3 Service und Wartung

Das IND780-Terminal ist für einen fehlerfreien und zuverlässigen Betrieb ausgelegt. Sollten dennoch einmal Probleme auftreten, empfiehlt METTLER TOLEDO, Service-Arbeiten nur von qualifiziertem, geschultem Personal durchführen zu lassen. Als Hilfsmittel bei dieser Reparatur dokumentieren Sie möglichst alle Vorgänge und Zusammenhänge, einschließlich Fehlermeldungen und Ansprechverhalten des Terminals und/oder der Waage.

### 3.1. Vorsichtsmaßnahmen

- LESEN Sie dieses Handbuch, BEVOR Sie dieses Gerät bedienen oder warten und BEFOLGEN Sie alle Anweisungen.
- BEWAHREN Sie dieses Handbuch für zukünftige Nachschlagezwecke auf.

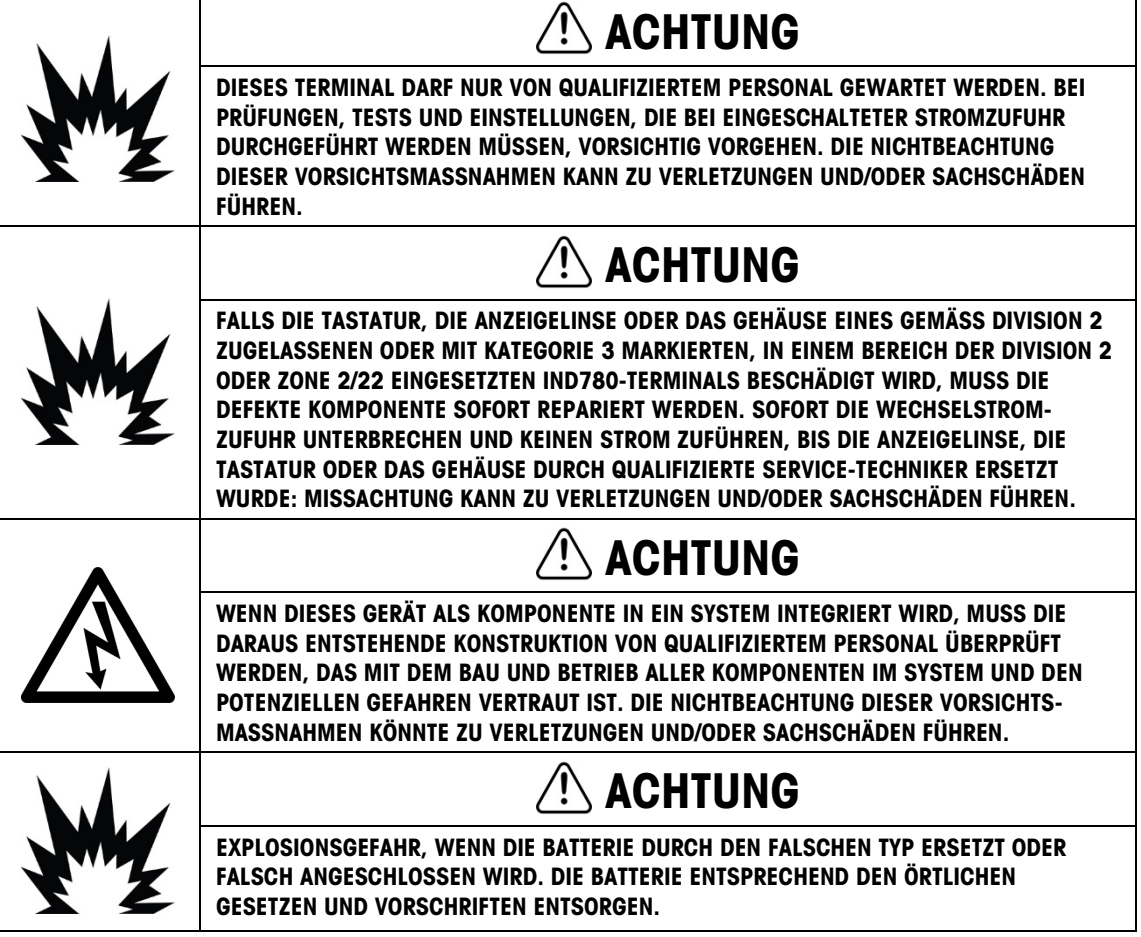

### **/!\ vorsicht**

VOR DEM ANSCHLIESSEN ODER ABTRENNEN INTERNER ELEKTRONISCHER BAUTEILE ODER VERBINDUNGSKABEL ZWISCHEN ELEKTRONISCHEN GERÄTEN MUSS STETS DIE STROMZUFUHR UNTERBROCHEN UND MINDESTENS DREISSIG (30) SEKUNDEN GEWARTET WERDEN, BEVOR ANSCHLÜSSE ODER ABTRENNUNGEN VORGENOMMEN WERDEN. DIE NICHTBEACHTUNG DIESER VORSICHTSMASSNAHMEN KÖNNTE ZU EINER BESCHÄDIGUNG ODER DER ZERSTÖRUNG DES GERÄTES UND/ODER ZU VERLETZUNGEN FÜHREN.

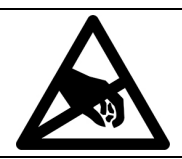

**HINWEIS** 

BEACHTEN SIE DIE ENTSPRECHENDEN VORSICHTSMASSNAHMEN BEIM UMGANG MIT GERÄTEN, DIE EMPFINDLICH AUF ELEKTROSTATIK REAGIEREN.

## 3.2. Liste der benötigten Werkzeuge

Zur Durchführung dieser Verfahren werden die folgenden Werkzeuge benötigt:

- Weiches Tuch und milde Glasreinigungslösung
- **Spannungsmesser**
- Antistatikmatte und -Armband
- Kreuzschlitzschraubendreher in 2 Größen
- Flachschraubendreher
- 33- und 19-mm-Schraubenschlüssel zum Gebrauch mit Kabelstutzen
- Steckschlüssel mit 7- und 8-mm-Einsätzen

### 3.3. Reinigung und Wartung

Die Tastatur und die Abdeckung des IND780-Terminals sollten mit einem sauberen weichen Tuch, das mit einem milden Glasreiniger angefeuchtet wurde, abgewischt werden. Dabei dürfen keine Industrielösungsmittel wie Toluen oder Isopropanol (IPA) verwendet werden, die die Oberflächenausführung des Terminals beschädigen können. Das Reinigungsmittel darf nicht direkt auf das Terminal gesprüht werden.

33.2. **Example and the constrained and the construction of the constrained and the construction of the constrained and the constrained and the constrained and the constrained and the constrained and the constrained and th** Es werden auch regelmäßige Wartungsinspektionen und Kalibrierungen durch einen qualifizierten Service-Techniker empfohlen. Bei dem IND780-Terminal handelt es sich um ein robustes Instrument mit einem Edelstahlgehäuse; das vordere Bedienfeld besteht jedoch aus einer Abdeckung aus Vinyl, die empfindliche Elektronikschalter und eine Anzeige mit Beleuchtung schützt. Diese Oberfläche muss vor jeglichen scharfen Instrumenten sowie Vibrationen und Stößen geschützt werden. Sollte das vordere Bedienfeld durch einen spitzen Gegenstand beschädigt werden, muss sichergestellt werden, dass kein Staub und keine Flüssigkeit in das Gerät eindringen, bis das Terminal repariert werden kann.

#### 3.3.1. Gehäusedichtung

Beim Modell für raue Umgebungen muss die Dichtung inspiziert werden, um die Schutzart des Gehäuses zu erhalten und sicherzustellen, dass die Dichtung intakt ist und keine permanenten Einkerbungen aufweist.

Die Nutzungsdauer der Dichtung verkürzt sich bei Kontakt mit hohen Temperaturen. Die Gehäusedichtung muss bei jeder Wartung überprüft werden. Ersetzen Sie die Dichtung, wenn sie verschlissen oder beschädigt ist.

### 3.4. Firmware-Upgradeverfahren

Es gibt zwei Möglichkeiten, eine aktualisierte Version der Firmware des IND780 zu installieren. Die bevorzugte Methode verwendet das PC-basierte InSite ™ CSL-Softwaretool (nur für METTLER TOLEDO-Mitarbeiter verfügbar), es ist jedoch auch ohne Computer möglich, wenn ein USB-Flash-Speicherlaufwerk (USB-Stick) an den USB-Anschluss des IND780 angeschlossen wird .

#### 3.4.1. Upgrade mit USB-Speicher

Für das Hochrüsten von bestehenden installierten Feldeinheiten sind zwei Upgrade-Dateien (Upgrade L78 und Upgrade Z78) erforderlich. Diese Dateien und die weiter unten beschriebene Verfahrensmethode sind nur dann einsetzbar, wenn Sie von einem IND780 Terminal Revision 3.xx oder höher hochrüsten und das Terminal über mindestens 256MB CF-Kartenspeicherkapazität verfügt.

Wenn das Terminal 2.xx oder eine niedrigere Revisions-Firmware ausführt oder einen CF-Kartenspeicher von geringerer Kapazität hat, muss bei einer Upgrade-Operation die CF-Speicherkarte neu formatiert werden, und es wird ein vollständiger Flash der neuen Firmware-Dateien und Ordnerstruktur benötigt. Wenn dieser Umstand eintritt, wenden Sie sich bitte an einen lokalen METTLER TOLEDO Vertreter und bitten um Hilfe bei Ihrem Terminal Upgrade.

So wird ein Upgrade ohne PC mit installiertem InSite durchgeführt:

- 1. Erstellen Sie einen Ordner mit der Bezeichnung UPGRADE im Stammverzeichnis eines USB-Speichers ("Speicher-Stick").
- 2. Kopieren Sie die beiden UPGRADE-Dateien in den UPGRADE-Ordner.
- 3. Schließen Sie den USB-Speicher am USB-Port des IND780 an, entweder direkt oder über ein mit dem Port verbundenes USB-Verlängerungskabel.
- 4. Folgen Sie wie oben dem Verzeichnispfad "Setup" > "Maintenance" (Wartung) > "Run" (Ausführen) > "Install Software Upgrade" (Software-Upgrade installieren).
- 5. Achten Sie darauf, dass sich der Fokus im Feld "Install from" (Installieren von) befindet, drücken Sie auf ENTER, markieren Sie as Feld "USB Memory" (USB-Speicher) (siehe [Abbildung](#page-84-0)  [3-1\)](#page-84-0) und drücken Sie erneut auf ENTER, um Ihre Auswahl einzugeben.

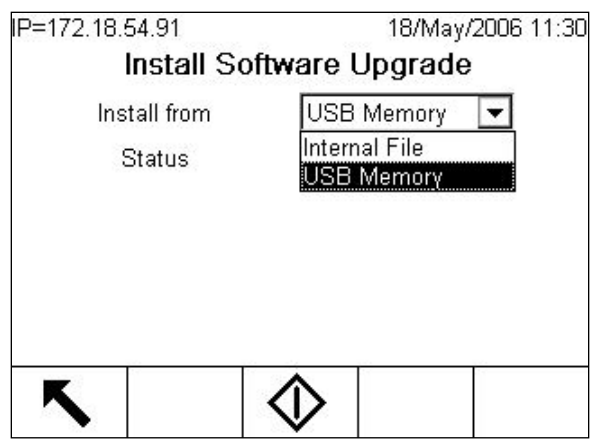

Abbildung 3-1: Firmware-Upgrade mit USB-Speicher

- <span id="page-84-0"></span>Wenn das Terminal versiegelt ist, erscheint dieser Bildschirm ohne eine START-Schaltfläche und mit der Statusmeldung, dass ein Software-Upgrade erst zulässig ist, wenn der Metrologie-Sicherheitsschalter auf EIN (gesperrt) gesetzt wird. Die Terminal-Versiegelung muss aufgehoben und der Schalter auf AUS gesetzt werden, bevor ein Software-Upgrade durchgeführt werden kann.
- Since:<br>
3.4 22.<br>
3.4 22.<br>
16 Wenn dost identified the state interest is the state of the state of the state interest is a state of the state of the state of the state of the state of the state of the state of the state of 6. Wenn das USB-Laufwerk nicht angeschlossen ist oder der Ordner fehlt, wird eine Statusnachricht aufgerufen – "USB-Speicherfehler". Andernfalls zeigt das Terminal eine Nachricht "USB wird nach CF kopiert" an. Warten Sie, während der Vorgang zu Ende geführt wird, auf das Erscheinen einer weiteren Mitteilung - "USB-Speicher abtrennen". Das Terminal wird automatisch neu gestartet. Statusmitteilungen zeigen an, dass Dateien gesichert, entpackt und aktualisiert werden. Während dieses Verfahrens, unterbrechen Sie bitte nicht die Stromzufuhr zum Terminal.
	- 7. Wenn Sie dazu aufgefordert werden, schalten Sie die Stromversorgung zum Terminal von Hand ein, um den Vorgang abzuschließen.

#### 3.4.2. Einschalt- und Bildschirmschoner-Grafiken

Die vom IND780 während des Starts als Willkommensbildschirm benutzt Grafik und das als Bildschirmschoner verwendete Bild (das angezeigt wird, wenn die Einstellung für "Screen Saver" (Bildschirmschoner) unter "Terminal" > "Display" (Anzeige) auf einen Wert ungleich null eingestellt ist) können durch Herunterladen von Ersatzdateien in den UPGRADE-Ordner des Terminals geändert werden.

#### 3.4.2.1. Einschaltgrafik

Die beim Einschalten angezeigte Grafik muss eine Bitmapdatei mit einer Breite von max. 320 Pixeln und einer Höhe von max. 140 Pixeln sein. Sie muss die Bezeichnung pwrup.bmp tragen.

#### 3.4.2.2. Bildschirmschonergrafik

Die Bildschirmschonergrafik ist gleichfalls eine Bitmapdatei. Das Bitmapdatei kann in 256- Farbenformat sein. Das Bild sollte nicht grösser als 320 Pixel breit un 200 Pixel hoch sein.

#### 3.4.2.3. Installieren neuer Grafiken

Zum Installieren sowohl der Einschalt- als auch der Bildschirmschonerdatei wird per EtherNet eine FTP-Verbindung zum Terminal hergestellt und es wird eine Anmeldung als Administrator (mit Schreibberechtigung) vorgenommen. Dann wird (werden) die Datei(en) in den UPGRADE-Ordner kopiert. Wenn das Terminal neu gestartet wird, werden die Dateien automatisch an den richtigen Ort verschoben, wo sie dann die dort vorhandenen Dateien ersetzen.

### 3.5. Systemsicherungs- und wiederherstellungsverfahren

Die Konfiguration eines IND780 kann zu einem USB-Speicher exportiert (d. h. darauf gesichert) und von diesem wieder hergestellt werden. Dateien können im Originalterminal wieder hergestellt oder auf einen anderen IND780 kopiert werden, der damit eine Konfiguration übernimmt, die mit der des Originalterminals identisch ist. Dies ermöglicht die Wiederherstellung eines bestimmten Setups, etwa für den Fall, dass eine Hauptplatine ersetzt werden muss, sowie die Schaffung von Terminals mit identischer Funktionalität.

Nachdem der Sicherungs-Datensatz auf ein USB-Laufwerk kopiert wurde, kann er in einem PC gespeichert werden. Für eine Wiederherstellung auf einem IND780 mus sich die Datei jedoch im unten angegebenen Verzeichnis befinden.

#### 3.5.1. Sicherung

Nach einer Sicherung des IND780 enthält der Datensatz alle Protokolldateien im .csv-Format. Diese können dann auf einem PC angezeigt oder von einem PC aus gedruckt werden.

So werden Dateien von einem IND780 aus gesichert:

- 1. Schließen Sie einen USB-Flash-Drive am USB-Port des IND780 direkt oder über ein USB-Verlängerungskabel an.
- 2. Folgen Sie dem Menüpfad "Setup" > "Maintenance" (Wartung) > "Run" (Ausführen) > "Backup to USB" (Auf USB sichern). Daraufhin erscheint der in [Abbildung 3-2](#page-85-0) dargestellte Bildschirm.

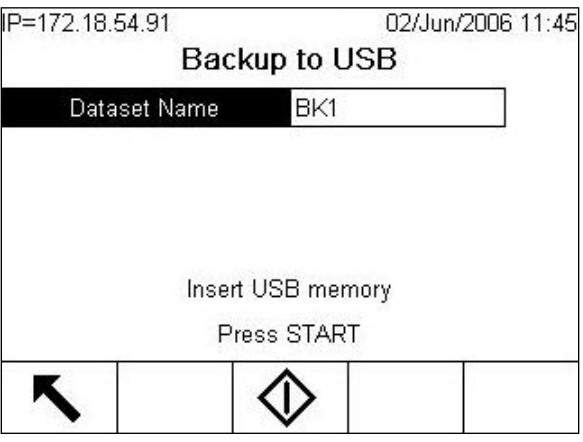

<span id="page-85-0"></span>Abbildung 3-2: Backup to USB (Auf USB sichern)

- 3. Der Name des Datensatzes ist vorgabemäßig BK1. Drücken Sie bei Bedarf die ENTER-Taste, um dieses Feld auszuwählen und einen anderen Namen einzugeben.
- 3.5 minimized methods in the set of the set of the set of the set of the set of the set of the set of the set of the set of the set of the set of the set of the set of the set of the set of the set of the set of the set o 4. Drücken Sie die Softkey START  $\Diamond$ . Das IND780 überprüft, ob ein gültiges USB-Speichergerät angeschlossen ist. Wenn es ein solches Gerät findet, überprüft es, ob es genügend Speicherplatz besitzt. Wenn kein Gerät gefunden wird oder ein Gerät mit einem nicht ausreichenden Speicherplatz vorhanden ist, wird der Bediener anhand der Meldung "USB Memory Error" (USB-Speicherfehler) entsprechend informiert und das Sicherungsverfahren wird nicht fortgesetzt. Wenn der benötigte Speicherplatz zur Verfügung steht, erstellt das IND780 einen Ordner mit der Bezeichnung Mettler Toledo/Backup/IND780/ <Name des Datensatzes> (wobei "Name des Datensatzes" der in Schritt 3 eingegebene Name ist) und beginnt mit dem Datentransfer. Auf dem Bildschirm wird die Meldung "Working" (Im Gange) angezeigt, d. h. das Verfahren läuft.
	- 5. Wenn das Terminal anzeigt, dass die Sicherung abgeschlossen ist, kann das USB-Gerät abgezogen und die Softkey BEENDEN gedrückt werden, um zur Menüstruktur zurückzukehren.

#### 3.5.2. Wiederherstellen

- Wenn das Terminal gesperrt ist, kann keine Systemwiederherstellung durchgeführt werden.
- Voraussetzung für die Durchführung dieses Verfahrens ist eine Anmeldung auf Adminstratorebene.

Bei einer Systemwiederherstellung werden keine Protokolldateien aus dem Datensatz kopiert und die vorhandenen Protokolldateien des Terminals werden nicht überschrieben.

So werden Dateien auf einem IND780 wieder hergestellt:

- 1. Schließen Sie einen USB-Flash-Drive am USB-Port des IND780 direkt oder über ein USB-Verlängerungskabel an.
- 2. Folgen Sie dem Menüpfad "Setup" > "Maintenance" (Wartung) > "Run" (Ausführen) > "Restore from USB" (Von USB wieder herstellen). Daraufhin erscheint ein Bildschirm, der dem in [Abbildung 3-3](#page-86-0) dargestellten ähnlich ist.

<span id="page-86-0"></span>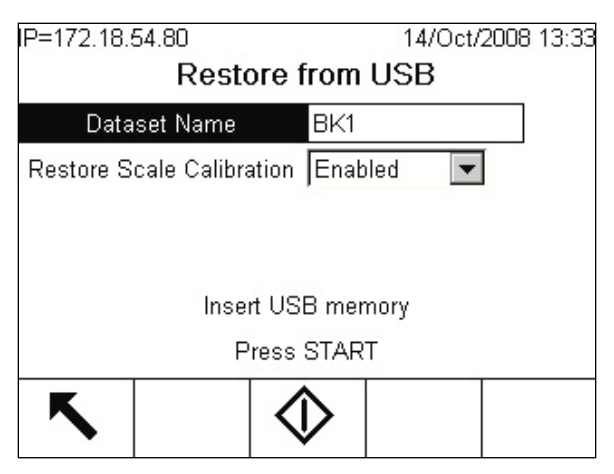

Abbildung 3-3: Restore from USB (Von USB wiederherstellen)

- 3. Drücken Sie die ENTER-Taste, um das Feld "Dataset Name" (Name des Datensatzes) auszuwählen und geben Sie den Namen des Datensatzes, der zum Terminal hochgeladen werden soll, mit den alphanumerischen Tasten oder auf einer externen Tastatur ein.
- 4. Wenn die Parameter zur Waagenkalibrierung in den Wiederherstellungsvorgang aufgenommen werden sollen, markieren Sie im Feld "Waagenkalibrierung wiederherstellen" die Auswahl "aktiviert".
- 5. Drücken Sie die Softkey START  $\Diamond$ , um den Dateientransfer einzuleiten. Das IND780 überprüft, ob ein gültiges USB-Speichergerät angeschlossen ist und ob in dem Ordner /Mettler Toledo/Backup/IND780/<Name des Datensatzes> die in Schritt 3 genannte Datei vorhanden ist. Dann beginnt es mit dem Transfer, wobei die Meldung "Working" (Im Gange) auf dem Bildschirm darauf hinweist, dass das Verfahren läuft. Wenn kein USB-Gerät gefunden wird oder der angegebene Datensatz sich nicht im richtigen Ordner befindet, erscheint die Meldung "Could not find Dataset Name, please re-enter" (Datensatz-Name nicht gefunden; bitte erneut eingeben).
- 6. Wenn das Terminal anzeigt, dass der Transfer abgeschlossen ist, kann das USB-Gerät abgezogen und die Softkey BEENDEN gedrückt werden, um zur Menüstruktur zurückzukehren.
- 7. Zum Abschluss der Wiederherstellung muss das Terminal eventuell neu gestartet werden.

### 3.6. Service

Installations-, Programmierungs- und Reparaturverfahren sollten nur von qualifiziertem Personal durchgeführt werden. Bitte wenden Sie sich an einen örtlichen Vertreter von METTLER TOLEDO, wenn Sie Hilfe benötigen.

Im Allgemeinen gilt, dass nach der Installation, Programmierung und Kalibrierung eines IND780- Terminals für eine bestimmte Anwendung nur routinemäßige Kalibrierungsmaßnahmen erforderlich sind.

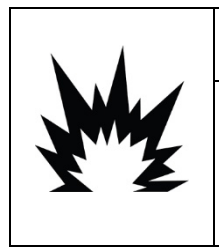

### **ACHTUNG**

DIESES TERMINAL DARF NUR VON QUALIFIZIERTEM PERSONAL GEWARTET WERDEN. BEI PRÜFUNGEN, TESTS UND EINSTELLUNGEN, DIE BEI EINGESCHALTETER STROMZUFUHR DURCHGEFÜHRT WERDEN MÜSSEN, VORSICHTIG VORGEHEN. DIE NICHTBEACHTUNG DIESER VORSICHTSMASSNAHMEN KANN ZU VERLETZUNGEN UND/ODER SACHSCHÄDEN FÜHREN.

### 3.7. Fehlersuche

Die Maßnahmen zur Fehlersuche am IND780 umfassen:

- Interpretation der Platinen-LED Interne Diagnoseprüfungen
- Prüfung der Netzversorgung MT-Serviceansicht
- Netzteilspannungsprüfung von der anten von der Externe Diagnose
- 
- 
- 
- 
- Batterieprüfung var andere andere andere andere and the Mutchdog-Programm-Monitoring
- Prüfung der seriellen RS-232-Ausgangsspannung Hauptrücksetzung

#### 3.7.1. Überblick über Fehlersuchverfahren

<span id="page-88-0"></span>Jedes der in [Tabelle 3-1](#page-88-0) aufgeführten Verfahren ist in den folgenden Abschnitten ausführlich beschrieben. Wenn das Ergebnis dieser Verfahren ein Problem zu erkennen gibt, sehen Sie in dieser Tabelle nach, um die mögliche(n) Ursache(n) zu isolieren und die geeignete Korrekturmaßnahme festzustellen.

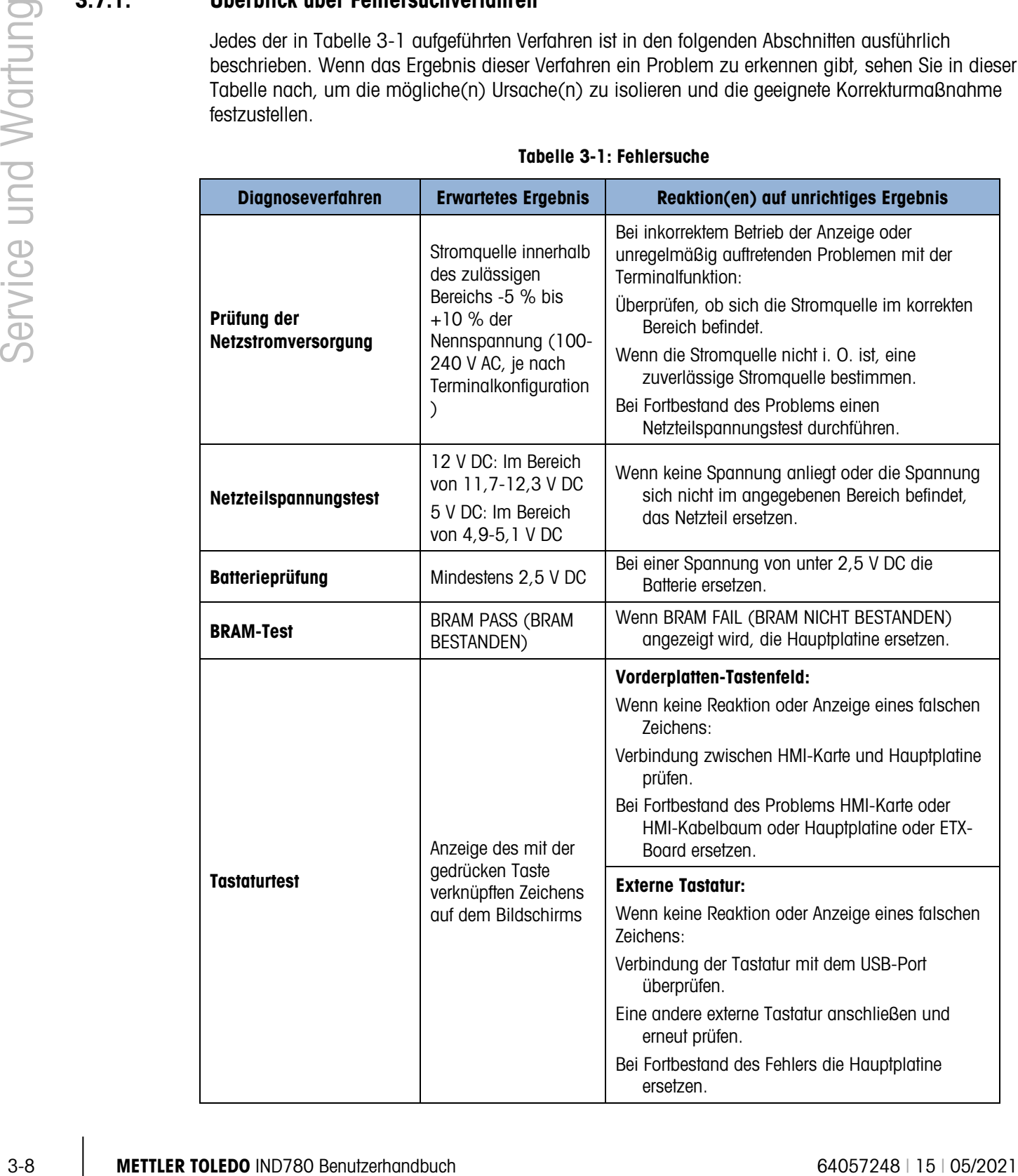

#### Tabelle 3-1: Fehlersuche

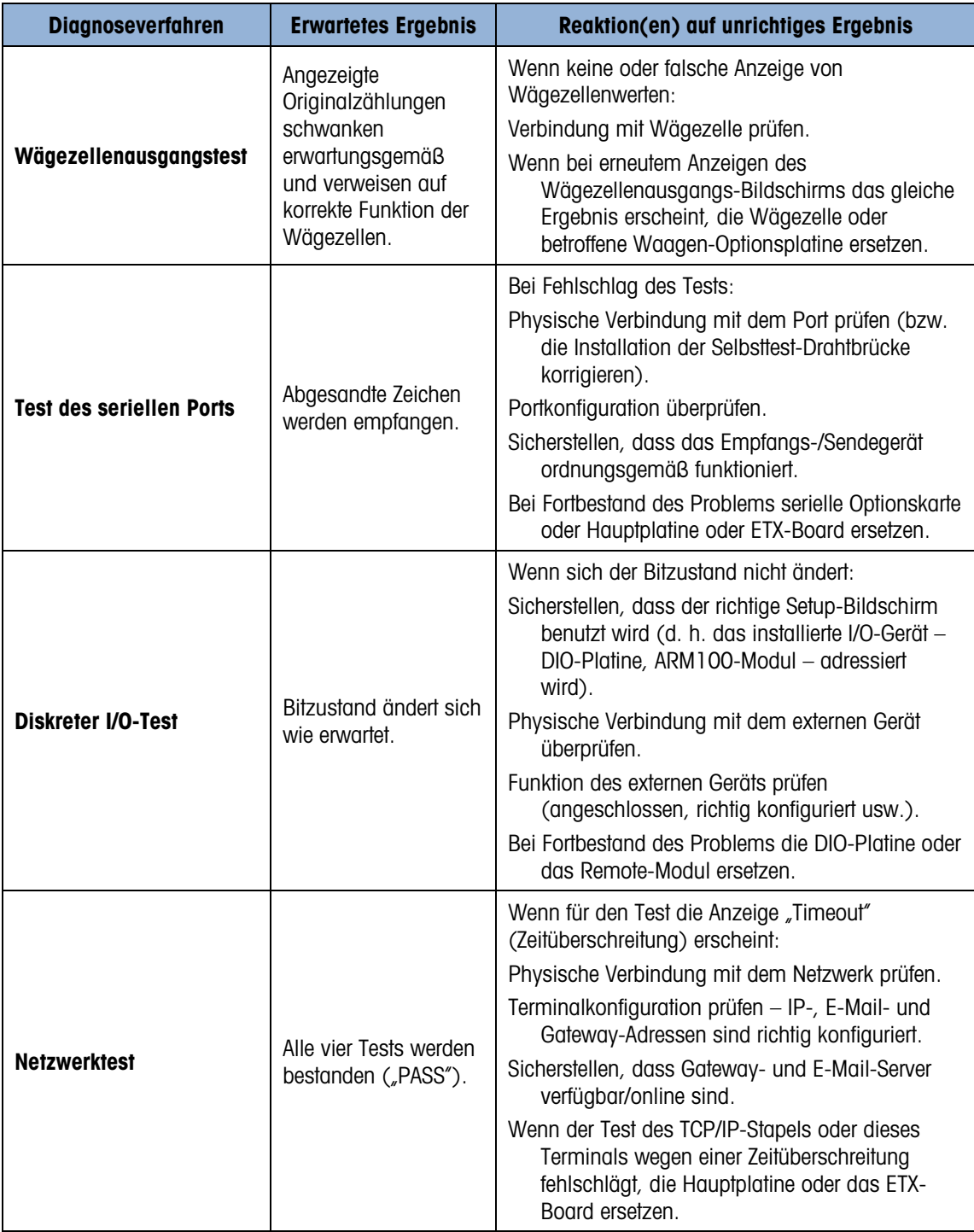

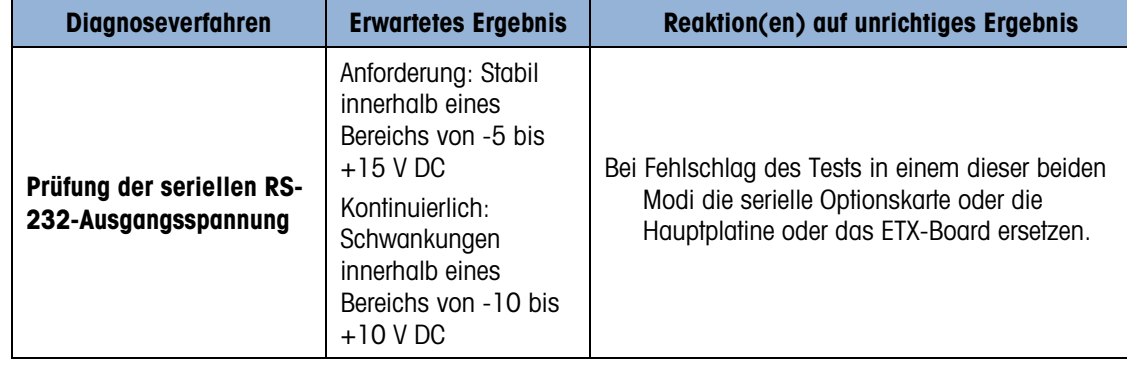

### 3.7.2. Erklärung der Leiterplatten-LEDs

In den folgenden Abschnitten ist die Funktion der am IND780 sichtbaren LEDs beschrieben. Die Funktionen der LED-Anordungen an den ControlNet- und Ethernet/IP-Karten sind in den entsprechenden Kapiteln des IND780-PLC-Schnittstellenhandbuchs beschrieben.

#### 3.7.2.1. Hauptplatine

D75: 100-MB-Netzwerk D72: Softwarekennung D74: Ethernet, aktiv D73: Ethernet Verbindung D30: USB, funktionel D13: 5V Versorgungstrom D12: 12V Versorgungsstrom

#### <span id="page-90-0"></span>Abbildung 3-4: Hauptplatinen-LEDs

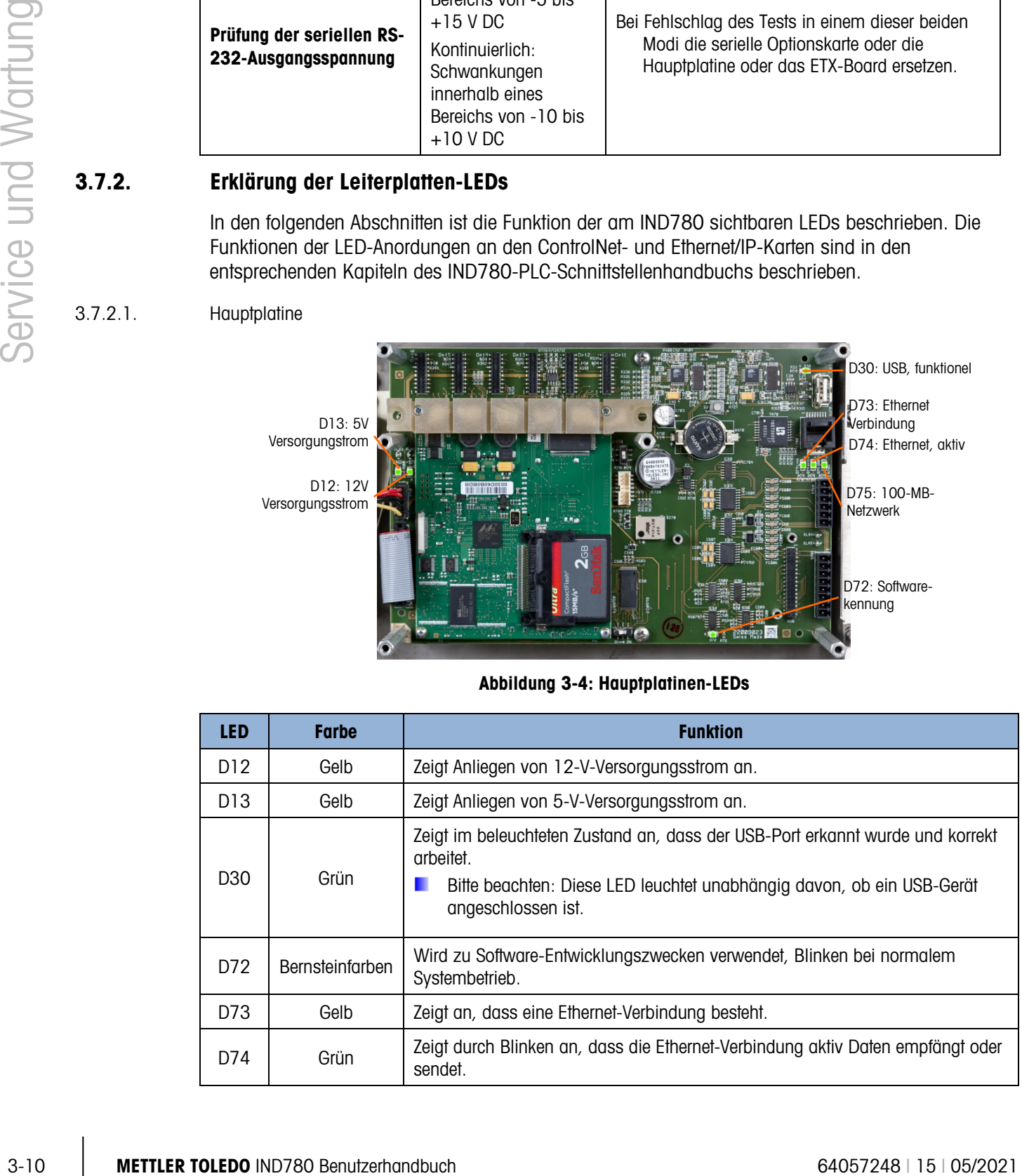

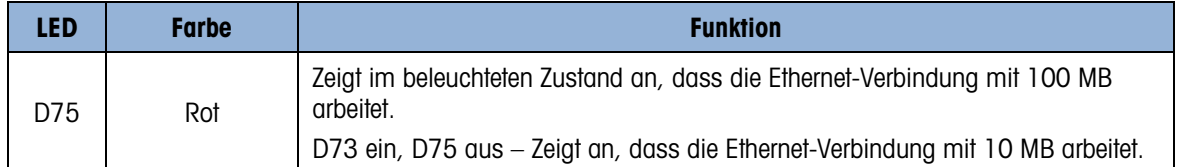

#### 3.7.2.2. ETX-Board

Das ETX-Board weist eine einzelne, grüne LED auf, die sich unter der unteren Kartenführung befindet. Seine ungefähre Position ist [Abbildung 3-4](#page-90-0) zu entnehmen. Wenn der Karte Strom zugeführt wird, leuchtet diese LED stetig, um anzuzeigen, dass das Kernnetzteil eingeschaltet ist. Dies wiederum verweist darauf, dass beide kartenintegrierte Regler korrekt arbeiten.

- 3.7.2.3. Optionsplatinen
- 3.7.2.3.1. Analog-Wägezellen- und POWERCELL-Karte

[Abbildung 3-5](#page-91-0) zeigt die Positionen der LEDs an der Analog-Wägezellen- und POWERCELL-Karte.

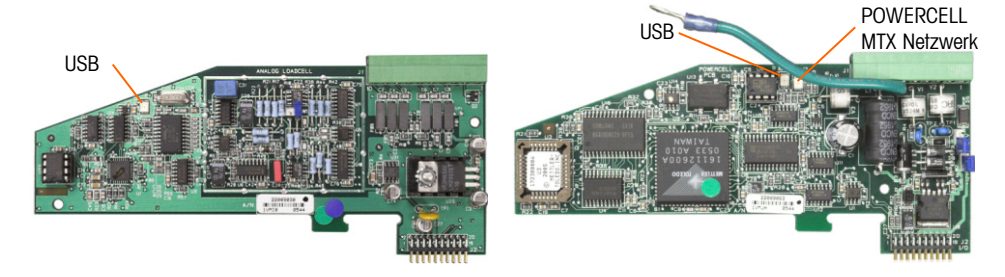

<span id="page-91-0"></span>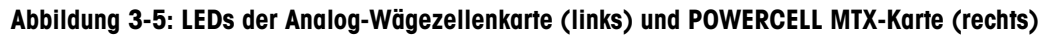

Tabelle 3-2: Analog-Wägezellen- und POWERCELL-MTX LEDs

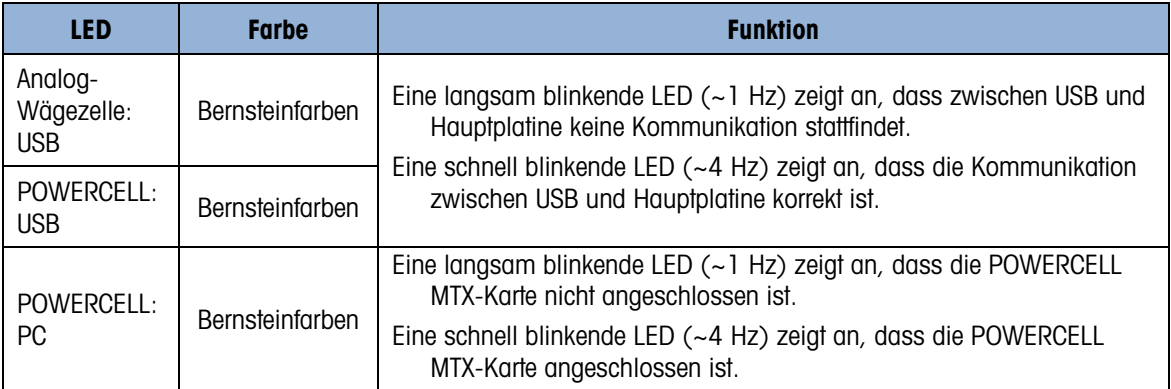

#### 3.7.2.3.2. IDNet-, serielle und diskrete I/O-Platinen

Alle anderen Optionsplatinen – IDNet, seriell, diskrete I/O – besitzen ein Paar grüner LEDs, von denen im IND780 nur eine mit Funktionalität ausgestattet ist.

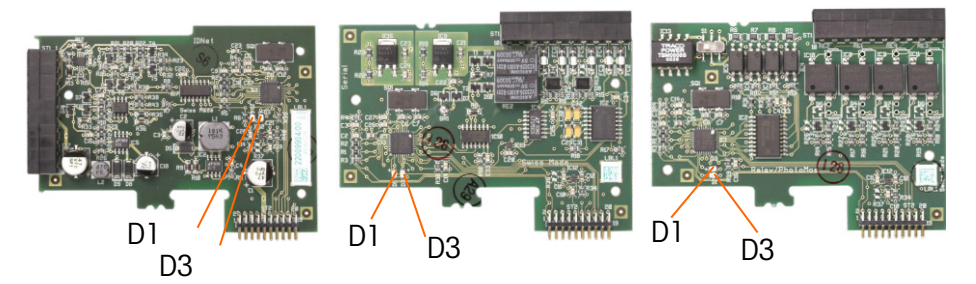

#### Abbildung 3-6: LED-Positionen: IDNet- (links), serielle- (Mitte) und DIO-Karte (rechts)

Funktion dieser LEDs:

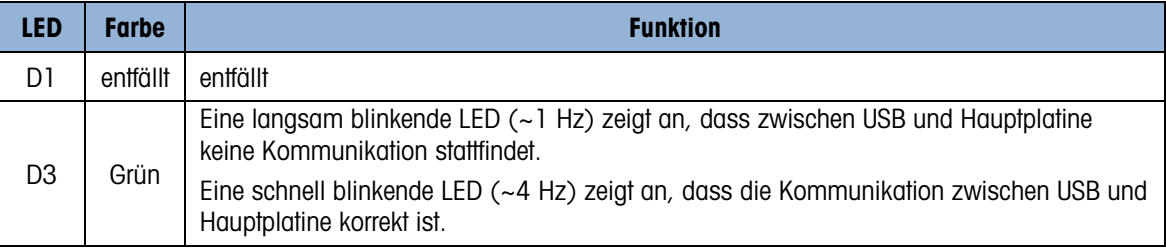

#### 3.7.2.3.3. POWERCELL PDX/PowerMount-Platine

In [Abbildung 3-7](#page-92-0) sind die Positionen der LEDs auf der POWERCELL PDX/PowerMount-Platine dargestellt. [Tabelle 3-3](#page-92-1) beschreibt die Funktion der LEDs.

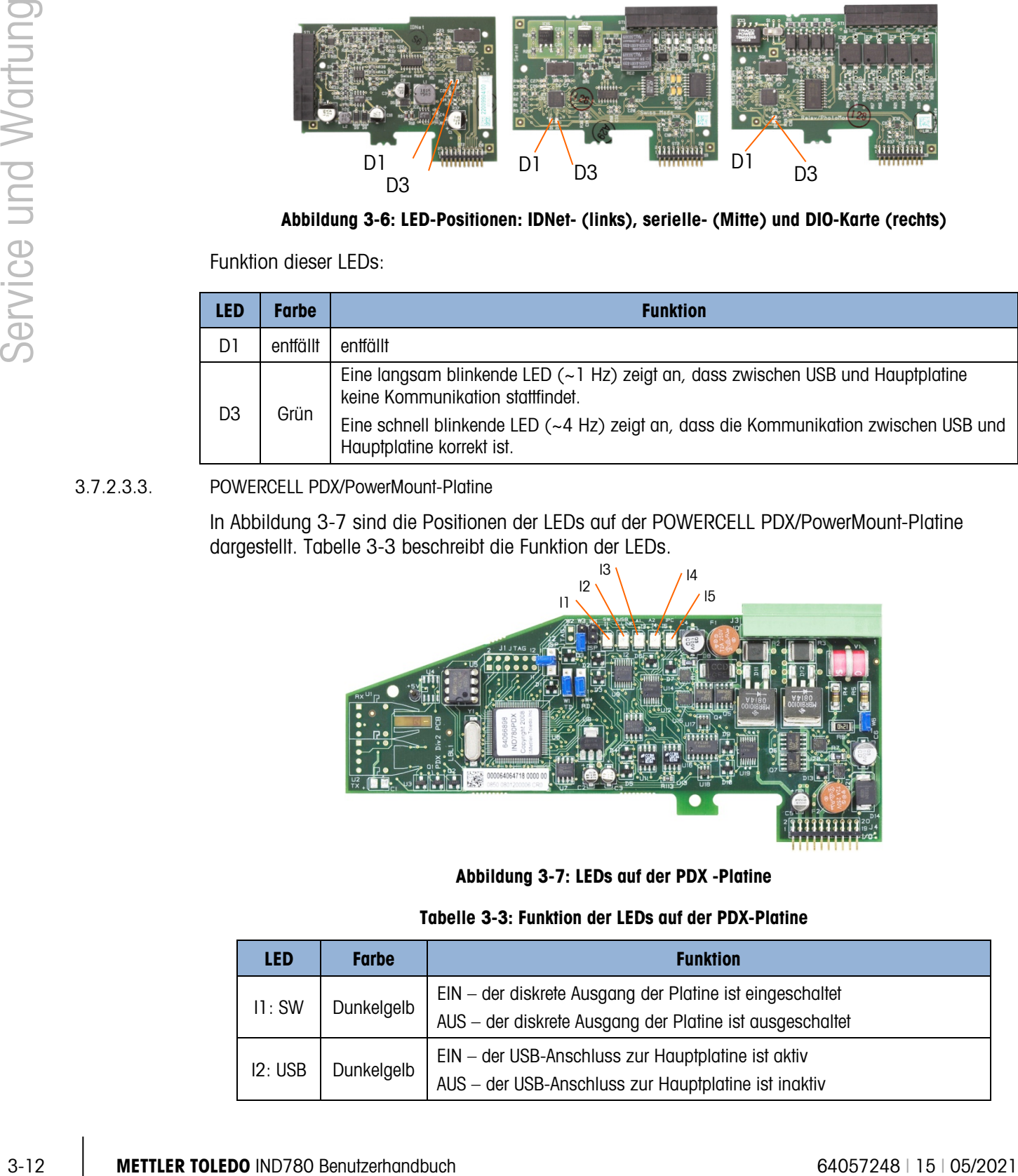

Abbildung 3-7: LEDs auf der PDX -Platine

#### Tabelle 3-3: Funktion der LEDs auf der PDX-Platine

<span id="page-92-1"></span><span id="page-92-0"></span>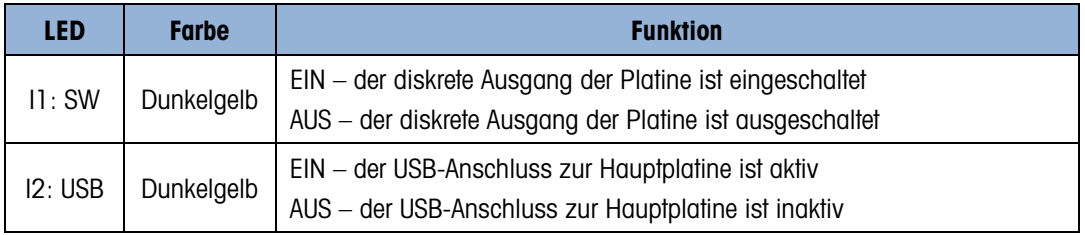

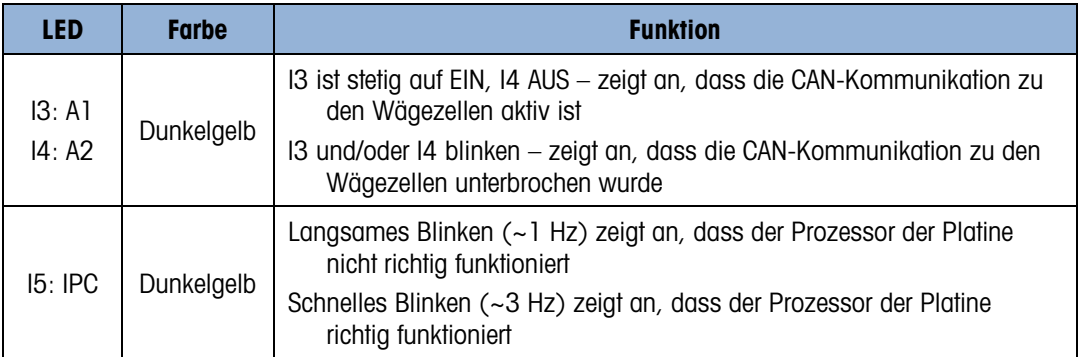

#### 3.7.2.3.4. Analogasugang-Platine

In [Abbildung 3-8](#page-93-0) sind die Positionen der LEDs auf der POWERCELL PDX-Platine dargestellt. [Tabelle 3-4](#page-93-1) beschreibt die Funktion der LEDs.

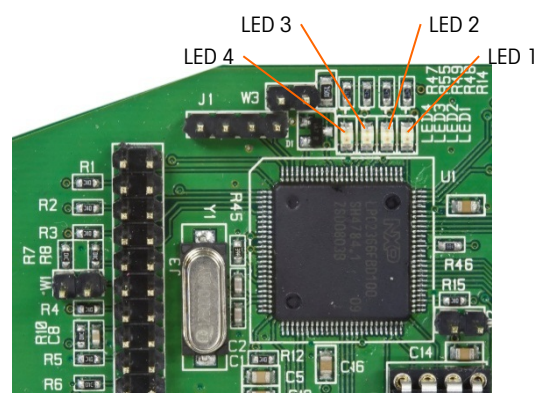

Abbildung 3-8: LEDs auf der Analogausgang Platine

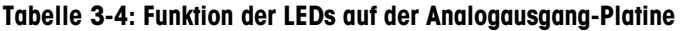

<span id="page-93-1"></span><span id="page-93-0"></span>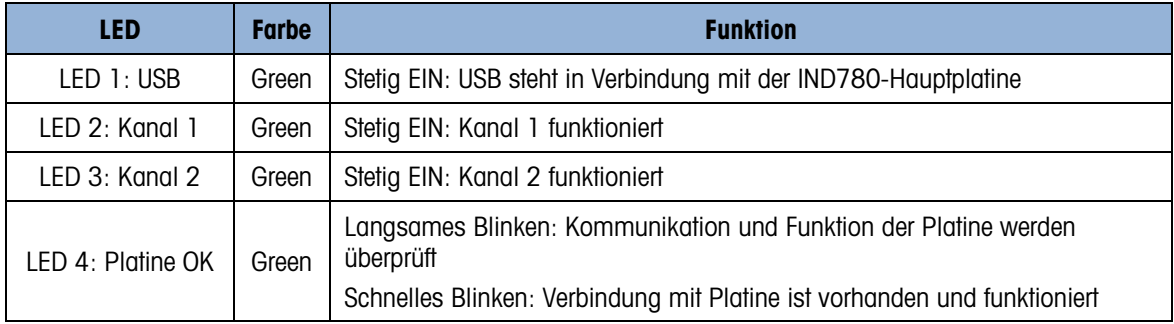

#### 3.7.3. Prüfung der Netzstromversorgung

Wenn die Anzeige leer ist oder wenn sporadische Probleme auftreten, sollte der Zustand der Netzstromquelle überprüft werden. Mithilfe eines Multimeters wird die Eingangsleistung des Stromnetzes überprüft. Die Eingangsleistung muss zwischen -15 % und +10 % des Standardspannungsbereichs von 100 – 240 Volt liegen.

Wenn kein Netzstrom anliegt, lassen Sie die Stromversorgung von einem qualifizierten Elektriker an der Quelle wiederherstellen. Nach Wiederherstellung der Stromversorgung prüfen Sie das IND780 auf korrekten Betrieb.

Das IND780 enthält keine Sicherungen. Die externe Netzstromversorgung ist direkt am internen Netzteil angeschlossen.

#### 3.7.4. Netzteilspannungstest

Das Netzteil versorgt sowohl die Hauptplatine als auch die Anzeigeplatine mit 5 V DC und die Hauptplatine mit 12 V DC. Stellen Sie sicher, dass die 12-V-Gleichspannung zwischen 11,7 und 12,3 Volt liegt, wenn zwischen Stift 5 (+V) und Stift 3 oder 4 (Masse) gemessen wird. Stellen Sie sicher, dass die 5-V-Gleichspannung zwischen 4,9 und 5,1 Volt liegt, wenn zwischen Stift 1 (+5 V) und Stift 3 oder 4 (Masse) sowie zwischen Stift 2 und Stift 3 oder 4 (Masse) gemessen wird. Wenn keine Spannung anliegt oder die Spannungswerte von dem spezifizierten Bereich abweichen, muss die Netzteil-Leiterplatte ersetzt werden. Die Positionen und Beschreibungen von Stift 1, 2, 3, 4 und 5 auf dem Netzteil-Kabelbaum entnehmen Sie bitte [Abbildung 3-9.](#page-94-0)

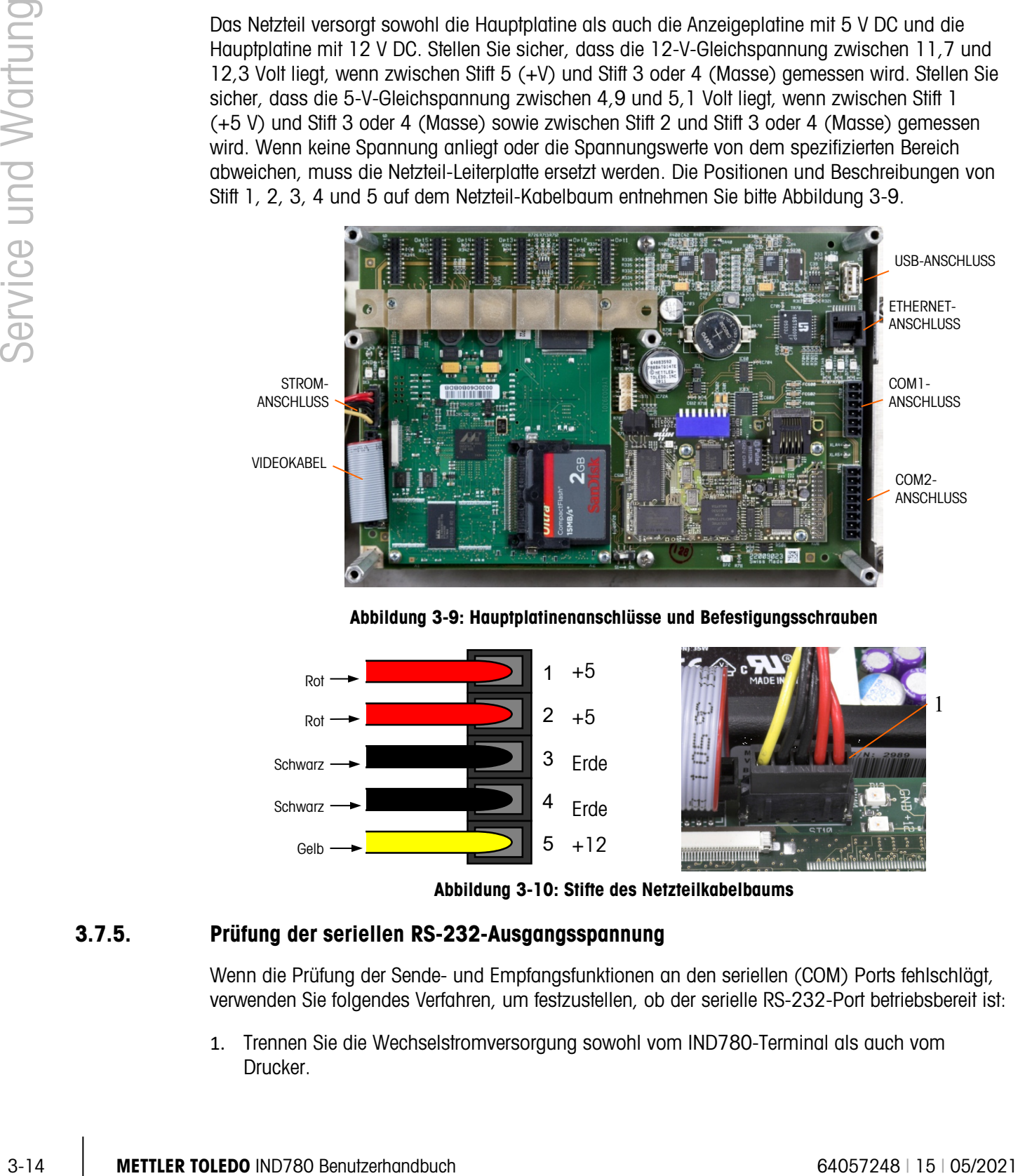

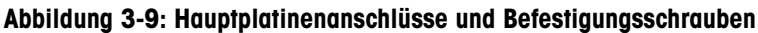

<span id="page-94-0"></span>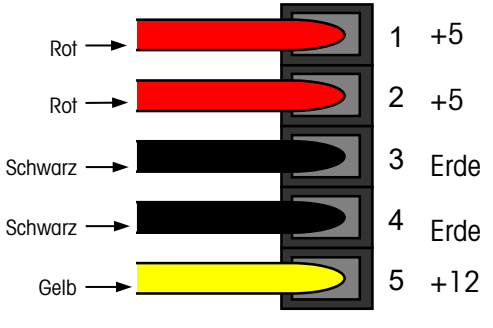

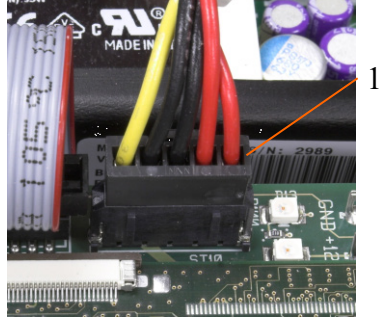

Abbildung 3-10: Stifte des Netzteilkabelbaums

#### 3.7.5. Prüfung der seriellen RS-232-Ausgangsspannung

Wenn die Prüfung der Sende- und Empfangsfunktionen an den seriellen (COM) Ports fehlschlägt, verwenden Sie folgendes Verfahren, um festzustellen, ob der serielle RS-232-Port betriebsbereit ist:

1. Trennen Sie die Wechselstromversorgung sowohl vom IND780-Terminal als auch vom Drucker.

- 2. Trennen Sie das serielle Kabel vom COM-Port an der Hauptplatine des IND780.
- 3. Stellen Sie das Voltmeter zum Messen von 20 V DC ein.
- 4. Verbinden Sie den roten Draht mit der Sendeklemme des COM-Ports und den schwarzen Draht mit der Masseklemme des COM-Ports.
- 5. Stellen Sie die Stromzufuhr zum IND780 her. Das Voltmeter sollte folgende Messwerte anzeigen:
	- Anforderungsmodus Das Messgerät sollte einen stabilen (schwankungsfreien) Wert zwischen −5 und +15 VDC anzeigen.
	- Kontinuierlicher Modus Der angezeigte Wert sollte kontinuierlich zwischen −10 und +10 V DC liegen. Die festgestellten Istwerte und der Grad der beobachteten Schwankungen hängen von Typ und Empfindlichkeit des verwendeten Messgeräts ab. Die konstante Fluktuation auf der Voltmeteranzeige bedeutet, dass die Waage bzw. der Indikator Daten überträgt.

Zur Überprüfung der Anforderungsbaudraten drücken Sie die Taste DRUCKEN **·** Die Anzeige sollte für die Dauer der Übertragung zwischen schwanken und sich dann wieder stabilisieren. Diese Fluktuation zeigt an, dass das Terminal Daten übertragen hat.

Beim Messen der höheren Baudraten im Anforderungsmodus fluktuiert die Anzeige des Voltmeters für einen kürzeren Zeitraum.

#### 3.7.6. Batterieprüfung

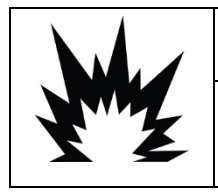

**WORSICHT** 

EXPLOSIONSGEFAHR, WENN DIE BATTERIE DURCH DEN FALSCHEN TYP ERSETZT ODER FALSCH ANGESCHLOSSEN WIRD. DIE BATTERIE ENTSPRECHEND DEN ÖRTLICHEN GESETZEN UND VORSCHRIFTEN ENTSORGEN.

Wenn die Setup-Parameter sich unkontrollierbar ändern oder wenn die Programmierung verloren geht, muss die BRAM-Batteriespannung geprüft werden. Die Batteriespannung wird an der Batteriebaugruppe auf der Hauptplatine geprüft. Die Batterie ist in [Abbildung 3-11](#page-95-0) zu sehen.

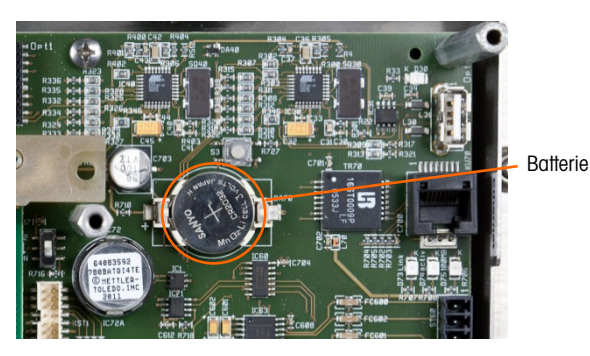

Abbildung 3-11: Hauptplatine mit Angabe der Batterieposition

<span id="page-95-0"></span>Messen Sie bei abgeklemmter Wechselstromzufuhr die Spannung zwischen Klemme 1 (positiv) und Klemme 2 (negativ) links und rechts von der Batterie mit einem Volt-Ohm-Messgerät. Dieser Messwert sollte ca. 3,0 V DC betragen. Falls die gemessene Spannung unter 2,5 V DC liegt, muss die Batterie (mit Panasonic CR2032 oder einem gleichwertigen Produkt) ersetzt werden.

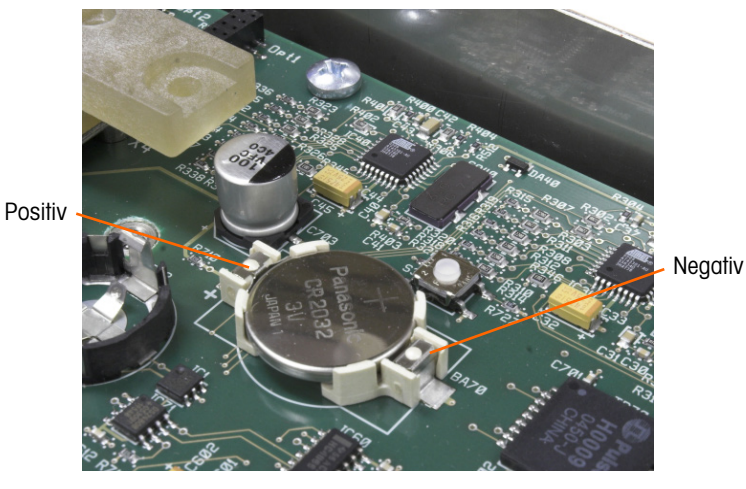

Abbildung 3-12: Eingesetzte Batterie

Der Batteriewechsel Verfahren wird in Kapitel 3, Konfiguration, beschrieben.

### 3.7.7. Interne Diagnoseprüfungen

 $\frac{3}{2}$ <br>  $\frac{3}{2}$ <br>  $\frac{3}{2}$ <br>  $\frac{3}{2}$ <br> **E** for Rathewaversia Valentine Wartun Wartun Kinghis 43-12 Eingesetzel Berletine, beschrieben,<br> **S3.7.7.**<br> **Internet Diegroeper(illunger)**<br>
Big Novigride Theorem Diegroeper(il Das IND780 bietet mehrere interne Diagnoseprüfungen, die im Setup-Modus aufgerufen werden können. Drücken Sie die Softkey SETUP  $\langle \mathbb{Q} \rangle$ , um die Setup-Menüstruktur anzuzeigen. Verwenden Sie die Navigationstaste AB, um in der Menüstruktur einen Bildlauf nach unten zu "Maintenance" (Wartung) durchzuführen. Drücken Sie die Navigationstaste RECHTS, um die Menüstrukturoptionen für "Maintenance" einzublenden. Navigieren Sie nach unten und blenden Sie "Run" (Ausführen) ein. Navigieren Sie nach unten und blenden Sie "Diagnostics" (Diagnose) ein. Die verfügbaren Diagnose-Setup-Bildschirme erscheinen in der Setup-Strukturansicht in [Abbildung 3-13.](#page-96-0)

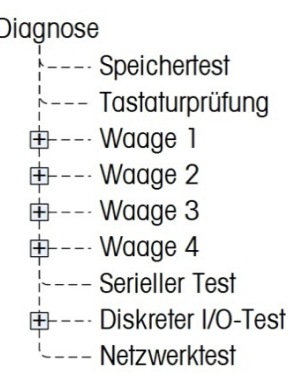

<span id="page-96-0"></span>Abbildung 3-13: Optionsstruktur für die Wartungsdiagnose

#### 3.7.7.1. Speichertest

[\(Abbildung 3-14\)](#page-97-0) – Drücken Sie zum Testen des BRAM die Softkey START  $\circledP$ . Nach Beendigung des Tests drücken Sie die Softkey BEENDEN S, um zur Menüstruktur zurückzukehren.

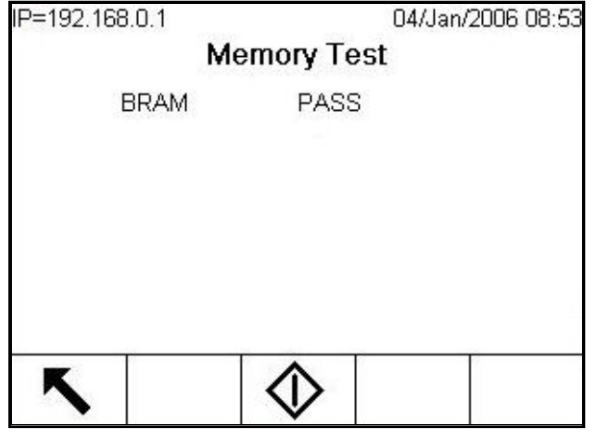

Abbildung 3-14: Bildschirm "Speichertest"

3.7.7.2. Tastaturtest

<span id="page-97-0"></span>[\(Abbildung 3-15\)](#page-97-1) – Ermöglicht die Prüfung der Tastatur. Jede gedrückte Taste wird auf der Anzeige eingeblendet. Nach Beendigung des Tests drücken Sie die Softkey BEENDEN \, um zur Menüstruktur zurückzukehren.

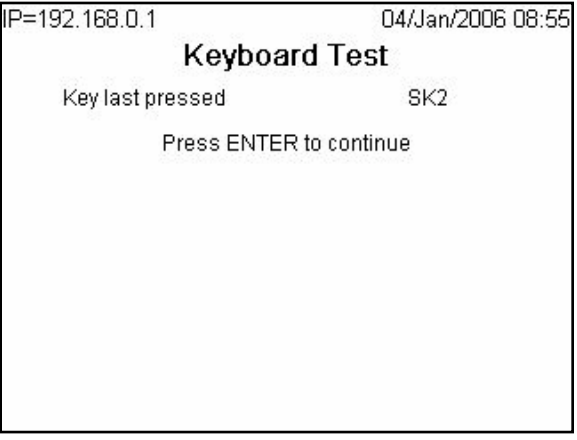

<span id="page-97-1"></span>Abbildung 3-15: Bildschirm "Tastaturtest"

#### 3.7.7.3. Waage

In [Abbildung 3-16](#page-98-0) sind die Diagnoseoptionen für eine Waage dargestellt:

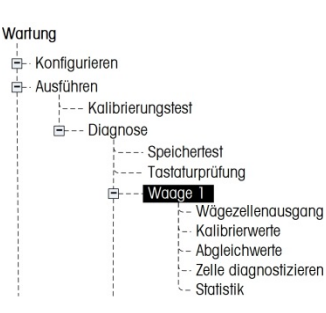

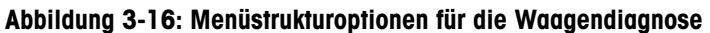

#### 3.7.7.3.1. Wägezellenausgang

<span id="page-98-0"></span>Zeigt den aktuellen Wägezellenausgang (aktives Gewicht) für die Waage an [\(Abbildung 3-17\)](#page-98-1). Die Zahlenwerte für die unten dargestellte Waage sind Wägezellenadressen für jeden Ausgang. Für Digital-Wägezellen werden individuelle Zellenzählwerte angezeigt. Die einzelnen Zellenzählwerte entsprechen der ursprünglichen Ausgabe der Wägezellen, die vom Indikator durch Berechnungen in Gewichte übersetzt werden. Er verwendet dazu Informationen, die er beim Kalibrierungsprozess erfasst.

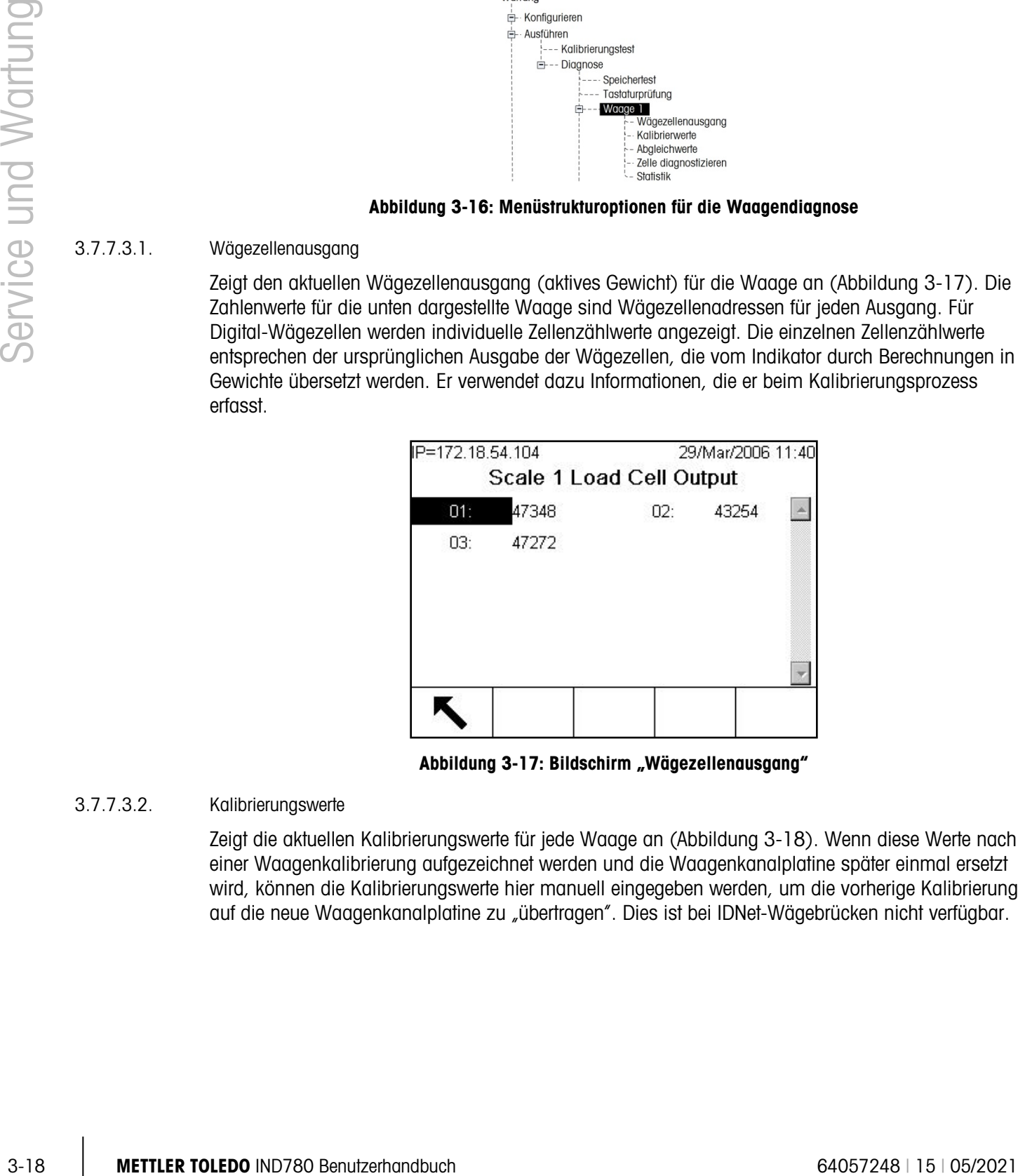

Abbildung 3-17: Bildschirm "Wägezellenausgang"

#### 3.7.7.3.2. Kalibrierungswerte

<span id="page-98-1"></span>Zeigt die aktuellen Kalibrierungswerte für jede Waage an [\(Abbildung 3-18\)](#page-99-0). Wenn diese Werte nach einer Waagenkalibrierung aufgezeichnet werden und die Waagenkanalplatine später einmal ersetzt wird, können die Kalibrierungswerte hier manuell eingegeben werden, um die vorherige Kalibrierung auf die neue Waagenkanalplatine zu "übertragen". Dies ist bei IDNet-Wägebrücken nicht verfügbar.

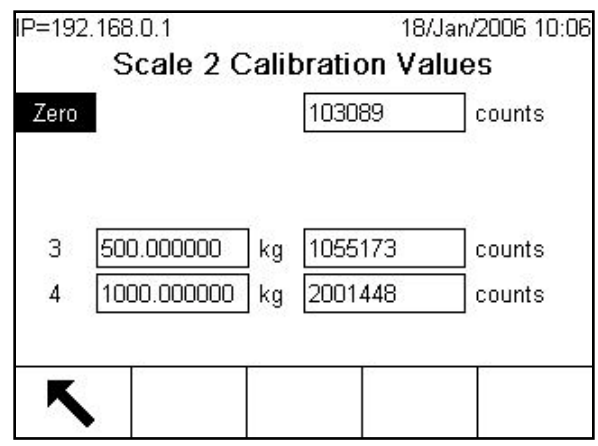

Abbildung 3-18: Bildschirm "Kalibrierungswerte", Null im Fokus

#### 3.7.7.3.3. Abgleichwerte

<span id="page-99-0"></span>Diese Option wird nur für POWERCELL- unde PDX-Waagen verwendet. Der folgende Bildschirm zeigt Werte an, die zum Einstellen der Verstärkung für jede Wägezelle in einem System mit mehreren Wägezellen verwendet werden. Diese Werte gleichen Unterschiede im Ansprechverhalten zwischen den einzelnen Zellen aus. Die Wägezellennummern entsprechen den Knotenzellenadressen. Wenn mehr als 12 Wägezellen vorhanden sind, wird auf diesem Bildschirm ein Bildlauffeld angezeigt, das das Einblenden weiterer Zeilen ermöglicht.

Der Diagnosezweck der Bildschirme Wägezellenausgang und Abgleichwertebesteht darin, dem Techniker die Feststellung zu ermöglichen, dass gültige Kalibrierungswerte gemessen wurden, als das Kalibrierungsprogramm (Setup > Waage > Waage  $n$  > Kalibrierung) ausgeführt wurde.

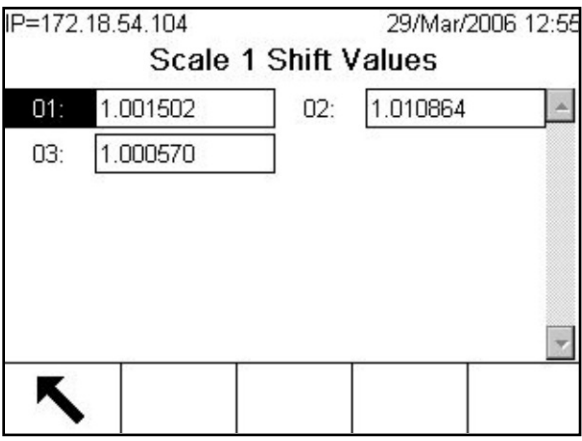

Abbildung 3-19: Bildschirm "Waagen-Abgleichwerte"

#### 3.7.7.3.4. Zelle diagnostizieren

Nur zur Verwendung bei POWERCELL-Waagen (aber nicht für Zellen PDX). Mit den Zellendiagnosebildschirmen soll dem Wartungstechniker die Möglichkeit gegeben werden, die Knotenadresse und Ursprungszählung einer Wägezelle zu verifizieren. Wenn die Zelle, die diagnostiziert wird, eine bekannte Adresse hat, markieren Sie diese Adresse im Auswahlfeld "Wägezellenadresse". Wenn die Zelladresse unbekannt ist, wählen Sie "angeschlossene Zelle". Weist die Zelle Mängel auf oder hat eine ungültige Adresse, versagt die Kommunikation zwischen dem Terminal und der Zelle. Wenn die Zelle ordnungsgemäß reagiert, werden die Knotenadresse und die Zellzählungen auf dem Bildschirm abgebildet.

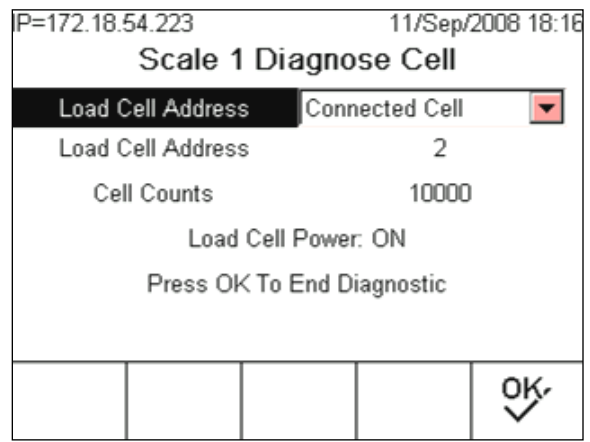

Abbildung 3-20: Bildschirm Zelle diagnostizieren

#### 3.7.7.3.5. Statistik

3-20 METTLER TOLEDO IND780 Benutzerhandbuch 64057248 | 16 (2021)<br>
2-20 METHER TOLEDO IND780 Benutzerhandburg 3-20 Bildedhim Zalle diagnosticism<br>
2-20<br>
3-2022<br>
3-2022<br>
3-2022<br>
3-2022<br>
3-2022<br>
3-2022<br>
3-2022<br>
3-2022<br>
3-202 Zeigt statistische Informationen für jede Waage an, z. B. die Gesamtzahl der Wägungen, die Anzahl der Waagenüberlasten, das auf der Waage gewogene Spitzengewicht, die Gesamtzahl von Nullbefehlen und fehlgeschlagene Nullbefehle [\(Abbildung 3-21\)](#page-100-0). Diese Informationen sind bei der Diagnose von Waagenproblemen sehr nützlich. Diese statistischen Daten werden für jede Waage fortlaufend akkumuliert und gespeichert, bis eine Hauptrücksetzung stattfindet. Da davon auszugehen ist, dass Hauptrücksetzungen nur sehr selten stattfinden, gelten diese Statistiken effektiv als permanent.

<span id="page-100-0"></span>Statistiken können nicht gelöscht werden, ohne gleichzeitig auch alle anderen Setup-Werte zu löschen.

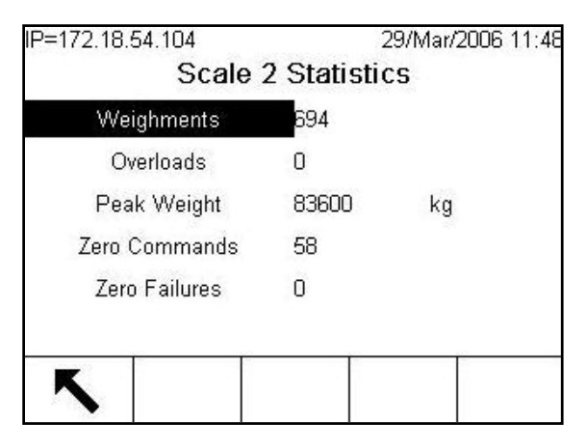

Abbildung 3-21: Bildschirm "Waagenstatistik"

#### 3.7.7.4. Serieller Test

Ermöglicht die Prüfung der Sende- und Empfangsfunktionen an den seriellen (COM) Ports. Wählen Sie den zu testenden COM-Port mithilfe des Auswahlfelds für den Com-Port aus [\(Abbildung 3-22\)](#page-101-0). Nur die installierten Ports sind für Tests verfügbar.

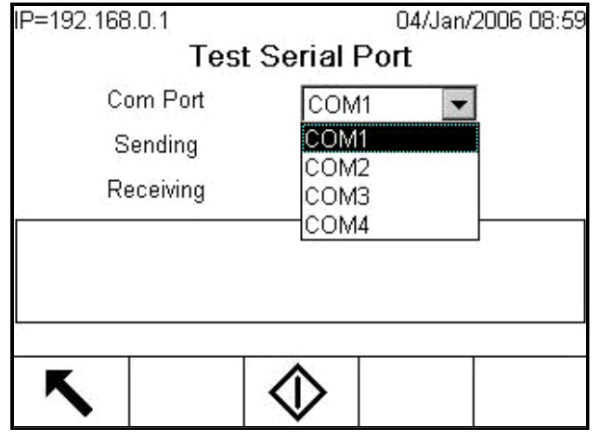

Abbildung 3-22: Setup-Bildschirm "Test des seriellen Ports"

<span id="page-101-0"></span>Drücken Sie die Softkey START  $\bigcirc$ ; daraufhin wird ca. alle 3 Sekunden wiederholt eine Datenzeichenkette ausgegeben [\(Abbildung 3-23\)](#page-101-1). Die Daten sind: [Testing COMx: nn] (COMx wird getestet: nn), wobei "x" der COM-Port und "nn" ein hochgezählter Wert ist, der bei 00 beginnt und bei 99 endet. Mit jeder Übertragung wird um 1 weitergezählt.

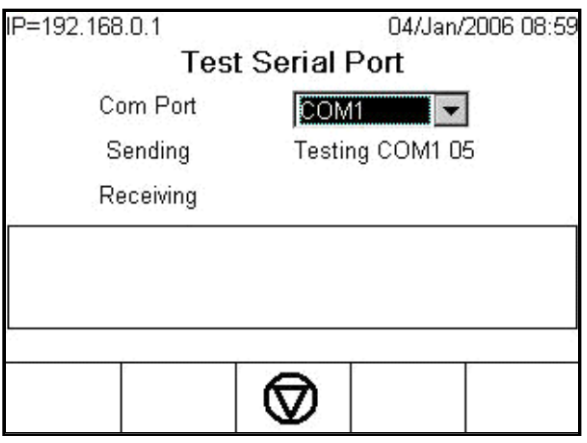

Abbildung 3-23: Bildschirm "Test des seriellen Ports"

<span id="page-101-1"></span>Wenn zwischen der Sende- und Empfangsklemme [\(Abbildung 3-24\)](#page-102-0) eine Drahtbrücke am getesteten Port angebracht wird, wird dieselbe Datenzeichenkette, die übertragen wird, als Empfangsfeld angezeigt.

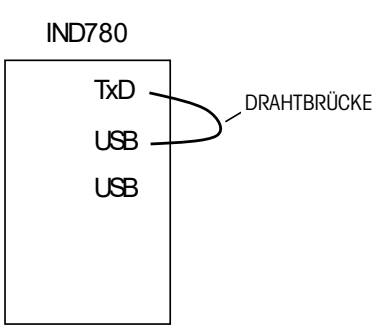

#### Abbildung 3-24: Drahtbrücke zwischen Sende- und Empfangsklemme

<span id="page-102-0"></span>Wenn ein anderes Gerät am Empfangs-Port angeschlossen ist, werden alle empfangenen ASCII-Daten im Empfangsfeld angezeigt.

Zum Stoppen des seriellen Porttests drücken Sie die Softkey STOPP ...

#### 3.7.7.5. Diskreter I/O-Test

Bietet eine Ansicht des Status der diskreten Eingänge und ermöglicht die Aktivierung und Deaktivierung der diskreten Ausgänge für Diagnosezwecke. Heben Sie "Discrete I/O" hervor (in der Menüstruktur) und blenden Sie den zugehörigen Zweig ein, indem Sie auf die RECHTE Navigationspfeiltaste drücken. Wählen Sie, ob der Test an der lokalen (internen) diskreten I/O-Option oder an einem der Remote-ARM100-Module durchgeführt wird. Drücken Sie auf ENTER, wenn dieser Zweig hervorgehoben ist.

<span id="page-102-1"></span>Es wird eine Warnung [\(Abbildung 3-25\)](#page-102-1) eingeblendet, um den Prüfer daran zu erinnern, dass die Ausgänge während dieses Tests manuell eingeschaltet werden können und dass jegliche Steuerstromzufuhr zu den diskreten Ausgängen unterbrochen werden sollte.

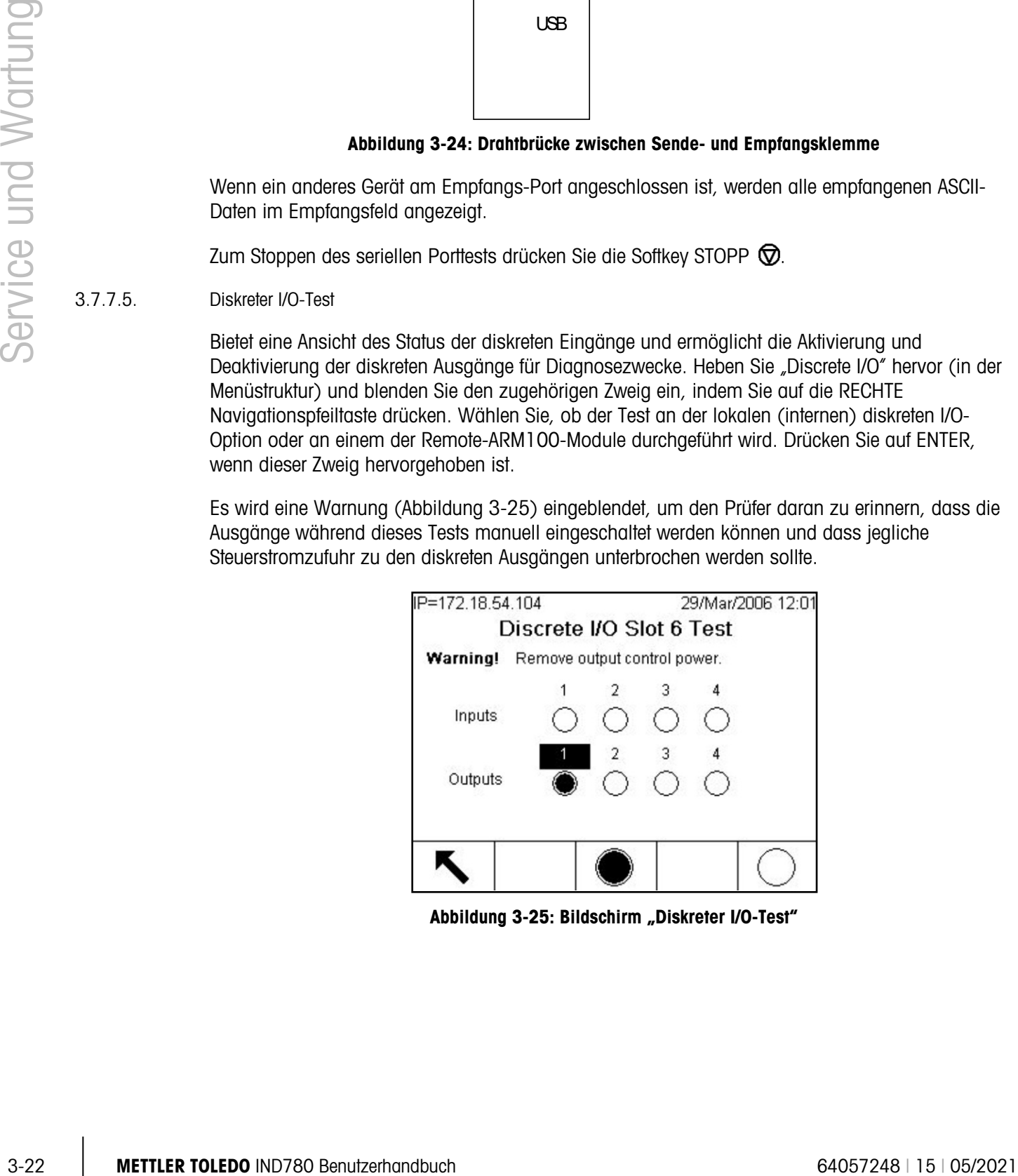

Abbildung 3-25: Bildschirm "Diskreter I/O-Test"

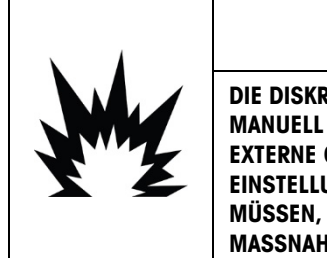

 $\left/ \right| \left\langle \right.$  achtung DIE DISKRETEN AUSGÄNGE DES IND780-TERMINALS WERDEN WÄHREND DIESES TESTS MANUELL AKTIVIERT. DIE STEUERSTROMZUFUHR ZUM AUSGANG UNTERBRECHEN, DAMIT EXTERNE GERÄTE NICHT VERSEHENTLICH ERREGT WERDEN. BEI PRÜFUNGEN, TESTS UND EINSTELLUNGEN, DIE BEI EINGESCHALTETER STROMZUFUHR DURCHGEFÜHRT WERDEN MÜSSEN, VORSICHTIG VORGEHEN. DIE NICHTBEACHTUNG DIESER VORSICHTS-MASSNAHMEN KANN ZU VERLETZUNGEN UND/ODER SACHSCHÄDEN FÜHREN.

Wenn der Testbildschirm aufgerufen wird, erscheint der Eingangsstatus oben in der Anzeige und der Ausgangsstatus erscheint unten in der Anzeige. Der Fokus wird zuerst an Ausgang Nr. 1 gezeigt.

Der Fokus kann mit den Navigationstasten RECHTS und LINKS auf der Vorderplatte oder durch Drücken auf ENTER zu einem beliebigen anderen Ausgang verschoben werden.

Beachten Sie, dass beim Verlassen des Bildschirms "Discrete I/O Test" (Diskreter I/O-Test) alle Ausgänge wieder ausgeschaltet werden.

#### 3.7.7.6. Netzwerktest

Ermöglicht die Prüfung der Ethernet-Programmierung/Hardware/Firmware im Terminal. [Abbildung](#page-110-0)  [3-33](#page-110-0) zeigt das Ergebnis eines durchgeführten Netzwerktests.

| IP=192.168.0.1      |                     | 04/Jan/2006 09:02 |
|---------------------|---------------------|-------------------|
|                     | <b>Network Test</b> |                   |
| <b>TCP/IP Stack</b> | PASS                |                   |
| This Terminal       | PASS                |                   |
| Gateway Address     | PASS                |                   |
| Email Server        | PASS                |                   |
|                     |                     |                   |
|                     |                     |                   |
|                     |                     |                   |
|                     |                     |                   |

Abbildung 3-26: Bildschirm "Netzwerktest"

- Während dieses Diagnoseverfahrens werden folgende Tests ausgeführt:
- TCP/IP-Stapel
- Dieses Terminal
- Gateway-Adresse
- E-Mail-Server

Bei jedem Schritt wird während des Tests die Meldung "Testing" (Es wird getestet) eingeblendet; anschließend erscheint entweder der Status "Pass" (Bestanden) oder "Timeout" (Zeitüberschreitung). Wenn der Status als "Timeout" (Zeitüberschreitung) erscheint, wird dadurch angezeigt, dass die IP-Adresse oder Gateway-Adresse nicht im Terminal programmiert wurde. (Informationen über die Eingabe der IP- und Gateway-Adresse finden Sie in den Abschnitten Kommunikation und Netzwerk in Kapitel 3.)

### 3.7.8. MT-Serviceansicht

Über die Funktionalität der MT-Serviceansicht kann ein von METTLER TOLEDO befugter Servicevertreter verschiedene diagnostische Daten anzeigen, die von einer POWERCELL PDX oder PowerMount-Waage erfasst wurden. Diese Funktionalität wird im Setup-Modus aufgerufen, aber die MT-Servicesicherheit muss zuerst freigegeben werden. Die MT-Serviceansichtsbildschirme umfassen:

- 
- Waage Wägezellentemperatur Waage Wägezelle Versorgungsspannung
- Waage Wägezelle COM-Spannung Wägezelleninformationen
- 

|                    |          | PowerMount-Waage erfasst wurden. Diese Funktionalitat wird im Setup-Modus autgeruten, aber die<br>MT-Servicesicherheit muss zuerst freigegeben werden. Die MT-Serviceansichtsbildschirme<br>umfassen:                                                                                                    |                  |        |                                                         |                           |                                     |                         |
|--------------------|----------|----------------------------------------------------------------------------------------------------|------------------|--------|---------------------------------------------------------|---------------------------|-------------------------------------|-------------------------|
|                    |          | Waage Wägezellentemperatur                                                                                                    |                  |        |                                                         |                           | Waage Wägezelle Versorgungsspannung |                         |
| Service und Wartur |          | Waage Wägezelle COM-Spannung<br>PDX-Terminal                                                                                                    |                  |        |                                                         | • Wägezelleninformationen |                                     |                         |
|                    |          |                                                                                                    | IP=172.18.54.102 |        | MT Service View                                         | 06/Feb/2009 08:12         |                                     |                         |
|                    |          |                                                                                                    |                  | Device | Scale)                                                  |                           |                                     |                         |
|                    |          |                                                                                                    |                  | Scale  | 2                                                       |                           |                                     |                         |
|                    |          |                                                                                                    |                  | View   | Temperature<br>Ĵŷ                                       |                           |                                     |                         |
|                    |          |                                                                                                    |                  |        |                                                         |                           |                                     |                         |
|                    |          |                                                                                                    |                  |        | Abbildung 3-27: Bildschirm "MT-Serviceansicht"          |                           |                                     |                         |
|                    | 3.7.8.1. | Waage Wägezellentemperatur                                                                                                    |                  |        |                                                         |                           |                                     |                         |
|                    |          | Wählen Sie vom Bildschirm "MT-Serviceansicht" aus im Auswahlfeld "Gerät" die Option "Waage"<br>und im Auswahlfeld "Ansicht" die Option "Temperatur". Wählen Sie den PDX-Waagenkanal zur<br>Ansicht, und drücken Sie auf den Softkey ANSICHT $\Box$ , um den Bildschirm "Waage<br>Wägezellentemperatur" aufzurufen. Dieser Bildschirm bietet eine Ansicht der<br>Temperatursensorwerte, die in jeder PDX-Zelle für die ausgewählte Waage gemessen werden. Für<br>jede Zellenknotenadresse wird der entsprechende Temperaturwert angezeigt. |                  |        |                                                         |                           |                                     |                         |
|                    |          |                                                                                                    | P=172.18.54.102  |        |                                                         | 06/Feb/2009 08:19         |                                     |                         |
|                    |          |                                                                                                    |                  |        | Scale 2 Load Cell Temperature                           |                           |                                     |                         |
|                    |          |                                                                                                    | 01               |        | 17 02 18                                                |                           |                                     |                         |
|                    |          |                                                                                                    | 03               | 17     | 04                                                      | 16                        |                                     |                         |
|                    |          |                                                                                                    |                  |        |                                                         |                           |                                     |                         |
|                    |          |                                                                                                    |                  |        | Abbildung 3-28: Bildschirm "Waage Wägezellentemperatur" |                           |                                     |                         |
|                    |          |                                                                                                    |                  |        |                                                         |                           |                                     |                         |
| $3 - 24$           |          | <b>METTLER TOLEDO IND780 Benutzerhandbuch</b>                                                                                                    |                  |        |                                                         |                           |                                     | 64057248   15   05/2021 |

Abbildung 3-27: Bildschirm "MT-Serviceansicht"

#### 3.7.8.1. Waage Wägezellentemperatur

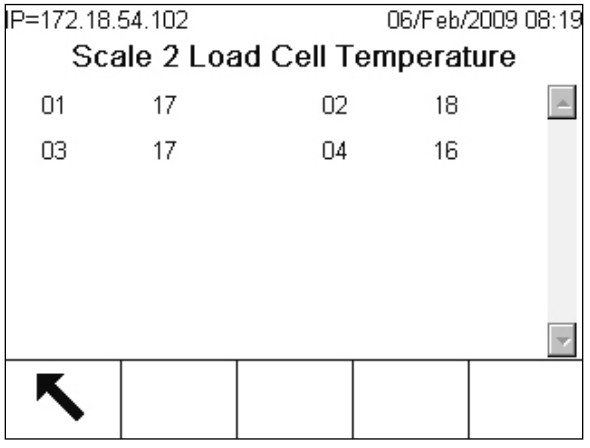

Abbildung 3-28: Bildschirm "Waage Wägezellentemperatur"

Die PDX-Zellen stützen sich auf ihre Temperatursensoren, die Temperaturvariationen ausgleichen und kontinuierlich für genaue Gewichtsmessungen sorgen. Um sicherzustellen, dass keine Sensoren ausgefallen sind, müssen die Temperaturwerte der einzelnen Wägezellen verglichen werden. Die Messwerte sollten von Zelle zu Zelle in etwa gleich sein, wenn keine offensichtlichen Unterschiede durch externe Einflüsse aufgetreten sind (z. B. Schatten, Heizrohre).

3.7.8.2. Waage Wägezelle Versorgungsspannung

Wählen Sie vom Bildschirm "MT-Serviceansicht" aus im Auswahlfeld "Gerät" die Option "Waage" und im Auswahlfeld "Ansicht" die Option "Versorgungsspannung". Wählen Sie den PDX-Waagenkanal zur Ansicht, und drücken Sie auf den Softkey ANSICHT  $\Box$ , um den Bildschirm "Waage Wägezelle Versorgungsspannung" aufzurufen. Dieser Bildschirm bietet eine Ansicht der Werte der Eingangsversorgungsspannung, die in jeder PDX-Zelle für die ausgewählte Waage gemessen werden. Für jede Zellenknotenadresse wird der entsprechende Versorgungsspannungswert in Volt angezeigt. Die Messungen werden automatisch jede Stunde und nach dem Einschalten aktualisiert.

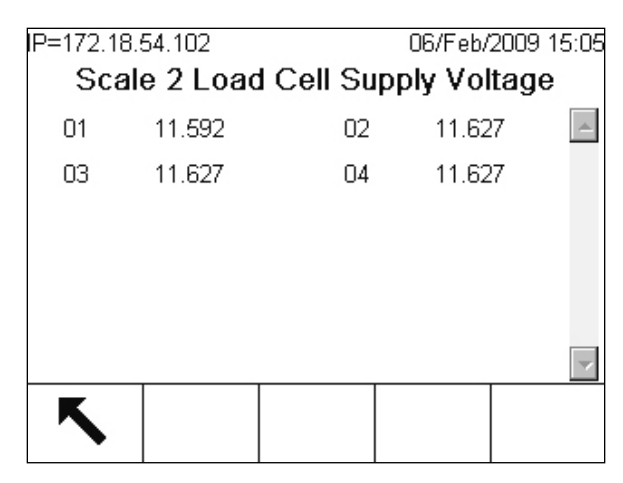

Abbildung 3-29: Bildschirm "Waage Wägezelle Versorgungsspannung"

Die Versorgungsnennspannung basiert darauf, ob das IND780 seine interne 12-V-Gleichstromversorgung oder seine externe 24-V-Gleichstromversorgung zum Speisen der Zellen verwendet. Es ist normal, dass die Spannungswerte von Zelle zu Zelle etwas niedriger ausfallen. Dies ist darauf zurückzuführen, dass jede Zelle im Netzwerk zusätzlichen Strom verbraucht und dass entlang der Verkabelung ein Spannungsverlust auftritt. Die erwarteten Bereiche der Wägezellen-Versorgungsspannung sind:

• Bei 12 V DC: 12,5 – 7,9 V DC • Bei 24 V DC: 24,5 – 15 V DC

Ganz besonders wichtig ist, dass die an einer beliebigen Zelle gemessene Versorgungsspannung nicht unter 7,8 V DC liegen darf, damit die PDX-Zelle noch zuverlässig funktionieren kann. Kurzschlüsse in der Verdrahtung oder eine überlastete Versorgung führen dazu, dass diese Werte außerhalb des Bereichs liegen. Bei einem System, dessen Versorgungsspannungen im Zeitverlauf an Stärke verlieren, kann eventuell ein potenzielles Problem vorliegen.

#### 3.7.8.3. Waage Wägezelle COM-Spannung

Wählen Sie vom Bildschirm "MT-Serviceansicht" aus im Auswahlfeld "Gerät" die Option "Waage" und im Auswahlfeld "Ansicht" die Option "COM-Spannung". Als Nächstes wählen Sie den PDX-Waagenkanal zur Ansicht, und drücken Sie auf den Softkey ANSICHT  $\Box$  Nach Drücken des Softkeys ANSICHT wird ein Warnungs- und Bestätigungsbildschirm angezeigt. Drücken Sie auf den Softkey OK OK, um den Bildschirm "Waage Wägezelle COM-Spannung" aufzurufen. Dieser Vorgang dauert mehrere Minuten, da bei jeder Wägezelle die Kommunikationsleitungen kurz unterbrochen werden müssen, um CAN-Spannungsmessungen zu ermitteln.

|                    |          | Waagenkanal zur Ansicht, und drücken Sie auf den Soffkey ANSICHT (JLL). Nach Drücken des<br>Softkeys ANSICHT wird ein Warnungs- und Bestätigungsbildschirm angezeigt. Drücken Sie auf den<br>Softkey OK OK, um den Bildschirm "Waage Wägezelle COM-Spannung" aufzurufen. Dieser<br>Vorgang dauert mehrere Minuten, da bei jeder Wägezelle die Kommunikationsleitungen kurz<br>unterbrochen werden müssen, um CAN-Spannungsmessungen zu ermitteln. |      |                 |                                        |                                                           |                   |                                        |
|--------------------|----------|----------------------------------------------------------------------------------------------------|------|-----------------|----------------------------------------|-----------------------------------------------------------|-------------------|----------------------------------------|
| Service und Wartur |          | Auf diesem Bildschirm erscheint eine Ansicht der CAN-High- und CAN-Low-Signalspannungen, die<br>in jeder PDX-Zelle gemessen werden, wenn sie in den dominanten und rezessiven<br>Kommunikationsmodus versetzt werden. Für jede Zellenknotenadresse wird der entsprechende CAN-<br>Signalspannungswert in Volt angezeigt. Die Messungen sind statisch und werden jedes Mal dann<br>aktualisiert, wenn dieser Bildschirm aufgerufen wird.           |      |                 |                                        |                                                           |                   |                                        |
|                    |          |                                                                                                    |      | P=172.18.54.102 |                                        | 09/Feb/2009 17:13<br>Scale 2 Load Cell COM Voltage        |                   |                                        |
|                    |          |                                                                                                    | Cell | <b>CANH DX</b>  | <b>CANL DX</b>                         | <b>CANH R</b>                                             | CAN               |                                        |
|                    |          |                                                                                                    |      | 3.681           | 1.343                                  | 2.434                                                     | 2.43 <sub>1</sub> |                                        |
|                    |          |                                                                                                    | 2    | 3.658           | 1.298                                  | 2.411                                                     | 2.41              |                                        |
|                    |          |                                                                                                    | 3    | 3.614           | 1.276                                  | 2.389                                                     | 2.38              |                                        |
|                    |          |                                                                                                    | 4    | 3.658           | 1.298                                  | 2.411                                                     | 2.41              |                                        |
|                    |          |                                                                                                    |      |                 |                                        |                                                           |                   |                                        |
|                    |          |                                                                                                    |      |                 |                                        |                                                           |                   |                                        |
|                    |          |                                                                                                    |      |                 |                                        |                                                           |                   |                                        |
|                    |          |                                                                                                    |      |                 |                                        | Abbildung 3-30: Bildschirm "Waage Wägezelle COM-Spannung" |                   |                                        |
|                    |          | Die CAN-High- und CAN-Low-Dominant-Zustände stellen in Kombination ein logisches Bit O dar,<br>wobei die CAN-High- und CAN-Low-Rezessiv-Zustände ein logisches Bit 1 darstellen. Bei der<br>Überprüfung der korrekten Funktionsweise müssen nicht nur die Spannungspegel jedes Signals,<br>sondern auch das Spannungsdifferenzial zwischen den Signalen geprüft werden. Die erwarteten<br>Spannungsbereiche sind:                                 |      |                 |                                        |                                                           |                   |                                        |
|                    |          | <b>CAN-Signale</b>                                                                                                    |      |                 | Spannung im dominanten<br><b>Modus</b> |                                                           |                   | Spannung im rezessiven<br><b>Modus</b> |
|                    |          | CAN-High                                                                                                    |      |                 | $3 - 5$ V DC                           |                                                           |                   | $2 - 3$ V DC                           |
|                    |          | CAN-Low                                                                                                    |      |                 | $0 - 2$ V DC                           |                                                           |                   | $2 - 3$ V DC                           |
|                    |          | CAN-High- und CAN-Low-Differenzial                                                                                                    |      |                 | $\geq$ 2 V DC                          |                                                           |                   | $\sim$ 0 V DC                          |
|                    |          | Kurzschlüsse in der Verdrahtung oder ein schlechter Netzwerkabschluss können dazu führen, dass<br>diese Werte außerhalb des Bereichs liegen.                                                                                                    |      |                 |                                        |                                                           |                   |                                        |
|                    | 3.7.8.4. | Wägezelleninformationen                                                                                                    |      |                 |                                        |                                                           |                   |                                        |
|                    |          | Wählen Sie vom Bildschirm "MT-Serviceansicht" aus im Auswahlfeld "Gerät" die Option<br>"Wägezelle"; wählen Sie anschließend den PDX-Waagenkanal und den spezifischen                                                                                                    |      |                 |                                        |                                                           |                   |                                        |
| $3 - 26$           |          | <b>METTLER TOLEDO IND780 Benutzerhandbuch</b>                                                                                                    |      |                 |                                        |                                                           |                   | 64057248   15   05/2021                |

Abbildung 3-30: Bildschirm "Waage Wägezelle COM-Spannung"

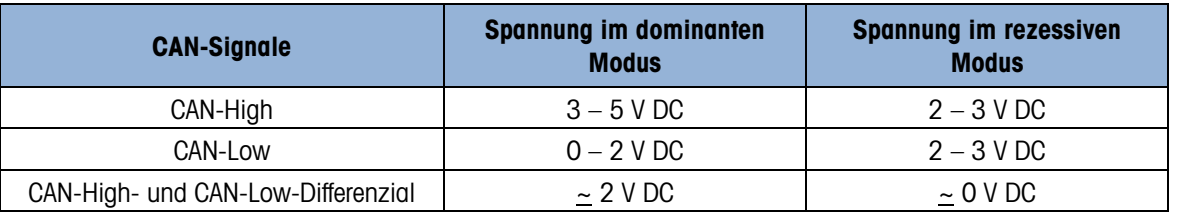

#### 3.7.8.4. Wägezelleninformationen

Wägezellenknoten zur Ansicht. Drücken Sie auf den Softkey ANSICHT  $\Box \Box$ , um den Bildschirm "Wägezelleninformationen" anzuzeigen. Auf diesem Bildschirm erscheint eine gesammelte Ansicht der verschiedenen Diagnoseparameter für eine ausgewählte POWERCELL PDX-Zelle. Jedes Datenfeld hat einen aktuellen Wert und einen Wert, der zum Zeitpunkt der Kalibrierung aufgezeichnet wurde. Dadurch kann der Benutzer Änderungen nachverfolgen und Datenvergleiche mit einem bekannten funktionierenden Zellenzustand vornehmen.

| P=172.18.54.102 | <b>Load Cell Information</b> | 10/Feb/2009 09:12 |  |
|-----------------|------------------------------|-------------------|--|
|                 | Calibrated                   | Current           |  |
| C Supply V      | 11.556                       | 11.521            |  |
| CANH DX         | 3.681<br>3.681               |                   |  |
| CANL DX         | 1.343                        | 1.343             |  |
|                 |                              |                   |  |
|                 |                              |                   |  |

Abbildung 3-31: Bildschirm "Wägezelleninformationen"

Die aufgezeichneten Wägezellenparameter umfassen:

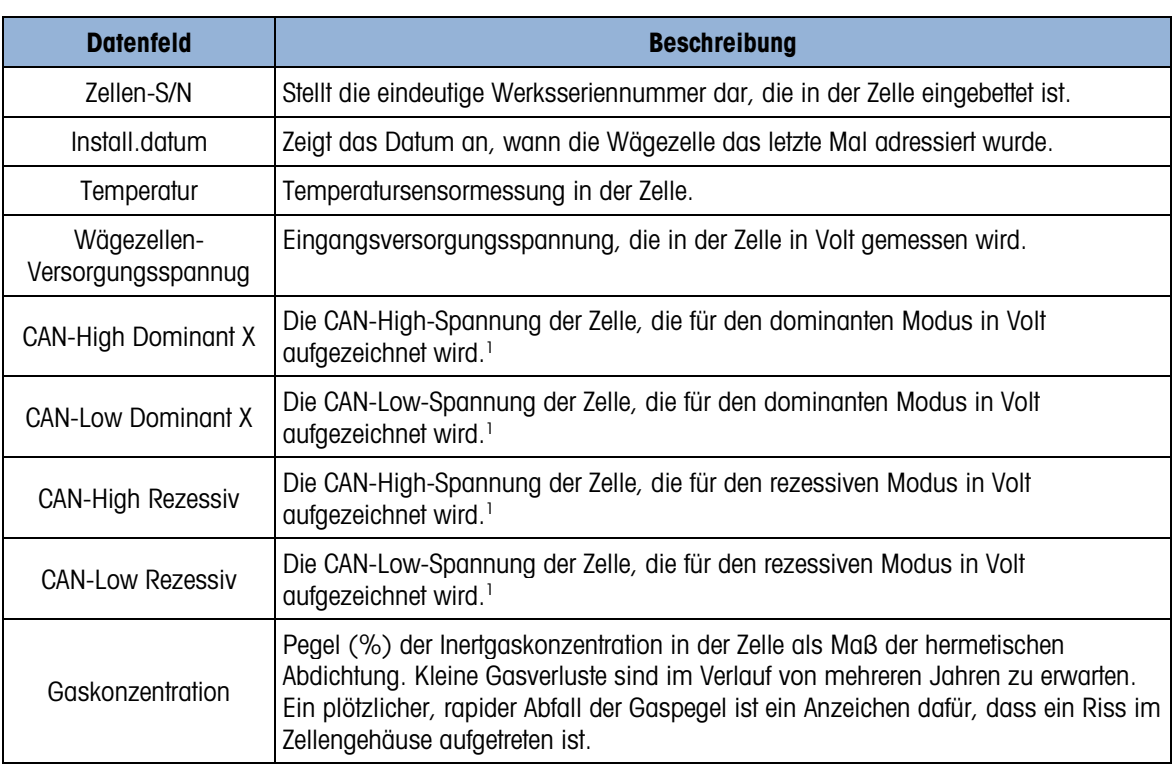

#### Hinweis

1. Diese Werte wurden gespeichert, als der Bildschirm "Wägezelle COM-Spannung" das letzte Mal aufgerufen wurde.
#### 3.7.8.5. PDX-Terminal

Wählen Sie vom Bildschirm "MT-Serviceansicht" aus im Auswahlfeld "Gerät" die Option "Terminal", und drücken Sie auf den Softkey ANSICHT (JIL), um den Bildschirm "PDX-Terminal" aufzurufen. Auf diesem Bildschirm werden die Mindest- und Höchstspannungen und der auf der IND780 PDX-Optionsplatine erkannte Strom angezeigt. Diese Werte werden dynamisch aktualisiert, während der Bildschirm angezeigt wird.

| IP=172.18.54.102  |                     | 10/Feb/2009 10:47 |  |
|-------------------|---------------------|-------------------|--|
|                   | <b>PDX Terminal</b> |                   |  |
| CAN H Minimum     |                     | 2.364 V           |  |
| CAN_H Maximum     |                     | $3.598$ V         |  |
| CAN L Minimum     |                     | 1.352 V           |  |
| CAN L Maximum     |                     | 2.433V            |  |
| CAN Diff. Minimum |                     | $0.005$ $V$       |  |
| CAN Diff. Maximum |                     | $2.121$ V         |  |
|                   |                     |                   |  |
|                   |                     |                   |  |

Abbildung 3-32: Bildschirm "PDX-Terminal"

Die angezeigten Informationen umfassen:

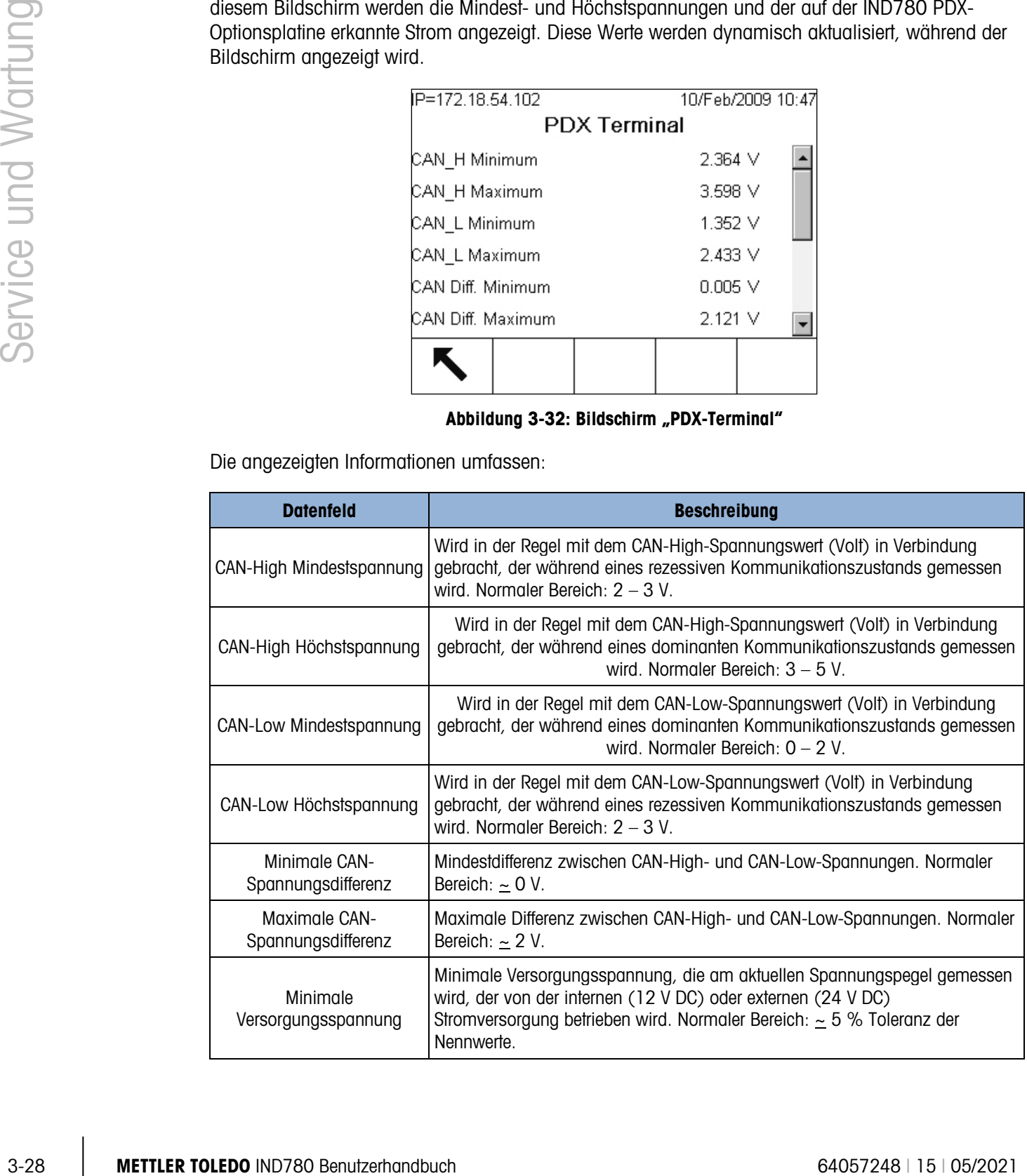

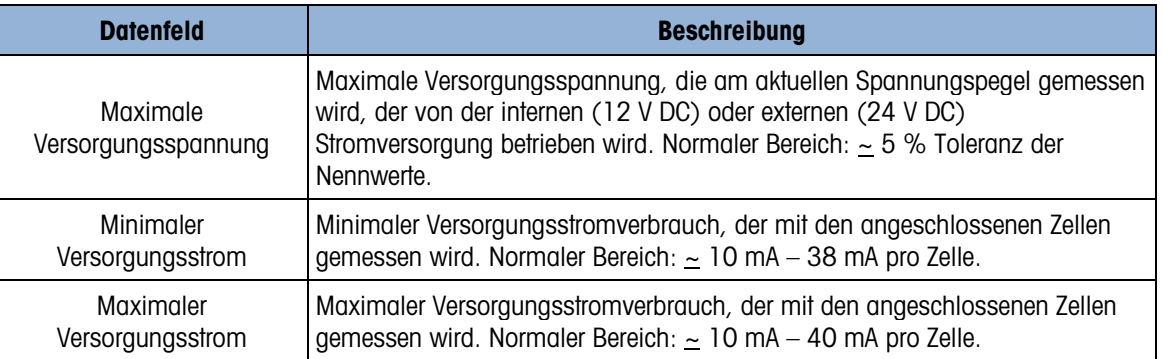

### 3.7.9. Externe Diagnose

Das IND780 beinhaltet ein Dienstprogramm, das wertvolle Tools für die Untersuchung des Terminals, dessen installierte Optionen und Software und (jedoch nur für POWERCELL-Wägebrücken) damit verbundene Wägezellen bereitstellt. Über Web Help sind die folgenden Informationen verfügbar:

- Systemhardware- und -softwarekonfiguration
- Ressourcennutzung
- Share Data-Variablen, die statisch oder dynamisch angezeigt werden
- Status und statistische Angaben zu Waage und (bei Verwendung von Digital-Wägezellen) Wägezellen

Web Help kann über eine Ethernet-Verbindung mit einem Webbrowser aufgerufen werden. Adressieren Sie das Terminal wie folgt:

[IP adresse]/IND780/excalweb.dll?webpage=index.htm.

Je nach seiner Konfiguration kann die IP-Adresse des Terminals rechts oben auf dem Ausgangsbildchirm angezeigt werden. Sie kann auch in Setup unter Kommunikation > Netzwerk > Ethernet angezeigt und eingestellt werden.

Durch Betätigen der Schaltfläche HOME unten auf jeder Seite wird die in [Abbildung 3-33](#page-110-0) dargestellte Indexseite aufgerufen.

#### 3.7.9.1. Indexseite

Beim erstmaligen Aufrufen von Web Help erscheint im Browserfenster die in [Abbildung 3-33](#page-110-0) dargestellte Indexseite.

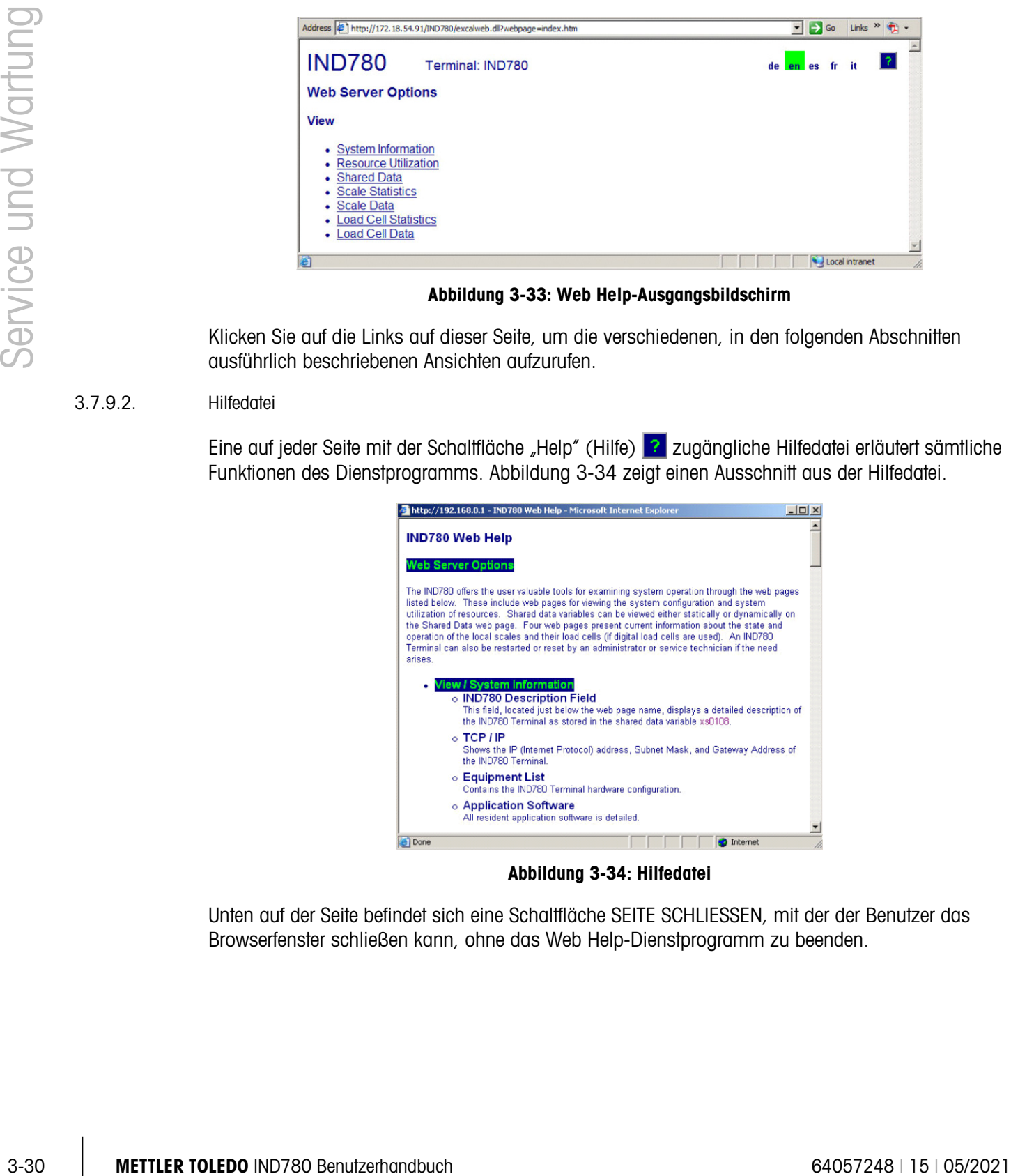

Abbildung 3-33: Web Help-Ausgangsbildschirm

<span id="page-110-0"></span>Klicken Sie auf die Links auf dieser Seite, um die verschiedenen, in den folgenden Abschnitten ausführlich beschriebenen Ansichten aufzurufen.

#### 3.7.9.2. Hilfedatei

Eine auf jeder Seite mit der Schaltfläche "Help" (Hilfe) zugängliche Hilfedatei erläutert sämtliche Funktionen des Dienstprogramms. [Abbildung 3-34](#page-110-1) zeigt einen Ausschnitt aus der Hilfedatei.

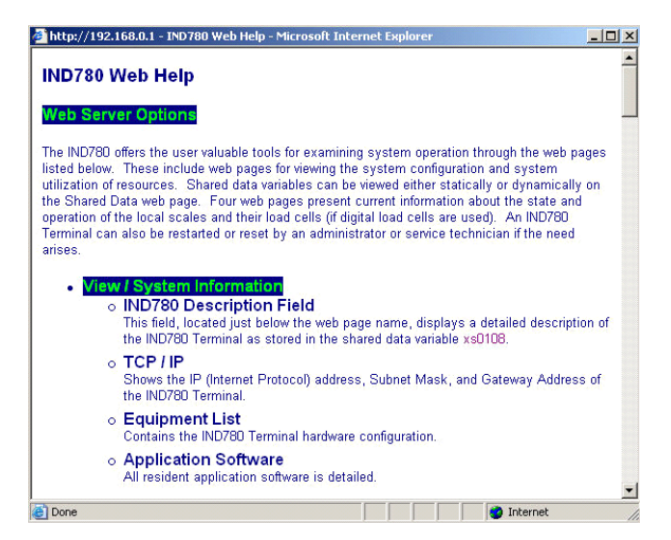

Abbildung 3-34: Hilfedatei

<span id="page-110-1"></span>Unten auf der Seite befindet sich eine Schaltfläche SEITE SCHLIESSEN, mit der der Benutzer das Browserfenster schließen kann, ohne das Web Help-Dienstprogramm zu beenden.

### 3.7.9.3. Systeminformationen

Die Seite "System Information" (Systeminformationen) [\(Abbildung 3-35\)](#page-111-0) enthält Informationen über die IP-Adresse des Terminals, die Teilenummern der installierten Komponenten, Software-Versionen und Seriennummern sowie über die installierte Anwendungssoftware.

| <b>IND780</b>                    | Terminal: IND780      |                      | 2                    |                   |
|----------------------------------|-----------------------|----------------------|----------------------|-------------------|
| <b>View / System Information</b> |                       |                      |                      |                   |
|                                  | <b>Part Number</b>    | <b>Software</b>      | <b>Serial Number</b> | <b>Kit Number</b> |
| Model:                           | <b>IND780</b>         |                      |                      |                   |
| ID1:                             | <b>IND780</b>         |                      |                      |                   |
| ID <sub>2</sub> :                | <b>Mettler Toledo</b> |                      |                      |                   |
| ID3:                             |                       |                      |                      |                   |
| <b>Software</b>                  | <b>Part Number</b>    | <b>Software</b>      |                      |                   |
| <b>IND780 RST</b>                | 173678R.0             | 3.07.00              |                      |                   |
| IND780 CP                        |                       | 3.07                 |                      |                   |
| <b>Equipment List</b>            | <b>Part Number</b>    | <b>Software</b>      | <b>Serial Number</b> | <b>Kit Number</b> |
| MTA FTF-XSC255                   | 50-3763C402C          |                      | 0505700015           |                   |
| <b>Baseboard</b>                 | 22009023              | <b>XXXXXXXXXXXXX</b> | 0000000000021        | 22009023          |
| <b>HMI Mono</b>                  | 22009026              | <b>XXXXXXXXXXXXX</b> | 0000000000018        |                   |
| Analog Load Cell                 | 22009030              | 172240R0             | 1VMI7                | 64057418          |
| <b>Analog Load Cell</b>          | 22009030              | C171655R.0           | 1UM6Q                | 64057418          |
| Serial IO                        | 22009901              | 172506R.0            | 0000000000009        | 64057420          |
| Discrete IO                      | 22009913              | 172504R.0            | P000000000057        | 64057422          |
| <b>Channel</b>                   | <b>Name</b>           |                      |                      |                   |
| 1                                | Scale 1               |                      |                      |                   |
| $\overline{2}$                   | Scale 2               |                      |                      |                   |

Abbildung 3-35: Seite "Systeminformationen"

### 3.7.9.4. Ressourcennutzung

<span id="page-111-0"></span>Die Seite "Resource Utilization" (Ressourcennutzung) [\(Abbildung 3-36\)](#page-111-1) bietet eine Momentaufnahme des aktuellen Terminal-Status, einschließlich der CPU-Auslastung und Informationen über die verschiedenen Arten des vom IND780 genutzten Speichers.

| <b>IND780</b>                                                                                   |           | Terminal: IND780                           |                      |
|-------------------------------------------------------------------------------------------------|-----------|--------------------------------------------|----------------------|
| <b>View / Resource Utilization</b>                                                              |           |                                            |                      |
| <b>CPU &amp; Power On</b>                                                                       |           |                                            |                      |
| <b>CPU Utilization</b><br>Total power on time:<br>Time since last power on:<br>Power on cycles: | 2         | Current: 28%<br>$0.01$ days<br>$0.01$ days | Peak: 48%            |
| <b>Memory</b>                                                                                   | Capacity  | <b>Used</b>                                | Free                 |
| <b>Flash Memory</b>                                                                             | 128.03 MB | 86.85 MB                                   | 41.18 MB<br>(32%)    |
| <b>CMOS RAM</b>                                                                                 | 0.26 MB   | 0.10 MB                                    | $0.15$ MB<br>(58%)   |
| <b>Dynamic RAM</b>                                                                              | 25.16 MB  | 14 92 MB                                   | 10.24 MB<br>$(40\%)$ |
| <b>Heap Memory</b>                                                                              | 25.09 MB  | 0.24 MB                                    | 24.84 MB<br>(99%)    |
| <b>Tasks Running</b>                                                                            |           |                                            |                      |
|                                                                                                 |           |                                            |                      |

<span id="page-111-1"></span>Abbildung 3-36: Seite "Ressourcennutzung"

#### 3.7.9.5. Waagenstatistik

Die Waagen-Statistikseite [\(Abbildung 3-37\)](#page-112-0) zeigt für jede der installierten Waagen eine Vielzahl von Daten an.

|                     |          |                                               | <b>IND780</b><br>Terminal: IND780                                                                                                    |                                                          | $\overline{?}$                                                                                                    |                         |
|---------------------|----------|-----------------------------------------------|----------------------------------------------------------------------------------------------------|----------------------------------------------------------|----------------------------------------------------------------------------------------------------|-------------------------|
|                     |          |                                               | <b>View / Scale Statistics</b>                                                                                                    |                                                          |                                                                                                    |                         |
|                     |          |                                               | Usage<br><b>Usage Time</b><br><b>Usage Cycles / Day</b><br><b>Transactions / Day</b><br><b>Total Transactions</b>                                                                                                    | 85%<br>3<br>36<br>36                                     | 90%<br>$\Omega$<br>$\overline{0}$<br>0                                                                                                    |                         |
|                     |          |                                               | eak Loading<br>Peak Weight Since Power On<br>Peak Weight<br>Average Peak Load                                                                                                    | 104750 kg<br>104750 kg<br>14%                            | 54200 kg<br>54200 kg<br>0%                                                                                                    |                         |
| Service und Wartung |          |                                               | Statistics<br><b>Total Weight</b><br><b>Scale Under Range</b><br><b>Scale Overloads</b><br><b>Zero Commands</b><br><b>Zero Command Failures</b><br><b>Zero Command Failures</b>                                                                                                    | 680240 kg<br>4<br>1<br>3<br>$\overline{2}$<br>66%        | 0 <sub>kg</sub><br>$\Omega$<br>$\overline{0}$<br>$\Omega$<br>$\bf{0}$<br>0%                                                                  |                         |
|                     |          |                                               |                                                                                                    | Abbildung 3-37: Seite Waagenstatistik                    |                                                                                                    |                         |
|                     | 3.7.9.6. | Freigegebene Daten                            |                                                                                                    |                                                          |                                                                                                    |                         |
|                     |          |                                               | mit dem Terminal kommunizieren und die Anzeige von aktuellen Werten für bis zu jeweils zehn<br>Shared Data-Variablen anfordern. Zum Aufrufen dieser Werte wird der Shared Data-Name in eines<br>der Felder links eingegeben; anschließend wird unten auf die Schaltfläche "Save Changes"<br>(Änderungen speichern) geklickt. Diese Schaltfläche erscheint hervorgehoben, wenn im Namensfeld<br>ein neuer Eintrag vorgenommen wurde.<br><b>IND780</b><br><b>View / Shared Data</b><br>Value<br>lame<br>wt0200<br>96980^<br>10163<br>xp0117<br>ca0111<br>$\mathbf{0}$<br>ce0204<br>1950012<br>ce0223<br>ce0225<br>16<br>ce0245<br>pl0102<br>nt0102<br>192.168.000.001<br>wt0203<br>kg<br>Save Changes | Terminal: IND780<br>22450^kg^^^^N^*******                | Manual Refresh<br>Auto Refresh<br>Start<br>Stopped<br>Stop<br>Auto Refresh must be stopped in order to enter or<br>change a Shared Data name |                         |
|                     |          |                                               |                                                                                                    | Abbildung 3-38: Seite "Shared Data" (Freigegebene Daten) |                                                                                                    |                         |
|                     |          |                                               | Um die angezeigten Werte zu aktualisieren, ohne die Namen von Variablen zu ändern, klicken Sie<br>auf die Schaltfläche "Manual Refresh" (Manuell aktualisieren).                                                                                                    |                                                          |                                                                                                    |                         |
|                     |          |                                               | Die Werte können in einsekündigen Intervallen auch automatisch aktualisiert werden; klicken Sie<br>dazu auf die Schaltfläche "Start". Nach Auswahl von "Start" erscheint die Schaltfläche "Stop"<br>(Stopp) hervorgehoben und klickbereit. Der aktuelle Status einer dynamischen Anzeige ("Stopped"                                                                                                    |                                                          |                                                                                                    |                         |
| $3 - 32$            |          | <b>METTLER TOLEDO IND780 Benutzerhandbuch</b> |                                                                                                    |                                                          |                                                                                                    | 64057248   15   05/2021 |

Abbildung 3-37: Seite Waagenstatistik

### <span id="page-112-0"></span>3.7.9.6. Freigegebene Daten

| <b>IND780</b> |                           | Terminal: IND780                           | P                                                                               |
|---------------|---------------------------|--------------------------------------------|---------------------------------------------------------------------------------|
|               | <b>View / Shared Data</b> |                                            |                                                                                 |
| <b>Name</b>   | Value                     | $\triangleright$<br>$\left  \right\rangle$ |                                                                                 |
| wt0200        | 96980^                    | 22450^kg^^^^^W^******                      | <b>Manual Refresh</b>                                                           |
| xp0117        | 10163                     |                                            |                                                                                 |
| ca0111        | $\mathbf{0}$              |                                            |                                                                                 |
| ce0204        | $\mathbf{1}$              |                                            | Auto Refresh                                                                    |
| ce0223        | 1950012                   |                                            | Start                                                                           |
| ce0225        | 16                        |                                            |                                                                                 |
| ce0245        | $\overline{3}$            |                                            | Stopped                                                                         |
| pl0102        | $\overline{c}$            |                                            | Step                                                                            |
| nt0102        | 192.168.000.001           |                                            |                                                                                 |
| wt0203        | kg                        |                                            | Auto Refresh must be stopped in order to enter or<br>change a Shared Data name. |
|               | Save Changes              |                                            |                                                                                 |

<span id="page-112-1"></span>Abbildung 3-38: Seite "Shared Data" (Freigegebene Daten)

[Angehalten] oder "Running" [Läuft]) wird in einem Feld zwischen den beiden Schaltflächen angezeigt. Beachten Sie, dass – wie auf der Seite ersichtlich – die Funktion "Auto Refresh" (Automatisch aktualisieren) angehalten sein muss, bevor neue Shared Data-Namen eingegeben werden können.

Eine vollständige Liste aller verfügbaren Shared Data-Namen befindet sich im IND780 Shared Data-Handbuch. Im in [Abbildung 3-38](#page-112-1) gezeigten Beispiel werden die Shared Data-Informationen auf folgende Weise angezeigt:

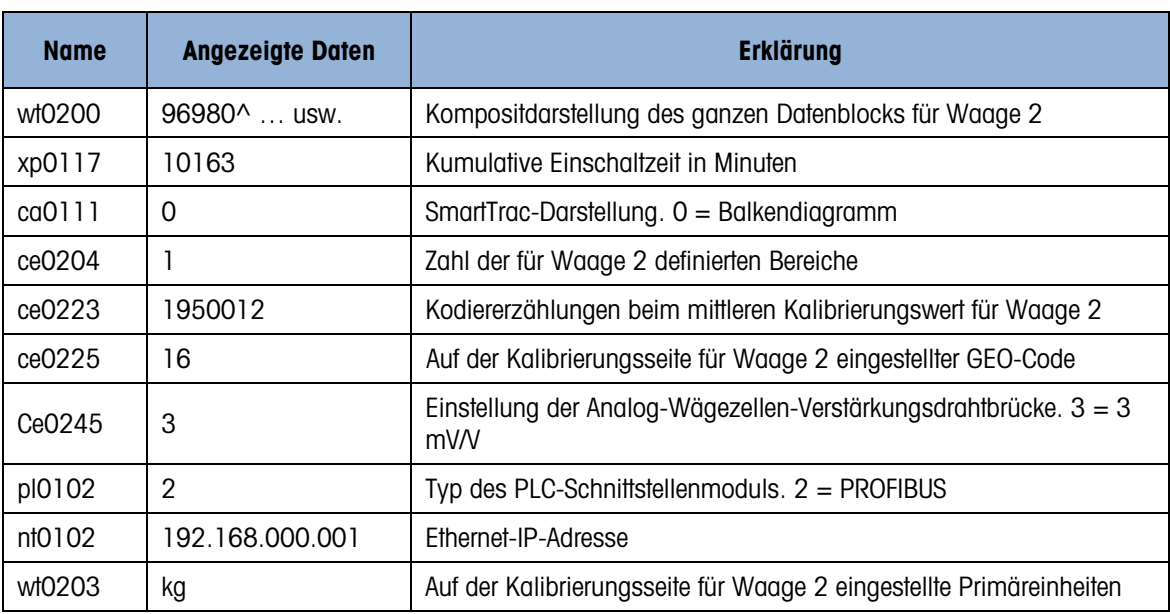

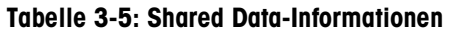

Wenn eine Zeichenkette die Datenanzeigebreite von 40 Zeichen (im obigen Beispiel wt0200) übersteigt, können Sie mithilfe der Pfeilschaltflächen für einen Bildlauf nach links/rechts  $\left| \cdot \right|$  die Zeichenkette abrollen, um alle ihre Komponenten anzuzeigen.

#### 3.7.9.7. Waagendaten

Die Seite "Scale Data" (Waagendaten) [\(Abbildung 3-39\)](#page-114-0) zeigt Informationen einschließlich aktueller Konfigurations- und Kalibrierungswerte für jede installierte Waage an. Die Signalqualitätsanzeige ermöglicht das Durchführen von Fehlersuchmaßnahmen an der Verbindung zwischen dem IND780 und Wägezellen. Wenn die Qualität schlecht ist, wird ein roter Balken angezeigt. Ein gelber Balken verweist auf eine ausreichende Qualität und ein grüner Balken bedeutet, dass die Qualität gut ist (siehe folgendes Beispiel).

|          | <b>IND780</b><br><b>Terminal 0</b><br>View / Scale Data                                                                                                    |                                                                                                    |
|----------|----------------------------------------------------------------------------------------------------|----------------------------------------------------------------------------------------------------|
|          | Scale Number<br><b>Interface Type</b><br>Analog<br>Capacity<br>50000 kg<br><b>Increment Size</b><br>10 kg<br><b>Calibration Weight</b><br>50000 kg<br><b>Calibration High Counts</b><br>2260854<br><b>Calibration Zero Counts</b><br>999429<br><b>Last Zero Counts</b><br>999428<br><b>Display Increments</b><br>5000<br>252<br><b>Counts / Increment</b><br><b>Signal Quality</b><br><b>Current Counts</b><br>1395454<br><b>Adjusted Counts</b><br>396026<br><b>Current Weight</b><br>15700 kg | <b>None</b><br><b>None</b><br>Analog<br>None<br>100000 kg<br>10 <sub>kg</sub><br>100000 kg<br>1224849<br>100257<br>100329<br>10000<br>112<br>276745<br>176416<br>15690 kg                                                                                                    |
|          |                                                                                                    | Abbildung 3-39: Seite "Waagendaten"                                                                                                    |
| 3.7.9.8. | PDX-Waagendaten (nur POWERCELL PDX/PowerMount-Wägebrücken)                                                                                                    |                                                                                                    |
|          | PDX/PowerMount-Waage. Auf dieser Seite haben Sie Zugriff auf mehrere Ansichten:                                                                                                    | Die PDX-Waagendatenseite (Abbildung 3-40) zeigt Informationen zu einzelnen Wägezellen für eine                                                                                                    |
|          | Angepasste Zählungen                                                                                                    | Temperatur (nur MT-Service)                                                                                                    |
|          | Bruttogewicht                                                                                                    | Eingangsspannung (nur MT-Service)                                                                                                    |
|          | Kommunikationsfehler                                                                                                    | Gaskonzentration (nur MT-Service)<br>$\bullet$                                                                                                    |
|          | die MT-Servicesicherheit des Terminals freigegeben wurde.                                                                                                    | Wie in der oben aufgeführten Liste angegeben sind manche Ansichten nur dann zugänglich, wenn                                                                                                    |
|          | aktuellen Ansicht ein Fehlerzustand vorliegt.                                                                                                    | In den Datenseiten wird jeder Zellenknoten durch einen Kreis dargestellt, wobei unterschiedliche<br>Farben anzeigen, ob gewisse Fehlerzustände vorhanden sind. Ein Kreis mit einer roten Umrandung<br>(wie in Zellen 2 und 7 im nachstehenden Beispiel) zeigt an, dass ein Fehlerzustand erkannt wurde,<br>jedoch in einer anderen Ansicht. Ein vollständig ausgefüllter roter Kreis weist darauf hin, dass in der |
|          | spezifische, detaillierte PDX-Wägzellenseite aufzurufen (Abbildung 3-42).                                                                                                    | Zu den angezeigten Fehlerzuständen zählen Zellenkommunikationsfehler, Zellennullpunkt-<br>abwanderungen, Zellenüberlasten und Gehäuserisse. Klicken Sie auf die einzelnen Zellen, um eine                                                                                                    |
|          |                                                                                                    |                                                                                                    |
|          |                                                                                                    |                                                                                                    |

Abbildung 3-39: Seite "Waagendaten"

- <span id="page-114-0"></span>
	- Angepasste Zählungen Temperatur (nur MT-Service)
- 
- Bruttogewicht Eingangsspannung (nur MT-Service)
	- Kommunikationsfehler Gaskonzentration (nur MT-Service)
		-

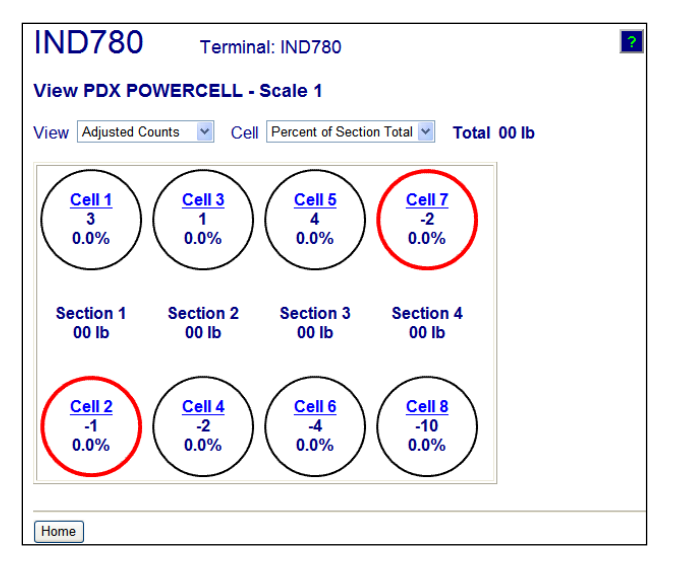

Abbildung 3-40: Seite mit PDX-Waagendaten

3.7.9.9. PDX-Terminal (nur POWERCELL PDX/PowerMount-Wägebrücken)

<span id="page-115-0"></span>Auf der Seite "PDX-Terminal" [\(Abbildung 3-41\)](#page-115-1) werden die Mindest- und Höchstspannungen und der auf der IND780 PDX-Optionsplatine erkannte Strom angezeigt. Auf dieser Seite kann festgestellt werden, ob die PDX-Optionsplatine des Terminals die korrekten elektrischen Parameter zur Unterstützung der CAN Bus-Kommunikation und zum Speisen der Zellen bereitstellt. Außerdem wird angezeigt, ob Probleme an der Verdrahtung, Kurzschlüsse oder eine überlastete Stromversorgung vorliegen. Die meisten Informationen auf dieser Seite sind nur dann zugänglich, wenn die MT-Servicesicherheit des Terminals freigegeben wurde.

| <b>IND780</b>            | Terminal: IND780     |                          |                 |
|--------------------------|----------------------|--------------------------|-----------------|
| <b>View PDX Terminal</b> |                      |                          |                 |
| <b>PDX Option Board</b>  |                      | <b>Load Cell</b>         | Terminal $\vee$ |
| ID                       | <b>PDX POWERCELL</b> |                          |                 |
| <b>Software Version</b>  | XR130 A1.26          |                          |                 |
| P/N                      | 64064718             |                          |                 |
| S/N                      | PCT0000000004        |                          |                 |
| <b>Voltages</b>          |                      |                          |                 |
| <b>CAN H Minimum</b>     | 2.52 V               | <b>CAN Diff. Maximum</b> | 2.03V           |
| <b>CAN H Maximum</b>     | 3.91V                | <b>Voltage Minimum</b>   | 24.24 V         |
| <b>CAN L Minimum</b>     | 1.51 V               | <b>Voltage Maximum</b>   | 24 28 V         |
| <b>CAN L Maximum</b>     | 2.56V                | <b>Current Minimum</b>   | 89.00 mA        |
| <b>CAN Diff. Minimum</b> | 0.02V                | <b>Current Maximum</b>   | 101.00 mA       |
|                          |                      |                          |                 |
| Home<br>Scale 1          |                      |                          |                 |

Abbildung 3-41: Seite "PDX-Terminal"

3.7.9.10. PDX-Wägezelle (nur POWERCELL PDX/PowerMount-Wägebrücken)

<span id="page-115-1"></span>Auf der Seite "PDX-Wägezelle" [\(Abbildung 3-42\)](#page-116-0) erscheint eine gesammelte Ansicht der verschiedenen Diagnoseparameter für eine ausgewählte POWERCELL PDX-Zelle. Die meisten Datenfelder haben einen aktuellen Wert und einen Wert, der zum Zeitpunkt der Kalibrierung aufgezeichnet wurde. Die Daten sind in funf Hauptkategorien unterteilt – Riss, Temperatur, Spannungen und sonstige Fehler. Wenn eine Kategorie oder ein Wert in rot hervorgehoben erscheint, wird dadurch angezeigt, dass ein Wert außerhalb des normalen Bereichs liegt, was

bedeutet, dass ein Fehlerzustand aufgetreten ist. Die meisten Informationen auf dieser Seite sind nur dann zugänglich, wenn die MT-Servicesicherheit des Terminals freigegeben wurde.

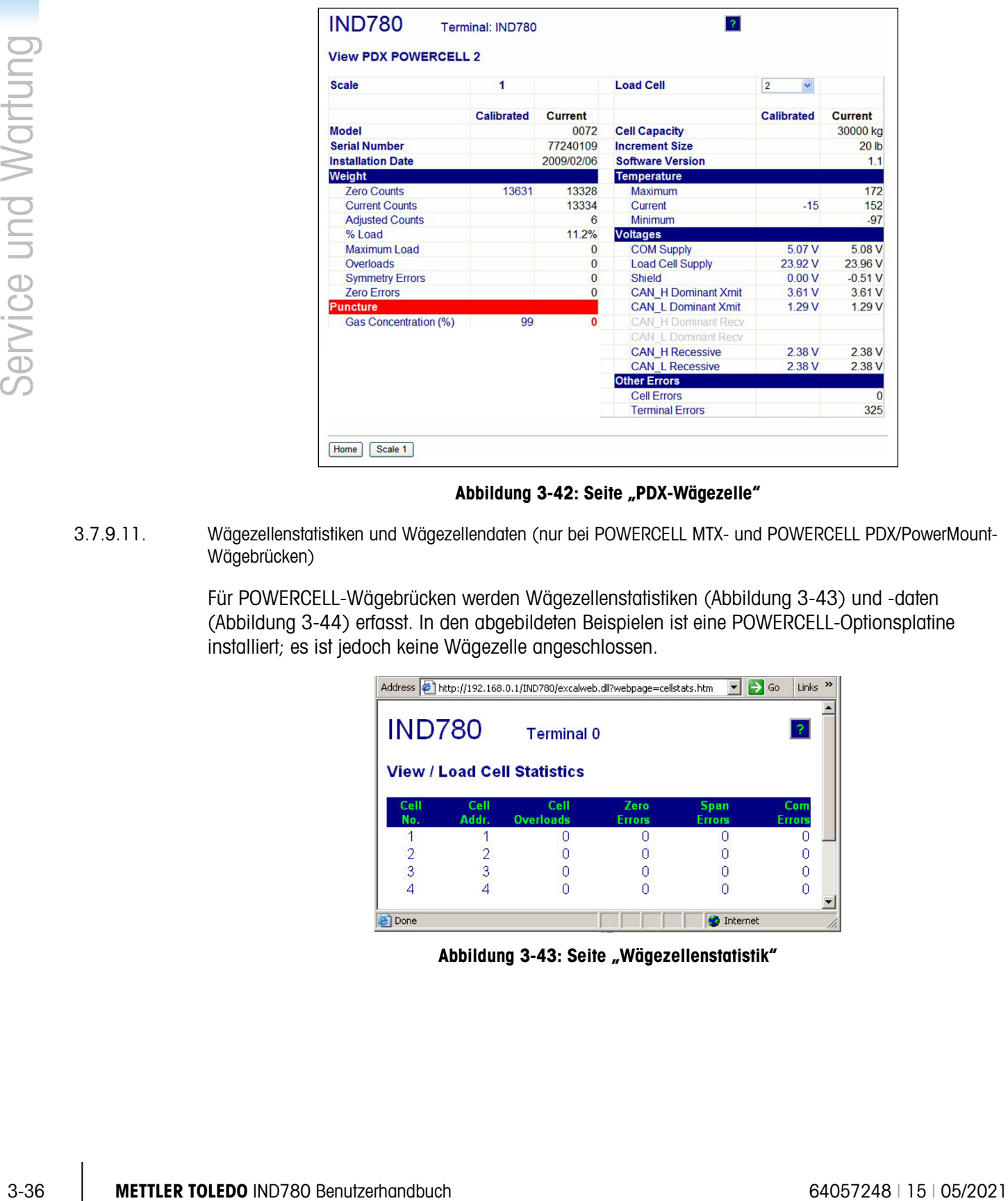

#### Abbildung 3-42: Seite "PDX-Wägezelle"

3.7.9.11. Wägezellenstatistiken und Wägezellendaten (nur bei POWERCELL MTX- und POWERCELL PDX/PowerMount-Wägebrücken)

> <span id="page-116-0"></span>Für POWERCELL-Wägebrücken werden Wägezellenstatistiken [\(Abbildung 3-43\)](#page-116-1) und -daten [\(Abbildung 3-44\)](#page-117-0) erfasst. In den abgebildeten Beispielen ist eine POWERCELL-Optionsplatine installiert; es ist jedoch keine Wägezelle angeschlossen.

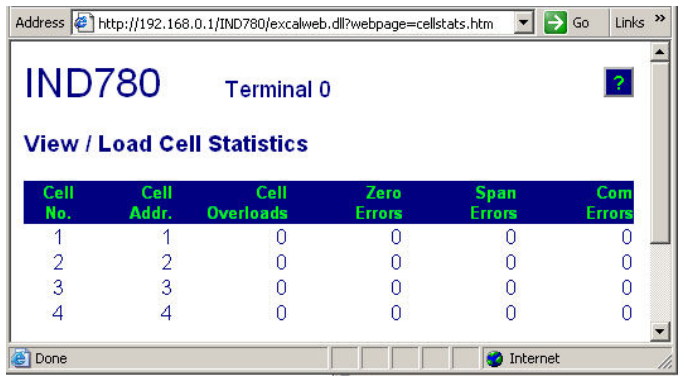

#### <span id="page-116-1"></span>Abbildung 3-43: Seite "Wägezellenstatistik"

|             | <b>IND780</b>    |                               | Terminal: IND780 |                     |                                        |              |                                      |               |                |
|-------------|------------------|-------------------------------|------------------|---------------------|----------------------------------------|--------------|--------------------------------------|---------------|----------------|
|             |                  | <b>View / Load Cell Data</b>  |                  |                     |                                        |              |                                      |               |                |
| Cell<br>No. | Cell<br>Addr.    | <b>Shift</b><br><b>Adjust</b> | Calib.<br>Zero   | <b>Last</b><br>Zero | Calib<br><b>Span</b>                   | Live<br>Load | Adj.<br>Load                         | Cell<br>Error | Scale<br>Error |
|             |                  | 1.000000                      | ۵                |                     | o                                      | $\Omega$     |                                      |               |                |
|             |                  | 1.000000                      |                  |                     |                                        |              |                                      |               |                |
|             |                  | 1.000000                      |                  |                     |                                        |              |                                      |               |                |
|             |                  | 1.000000                      |                  |                     |                                        |              |                                      |               |                |
|             | <b>POWERCELL</b> |                               |                  |                     | Calib. Wt. - 50.000000 kg Actual Wt. - |              | <b><i><u>ARABASANARA (A)</u></i></b> |               |                |

Abbildung 3-44: Seite "Wägezellendaten"

3.7.9.12. Wägezellensymmetrie (nur für POWERCELL MTX- und POWERCELL PDX/PowerMount-Wägebrücken)

<span id="page-117-0"></span>Wenn die Symmetrieüberwachung aktiviert ist, werden auf der Seite "Anzeige/Wägezellensymmetrie" [\(Abbildung 3-45\)](#page-117-1) prozentuale Live-Differenzwerte zur Wägezellensymmetrie angezeigt. Die Symmetriedifferenzwerte werden nur angezeigt, wenn die Startschwelle für die Überwachung überschritten ist. Diese Seite kann bei der Fehlersuche im Zusammenhang mit einem Wägezellenversagen wegen einer Symmetriedifferenz verwendet werden, oder sie kann zur Bestimmung eines passenden Differenzschwellenwerts für SETUP verwendet werden.

| <b>IND780</b>                    | Terminal: IND780 Hi                      |
|----------------------------------|------------------------------------------|
| <b>View / Load Cell Symmetry</b> |                                          |
|                                  | Scale 1<br>Difference threshold = 10.00% |
| Cell                             | % Difference                             |
| 01                               | 0.00                                     |
| 02                               | 0.00                                     |
| 03                               | 0.00                                     |
| 04                               | 0.00                                     |

Abbildung 3-45: Wägezellensymmetrieseite

### 3.7.10. Watchdog-Programm-Monitoring

<span id="page-117-1"></span>Der zentrale Hardwaremikroprozessor des IND780 verfügt über einen integrierten Hardware-Watchdog-Zeitgeber, der dazu verwendet wird, um die Leistung der Messkanäle, der Gewichtsanzeige, der peripheren Kommunikationen und der diskreten I/O-Funktionen kontinuierlich mitzuverfolgen. Wenn eine dieser Funktionen nicht innerhalb eines festgelegten Zeitintervalls auf das Watchdog-Programm antwortet, überschreitet der Zeitgeber des Watchdog-Programms eine Zeitsperre, und das ganze Terminal wird innerhalb von 40 Sekunden automatisch neu gestartet. Angesichts der Ernsthaftigkeit eines Anlagenversagens, zeichnet das Terminal, sofern dies möglich ist, das Ausfallereignis bei der Überwachungsprogrammaktualisierung im Fehlerprotokoll auf. Monitoring mit einem Überwachungsprogramm ermöglicht es dem Terminal, gewisse Systemausfälle zu erkennen und automatisch zu beheben.

### 3.7.11. Hauptrücksetzung

Mit dem Hardware-Hauptrücksetzschalter können alle IND780-Terminaleinstellungen auf die werkseitigen Standardeinstellungen zurückgesetzt werden (siehe Anhang B, Standardeinstellungen). Dies umfasst auch Waageneinstellungs- und Kalibrierungsinformationen, Protokolldateien (mit Ausnahme des Fehlerprotokolls) und Zähler. Eine Hauptrücksetzung wird normalerweise unter den folgenden Umständen durchgeführt:

- Nachdem Änderungen an der Hardware-Konfiguration (z. B. Hinzufügung einer neuen Waage oder diskreten I/O-Platine zum Terminal) vorgenommen wurden;
- wenn ein Software-Konfigurationsproblem auftritt, das nicht behoben werden kann, ohne von den werkseitigen Voreinstellungen auszugehen;
- wenn ein Softwarekonfigurationsproblem auftritt, das nur gelöst werden kann, wenn man auf die Standardeinstellungen ab Werk zurückgreift.
- wenn die Sicherheitsfunktionalität aktiviert ist, um das Setup zu schützen, und das Passwort verlorenging.
- nachdem ein Firmware-Upgrade vorgenommen wurde.
- Zwei Arten der Hauptrücksetzung sind möglich, je nach der Position von Schalter S2 (in Abb. 3-37 in der AUS-Position dargestellt): Eine vollständige Rücksetzung einschließlich metrologisch wichtiger Waagenkonfigurationsdaten und eine Rücksetzung, die Waagendaten intakt lässt.

#### Zur Einleitung einer Hauptrücksetzung gehen Sie folgendermaßen vor:

- 1. Unterbrechen Sie die Wechselstromzufuhr.
- 2. Wenn die Rücksetzung auch die Waagenkonfigurationsdaten umfassen soll, schalten Sie S2 in die AN-Position. Sollen Waagenkonfigurationsdaten erhalten bleiben, lassen Sie S2 in der AUS-Position.
- 3. Drücken Sie die HAUPTRÜCKSETZTASTE und halten Sie sie gedrückt.

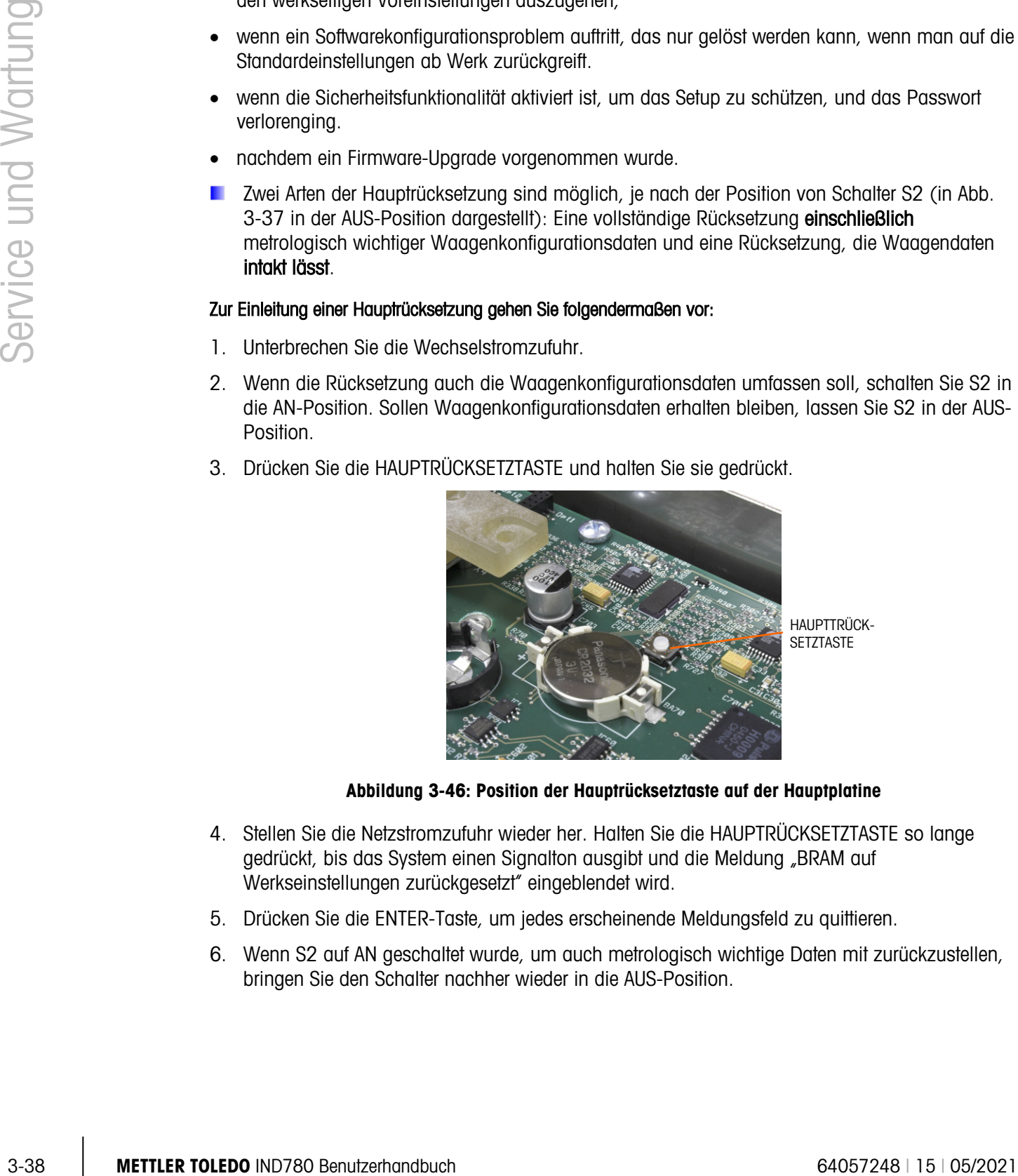

Abbildung 3-46: Position der Hauptrücksetztaste auf der Hauptplatine

- 4. Stellen Sie die Netzstromzufuhr wieder her. Halten Sie die HAUPTRÜCKSETZTASTE so lange gedrückt, bis das System einen Signalton ausgibt und die Meldung "BRAM auf Werkseinstellungen zurückgesetzt" eingeblendet wird.
- 5. Drücken Sie die ENTER-Taste, um jedes erscheinende Meldungsfeld zu quittieren.
- 6. Wenn S2 auf AN geschaltet wurde, um auch metrologisch wichtige Daten mit zurückzustellen, bringen Sie den Schalter nachher wieder in die AUS-Position.

# 3.8. Hauptplatine

### 3.8.1. Ausbau der Hauptplatine

Gehen Sie zum Ausbau der Hauptplatine aus dem IND780 wie folgt vor:

- 1. Unterbrechen Sie die Wechselstromzufuhr.
- 2. Tragen Sie ein Erdungsarmband, um das Risiko elektrostatischer Entladungen zu vermeiden.
- 3. Bestimmen und beschriften Sie auf der Rückseite des Terminals alle Optionsplatinenkabel.
- 4. Trennen Sie die Optionsplatinenkabel und das Netzkabel von der Rückseite des Terminals.
- 5. Möglicherweise ist es nicht erforderlich, die Schalttafelmontage von ihrer angestammten Position zu entfernen. Falls sie jedoch entfernt werden muss, gehen Sie wie folgt vor:
- 6. Entfernen Sie die acht Muttern, mit denen das Terminal anmontiert ist, mit einem 8-mm-Steckschlüssel.
- 7. Entfernen Sie den Aufspannkörper und heben Sie das Terminal aus seiner Einbauöffnung heraus.
- 8. Öffnen Sie das Terminal, indem Sie (im Falle eines in die Schalttafel eingebauten Terminals) seine rückseitige Abdeckung oder (im Falle eines für widrige Umgebungen vorgesehenen Terminals) seine Vorderplatte entfernen.
- 9. Entfernen Sie die zwei Schrauben, mit denen die obere Kartenführung befestigt ist (siehe [Abbildung 3-47\)](#page-119-0), und heben Sie die Kartenführung von ihren zugehörigen Abstandshaltern ab.

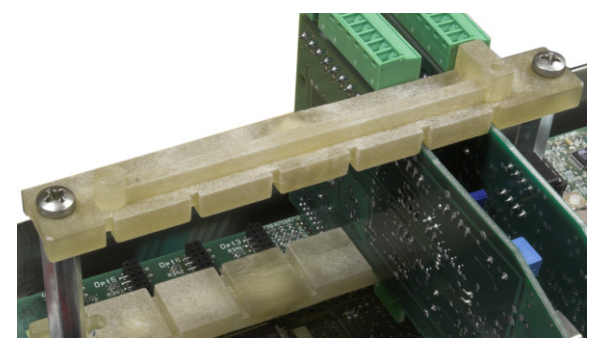

Abbildung 3-47: Obere Kartenführung

- <span id="page-119-0"></span>a a s Die Optionsplatinen-Anschlussstifte sind empfindlich. Achten Sie darauf, sie beim Entfernen der Platinen nicht zu beschädigen.
- 10. Notieren Sie sich die Position der Optionsplatinen; entfernen Sie sie dann und legen Sie sie auf einer Antistatikmatte ab.
- 11. Entfernen Sie alle Peripheriestecker aus ihren Buchsen COM1, COM2, Ethernet, USB, Netzteil und Video. Die Positionen der einzelnen Anschlüsse sind [Abbildung 3-48](#page-120-0) zu entnehmen.

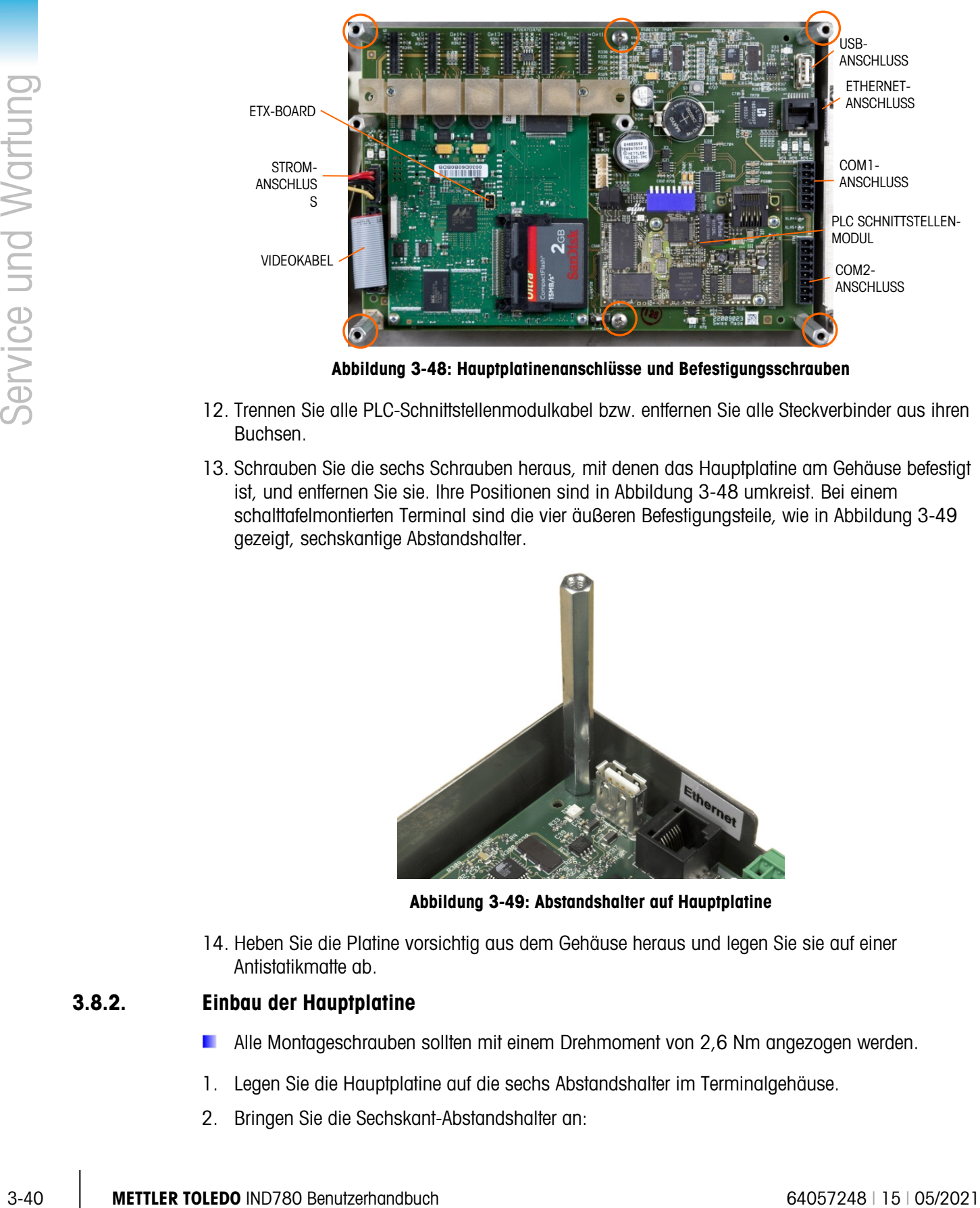

Abbildung 3-48: Hauptplatinenanschlüsse und Befestigungsschrauben

- <span id="page-120-0"></span>12. Trennen Sie alle PLC-Schnittstellenmodulkabel bzw. entfernen Sie alle Steckverbinder aus ihren Buchsen.
- 13. Schrauben Sie die sechs Schrauben heraus, mit denen das Hauptplatine am Gehäuse befestigt ist, und entfernen Sie sie. Ihre Positionen sind in [Abbildung 3-48](#page-120-0) umkreist. Bei einem schalttafelmontierten Terminal sind die vier äußeren Befestigungsteile, wie in [Abbildung 3-49](#page-120-1) gezeigt, sechskantige Abstandshalter.

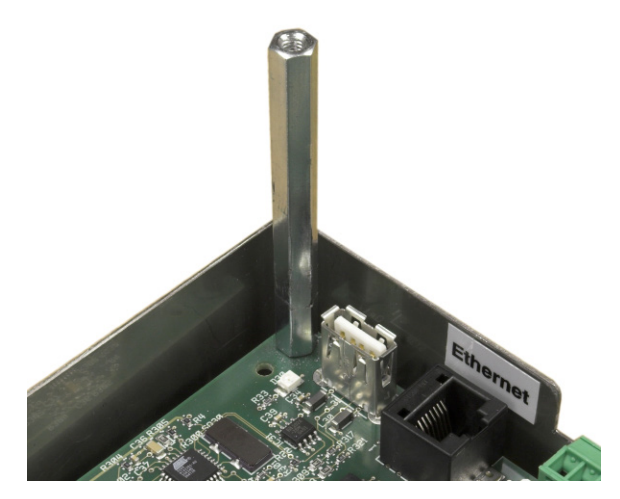

Abbildung 3-49: Abstandshalter auf Hauptplatine

<span id="page-120-1"></span>14. Heben Sie die Platine vorsichtig aus dem Gehäuse heraus und legen Sie sie auf einer Antistatikmatte ab.

### 3.8.2. Einbau der Hauptplatine

- Alle Montageschrauben sollten mit einem Drehmoment von 2,6 Nm angezogen werden.
- 1. Legen Sie die Hauptplatine auf die sechs Abstandshalter im Terminalgehäuse.
- 2. Bringen Sie die Sechskant-Abstandshalter an:
- 3. Schalttafelmontage: Setzen Sie Schrauben in die mittleren Löcher und in die Außenlöcher der vier sechseckigen Abstandshaltern ein (siehe [Abbildung 3-51\)](#page-122-0).
- 4. Gehäuseterminal für raue Umgebungen: Setzen Sie sechs Schrauben ein.
- 5. Schließen Sie alle Peripheriegeräte wieder an COM1, COM2, Ethernet, USB, Netzteil und Video.
- 6. Bauen Sie die Optionsplatinen nach Bedarf wieder ein.
- 7. Schließen Sie das PLC-Modulkabel oder ggf. die Steckverbinder wieder an.
- 8. Bringen Sie die rückseitige Abdeckung oder die Vorderplatte wieder an.

# 3.9. ETX-Board

### 3.9.1. ETX-Platinenversionen

Neuere IND780-Terminals sind mit einer schnelleren ETX-Platine der neuen Generation ausgestattet. Die Hauptplatine des IND780 ist mit beiden Platinentypen kompatibel, aber das Terminal muss die folgenden Firmware-Versionen verwenden:

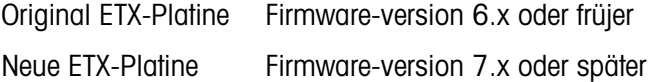

Um festzustellen, welcher ETX-Platinentyp in einem IND780-Terminal installiert ist, beobachten Sie das Display beim Hochfahren. Der Prozessortyp wird in der oberen linken Ecke des Bildschirms angezeigt:

 $MSC ET(e) - PXA255 = Original$  Platine

 $MSC ET(e) - PXA270 =$  Neue Platine

Um die beiden ETX-Platinentypen zu identifizieren, beziehen Sie sich auf [Abbildung 3-50.](#page-122-1) Beachten Sie die geänderte Ausrichtung der CF-Karte.

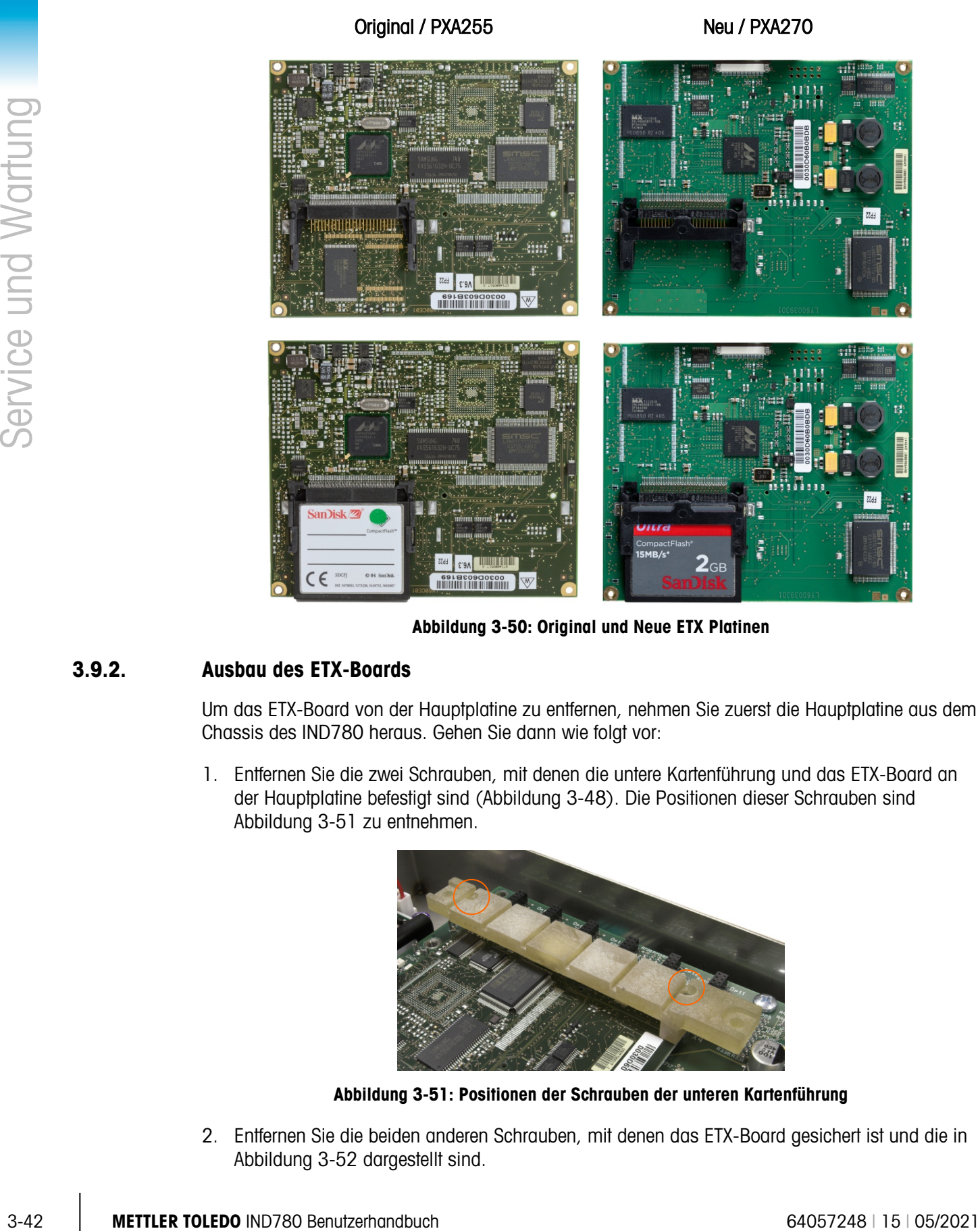

Abbildung 3-50: Original und Neue ETX Platinen

### 3.9.2. Ausbau des ETX-Boards

<span id="page-122-1"></span>Um das ETX-Board von der Hauptplatine zu entfernen, nehmen Sie zuerst die Hauptplatine aus dem Chassis des IND780 heraus. Gehen Sie dann wie folgt vor:

1. Entfernen Sie die zwei Schrauben, mit denen die untere Kartenführung und das ETX-Board an der Hauptplatine befestigt sind [\(Abbildung 3-48\)](#page-120-0). Die Positionen dieser Schrauben sind [Abbildung 3-51](#page-122-0) zu entnehmen.

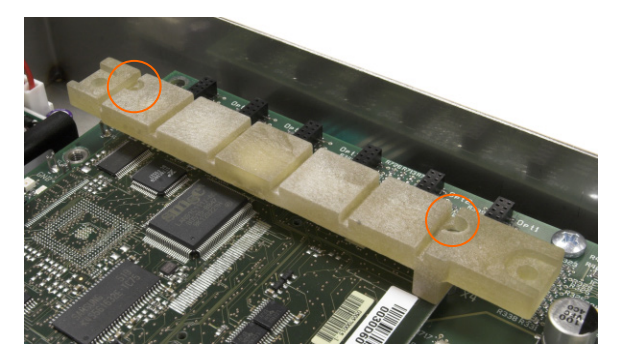

Abbildung 3-51: Positionen der Schrauben der unteren Kartenführung

<span id="page-122-0"></span>2. Entfernen Sie die beiden anderen Schrauben, mit denen das ETX-Board gesichert ist und die in [Abbildung 3-52](#page-123-0) dargestellt sind.

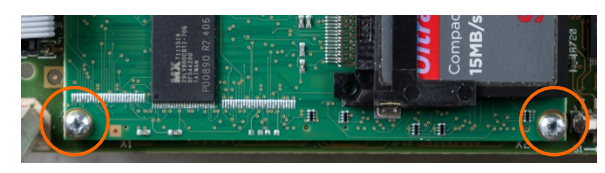

Abbildung 3-52: Montageschrauben für das ETX-Board

- <span id="page-123-0"></span>3. Ergreifen Sie geeignete Vorsichtsmaßnahmen, um eine elektrostatische Entladung zu verhindern, und hebeln Sie das ETX-Board von seinen Anschlussteilen ab. Beginnen Sie dabei auf der Seite mit der CF-Karte (siehe [Abbildung 3-52\)](#page-123-0).
- 4. Heben Sie das ETX-Board von der Hauptplatine ab und legen Sie es auf einer Antistatikmatte ab.

### 3.9.3. Einbau des ETX-Boards

Dieses Verfahren muss bei aus dem IND780-Gehäuse ausgebauter Hauptplatine durchgeführt werden:

**Alle Montageschrauben sollten mit einem Drehmoment von 2,6 Nm angezogen werden.** 

So wird ein ETX-Board auf der Hauptplatine installiert:

- 1. Beachten Sie die Ausrichtung des ETX-Boards in [Abbildung 3-53.](#page-123-1) Die ETX-Steckverbinder sind so angeordnet, dass sie nicht rückwärts eingesetzt werden können.
- 2. Positionieren Sie das ETX-Board über seinen Steckverbindern. In [Abbildung 3-53](#page-123-1) sind zwei dieser Steckverbinder dargestellt. [Abbildung 3-54](#page-123-2) zeigt eine Seitenansicht des an seinen Steckverbindern anliegenden Boards.

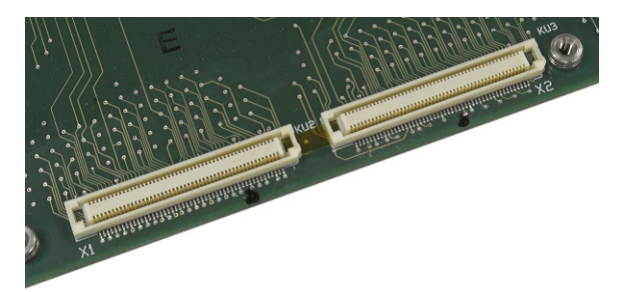

<span id="page-123-1"></span>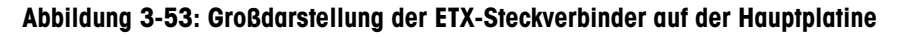

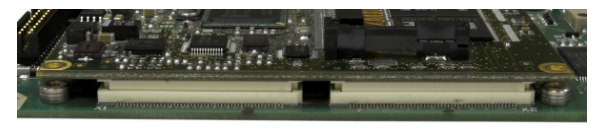

Abbildung 3-54: An den Steckverbindern anliegendes ETX-Board

- <span id="page-123-2"></span>3. Drücken Sie jeden ETX-Board-Steckverbinder fest gegen die flach auf einer Antistatikmatte liegende Hauptplatine, um einen sicheren Anschluss herzustellen. Die Steckverbinder rasten hörbar ein.
- Beachten Sie, dass durch ein bloßes Einschrauben der Montageschrauben des ETX-Boards die Steckverbinder nicht korrekt eingesetzt werden – siehe [Abbildung 3-55.](#page-124-0) Jeder Steckverbinder muss angedrückt werden.

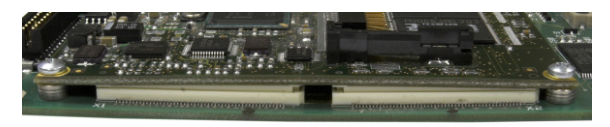

Abbildung 3-55: Unsachgemäß eingesetzte ETX-Board-Steckverbinder

<span id="page-124-0"></span>4. Stellen Sie sicher, dass alle Steckverbinder richtig eingesetzt sind (wie in [Abbildung 3-56](#page-124-1) gezeigt).

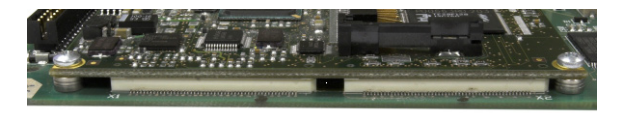

Abbildung 3-56: Korrekt eingesetzte ETX-Board-Steckverbinder

<span id="page-124-1"></span>5. Sichern Sie das Board mit Schrauben an der Hauptplatine. Zwei dieser Schrauben dienen auch der Befestigung der unteren Kartenführung. Diese Schiene ist asymmetrisch und muss in der in [Abbildung 3-57](#page-124-2) gezeigten Ausrichtung montiert werden. Beachten Sie, dass das längere Ende zur Batterie der Hauptplatine hin weist.

### 3.9.4. Aus- und Einbau der CF-Karte

Zum Entfernen einer CF-Karte vom ETX-Board halten Sie die Seiten der CF-Karte fest und schieben Sie sie vorsichtig in die in [Abbildung 3-57](#page-124-2) ausgewiesene Richtung aus ihrem Steckplatz heraus. Möglicherweise müssen Sie die Karte leicht von einer Seite zur anderen bewegen, um sie aus ihrer Halterung zu lösen. Wenn ein PLC-Schnittstellenoptionsmodul installiert ist, muss dieses möglicherweise zuerst entfernt werden.

In [Abbildung 3-57](#page-124-2) ist die CF-Karte in der gleichen Ausrichtung dargestellt wie in [Abbildung 3-48.](#page-120-0)

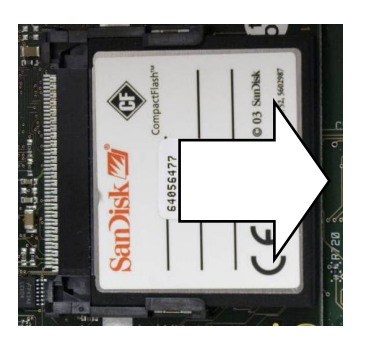

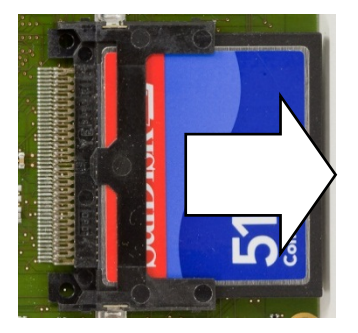

Abbildung 3-57: Ausbau der CF-Karte

4. Sollar Sistem, duas of Max Methodology and Statement Corresponding to the service und Wartung 3-56<br>
4. Sollar Sistem Statement Corresponding to the Hampsheric TH, Board Statement Corresponding a 3-56<br>
Analytima 3-56. Zum Einbau einer CF-Karte im ETX-Board schieben Sie die CF-Karte in der Richtung in ihren Steckplatz hinein. Halten Sie die Karte gerade, um eine Beschädigung der Kontaktstifte des Steckplatzes zu vermeiden. Die Karte rastet ein. Auf der CF-Karte befinden sich zwei Führungen, von denen eine dünner ist als die andere. Drücken Sie die CF-Karte nicht mit Gewalt in den Träger hinein.

<span id="page-124-2"></span>Wenn die CF-Karte auf einem PC vollständig neu formatiert wurde, ist es wichtig, "FAT-Dateisystem" als Formatierungsoption zu wählen.

# 3.10. Netzteil

### 3.10.1. Ausbau des Netzteils

Einzelne Komponenten des Netzteils können heißlaufen. Lassen Sie sie abkühlen, bevor Sie das unten beschriebene Verfahren durchführen.

So wird ein Netzteil ausgebaut:

1. Trennen Sie das Eingangsnetzkabel und das von der Hauptplatine kommende Kabel von ihren Steckverbindern an der Netzteilplatine ab. Diese Steckverbinder sind verpolungssicher und können nur in der korrekten Ausrichtung angebracht werden. In [Abbildung 3-58](#page-125-0) sind sie angeschlossen, in [Abbildung 3-59](#page-125-1) nicht.

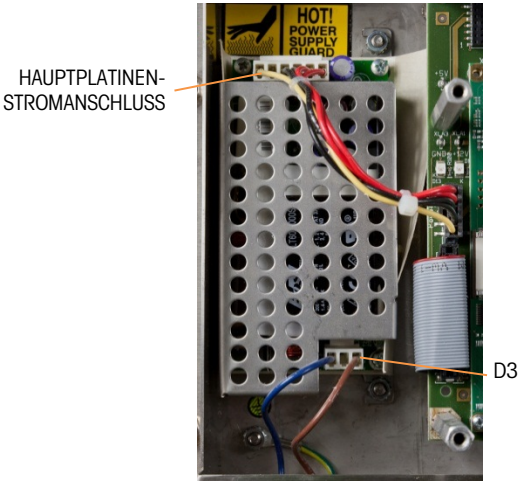

Abbildung 3-58: Angeschlossenes Netzteil

<span id="page-125-0"></span>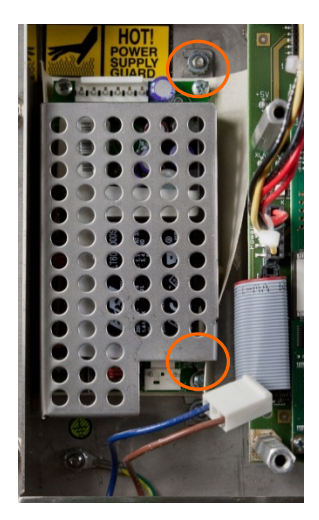

Abbildung 3-59: Nicht angeschlossenes Netzteil

<span id="page-125-1"></span>2. Entfernen Sie mit einem 7-mm-Steckschlüssel die Mutter und die Unterlegscheibe von jedem der beiden Pfosten, mit denen die Netzteilhalterung am Gehäuse befestigt ist. Diese Muttern sind in [Abbildung 3-59](#page-125-1) dargestellt. Bei einem schalttafelmontierten Terminal (hier angebildet) ist diese Halterung neben der Hauptplatine montiert. In einem Gehäuseterminal für raue Umgebungen ist die Halterung an einer Seitenwand des Gehäuses montiert.

- 3. Heben Sie Halterung und Netzteil aus dem Gehäuse heraus.
- 4. Entfernen Sie die Netzteilplatine aus der Halterung, indem Sie die vier in [Abbildung 3-59](#page-125-1) sichtbaren Schrauben (pro Ecke eine) abschrauben.

#### 3.10.2. Einbau des Netzteils

**Alle Montageschrauben sollten mit einem Drehmoment von 2,6 Nm angezogen werden.** 

So wird ein Netzteil eingebaut:

- 1. Befestigen Sie die Netzteilplatine mit vier Schrauben (pro Ecke eine) an der Montagehalterung. Beachten Sie die Ausrichtung des Netzteils im Verhältnis zur Halterung in [Abbildung 3-59.](#page-125-1)
- 2. Halten Sie die Halterung über die beiden Montagepfosten im Terminalgehäuse und bringen Sie zu ihrer sicheren Befestigung zwei Muttern mit Sicherungsscheiben an.
- 3. Schließen Sie das Eingangsstromkabel und das Netzkabel wie in [Abbildung 3-58](#page-125-0) gezeigt an der Hauptplatine an.

# 3.11. Einbau der Optionsplatine

- Alle Montageschrauben sollten mit einem Drehmoment von 2,6 Nm angezogen werden.
- Die Optionsplatinen-Anschlussstifte sind empfindlich. Achten Sie darauf, sie beim Ausrichten auf die Buchse auf der Hauptplatine nicht zu verbiegen.

So wird eine Optionsplatine auf der Hauptplatine installiert:

- 1. Lockern und entfernen Sie die Schrauben, mit denen die obere Kartenführung [\(Abbildung 3-47\)](#page-119-0) auf ihren Abstandshaltern befestigt ist.
- 2. Entfernen Sie die obere Kartenführung.
- 3. Positionieren Sie die Optionsplatine über ihrem Steckverbinder.
- 4. Achten Sie darauf, dass die Steckstifte richtig mit der Buchse ausgerichtet sind, und drücken Sie vorsichtig nach unten, um die Platine einzusetzen.
- 4 Enterne Sie as Metallemiesta case feristening indem Sie die vas in Abbidung 3-56<br>
sigtimbout des Netzteils<br>
 Ale Montgeschenden sollen mit einen Detmontert und 2,6 Nm orgeorges werden.<br>
So wird an hotzoti originalizati 5. Bringen Sie die obere Kartenführung wieder an und achten Sie darauf, die obere Kante der Optionsplatine(n) in den (die) Steckplatz (Steckplätze) in der oberen Kartenführung einzusetzen (siehe [Abbildung 3-47\)](#page-119-0).

# 3.12. Ein- und Ausbau des PLC-Schnittstellenmoduls

Zum Entfernen eines PLC-Schnittstellenmoduls von der Hauptplatine lockern und entfernen Sie die drei Schrauben (in [Abbildung 3-60](#page-127-0) dargestellt), mit denen es befestigt ist, und heben Sie das Modul vorsichtig von seinem Steckverbinder ab.

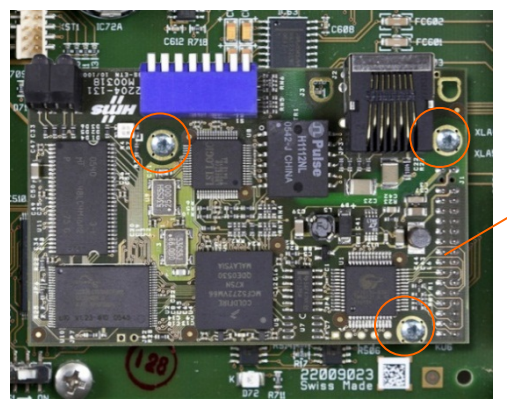

POSITION DES **STECKVERBINDERS** 

Abbildung 3-60: Auf Hauptplatine installiertes PLC-Schnittstellenmodul

<span id="page-127-0"></span>So wird ein PLC-Schnittstellenmodul auf der Hauptplatine installiert:

- **Alle Montageschrauben sollten mit einem Drehmoment von 2,6 Nm angezogen werden.**
- 1. Positionieren Sie das Modul über seiner Anschlussbuchse.
- 2. Stellen Sie sicher, dass sich die Modulstifte korrekt über der Anschlussbuchse befinden und drücken Sie sie vorsichtig nach unten, um einen Kontakt herzustellen.

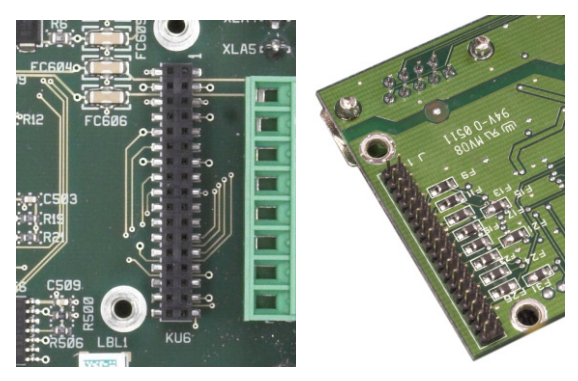

<span id="page-127-1"></span>Abbildung 3-61: Steckplatz des PLC-Schnittstellenmoduls auf der Hauptplatine (links) und Kontaktstifte auf der Modulunterseite (rechts)

3. Schrauben Sie die drei in [Abbildung 3-61](#page-127-1) dargestellten Schrauben wieder ein.

# 4 Teile und Zubehör

# 4.1. IND780 Terminal – Gehäuse für raue Umgebungen

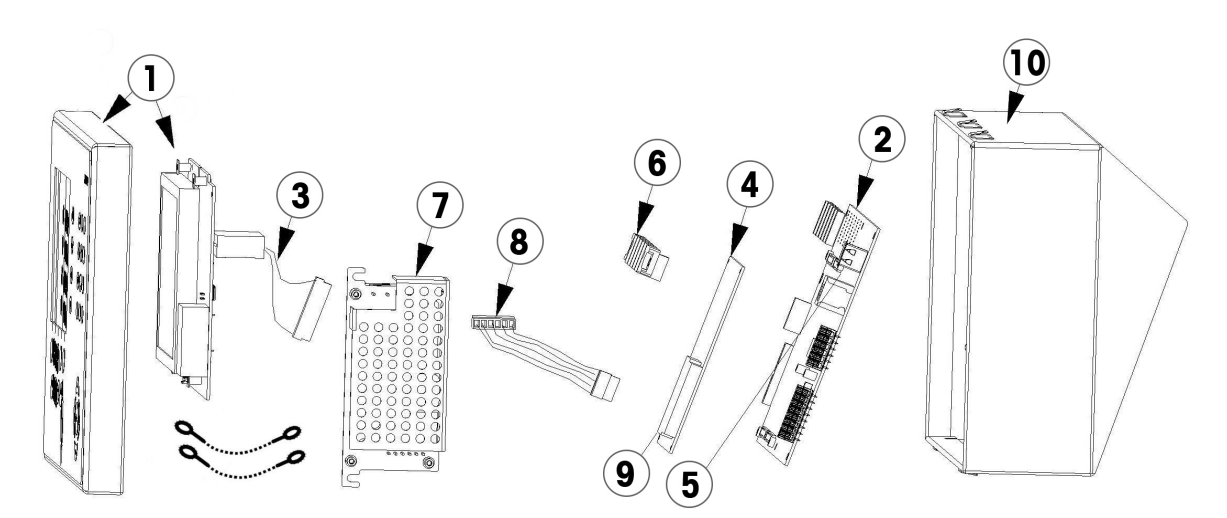

# 4.1.1. Gehäuse für raue Umgebungen – Teile

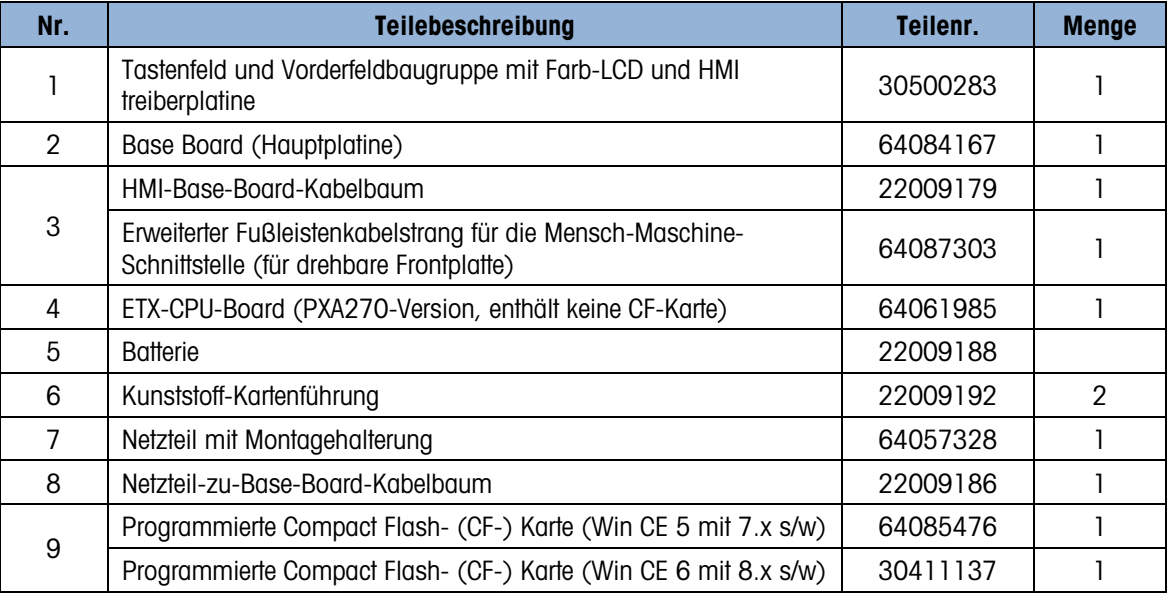

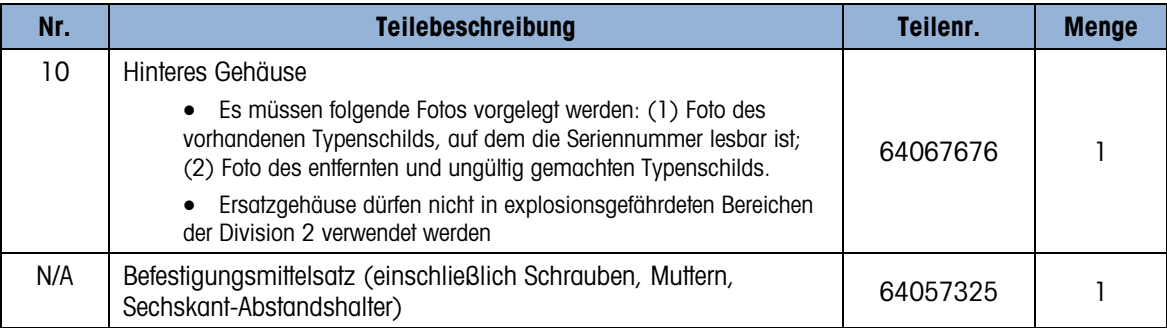

### 4.1.2. Verschiedene Artikel für das Gehäuse für raue Umgebungen

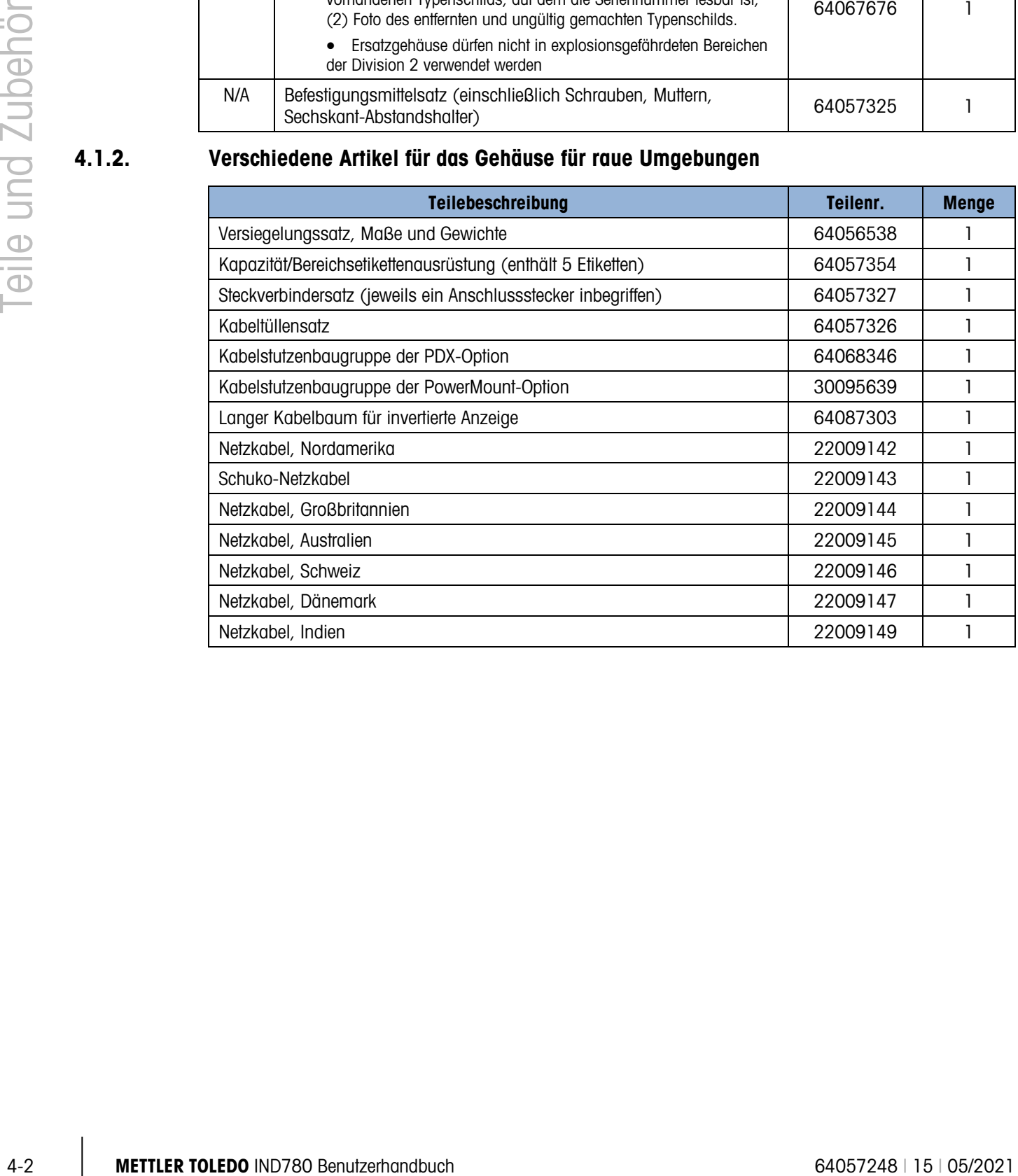

# 4.2. IND780 Terminal – Gehäuse für den **Schalttafeleinbau**

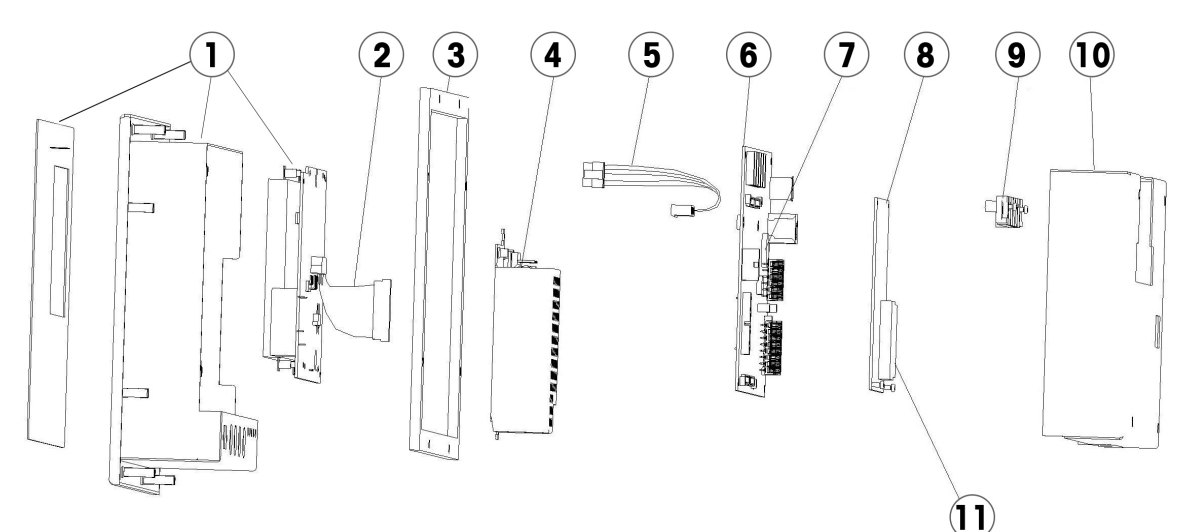

### 4.2.1. Gehäuse für den Schalttafeleinbau – Teile

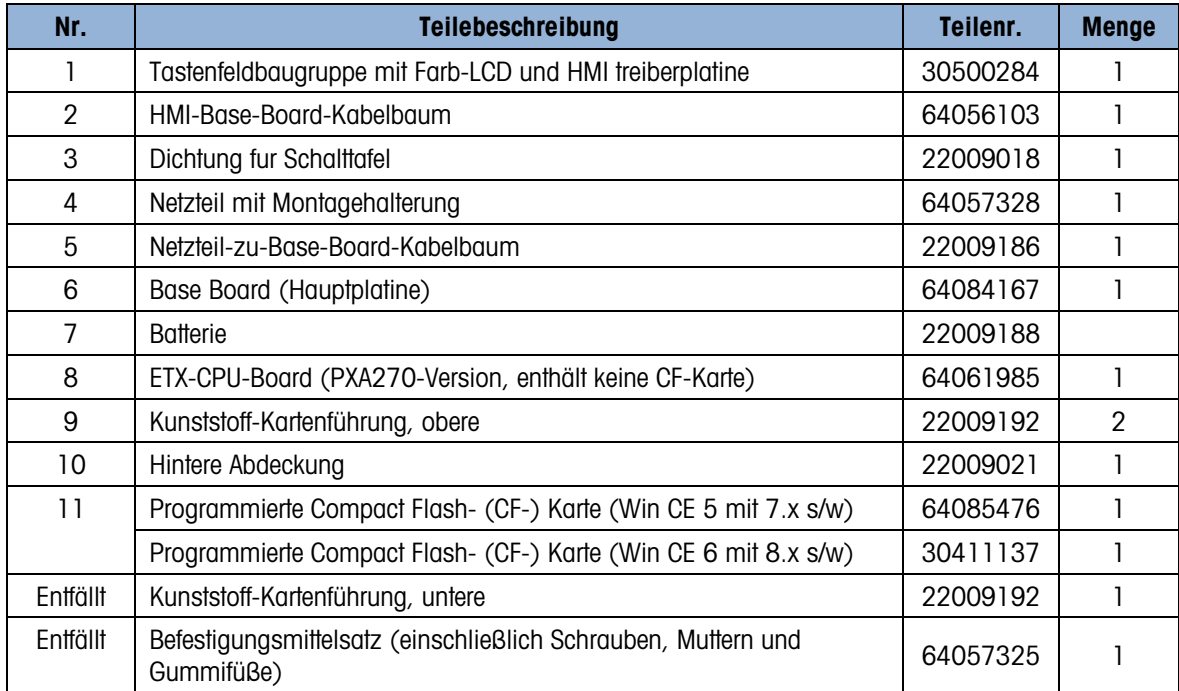

### 4.2.2. Gehäuse für den Schalttafeleinbau – Verschiedene Artikel

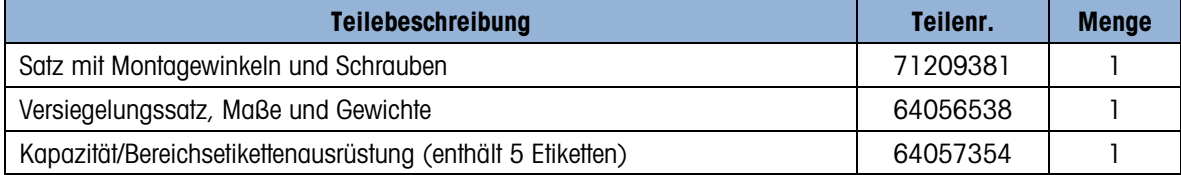

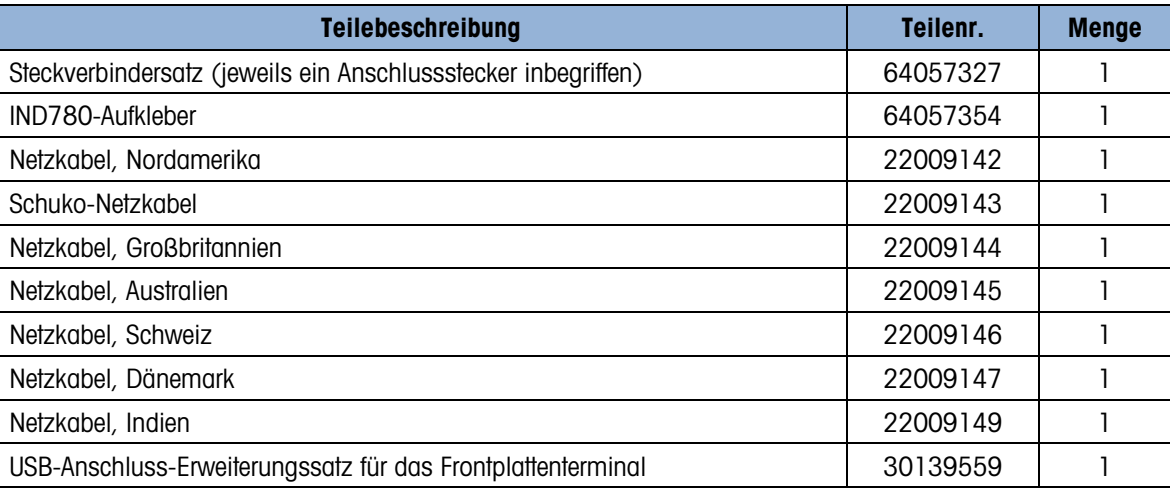

### 4.2.3. Dokumentation

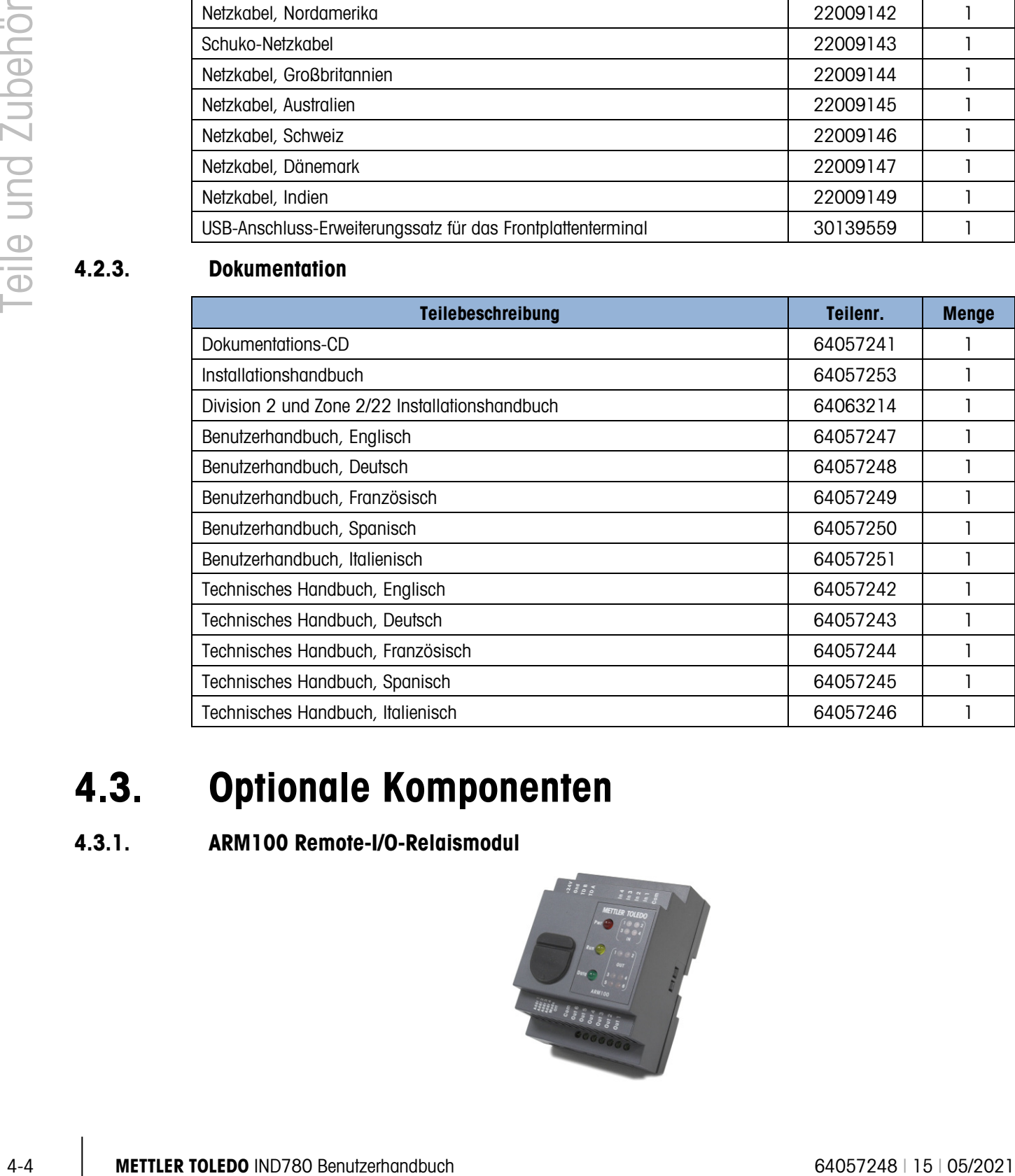

# 4.3. Optionale Komponenten

# 4.3.1. ARM100 Remote-I/O-Relaismodul

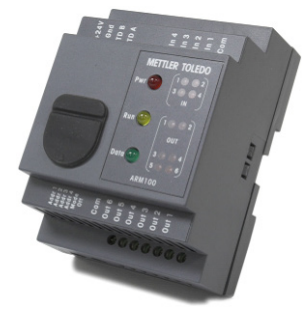

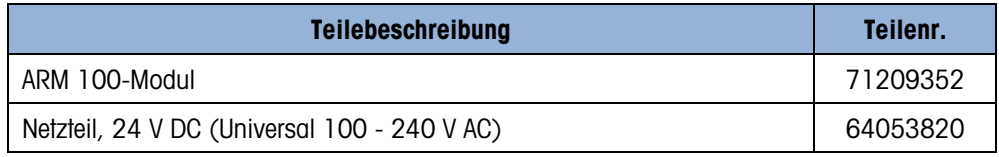

# 4.3.2. M12-Kabelbaugruppe für PowerDeck

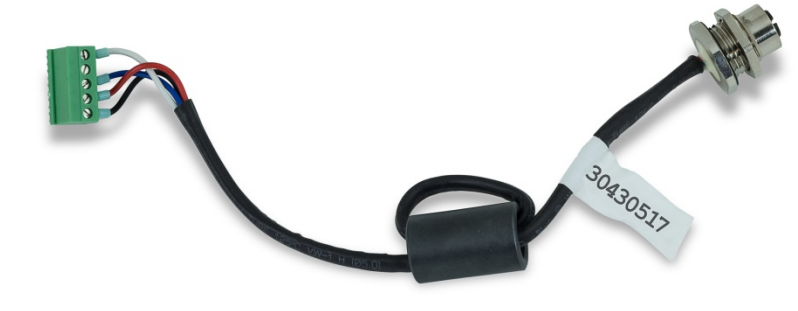

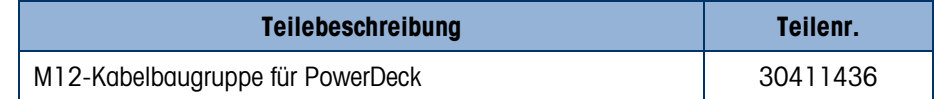

### 4.3.3. Wandmontagehalterungen (Gehäuse für raue Umgebungen)

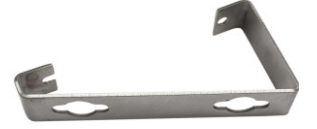

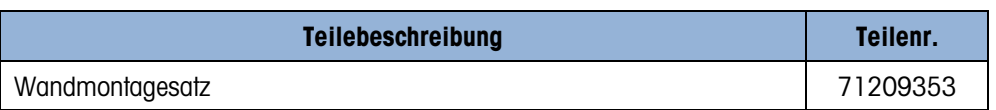

# 4.3.4. VESA-Montagehalterung (Gehäuse für raue umgebungen)

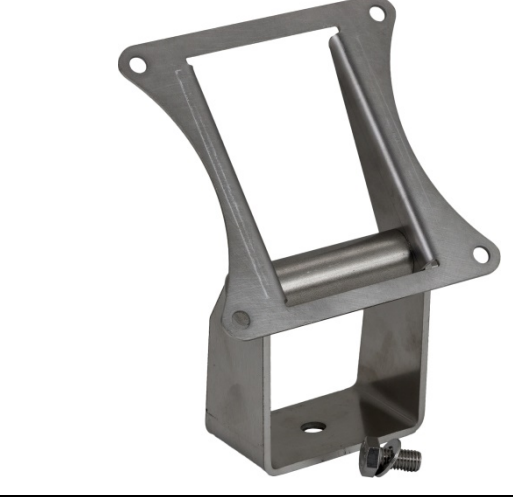

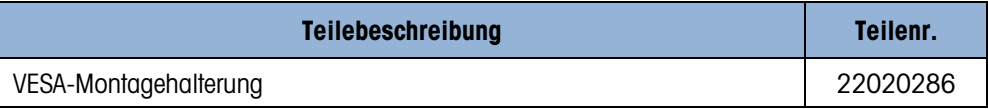

### 4.3.5. POWERCELL MTX-Option

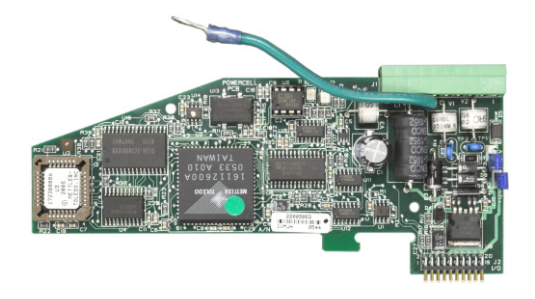

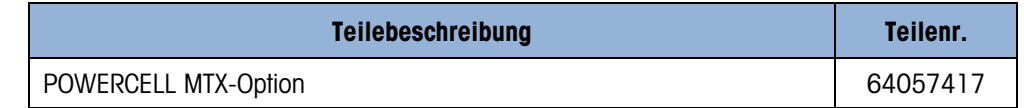

### 4.3.6. POWERCELL PDX/PowerMount-Option

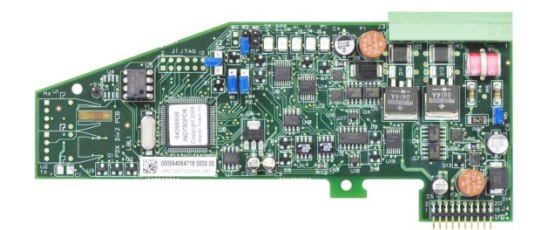

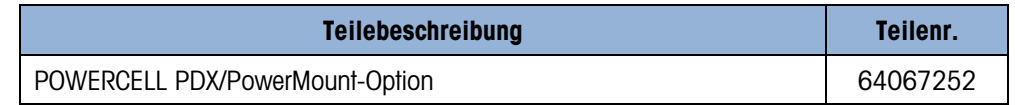

### 4.3.7. Analog-Wägezellenoption

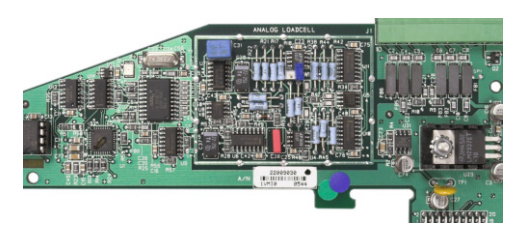

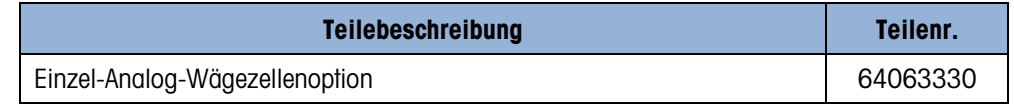

# 4.3.8. Durchflussmesser-Schnittstelleoption

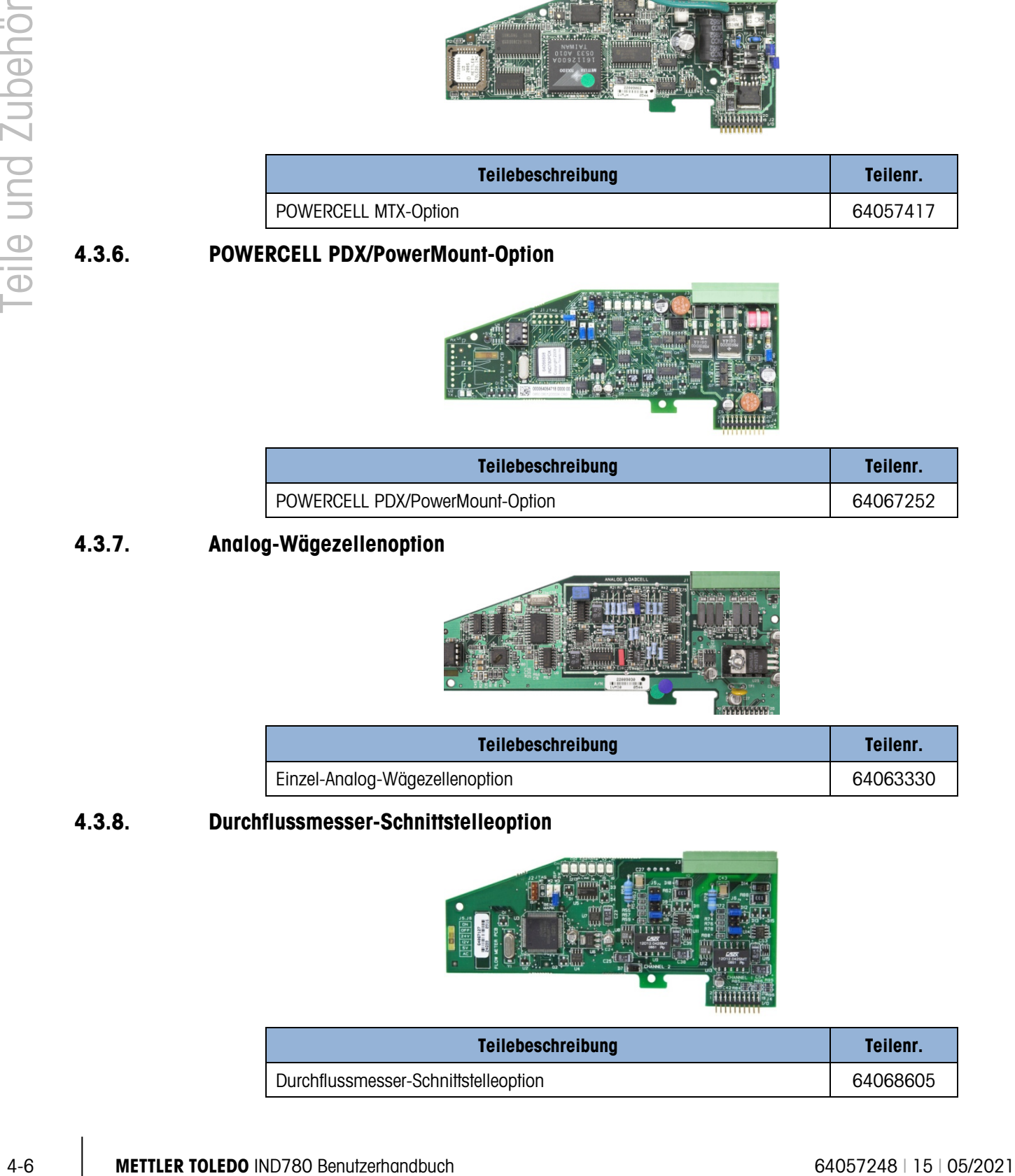

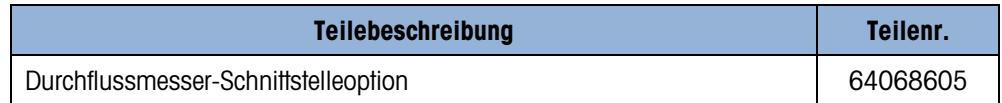

# 4.3.9. IDNet-Option

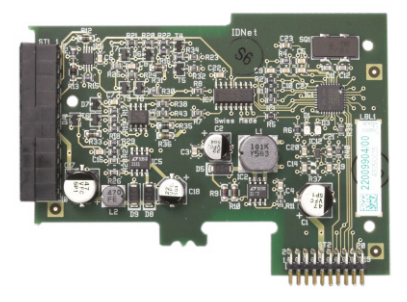

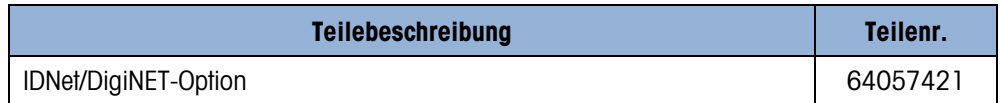

# 4.3.10. Diskrete I/O-, Relais-Option

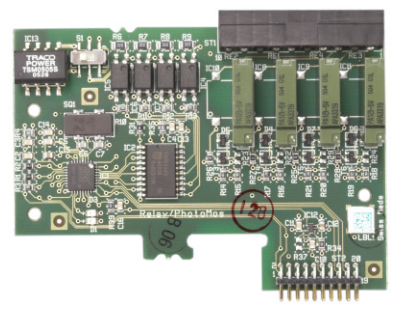

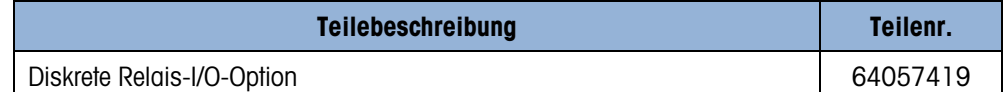

# 4.3.11. Festkörperrelais Diskrete I/O-Option

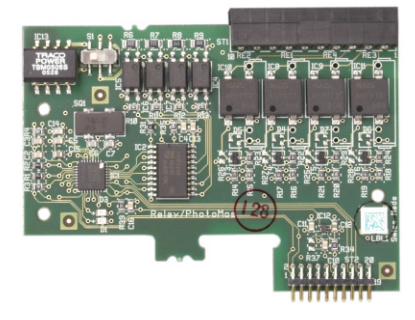

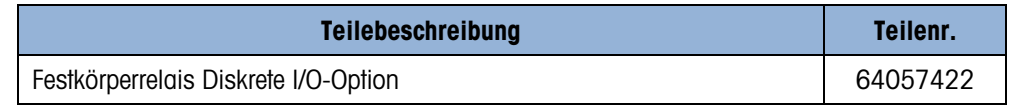

# 4.3.12. Serielle Option

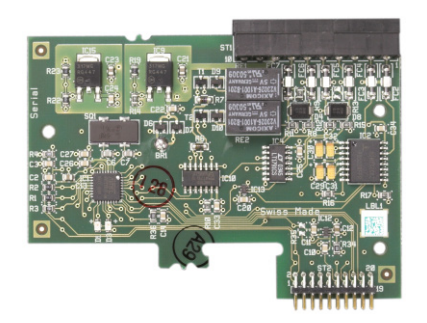

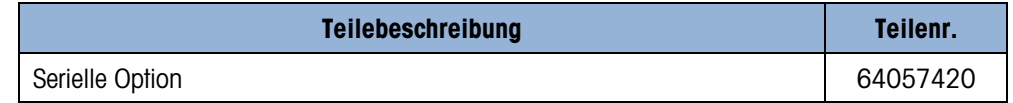

# 4.3.13. Analogausgangsoption mit zwei Kanälen

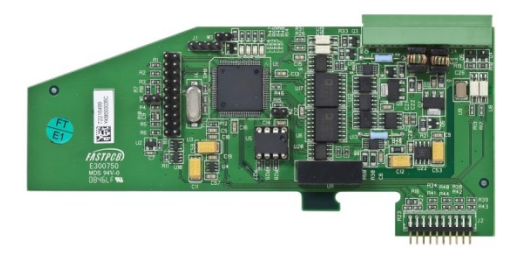

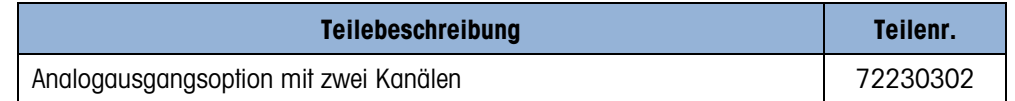

# 4.3.14. Allen-Bradley Remote-I/O PLC-Option (Ausgestellt, Januar 2021)

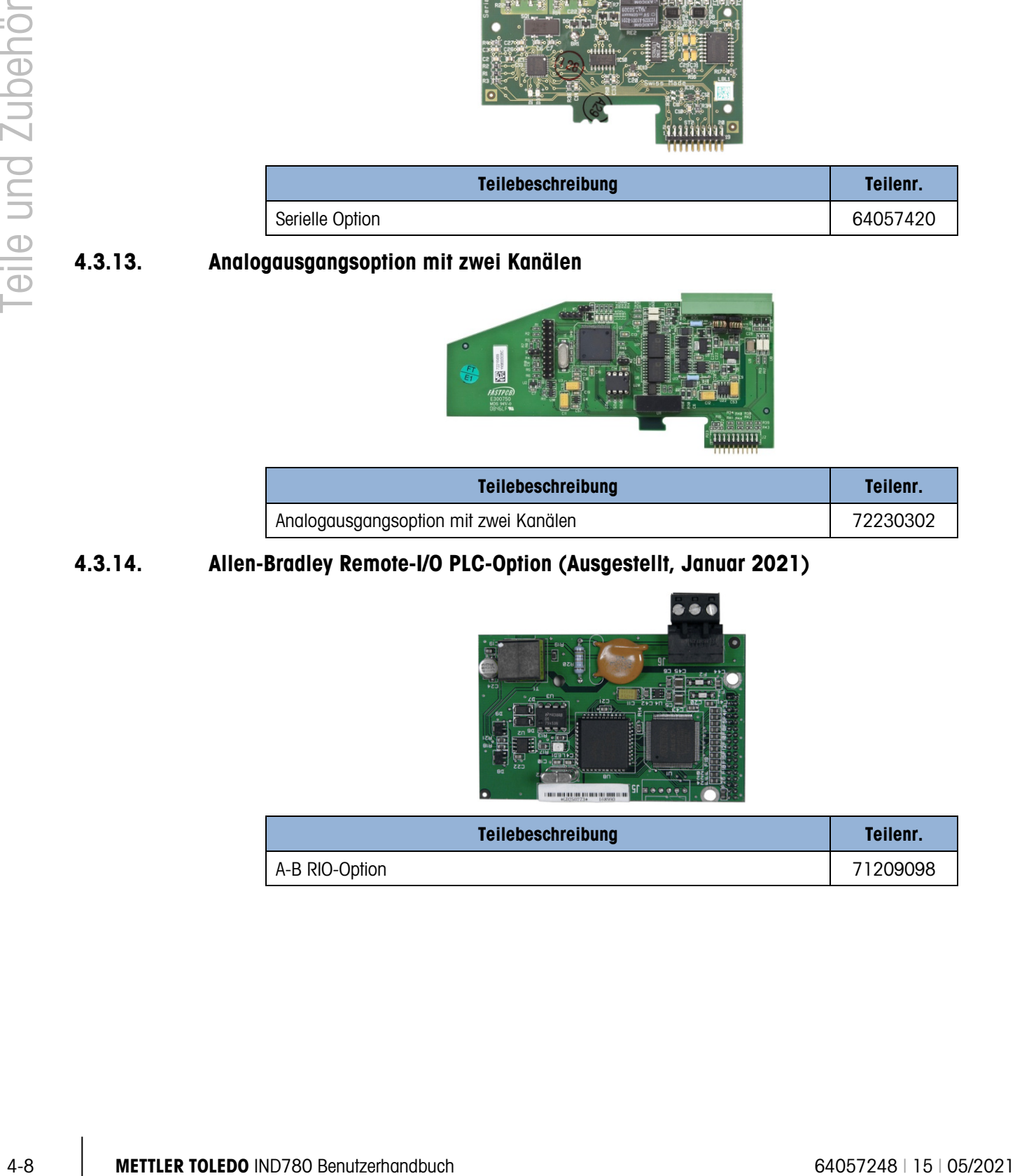

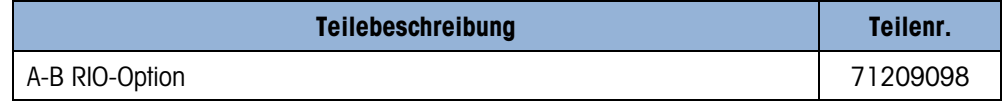

# 4.3.15. ControlNet PLC-Option

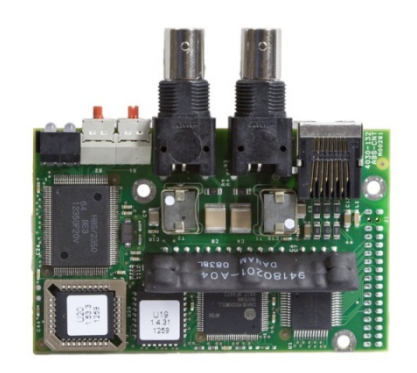

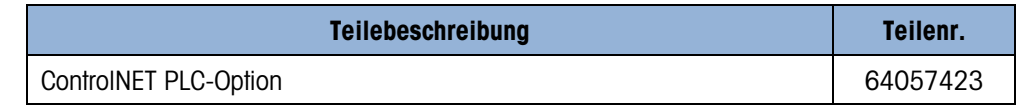

# 4.3.16. DeviceNet PLC-Option

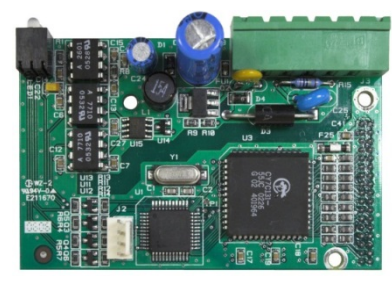

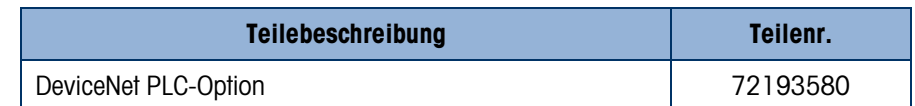

### 4.3.17. EtherNet/IP und Modbus TCP PLC-Option

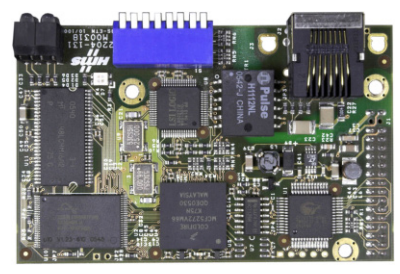

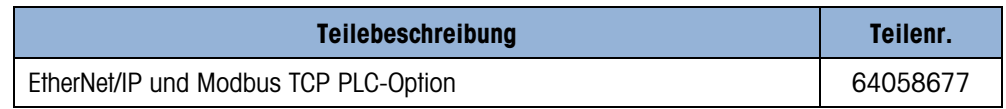

Hinweis: Modbus TCP erfordert Ethernet/IP-Board-Version 1,32 oder höher.

### 4.3.18. PROFIBUS PLC-Option (Gehäuse für den Schalttafeleinbau)

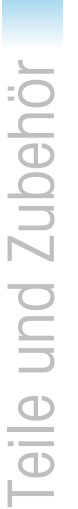

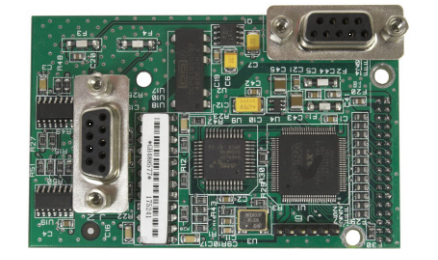

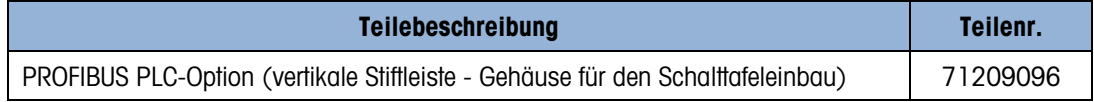

Hinweis: Der PROFIBUS stecker ist nicht enthalten.

### 4.3.19. PROFIBUS PLC-Option (Gehäuse für raue Umgebungen)

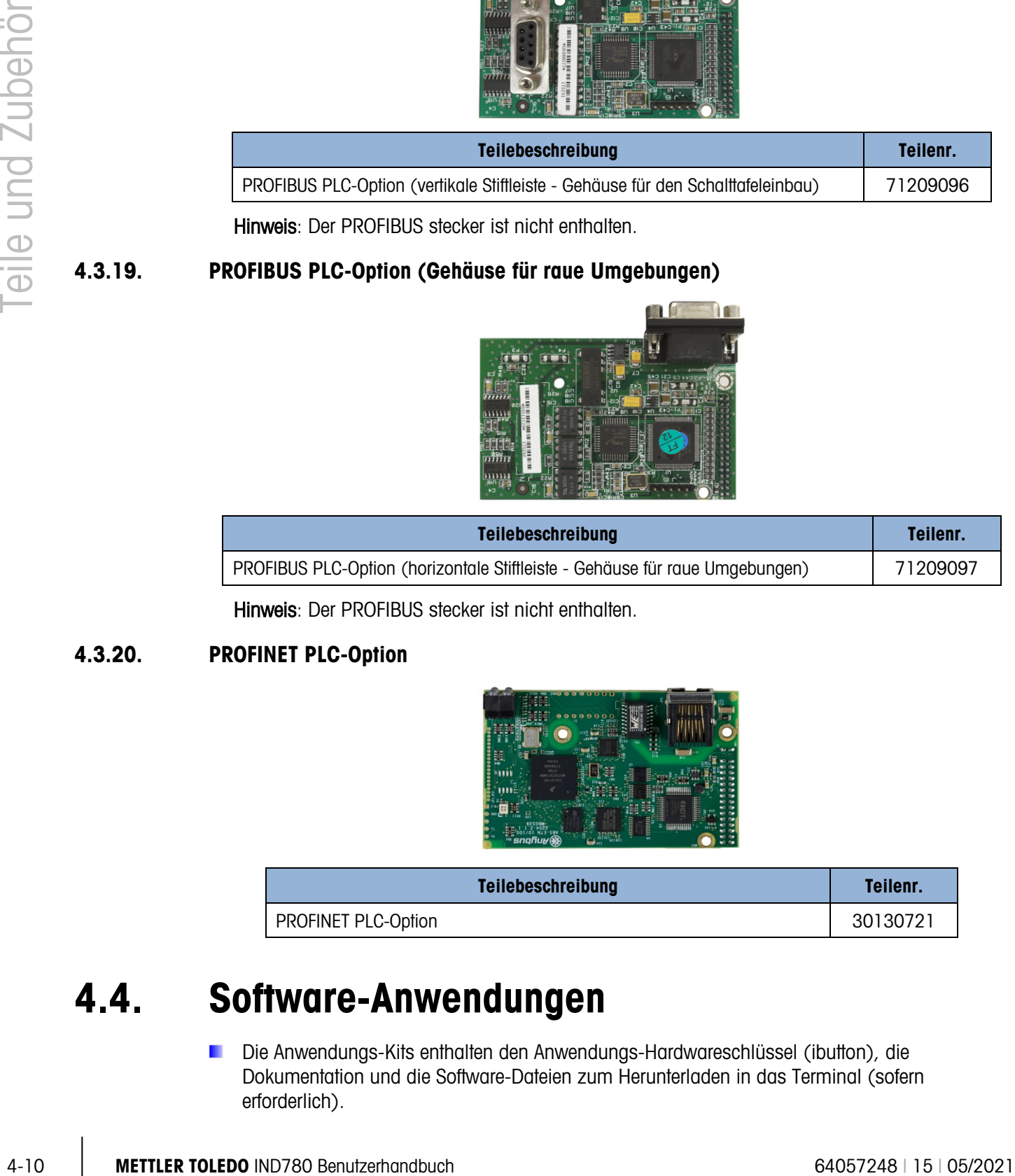

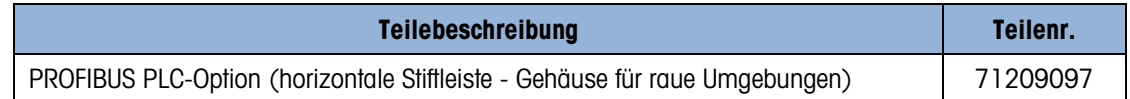

Hinweis: Der PROFIBUS stecker ist nicht enthalten.

### 4.3.20. PROFINET PLC-Option

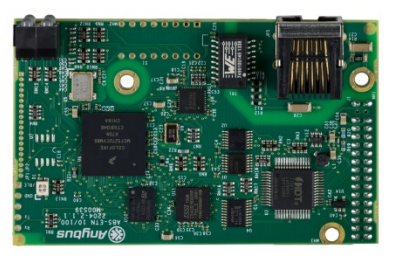

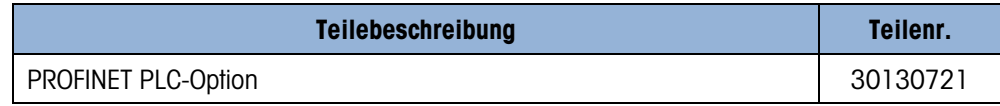

# 4.4. Software-Anwendungen

Die Anwendungs-Kits enthalten den Anwendungs-Hardwareschlüssel (ibutton), die Dokumentation und die Software-Dateien zum Herunterladen in das Terminal (sofern erforderlich).

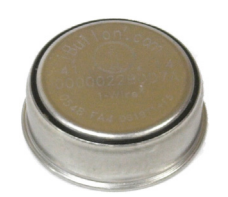

### 4.4.1. TaskExpert

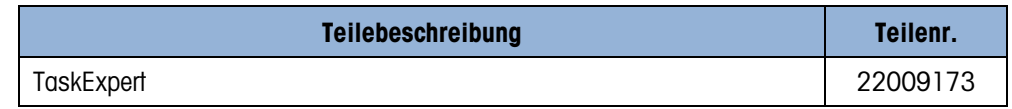

### 4.4.2. Axle-780

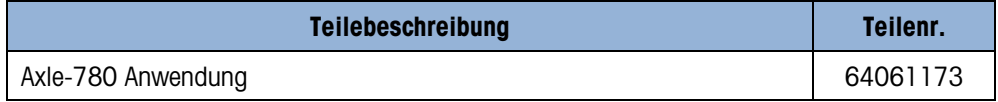

### 4.4.3. COM-780

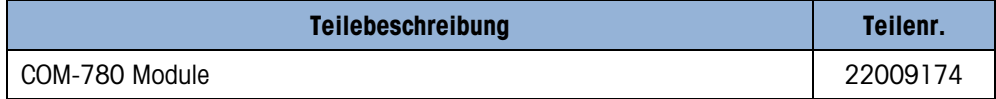

### 4.4.4. Drive-780

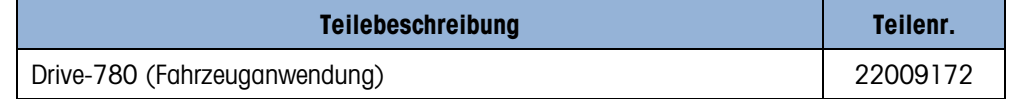

### 4.4.5. COM-780 und TaskExpert

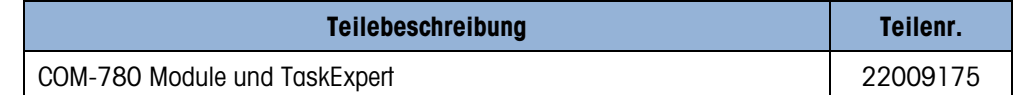

### 4.4.6. Fahrzeuganwendung und TaskExpert

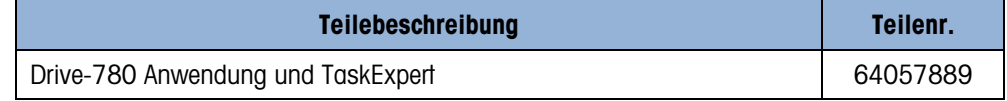

# **METTLER TOLEDO Service** Für eine lange Nutzungsdauer Ihres METTLER TOLEDO-Produkts:

Herzlichen Glückwunsch, dass Sie sich für die Qualität und Präzision von METTLER TOLEDO entschieden haben. Der ordnungsgemäße Gebrauch entsprechend diesen Anweisungen sowie die regelmäßige Kalibrierung und Wartung durch unser im Werk geschultes Serviceteam gewährleisten den zuverlässigen und genauen Betrieb und schützen somit Ihre Investition. Setzen Sie sich mit uns in Verbindung, wenn Sie an einem Service-Vertrag interessiert sind, der genau auf Ihre Anforderungen und Ihr Budget zugeschnitten ist.

Wir bitten Sie, Ihr Produkt unter [www.mt.com/productregistration](http://www.mt.com/productregistration) zu registrieren, damit wir Sie über Verbesserungen, Updates und wichtige Mitteilungen zu Ihrem Produkt informieren können.

www.mt.com/IND780

Für weitere informationen

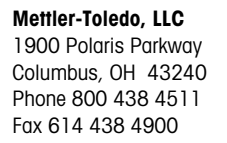

© 2021 Mettler-Toledo, LLC 64057248 Rev. 15, 05/2021

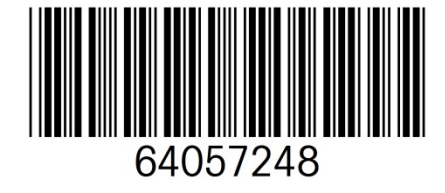